Переносной компьютер Dell™ Руководство пользователя

Модель PP19L

## Примечания, уведомления и предупреждения

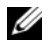

 $\mathscr{U}$  ПРИМЕЧАНИЕ. В разделе ПРИМЕЧАНИЕ содержится важная информация, которая помогает при использовании компьютера.

ВНИМАНИЕ. Означает либо возможность повредить оборудование, либо возможность потерять данные, и говорит о том, как избежать этой проблемы.

ПРЕДУПРЕЖДЕНИЕ. Указывает на потенциальную опасность повреждения, получения легких травм или угрозу для жизни.

## Сокращения и аббревиатуры

Полный список аббревиатур и сокращений см. в разделе «[Глоссарий](#page-168-0)» на стр. 169.

В случае приобретения компьютера серии Dell<sup>™</sup> n Series все упоминания операционной системы Microsoft<sup>®</sup> Windows® в настоящем документе неприменимы.

Модель PP19L

<sup>—&</sup>lt;br>Информация, включенная 1<br>© Dell Inc., 2005. Все права :<br>Воспроизваление метериалог Информация**,** включенная в состав данного документа**,** может быть изменена без уведомления**. © Dell Inc., 2005.** Все права защищены**.**

Воспроизведение материалов данного руководства в любой форме без письменного разрешения корпорации Dell Inc. строго запрещено.

Товарные знаки, упомянутые в данном документе: *Dell*, эмблема *DELL*, *Inspiron*, *Dell Precision*, *Dimension*, *DellNet*, *OptiPlex*, *Latitude, PowerEdge, PowerConnect*, *PowerVault, PowerApp, Dell TravelLite, ExpressCharge* и *Strike Zone* являются товарными знаками Dell Inc.; *Intel*, *Celeron* и *Pentium* являются охраняемыми товарными знаками Intel Corporation; *Microsoft*, *Outlook* и *Windows* являются охраняемыми товарными знаками корпорации Майкрософт; *Bluetooth* является товарным знаком, принадлежащим Bluetooth SIG, Inc. и используется корпорацией Dell по лицензии; *IBM* является охраняемымтоварнымзнаком International Business Machines Corporation; *EMC* является охраняемым товарным знаком EMC Corporation; *ENERGY STAR* является охраняемым товарным знаком U.S. Environmental Protection Agency.

Другие товарные знаки и фирменные названия упомянуты в данной документации в качестве ссылки как на предприятия, имеющие эти знаки и названия, так и на их продукцию. Dell Inc. заявляет об отказе от всех прав собственности на любые товарные знаки и названия, кроме своих собственных.

# Содержание

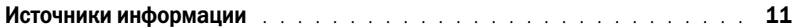

### [1 Ознакомление с компьютером](#page-14-0)

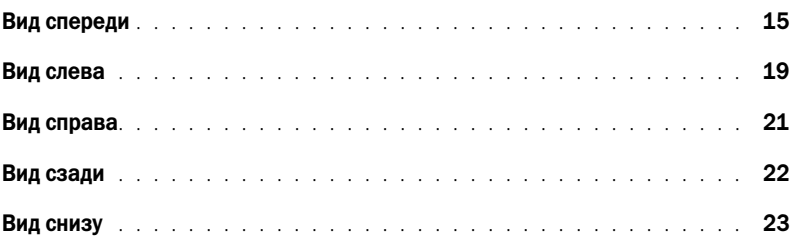

### [2 Настройка компьютера](#page-24-0)

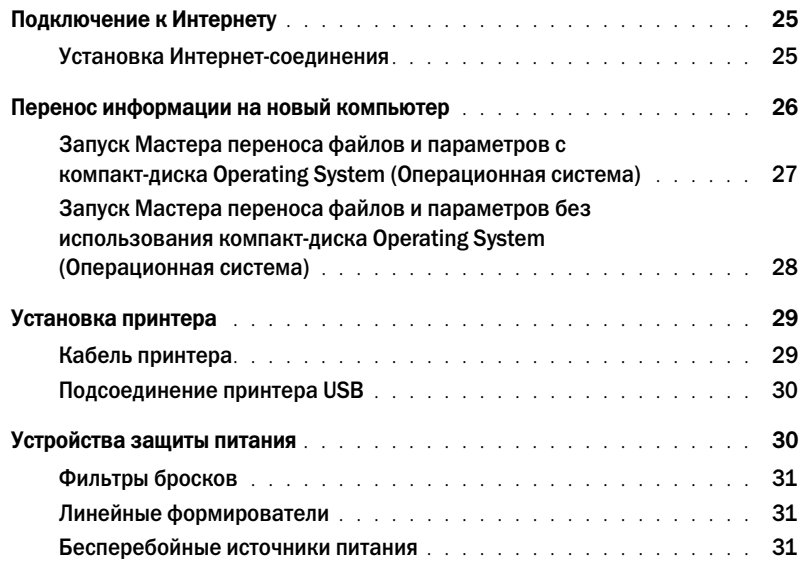

### [3 Использование дисплея](#page-32-0)

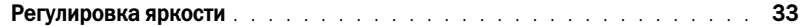

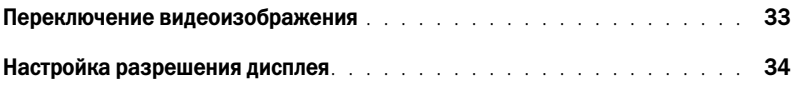

### [4 Использование клавиатуры и сенсорной панели](#page-34-0)

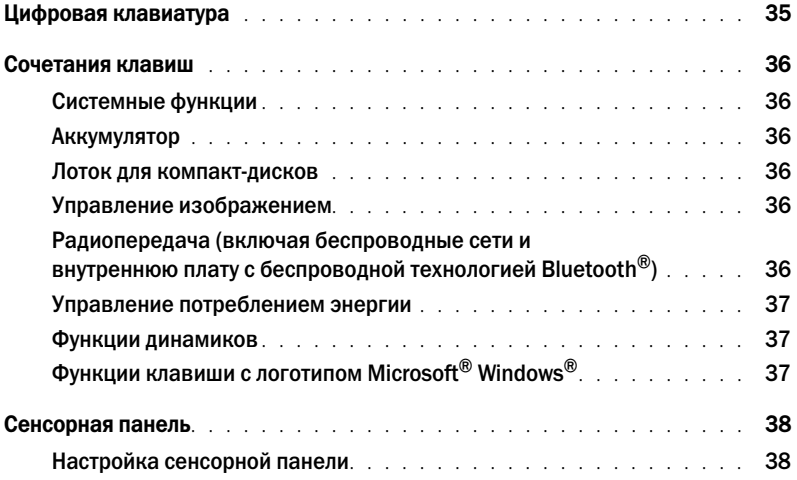

### [5 Управление питанием](#page-38-0)

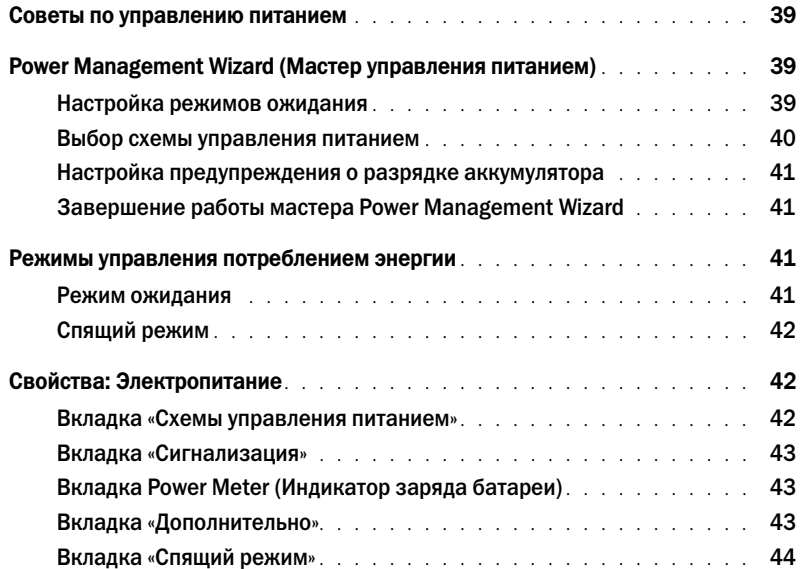

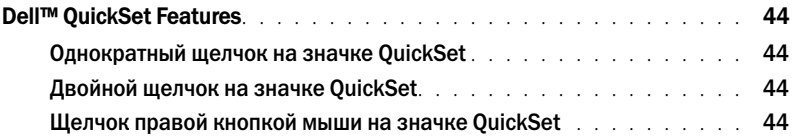

### [6 Использование аккумулятора](#page-44-0)

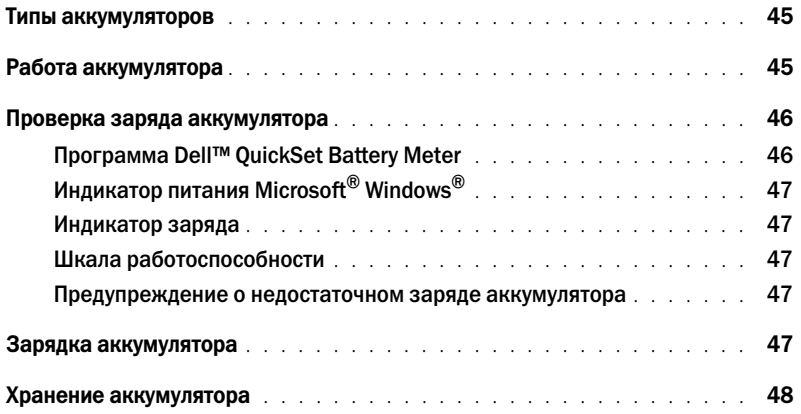

### 7 Использование CD-дисков, DVD-дисков и других устройств мультимедиа

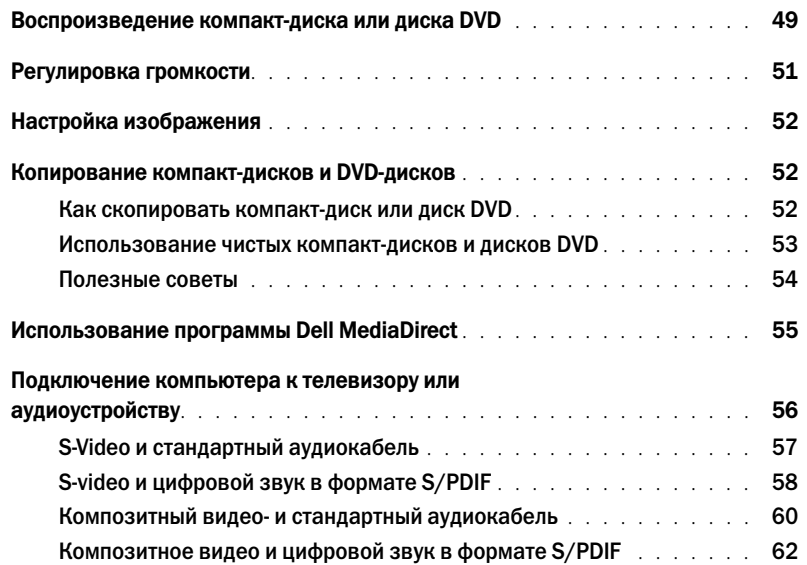

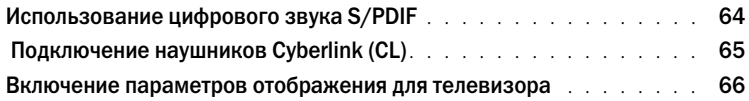

### [8 Использование плат ExpressCard](#page-66-0)

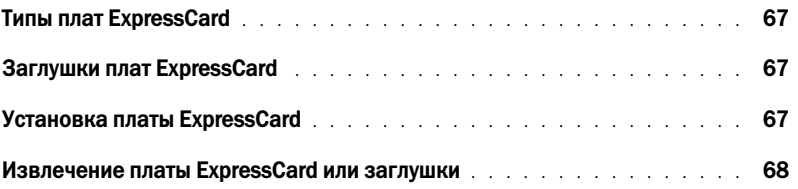

### 9 Использование устройства чтения карт памяти 5-в-1

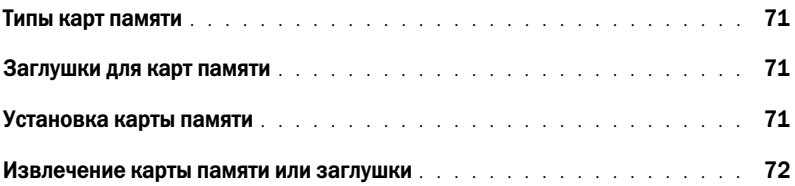

### [10 Установка домашней и офисной сети](#page-72-0)

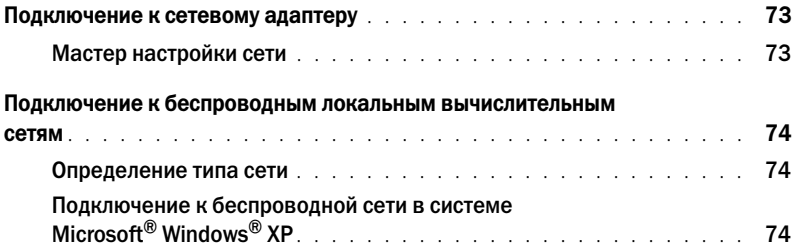

### [11 Устранение неисправностей](#page-76-0)

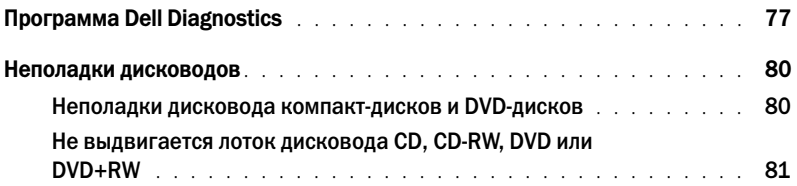

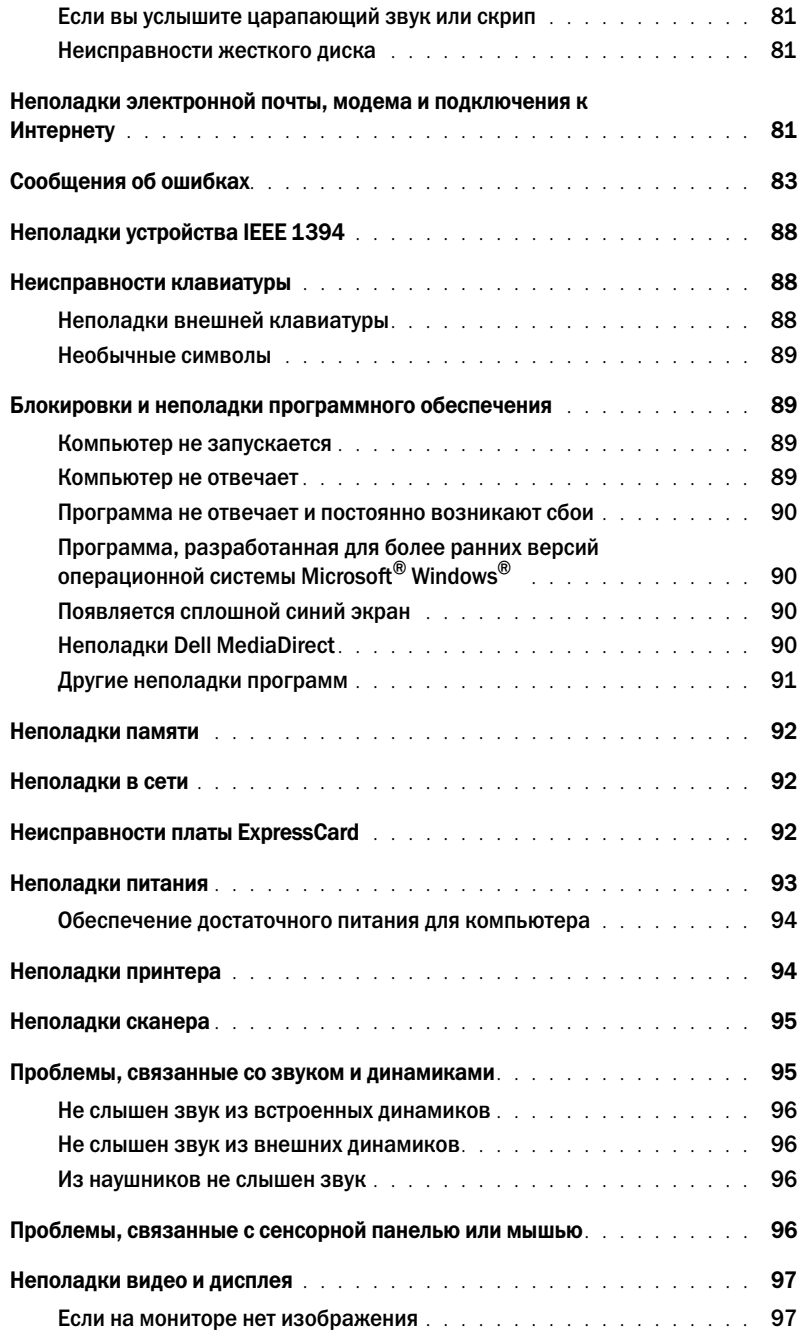

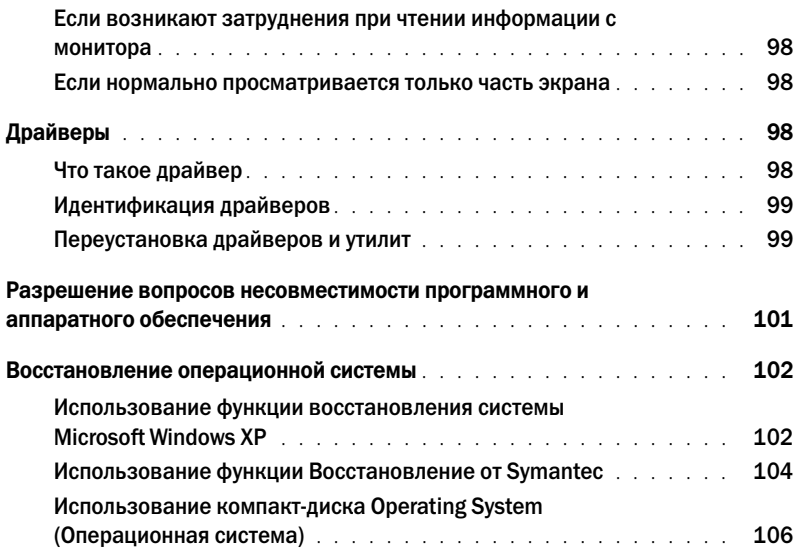

### [12 Установка и замена компонентов](#page-108-0)

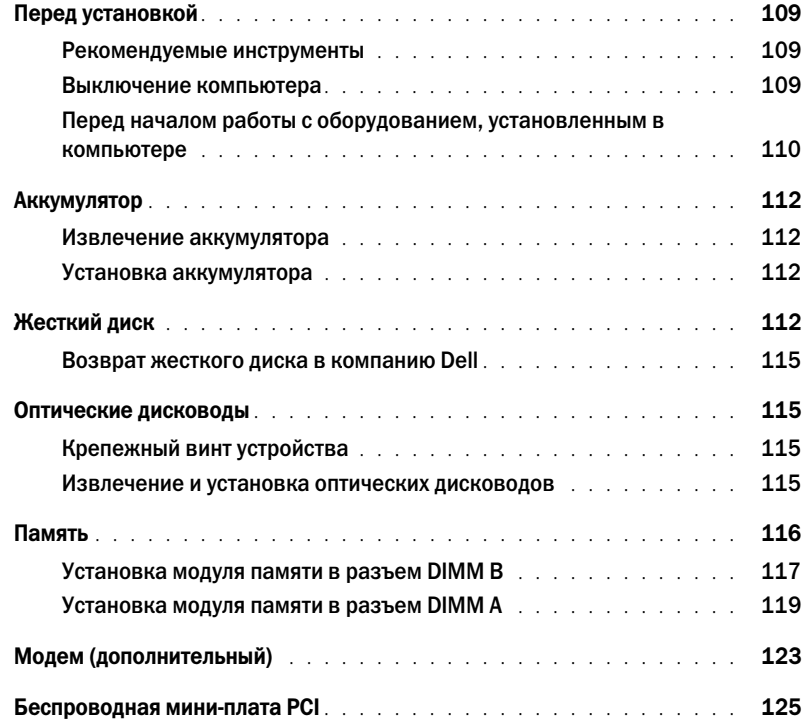

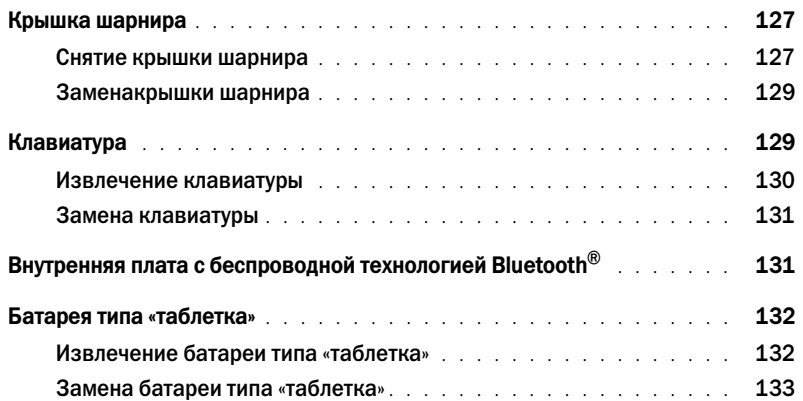

### [13 Приложение](#page-134-0)

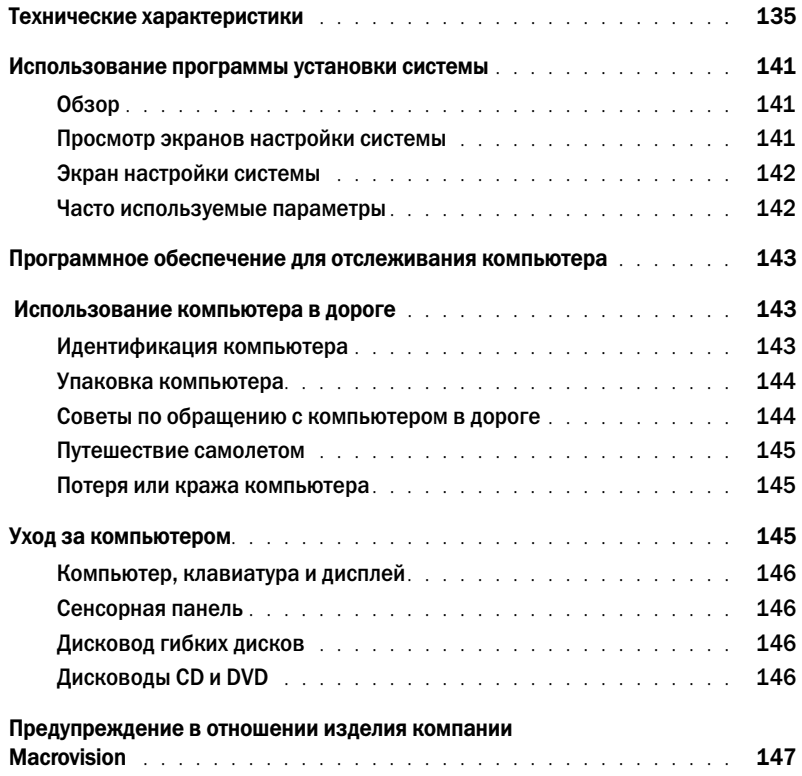

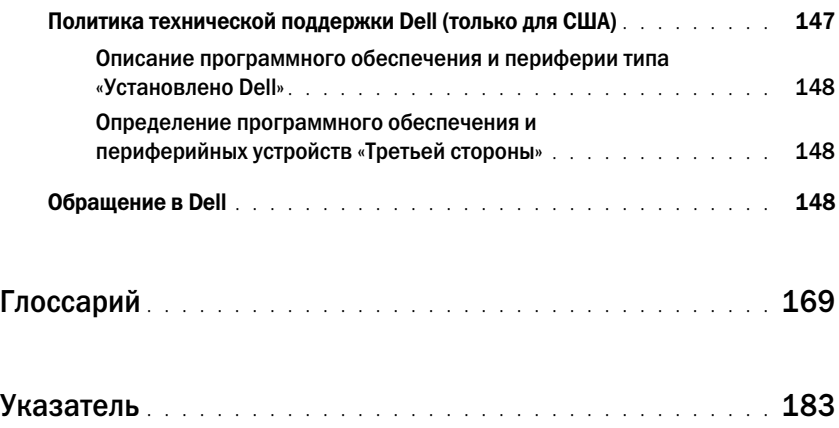

## <span id="page-10-0"></span>Источники информации

 $\mathscr{U}_1$  ПРИМЕЧАНИЕ. Некоторые функции или материалы мультимедиа могут быть вспомогательными и не поставляться с компьютером. Некоторые функции и материалы мультимедиа могут быть недоступны в определенных странах.

ПРИМЕЧАНИЕ. Дополнительную информацию можно найти в документации по компьютеру.

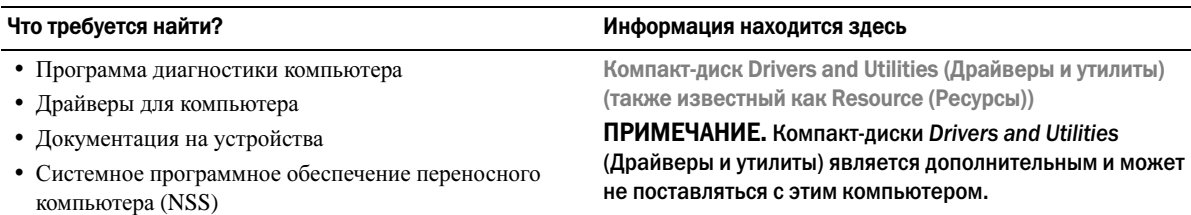

Документация и драйверы уже установлены на компьютере. Данный компакт-диск можно использовать для переустановки драйверов (см. раздел стр[. 99](#page-98-2)) и запуска программы Dell Diagnostics (см. раздел стр[. 77](#page-76-2)).

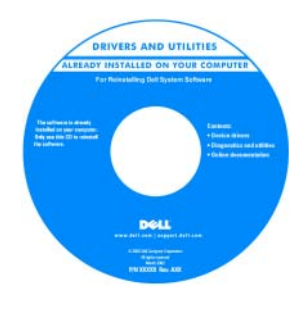

На жестком диске компьютера могут быть записаны файлы Readme, содержащие самую свежую информацию о технических новшествах компьютера или справочные материалы для опытных пользователей и технических специалистов.

#### ПРИМЕЧАНИЕ. Драйверы и обновления документации можно найти на веб-узле support.dell.com.

Руководство пользователя

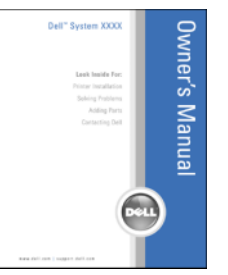

ПРИМЕЧАНИЕ. Этот документ в формате PDF можно найти на веб-узле support.dell.com.

#### •Установка компьютера •

- Основные сведения по поиску и устранению неисправностей
- Запуск программы диагностики Dell Diagnostics
- Настройка принтера •
- Дополнительная информация о настройке компьютера •
- Устранение неисправностей и решение проблем •
- Извлечение и установка компонентов компьютера
- Технические характеристики
- Обращение в компанию Dell

## •

### Информация о гарантиях •

- Условия (только для США) •
- Инструкции по технике безопасности •
- Сведения о соответствии стандартам •
- Информация об эргономике
- Лицензионное соглашение конечного пользователя

#### Что требуется найти? Информация находится здесь

Информационное руководство по продуктам Dell™

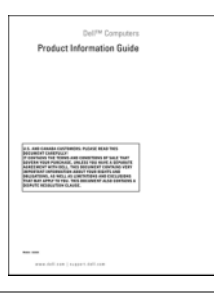

- •• Код экспресс-обслуживания и метка производителя
- Лицензионная метка Microsoft Windows

Метка производителя и лицензия Microsoft® Windows®

Эти надписи находятся на нижней стороне компьютера.

• Метка производителя требуется для идентификации компьютера на сайте **support.dell.com** или при обращении в службу технической поддержки.

поддержки.

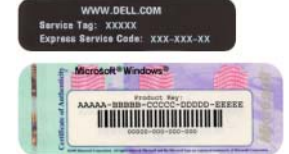

**SERVICE TAG ABRABA EXPRESS SERVICE CODE**  Код экспрессобслуживания Windows<sup>\*</sup> XP<br>DOLL ura n вводится, чтобы XXXX XXXX XXXX **CONTINUES IN THE UP //2% / 1/2% /** связаться с службой технической

## •

- Solutions (Разрешение вопросов) подсказки и советы по поиску и устранению неисправностей, статьи технических специалистов, интерактивные курсы обучения, часто задаваемые вопросы
- Community (Сообщество) интерактивная дискуссия с другими пользователями Dell
- Upgrades (Обновления) информация о новых версиях различных компонентов (например, памяти, жесткого диска и операционной системы)
- Customer Care (Отдел обслуживания клиентов) контактная информация, звонок в отдел обслуживания и информация о состоянии исполнения заказа, гарантии и ремонте
- Service and support (Обслуживание и поддержка) состояние звонка в отдел обслуживания и архив с информацией об оказании поддержки, контракт на сервисное обслуживание, интерактивная дискуссия с представителями службы технической поддержки
- Reference (Справочная информация) компьютерная документация, подробные сведения о конфигурации компьютера, технические характеристики изделий и техническая документация
- Downloads (Данные для загрузки) сертифицированные драйверы, исправления и обновления программного обеспечения
- Notebook System Software (NSS) (Системное программное обеспечение) — после переустановки операционной системы на компьютере необходимо также переустановить обеспечение NSS. NSS обеспечивает установку критических обновлений операционной системы и поддержку 3,5-дюймовых дисководов USB Dell<sup>™</sup>, а также процессоров Intel<sup>®</sup> Pentium<sup>®</sup>M, оптических дисководов и устройств USB. обеспечение необходима для правильной работы компьютера Dell. Программное обеспечение автоматически определяет конфигурацию компьютера и операционную систему и устанавливает подходящие для них обновления.

#### Что требуется найти? Информация находится здесь и применения и информация находится здесь

Веб=узел поддержки Dell — support.dell.com

ПРИМЕЧАНИЕ. Выберите свой регион для просмотра соответствующего веб-узла поддержки.

ПРИМЕЧАНИЕ. Основной веб-узел поддержки Dell premier.support.dell.com предназначен для корпораций, правительственных и образовательных учреждений.

Чтобы загрузить Notebook System Software (NSS):

- 1 Посетите веб-узел **support.dell.com** и щелкните **Downloads** (Загрузить).
- 2 Введите метку сервисного обслуживания или модель устройства.
- 3 В раскрывающемся меню **Download Category** (Категория загрузки) выберите **All** (Все).
- 4 Выберите операционную систему и язык на компьютере и нажмите кнопку **Submit** (Отправить).
- 5 В разделе **Select a Device** (Выбор устройства) выберите **System and Configuration Utilities** (Системные программы и программы для настройки) и выберите **Dell Notebook System Software (NSS)** (Программное обеспечение Dell Notebook System).

#### Что требуется найти? Информация находится здесь и против и находится здесь

- •• Как работать в Windows XP
- Как работать с программами и файлами
- Как индивидуально настроить рабочий стол

•

• Переустановка операционной системы **Компакт-диск Operating System (Операционная система)** 

3 Щелкните раздел, соответствующий вашей проблеме.

2 Введите слово или фразу, описывающие проблему, и

ПРИМЕЧАНИЕ. Компакт-диск Operating System (Операционная система) является дополнительным и может не поставляться с этим компьютером.

Центр справки и поддержки Windows

4 Следуйте инструкциям на экране.

щелкните значок стрелки.

поддержка.

1 Нажмите кнопку Пуск и выберите Справка и

Операционная система уже установлена на компьютере. Чтобы повторно установить операционную систему, используйте компакт-диск Operating System (Операционная система). См. раздел "[Переустановка](#page-105-1) [Windows XP"](#page-105-1) на стр. 106.

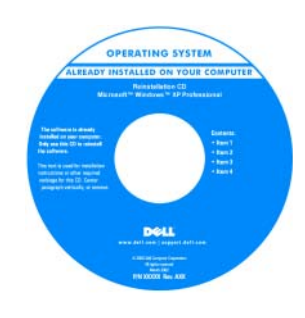

После повторной установки операционной системы, используйте Компакт-диск *Drivers and Utilities* (Драйверы и утилиты) (*ResourceCD*  (Ресурсы)) для переустановки драйверов устройств, которые входят в комплект поставки компьютера.

ПРИМЕЧАНИЕ. Цвет компакт-диска может различаться в зависимости от заказанной операционной системы.

# <span id="page-14-0"></span>Ознакомление с компьютером

## <span id="page-14-1"></span>Вид спереди

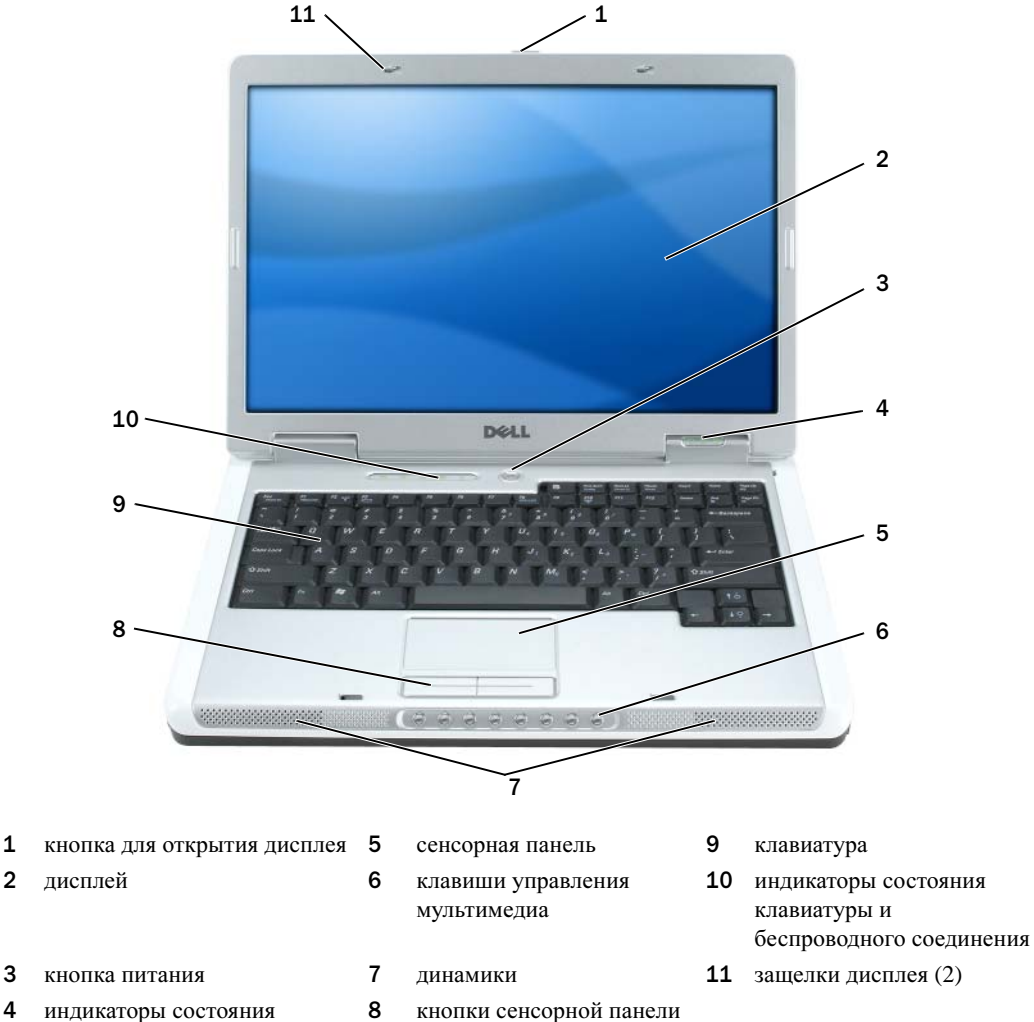

 [индикаторы](#page-15-3) состояния устройств

Ознакомление с компьютером | 15

<span id="page-15-0"></span>кнопка для открытия дисплея. Нажмите ее, чтобы освободить защелки и открыть дисплей.

<span id="page-15-1"></span>дисплей. Дополнительную информацию о дисплее см. в разделе «[Использование](#page-32-3) дисплея» на стр[. 33.](#page-32-3)

<span id="page-15-2"></span>кнопка питания. Нажмите кнопку питания, чтобы включить компьютер или войти/покинуть режим управления питанием.

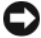

ВНИМАНИЕ. Во избежание потери данных выключайте компьютер с помощью меню Пуск, а не нажатием кнопки питания.

#### <span id="page-15-3"></span>световые индикаторы устройств

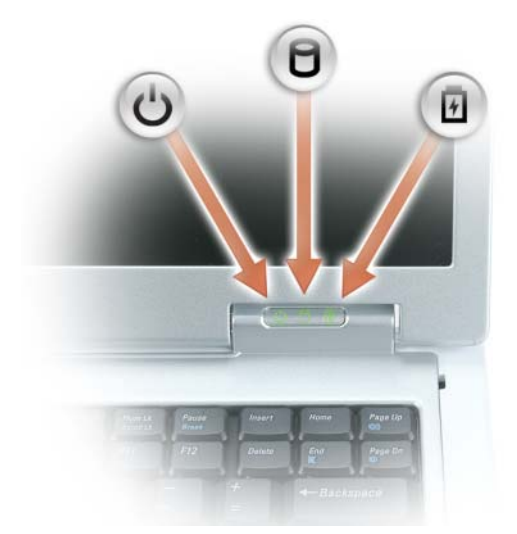

- $\binom{1}{2}$ Горит, если компьютер включен и мигает, когда компьютер находится в режиме управления потреблением энергии.
- А Светится во время чтения и записи данных.

ВНИМАНИЕ. Чтобы избежать потери данных, никогда не выключайте компьютер, если индикатор  $\Box$  мигает.

舟 Светится или мигает в зависимости от состояния заряда аккумулятора.

В случае если компьютер подключен к электрической розетке, индикатор функционирует следующим образом. •

- Постоянный зеленый: аккумулятор заряжается.
- •Мигающий зеленый: аккумулятор почти полностью заряжен.

В случае если компьютер работает от аккумулятора, индикатор функционирует следующим образом. •

- Выключен: аккумулятор достаточно заряжен (или компьютер выключен).
- •Мигающий оранжевый: заряд аккумулятора мал.
- •Постоянный оранжевый: заряд аккумулятора недопустимо мал.

#### <span id="page-16-0"></span>сенсорная панель. Выполняет функции мыши

<span id="page-16-2"></span>клавиши управления мультимедиа. Управление воспроизведением с проигрывателей CD, DVD и проигрывателя мультимедиа.

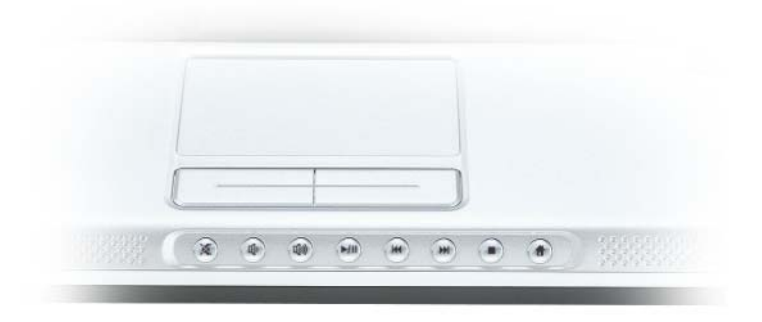

- **X** Отключение звука.
- ɗ∿ Уменьшение громкости.
- 11) Увеличение громкости.
- $\blacktriangleright$ /II Воспроизведение или пауза.
- $M$ Воспроизведение предыдущей дорожки.
- $\blacktriangleright$ Воспроизведение следующей дорожки.
- Стоп.  $\Box$
- Запуск Dell MediaDirect или Microsoft® Windows® Media Center Edition. См. раздел Ħ «Использование программы [Dell MediaDirect»](#page-54-1) на стр. 55.

<span id="page-16-4"></span><span id="page-16-3"></span>динамики. Можно регулировать громкость встроенного динамика с помощью клавиш управления динамиков. Для получения дополнительной информации см. раздел «Функции [динамиков](#page-36-3)» на стр. 37. кнопки сенсорной панели touch pad. Кнопки на сенсорной панели обеспечивают функциональные возможности мыши.

<span id="page-16-1"></span>клавиатура. Клавиатура состоит из цифровых клавиш, а также клавиши с эмблемой Microsoft Windows. Информацию о поддерживаемых горячих клавишах см. в разделе «[Сочетания](#page-35-6) клавиш» на стр[. 36.](#page-35-6)

#### <span id="page-17-0"></span>индикаторы состояния клавиатуры и беспроводного соединения

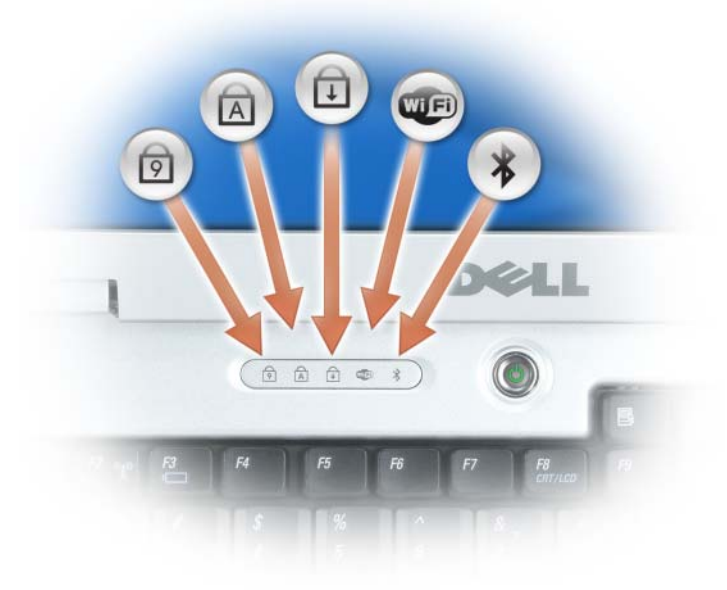

Зеленые индикаторы, расположенные над клавиатурой, означают следующее.

- Светится, когда включена цифровая клавиатура. त्रि
- Светится, когда включена печать буквами верхнего регистра. নি
- पि Светится, когда включена функция Scroll Lock.
- **WEI** Светится при использовании беспроводной сети. Для включения и отключения беспроводной сети нажмите клавишу <Fn><F2>.
- $\ast$ Горит, если включена плата с беспроводной технологией Bluetooth<sup>®</sup>.

ПРИМЕЧАНИЕ. Плата с беспроводной технологией Bluetooth устанавливается дополнительно, поэтому индикатор  $\hat{\mathcal{X}}$  горит только в том случае, если плата была приобретена вместе с компьютером. Для получения дополнительной информации см. документацию, прилагаемую к плате.

Чтобы отключить только беспроводную технологию Bluetooth, щелкните правой кнопкой мыши значок в области уведомлений и выберите Отключить радиомодуль **Bluetooth**.

Чтобы быстро включить и отключить все беспроводные устройства, нажмите <Fn><F2>.

защелки дисплея. Закрывают монитор.

## <span id="page-18-0"></span>Вид слева

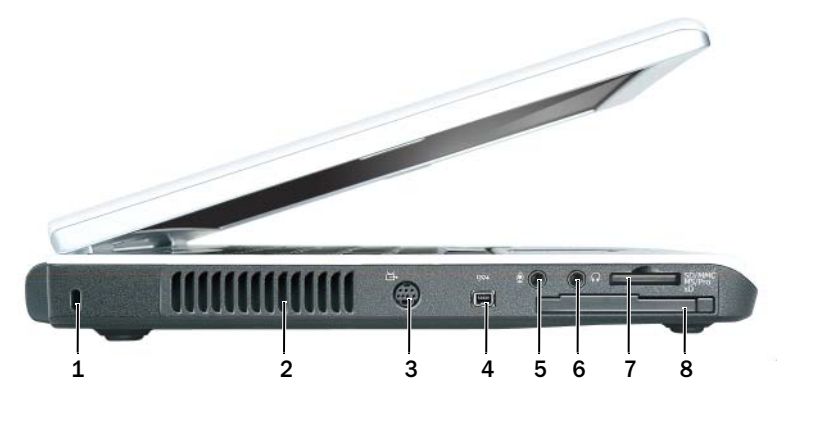

- 1 отверстие для защитного троса 4 [Разъем](#page-19-0) шины IEEE 7 [устройство](#page-19-1) чтения карт
	- памяти 5-в-1
- 2 вентиляционное отверстие 5 разъем [микрофона](#page-19-2) 8 гнездо для платы [ExpressCard](#page-19-3)
	-
- 
- 3 выходной [телевизионный](#page-19-4) разъем S-Video 6 разъем для [наушников](#page-19-2)

/ \\ ПРЕДУПРЕЖДЕНИЕ. Не закрывайте воздухозаборник, не вставляйте в него предметы и следите, чтобы в нем не накапливалась пыль. Не держите работающий компьютер в местах с недостаточной вентиляцией, например в закрытом кейсе. Это может повредить компьютер или привести к пожару.

**ВНИМАНИЕ.** Перед покупкой устройства «антивор» убедитесь в том, что оно подходит к отверстию для защитного троса.

гнездо защитного кабеля:описание. Позволяет прикрепить на компьютер имеющееся в продаже устройство «антивор». Дополнительную информацию см. в инструкциях по такому устройству.

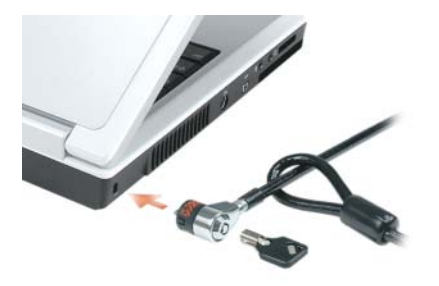

вентилятор отверстий. Вентилятор создает поток воздуха через вентиляционные отверстия, что предотвращает перегрев компьютера.

#### <span id="page-19-4"></span>разъем S=video TV=out

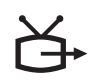

Служит для подключения компьютера к телевизору. К этому разъему также можно подключать устройства, поддерживающие воспроизведение цифрового аудио, используя переходный кабель TV/digital.

<span id="page-19-0"></span>разъем IEEE 1394. Используется для подключения устройств, поддерживающих высокую скорость передачи данных по стандарту IEEE 1394, например цифровых видеокамер.

#### <span id="page-19-2"></span>аудиоразъемы

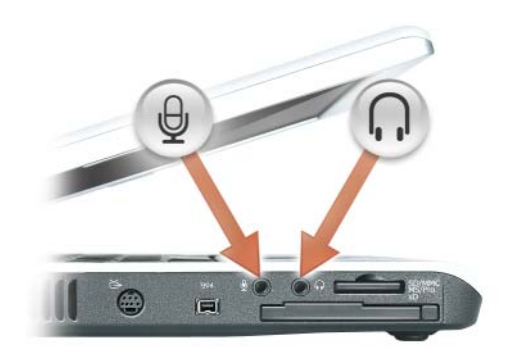

Подсоедините наушники или динамики к разъему  $\bigcap$ .

Подсоедините микрофон к разъему  $\Theta$ .

<span id="page-19-1"></span>устройство чтения карт памяти 5-в-1. Обеспечивает быстрый и удобный способ просмотра и открытия общего доступа к цифровым фотографиям, музыке и видео, которые хранятся в карте памяти. Устройство чтения карт памяти 5-в-1 поддерживает следующие карты памяти. •

- Карта Secure Digital (SD)/SDIO •
- MultiMediaCard (MMC)
- Memory Stick
- Memory Stick PRO
- xD-Picture Card

<span id="page-19-3"></span>гнездо для платы ExpressCard. Поддерживает одну плату ExpressCard. В новом компьютере это гнездо закрыто пластиковой заглушкой. Для получения дополнительных сведений см. раздел «[Использование](#page-66-4) плат ExpressCard» на стр. 67.

## <span id="page-20-0"></span>Вид справа

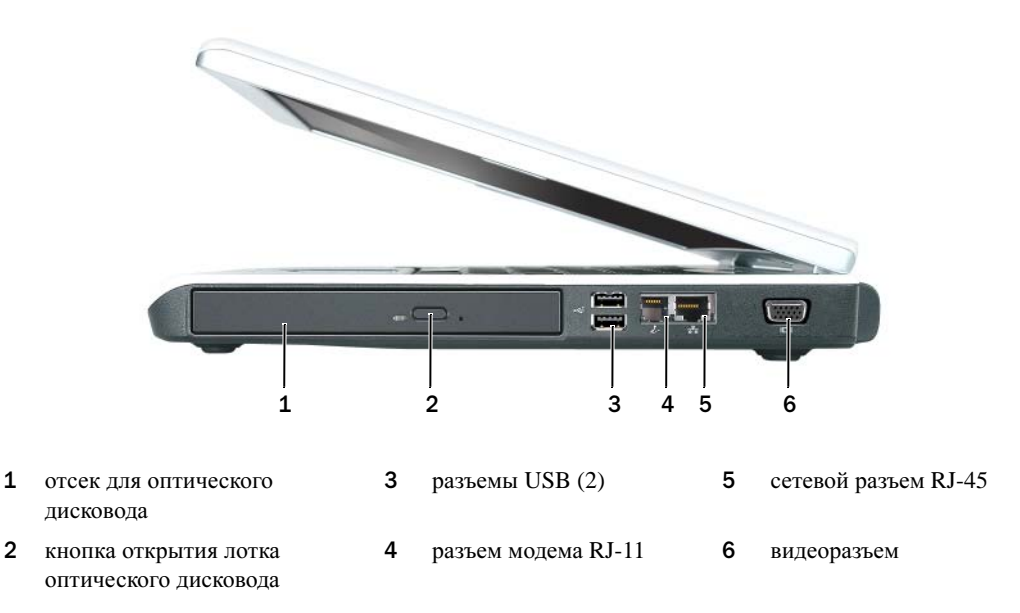

<span id="page-20-1"></span>отсек для оптического дисковода. В отсек для оптического дисковода можно установить дисковод DVD или другой оптический дисковод. Для получения дополнительной информации см. раздел «[Оптические](#page-114-4) дисководы» на стр. 115.

<span id="page-20-3"></span>кнопка открытия лотка оптического дисковода. Нажмите эту кнопку для извлечения компакт-дисков или DVD-дисков из оптического дисковода.

#### <span id="page-20-2"></span>разъемы USB

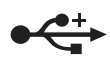

Служат для подключения USB-устройств, таких как мышь, клавиатура или принтер. Можно также подключить дополнительный дисковод для гибких дисков непосредственно к разъему USB, используя дополнительный кабель для дисковода.

#### <span id="page-20-4"></span>разъем для модема (RJ-11)

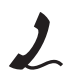

Чтобы использовать встроенный модем, подключите его к телефонной линии через соответствующий разъем.

Дополнительную информацию по использованию модема см. в интерактивной документации к модему, поставляемой с компьютером.

ВНИМАНИЕ. Сетевой разъём немного больше по размеру, чем разъём модема. Чтобы не повредить компьютер, не включайте телефонный кабель в сетевой разъем.

#### <span id="page-21-1"></span>сетевой разъем (RJ=45)

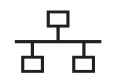

Служит для подключения компьютера к локальной сети. Зеленый и желтый индикаторы рядом с разъемом указывают на обмен данными в проводной сети.

Для информации относительно использования сетевого адаптера см. интерактивную документацию сетевого адаптера, поставляемую в комплекте с компьютером.

#### <span id="page-21-2"></span>видеоразъем

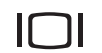

Используется для подключения внешнего VGA-совместимого монитора.

## <span id="page-21-0"></span>Вид сзади

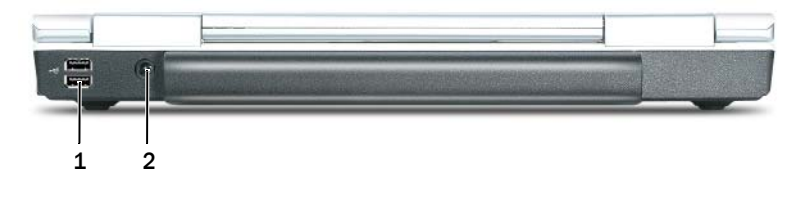

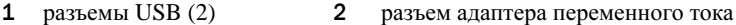

#### разъемы USB #

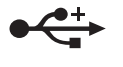

Служат для подключения USB-устройств, таких как мышь, клавиатура или принтер. Можно также подключить дополнительный дисковод для гибких дисков непосредственно к разъему USB, используя дополнительный кабель для дисковода.

<span id="page-21-3"></span>разъем адаптера переменного тока. Используется для подсоединения адаптера переменного тока к компьютеру. Адаптер преобразует напряжение переменного тока в напряжение постоянного тока, который используется для питания компьютера. Адаптер переменного тока можно подключать как к включенному, так и к выключенному компьютеру.

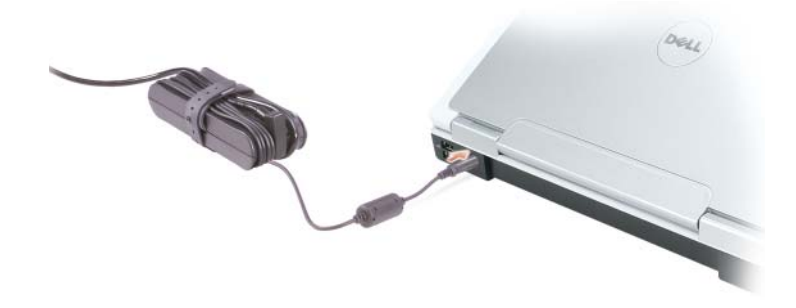

ПРЕДУПРЕЖДЕНИЕ. Адаптер переменного тока работает с электрическими розетками, используемыми во всем мире. Тем не менее, в разных странах используются разные разъемы электропитания и сетевые фильтры. Использование несовместимого кабеля, а также неправильное подключение кабеля к удлинителю или электросети может привести к повреждению оборудования или пожару.

ВНИМАНИЕ. При отсоединении кабеля адаптера переменного тока от компьютера возьмитесь за разъем, а не за сам кабель, и потяните его с усилием, но осторожно, чтобы не повредить кабель.

## <span id="page-22-0"></span>Вид снизу

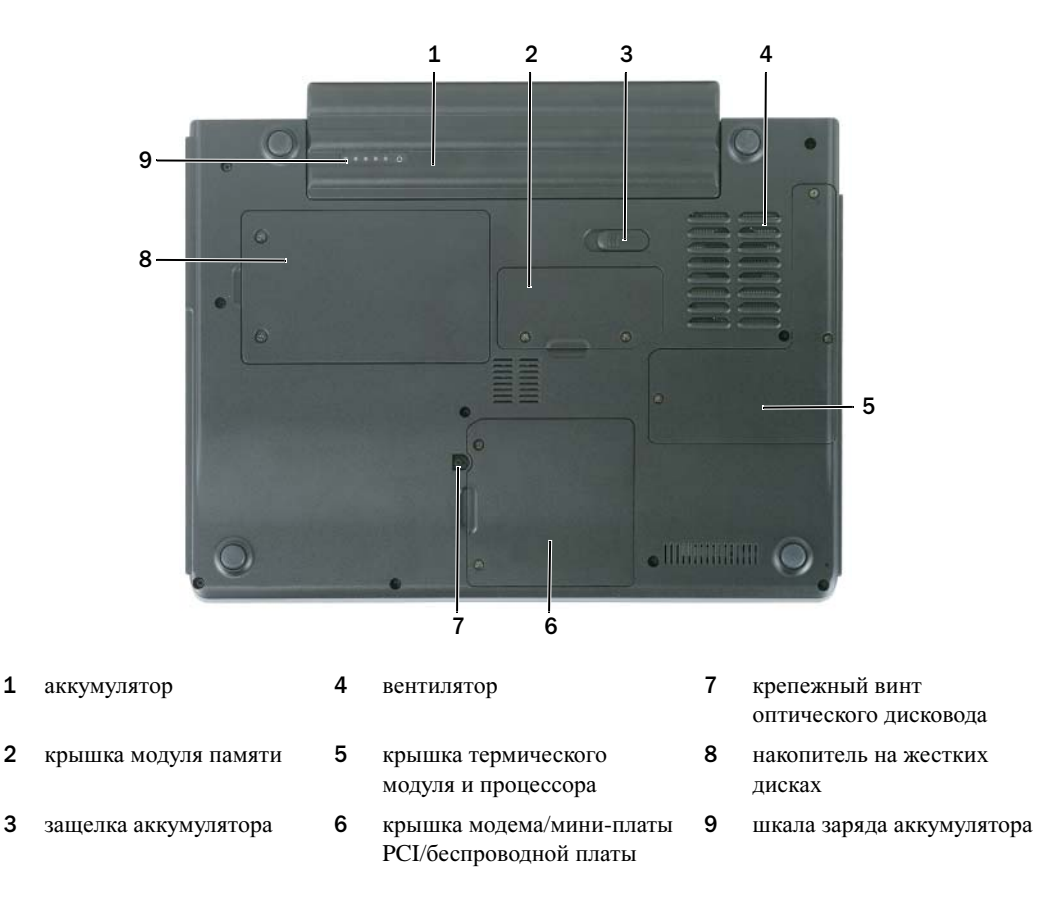

аккумулятор. После установки аккумулятора вы можете пользоваться компьютером, не подключая компьютер к электрической розетке. Для получения дополнительной информации см. раздел «[Использование](#page-44-3) аккумулятора» на стр. 45.

крышка модуля памяти. Закрывает отсек, в котором находится модуль памяти. Для получения дополнительной информации см. раздел стр[. 116](#page-115-1).

защелка отсека для аккумулятора. Используется для извлечения аккумулятора из аккумуляторного отсека. См. раздел «[Аккумулятор](#page-111-4)» на стр. 112.

вентилятор. Компьютер использует вентилятор для создания воздушного потока через вентиляционные отверстия, защищающие компьютер от перегревания.

крышка термического модуля и процессора. Закрывает процессор и термический модуль.

крышка модема/мини=платы PCI/беспроводной платы. Закрывает отсек, в котором находится модем, мини-плата PCI и внутренняя плата с беспроводной технологией Bluetooth. Для получения дополнительной информации см. раздел стр[. 123](#page-122-1).

крепежный винт оптического дисковода. Используется для крепления оптического дисковода в отсеке. Для получения дополнительной информации см. раздел «[Оптические](#page-114-4) дисководы» на стр. 115.

жесткий диск. Хранит программное обеспечение и данные. Для получения дополнительной информации см. разделы «[Жесткий](#page-111-5) диск» на стр. 112 и «[Неисправности](#page-80-4) жесткого диска» на стр. 81. Размер, отображаемый для жесткого диска в Проводнике Windows, - это емкость диска до установки операционной системы и каких-либо программ.

шкала заряда аккумулятора. Отображает информацию о заряде аккумулятора. См. раздел «[Использование](#page-44-3) аккумулятора» на стр. 45.

# <span id="page-24-0"></span>Настройка компьютера

## <span id="page-24-1"></span>Подключение к Интернету

 $\mathscr{Q}_1$  ПРИМЕЧАНИЕ. Провайдеры доступа в Интернет и их предложения могут отличаться в разных странах.

Для подключения к Интернету необходимы модем или сетевое подключение и поставщик услуг Интернета. Ваш поставщик услуг Интернета может предложить один или несколько из следующих вариантов Интернет-соединения. •

- Установление соединения посредством удаленного доступа к сети, которое обеспечивает доступ к Интернету через телефонную линию. Установление соединения посредством удаленного доступа к сети значительно медленнее, чем DSL и кабельное соединение через модем.
- DSL-соединения, которые обеспечивают высокоскоростной доступ к Интернету через существующую телефонную линию. С помощью DSL-соединения вы можете иметь доступ в Интернет и одновременно пользоваться телефоном по той же линии.
- • Соединения по кабелю через модем, которые обеспечивают высокоскоростной доступ к Интернету через локальную линию кабельного ТВ.

Если вы используете соединение посредством удаленного доступа, подключите телефонную линию к разъему модема вашего компьютера и к телефонной розетке до того, как вы произведете установку Интернет-соединения. Если вы используете соединение DSL или кабельное соединение через модем, свяжитесь с вашим поставщиком услуг Интернета для получения инструкций по установке.

#### <span id="page-24-2"></span>Установка Интернетсоединения

Чтобы установить Интернет-соединение с помощью значка поставщика услуг Интернета на рабочем столе:

- 1 Сохраните и закройте все открытые файлы, выйдите из всех открытых программ.
- 2 Дважды щелкните значок поставщика услуг Интернета на рабочем столе Microsoft  $^{\circledR}$ Windows<sup>®</sup>
- 3 Для завершения процесса установки следуйте инструкциям, появляющимся на экране.

Если на рабочем столе компьютера нет значка поставщика услуг Интернета или требуется установить Интернет-соединение с помощью другого поставщика услуг Интернета:

- 1 Сохраните и закройте все открытые файлы, выйдите из всех открытых программ.
- 2 Нажмите кнопку Пуск и выберите **Internet Explorer**.

Появится окно **New Connection Wizard** (Мастер нового соединения).

- 3 Щелкните Подключение к Интернету.
- 4 В следующем окне щелкните соответствующий параметр. •
	- Если у вас нет поставщика услуг Интернета и требуется выбрать одного из них, щелкните Выбрать из списка поставщиков услуг Интернета.
	- Если вы уже получили информацию по установке от своего поставщика услуг Интернета, но не получили загрузочный компакт-диск, щелкните Установить подключение вручную.
	- Если у вас есть компакт-диск, щелкните Использовать компакт**-**диск поставщика услуг Интернета.
- 5 Нажмите кнопку Далее.

Если выбрано Установить подключение вручную, перейдите на [этап](#page-25-1) 6. В противном случае для завершения процесса установки следуйте инструкциям, появляющимся на экране.

 $\mathscr O$  ПРИМЕЧАНИЕ. Если вы не знаете, какой тип подключения выбрать, обратитесь к своему поставщику услуг Интернета.

- <span id="page-25-1"></span>6 Щелкните соответствующий параметр в разделе Каким образом подключиться к Интернету**?**, затем нажмите кнопку Далее.
- 7 Для завершения установки используйте информацию по установке, предоставленную вам вашим поставщиком услуг Интернета.

Если при подключении к Интернету возникли проблемы, см. раздел «[Неполадки](#page-80-5) электронной почты, модема и [подключения](#page-80-5) к Интернету» на стр. 81. Если не удается подключиться к Интернету, однако ранее подключение выполнялось успешно, возможно, у поставщика услуг Интернета возник перерыв в обслуживании клиентов. Свяжитесь с вашим Интернет-провайдером и узнайте о состоянии услуг, или попробуйте подключиться позже.

## <span id="page-25-0"></span>Перенос информации на новый компьютер

Операционная система Microsoft® Windows® XP содержит Мастер переноса файлов и параметров для перемещения данных с исходного компьютера на новый компьютер. Можно перемещать следующие виды данных.

- •Сообщения электронной почты
- Установки панели инструментов
- •Размеры окна
- •Избранные интернет-ссылки

Данные переносятся на новый компьютер по сети через последовательный порт или сохраняются на съемном носителе, например перезаписываемом компакт-диске или дискете.

 $\mathscr O$  ПРИМЕЧАНИЕ. Инструкции по прямому соединению двух компьютеров с помощью кабеля см. в статье базы знаний Майкрософт #305621 How to Set Up a Direct Cable Connection Between Two Computers in Windows XP (Как установить прямое соединение двух компьютеров с помощью кабеля в системе Windows XP). Эта информация может быть недоступна в некоторых странах.

Чтобы перенести данные на новый компьютер, требуется запустить Мастер переноса файлов и параметров. Для этого используйте дополнительный компакт-диск *Operating System* (Операционная система) или создайте дискету мастера с помощью Мастера переноса файлов и параметров.

### <span id="page-26-0"></span>Запуск Мастера переноса файлов и параметров с компактдиска Operating System (Операционная система)

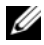

 $\mathscr{U}_\blacksquare$  ПРИМЕЧАНИЕ. Для этой процедуры требуется компакт-диск Operating System. Этот диск является дополнительным и может поставляться не со всеми компьютерами.

Для подготовки нового компьютера к передаче файлов выполните следующие действия.

- 1 Запустите Мастер переноса файлов и параметров.
- 2 При появлении экрана приветствия Мастер переноса файлов и параметров нажмите кнопку Далее.
- 3 В окне Это какой компьютер**?** выберите Новый компьютер и нажмите кнопку Далее.
- 4 В окне У вас есть компакт**-**диск с **Windows XP?** выберите Запустить мастер переноса файлов и параметров с компакт**-**диска **Windows XP** и нажмите кнопку Далее.
- 5 При появлении окна Теперь перейдите к вашему исходному компьютеру перейдите к первому или исходному компьютеру. Не нажимайте кнопку Далее на этом этапе.

Для копирования данных со старого компьютера выполните следующие действия.

- 1 Вставьте компакт-диск Windows XP *Operating System* (Операционная система Windows XP) в исходный компьютер.
- 2 В окне Вас приветствует **Microsoft Windows XP** нажмите кнопку Выполнение иных задач.
- 3 В разделе Что вы хотите сделать**?** нажмите кнопку Перенос файлов и параметров настройки.
- 4 На экране приветствия Мастер переноса файлов и параметров нажмите кнопку Далее.
- 5 В окне Это какой компьютер**?** выберите Исходный компьютер и нажмите кнопку Далее.
- 6 В окне Выберите способ переноса выберите необходимый способ переноса.
- 7 В окне Что необходимо перенести**?** выберите элементы, которые требуется перенести, и нажмите кнопку Далее.

По завершении копирования информации появится окно Завершение этапа сбора необходимых данных.

8 Нажмите кнопку Готово.

Для передачи данных на новый компьютер:

- 1 В окне Теперь перейдите к вашему исходному компьютеру на новом компьютере нажмите кнопку Далее.
- 2 В окне Где находятся файлы и параметры**?** выберите способ переноса файлов и параметров и нажмите кнопку Далее.

Мастер прочитает собранные файлы и установки и отнесет их на новый компьютер.

После переноса всех файлов и параметров настройки появится экран Готово.

3 Щелкните Готово и перезапустите новый компьютер.

#### <span id="page-27-0"></span>Запуск Мастера переноса файлов и параметров без использования компакт-диска Operating System (Операционная система)

Чтобы запустить Мастер переноса файлов и параметров без использования дополнительного компакт-диска *Operating System* (Операционная система), необходимо создать дискету мастера, с помощью которой на съемном носителе можно будет записать файл резервного образа.

Чтобы создать дискету мастера, выполните следующие действия на новом компьютере с установленной системой Windows XP.

- 1 Нажмите кнопку Пуск.
- 2 Выберите Мастер переноса файлов и параметров.
- 3 При появлении экрана приветствия Мастер переноса файлов и параметров нажмите кнопку Далее.
- 4 В окне Это какой компьютер**?** выберите Новый компьютер и нажмите кнопку Далее.
- 5 В окне У вас есть компакт**-**диск с **Windows XP?** выберите Создать дискету мастера переноса в следующем дисководе**:** и нажмите кнопку Далее**.**
- 6 Вставьте съемный носитель, например дискету или компакт-диск, и нажмите кнопку ОК.
- 7 Когда дискета будет создана и появится сообщение Теперь перейдите к вашему исходному компьютеру, не нажимайте кнопку Далее.
- 8 Перейдите к исходному компьютеру.

Для копирования данных со старого компьютера выполните следующие действия.

- 1 На исходном компьютере вставьте дискету мастера.
- 2 Нажмите кнопку Пуск и выберите команду Выполнить.
- 3 В поле Открыть окна Запуск укажите путь к Мастеру переноса файлов и параметров (на соответствующем съемном носителе) и нажмите **OK**.
- 4 На экране приветствия Мастер переноса файлов и параметров нажмите кнопку Далее.
- 5 В окне Это какой компьютер**?** выберите Исходный компьютер и нажмите кнопку Далее.
- 6 В окне Выберите способ переноса выберите необходимый способ переноса.
- 7 В окне Что необходимо перенести**?** выберите элементы, которые требуется перенести, и нажмите кнопку Далее.

По завершении копирования информации появится окно Завершение этапа сбора необходимых данных.

8 Нажмите кнопку Готово.

Для передачи данных на новый компьютер:

- 1 В окне Теперь перейдите к вашему исходному компьютеру на новом компьютере нажмите кнопку Далее.
- 2 В окне Где находятся файлы и параметры**?** выберите способ переноса файлов и параметров и нажмите кнопку Далее. Следуйте инструкциям на экране.

Мастер прочитает собранные файлы и установки и отнесет их на новый компьютер.

После переноса всех файлов и параметров настройки появится экран Готово.

- 3 Щелкните Готово и перезапустите новый компьютер.
- $\mathbb Z$  ПРИМЕЧАНИЕ. Для получения дополнительной информации о данной операции см. документ #PA1089586 на веб-узле dell.support.com (How Do I Transfer Files From My Old Computer to My New Dell Computer Using the Microsoft® Windows® XP Operating System?) (Как перенести файлы с исходного компьютера на новый компьютер Dell с помощью операционной системы Microsoft $^\circledast$ Windows® XP?)).

ПРИМЕЧАНИЕ. Документ базы знаний Dell может быть недоступен в некоторых странах.

## <span id="page-28-0"></span>Установка принтера

ВНИМАНИЕ. Завершите установку операционной системы перед подсоединением принтера к компьютеру.

Поставляемая в комплекте с принтером документация включает информацию о том, как выполнить следующие действия.

- Получить и установить обновленные драйверы.
- •Подсоединить принтер к компьютеру.
- •Вставить бумагу и установить тонер или картридж с чернилами.

Для получения технической поддержки см. Руководство пользователя принтера или обратитесь к производителю принтера.

#### <span id="page-28-1"></span>Кабель принтера

Принтер подключается к компьютеру с помощью кабеля USB или параллельного кабеля. В комплекте с принтером может не поставляться кабель для принтера, поэтому при приобретении кабеля отдельно, убедитесь, что он полностью совместим с принтером и компьютером. Если кабель для принтера был приобретен вместе с компьютером, кабель может находиться в коробке, в которой поставлялся компьютер.

#### <span id="page-29-0"></span>Подсоединение принтера USB

- **И ПРИМЕЧАНИЕ.** Можно подсоединять устройства USB при включенном компьютере.
- 1 Завершите установку операционной системы, если вы еще не сделали это.
- 2 Подсоедините кабель USB для принтера к разъемам USB на компьютере и на принтере. Разъемы USB соответствуют только одному способу крепления.

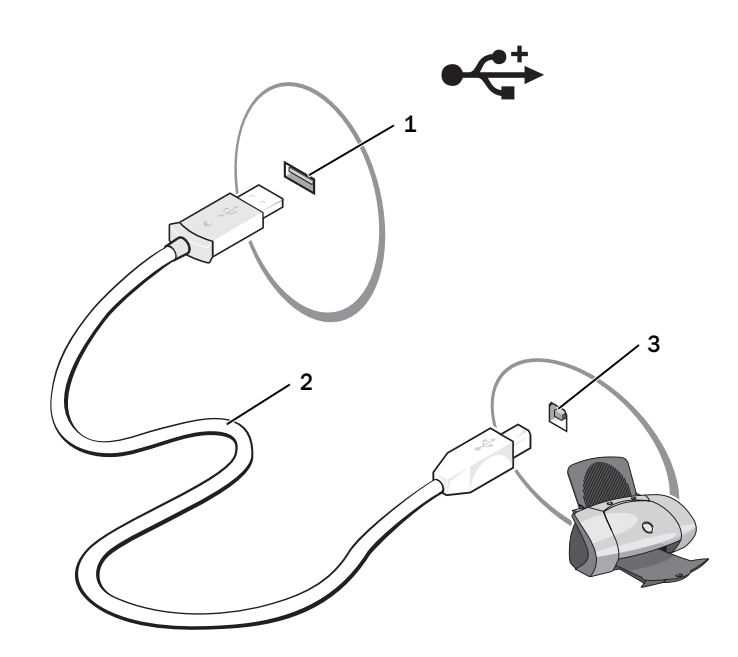

- 1 разъем USB на принтере 2 кабель USB для принтера 3 разъем на принтере
- 3 Включите принтер, затем включите компьютер. Если появится окно Установка нового оборудования, щелкните Отмена.
- 4 При необходимости установите драйвер для принтера. См. документацию, поставляемую в комплекте с принтером.

## <span id="page-29-1"></span>Устройства защиты питания

Некоторые устройства предназначены для защиты от скачков напряжения и обесточивания.

- •Фильтры бросков
- •Линейные формирователи
- •Бесперебойные источники питания (UPS)

#### <span id="page-30-0"></span>Фильтры бросков

Фильтры бросков и сетевые фильтры, оборудованные защитой от перенапряжения, помогают предотвратить повреждения компьютера, вызванные бросками напряжения, которые могут возникнуть во время грозы или после перебоев питания. Некоторые производители фильтров бросков включают в гарантийные обязательства определенные типы повреждений. Внимательно прочитайте гарантию на устройство при выборе фильтра бросков. Устройство с более высоким показателем в джоулях обеспечивает большую защиту. Сравните характеристики в джоулях для определения соответствующей эффективности различных устройств.

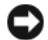

ВНИМАНИЕ. Большинство фильтров бросков не защищают от колебаний в электросети или перебоев электроснабжения, вызванных ударами молний. Во время ударов молний в вашем районе отсоедините телефонную линию, выключив ее из телефонной розетки, и отключите компьютер от электросети.

Многие фильтры бросков имеют телефонный разъем для защиты модема. Инструкции по подключению к модему приведены в документации к фильтрам бросков.

ВНИМАНИЕ. Не все фильтры бросков обеспечивают защиту сетевой платы. Отключите сетевой кабель от электросети во время грозы.

#### <span id="page-30-1"></span>Линейные формирователи

ВНИМАНИЕ. Линейные формирователи не обеспечивают защиту от перебоев электроснабжения.

Линейные формирователи предназначены для поддержания напряжения переменного тока на достаточно постоянном уровне.

#### <span id="page-30-2"></span>Бесперебойные источники питания

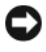

ВНИМАНИЕ. Потеря электропитания во время сохранения данных на жесткий диск может привести к потере данных или повреждению файла.

 $\mathscr{O}_1$  ПРИМЕЧАНИЕ. Для обеспечения максимально длительного функционирования аккумулятора подключайте к источнику бесперебойного питания только компьютер. Подключайте другие устройства, например принтер, к отдельному сетевому фильтру, чтобы обеспечить защиту от всплесков напряжения.

Источники бесперебойного питания предохраняют от колебаний в сети и перебоев электроснабжения. Источники бесперебойного питания состоят из аккумулятора, который обеспечивает временное питание подключенных устройств в то время, когда питание переменным током прервано. Аккумулятор заряжается во время работы от источника переменного тока. См. документацию производителя источника бесперебойного питания, чтобы определить срок службы аккумулятора, и убедитесь в том, что устройство одобрено Лабораторией по технике безопасности (UL США).

# <span id="page-32-3"></span><span id="page-32-0"></span>Использование дисплея

## <span id="page-32-1"></span>Регулировка яркости

Если компьютер Dell<sup>TM</sup> работает от аккумулятора, то для экономии заряда аккумулятора можно задать наименьшую подходящую яркость с помощью кнопок <Fn> и кнопок клавиатуры со стрелками вверх и вниз.

Индикатор яркости Dell QuickSet Brightness Meter показывает текущую настройку яркости дисплея. Чтобы показать на экране или скрыть индикатор  $\mathbb{R}$  Brightness Meter, щелкните правой кнопкой мыши на пиктограмме.

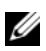

 $\mathscr U$  ПРИМЕЧАНИЕ. По умолчанию индикатор яркости Brightness Meter находится в правом нижнем углу экрана. Можно нажать и перетащить регулятор в желаемое положение.

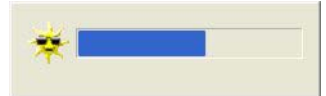

ПРИМЕЧАНИЕ. С помощью сочетания клавиш можно управлять только яркостью дисплея портативного компьютера, но не монитора, подключенного к портативному компьютеру. Если к компьютеру подключен внешний монитор и вы пытаетесь регулировать яркость, индикатор Brightness Meter появится, но уровень яркости на мониторе не изменится.

Включить или выключить индикатор Brightness Meter можно из меню панели задач QuickSet. Если индикатор включен, регулируйте яркость с помощью следующих клавиш.

- Чтобы увеличить яркость на встроенном дисплее (не на внешнем мониторе), нажмите кнопку <Fn> и кнопку со стрелкой вверх.
- • Чтобы уменьшить яркость на встроенном дисплее (не на внешнем мониторе), нажмите кнопку <Fn> и кнопку со стрелкой вниз.

Дополнительную информацию о программе QuickSet щелкните правой кнопкой мыши на значке на панели задач и выберите пункт **Help** (Справка).

## <span id="page-32-2"></span>Переключение видеоизображения

Если вы включаете компьютер с подсоединенным и уже включенным внешним устройством (например, внешним монитором или проектором), изображение может появиться как на дисплее, так и на внешнем устройстве.

С помощью кнопок <Fn><F8> можно переключаться между режимами вывода видеоизображения на дисплей, внешнее устройство или дисплей и внешнее устройство одновременно.

## <span id="page-33-0"></span>Настройка разрешения дисплея

Если для работы какой-либо программы необходимо определенное разрешение, то и видеоплата, и дисплей должны поддерживать это разрешение, а на компьютере должны быть установлены необходимые видеодрайверы.

Прежде чем изменять исходные настройки экрана, запишите их для справок в будущем.

Если значение заданного разрешения или цветовой палитры выше, чем то, которое поддерживается дисплеем, автоматически устанавливается ближайшее доступное значение.

- 1 Нажмите кнопку Пуск и выберите Панель управления.
- 2 В группе Выберите категорию выберите параметр Оформление и темы.
- 3 В группе Выберите задание щелкните область, которую хотите изменить, или в группе Выберите значок панели управления щелкните Экран.
- 4 Попробуйте установить различные значения для параметров Качество цветопередачи и Разрешение экрана.
- $\mathscr O$  ПРИМЕЧАНИЕ. При повышении разрешения пиктограммы текст на экране становится мельче.

# <span id="page-34-0"></span>Использование клавиатуры и сенсорной панели

## <span id="page-34-1"></span>Цифровая клавиатура

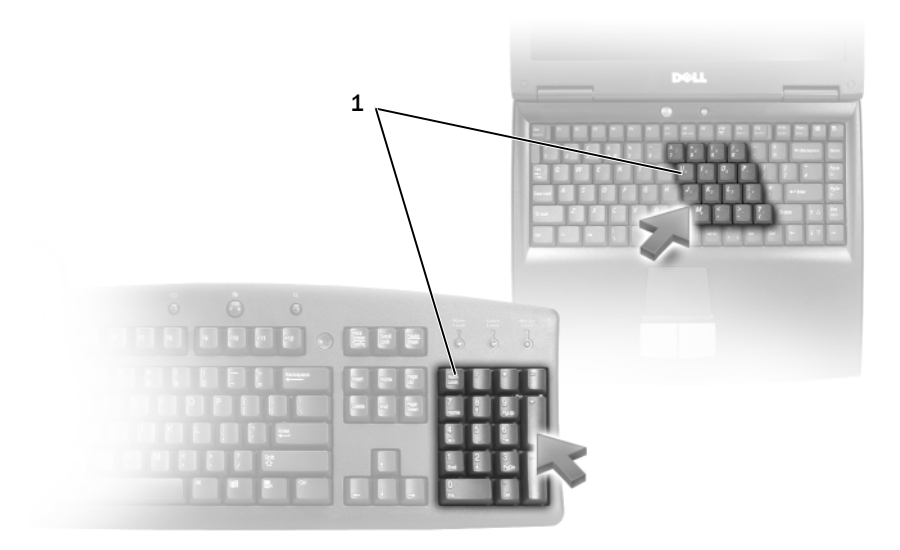

1 цифровая клавиатура

Встроенная цифровая клавиатура работает также как и внешняя цифровая клавиатура. Каждая клавиша выполняет несколько функций. Цифры и символы клавиатуры указаны синим цветом на правой части клавиш клавиатуры. Чтобы ввести цифру или символ, включите цифровую клавиатуру, затем нажмите <Fn> и необходимую кнопку.

- •• Чтобы включить цифровую клавиатуру, нажмите клавишу <Num Lk>. Индикатор  $\int_{\mathcal{S}}$ обозначает, что вспомогательная клавиатура находится в активном состоянии.
- Чтобы выключить цифровую клавиатуру, нажмите клавишу <Num Lk> еще раз.

## <span id="page-35-6"></span><span id="page-35-0"></span>Сочетания клавиш

### <span id="page-35-1"></span>Системные функции

<span id="page-35-2"></span>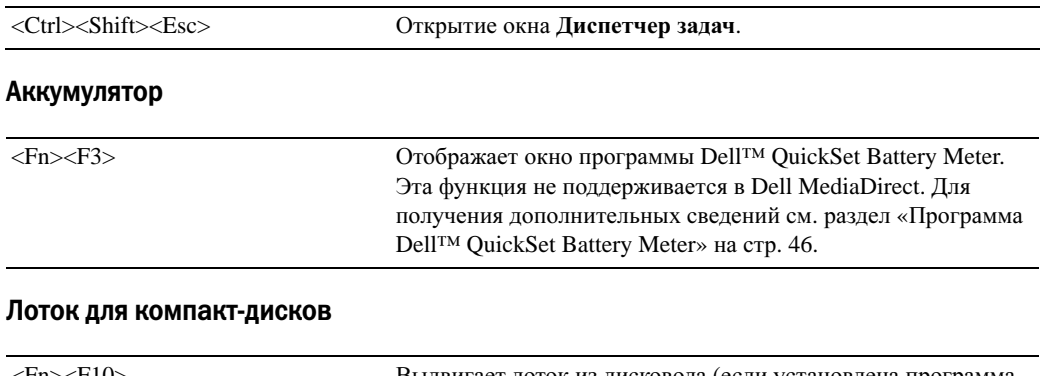

<span id="page-35-3"></span>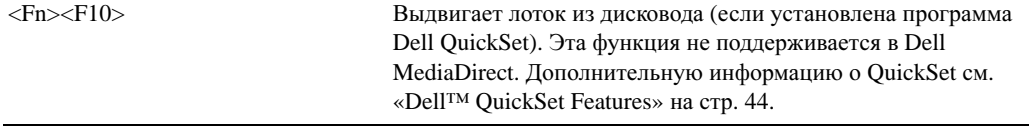

### <span id="page-35-4"></span>Управление изображением

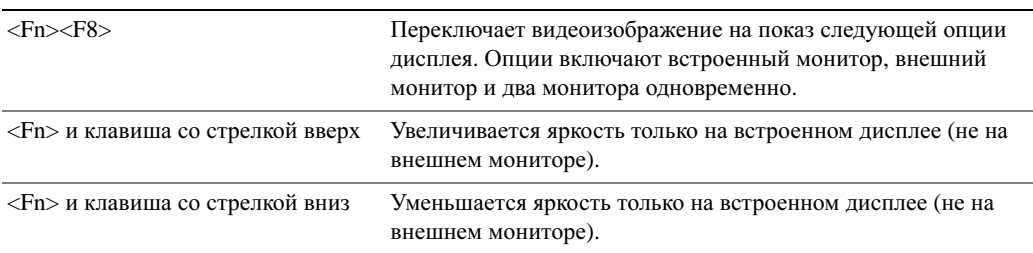

#### <span id="page-35-5"></span>Радиопередача (включая беспроводные сети и внутреннюю плату с беспроводной технологией Bluetooth®)

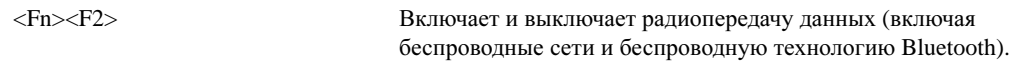
#### Управление потреблением энергии

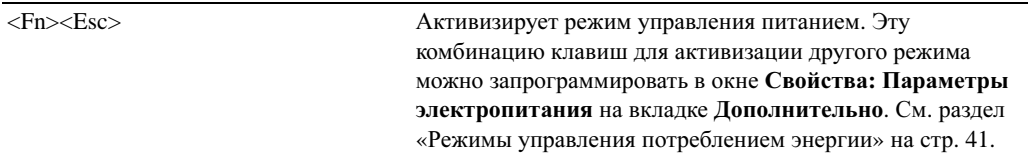

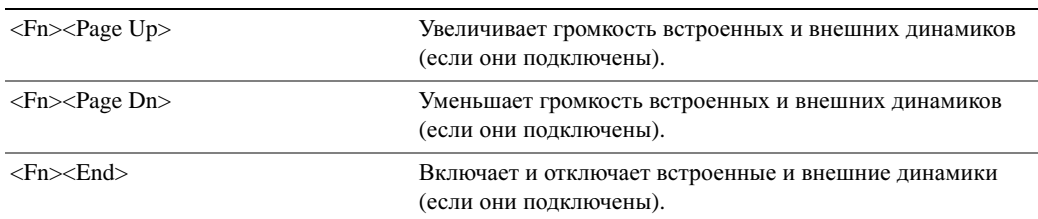

#### Функции динамиков

### Функции клавиши с логотипом Microsoft® Windows®

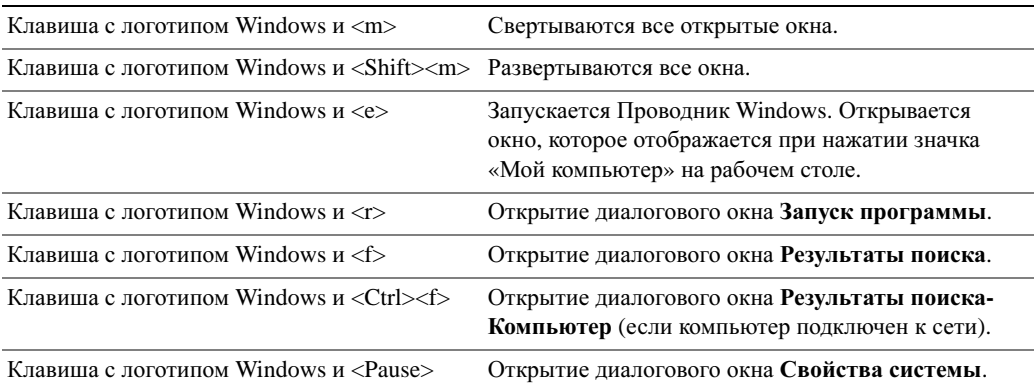

Чтобы настроить работу клавиатуры, например частоту повторяемости символов, откройте панель управления, щелкните Принтеры и другое оборудование, а затем выберите Клавиатура. Дополнительную информацию о панели инструментов см. в Центре справки и поддержки Windows. Чтобы открыть Центр справки и поддержки, см. раздел стр[. 14.](#page-13-0)

### Сенсорная панель

Сенсорная панель, реагируя на давление и движение пальца, позволяет перемещать курсор на экране. Используйте сенсорную панель и ее кнопки так, как обычно используете мышь.

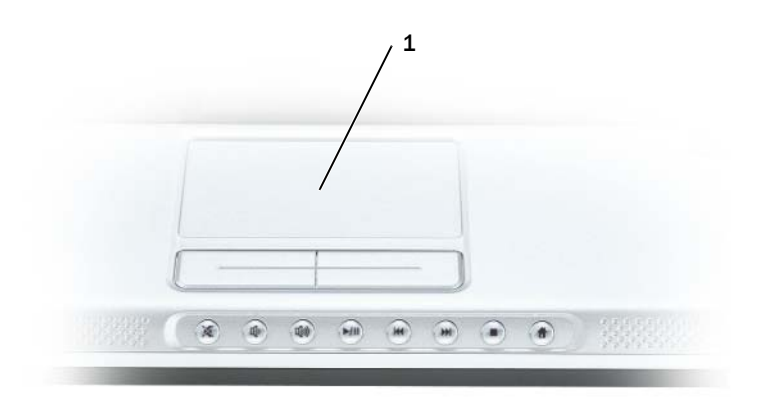

#### 1 сенсорная панель

- •Для перемещения курсора легко скользите пальцем по сенсорной панели.
- • Чтобы выбрать объект, очень легко ударьте один раз пальцем по поверхности сенсорной панели или нажмите большим пальцем левую кнопку сенсорной панели.
- • Чтобы выбрать и переместить (или перетащить) объект, поместите на него курсор и дважды нажмите на сенсорной панели. При втором нажатии, не отрывая палец от сенсорной панели, переместите выбранный объект, двигая пальцем по ее поверхности.
- • Чтобы два раза щелкнуть на объекте, поместите курсор на объект и дважды очень легко ударьте пальцем по сенсорной панели или дважды нажмите большим пальцем левую кнопку сенсорной панели.

### Настройка сенсорной панели

Отключить сенсорную панель или изменить ее настройки можно в окне Свойства**:** Мышь.

- 1 Откройте окно «Панель управления», щелкните Принтеры и другое оборудование, а затем выберите Мышь. Дополнительную информацию о панели инструментов см. в Центре справки и поддержки Windows. Чтобы открыть Центр справки и поддержки, см. раздел стр[. 14.](#page-13-0)
- 2 В окне Свойства**:** Мышь перейдите на вкладку **Touch Pad** (Сенсорная панель), чтобы изменить параметры сенсорной панели.
- 3 Нажмите кнопку **OK**, чтобы сохранить параметры и закрыть окно.

# <span id="page-38-2"></span><span id="page-38-1"></span>Управление питанием

### Советы по управлению питанием

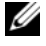

 $\mathscr{U}_1$  ПРИМЕЧАНИЕ. Дополнительную информацию об экономии заряда аккумулятора см. в разделе [«Использование аккумулятора» на стр. 45](#page-44-0).

- • По возможности подключайте компьютер к электросети через розетку, потому что срок действия аккумулятора во многом зависит от того, сколько раз она используется и заряжается.
- Если не планируется работать с компьютером в течение долгого времени, переведите его в режим [ожидания](#page-40-1) или спящий режим.
- Можно использовать [Power Management Wizard](#page-38-0) (Мастер управления питанием), чтобы выбрать параметры для оптимизации использования энергопитания компьютера. С помощью этих параметров можно также изменить действие при нажатии кнопки включения питания, закрытии дисплея или нажатии клавиш <Fn><Esc>.

## <span id="page-38-0"></span>Power Management Wizard (Мастер управления питанием)

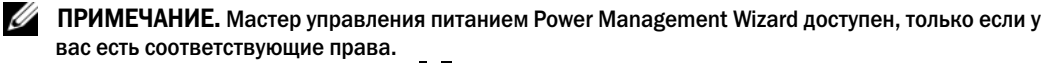

Щелкните один или два раза значок  $\mathbb{G}_n$ , чтобы открыть мастер Power Management Wizard (Мастер управления питанием).

В первых двух экранах мастера —**Welcome** (Вас приветствует) и **What is Power Management?**— (Что такое управление питанием) приведено описание и определение различных параметров управления потреблением энергии.

 $\mathscr{O}_\blacksquare$  ПРИМЕЧАНИЕ. На экране What is Power Management? (Что такое управление питанием?) можно установить флажок Do not show this page again (Больше не показывать это окно). Если он установлен, экран Welcome (Вас приветствует) больше не появится.

На следующих экранах **Welcome** (Мастер управления питанием) и **What is Power Management?** (Что такое управление питанием) можно настроить параметры управления потреблением энергии, включая режимы ожидания, схемы управления питанием и предупреждения о разрядке аккумулятора.

### Настройка режимов ожидания

На экране задаются режим ожидания и спящий режим. Можно выполнить следующее. •

- Установить параметр пароля для режима ожидания.
- Включить и отключить спящий режим.
- Выбрать, что должен выполнить компьютер при закрытии дисплея. –
	- Отсутствие действий.
- Переход в режим ожидания. –
- Переход в спящий режим.
- Выбрать, что должен выполнить компьютер при нажатии кнопки энергопитания. –
	- Отсутствие действий. –
	- Переход в режим ожидания.
	- Переход в спящий режим.
	- Завершение работы Microsoft Windows и выключение компьютера.
	- Запрос пользователя: Спросить о нужном действии.
- Выбрать, что делает компьютер при нажатии клавиш <Fn><Esc>.
	- Отсутствие действий.
	- Переход в режим ожидания.
	- –Переход в спящий режим.
	- Завершение работы Microsoft Windows и выключение компьютера.
	- Запрос пользователя: Спросить о нужном действии.

#### <span id="page-39-1"></span><span id="page-39-0"></span>Выбор схемы управления питанием

 $\mathbb Z$  ПРИМЕЧАНИЕ. Если компьютер работает от аккумулятора, при использовании схемы управления питанием Network Disabled (Сеть отключена) отключаются функции внутренней сети и беспроводной связи. Когда компьютер подключен к электросети, схема управления питанием Network Disabled (Сеть отключена) отключает только функцию беспроводной связи. Чтобы схема Network Disabled (Сеть отключена) работала, необходимо выбрать схему управления питанием с помощью программы QuickSet (а не с помощью Microsoft $^\circledR$  Windows $^\circledR$ ).

На экране **Selecting a Power Scheme** (Выбор схемы управления питанием) можно создавать и изменять схемы управления питанием, а также переключаться между ними. Кроме того, можно удалять созданные схемы, но не схемы, заданные в программе Dell™ QuickSet: **Maximum Battery** (Максимальный срок службы аккумулятора), **Maximum Performance** (Максимальное быстродействие), **Presentation** (Для презентаций) и **Network Disabled** (Сеть отключена).

#### $\mathscr U$  ПРИМЕЧАНИЕ. Программа QuickSet автоматически добавляет слово (QuickSet) после имен схем управления питанием, создаваемых с помощью этой программы.

Все схемы QuickSet отображаются в раскрывающемся меню в центре экрана. Параметры питания для каждой схемы находятся под именем текущей схемы. Параметры питания группируются в отдельные списки для вариантов питания компьютера от аккумулятора и от электросети.

Мастер Power Management Wizard также позволяет назначить соответствие уровня яркости дисплея и схемы управления питанием. Чтобы установить уровень яркости, необходимо включить схемы с уровнями яркости через программу QuickSet.

Яркость дисплея, функции внутренней сети и беспроводной связи не доступны для схем, заданных через панель управления. Чтобы использовать эти функции, необходимо установить схемы с помощью программы QuickSet.

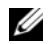

ПРИМЕЧАНИЕ. С помощью сочетания клавиш можно управлять только яркостью дисплея портативного компьютера, но не монитора, подключенного к портативному компьютеру. Если компьютер находится в режиме только ЭЛТ-монитора, то при попытке изменения уровня яркости индикатор яркости появляется, но уровень яркости на мониторе не изменяется.

#### Настройка предупреждения о разрядке аккумулятора

На этом экране можно включить предупреждения о разрядке аккумулятора и изменить их параметры. Например, можно задать предупреждение о падении заряда аккумулятора до 20 %, чтобы напомнить о необходимости сохранить данные и подключиться к электросети, и критическое предупреждение о падении заряда до 10 % для перехода в режим ожидания. Можно выполнить следующее. •

- Выбрать вид предупреждения: звуковое или текстовое.
- •Настроить уровень заряда, при котором будет выдаваться предупреждение.
- •• Выбрать, что должен выполнить компьютер при выдаче предупреждения.
	- Отсутствие действий.
	- Переход в режим ожидания.
	- Переход в спящий режим.
	- Завершение работы Windows и выключение компьютера.

#### Завершение работы мастера Power Management Wizard

На этом экране указаны параметры для схемы управления питанием QuickSet, режима ожидания и предупреждений о разрядке аккумулятора. Проверьте выбранные настройки и нажмите кнопку Готово.

Для получения дополнительной информации о программе QuickSet щелкните правой кнопкой мыши на пиктограмме **в танели задач и выберите Справка**.

### <span id="page-40-0"></span>Режимы управления потреблением энергии

### <span id="page-40-1"></span>Режим ожидания

Экономия заряда аккумулятора в режиме ожидания достигается за счет отключения дисплея и жесткого диска по истечении заданного времени бездействия (времени ожидания). При возобновлении работы восстанавливается состояние системы на момент перехода в режим ожидания.

#### $\blacktriangle$  ВНИМАНИЕ. Если в режиме ожидания прекращается питание компьютера переменным током или питание от аккумулятора, данные могут быть потеряны.

Чтобы перейти в режим ожидания, нажмите кнопку Пуск, выберите команду Выключить компьютер, а затем выберите пункт Ждущий режим. В зависимости от выбранных параметров управления питанием на вкладке Дополнительно в окне Свойства**:**  Электропитание выберите один из следующих способов.

- •Нажмите кнопку питания компьютера.
- •Закройте крышку дисплея.
- Нажмите клавиши <Fn><Esc>.

Чтобы выйти из режима ожидания, нажмите кнопку питания или откройте дисплей (в зависимости от параметров, заданных на вкладке Дополнительно). Нажатие какой-либо клавиши или касание тач-пэда не выводят компьютер из режима ожидания.

### Спящий режим

Экономия заряда аккумуляторной батареи в спящем режиме достигается за счет того, что системная информация копируется в специальную область жесткого диска и происходит полное отключение питания компьютера. При возобновлении работы восстанавливается состояние системы на момент перехода в спящий режим.

### ВНИМАНИЕ. В спящем режиме нельзя удалять устройства.

Компьютер переходит в спящий режим Hibernate при разрядке аккумулятора до критически низкого уровня.

Для перехода в спящий режим нажмите кнопку Пуск, выберите команду Выключить компьютер и, удерживая кнопку <Shift> нажатой, выберите Спящий режим. В зависимости от выбранных параметров управления питанием на вкладке Дополнительно в окне Свойства**:** Электропитание выберите один из следующих способов перехода в спящий режим. •

- Нажмите кнопку питания компьютера.
- •Закройте крышку дисплея.
- Нажмите клавиши <Fn><Esc>.

 $\mathscr{U}_\blacktriangle$  ПРИМЕЧАНИЕ. Некоторые платы ExpressCard могут работать неправильно после выхода компьютера из спящего режима. Выньте и снова вставьте плату или просто перезагрузите компьютер. См. раздел [«Установка платы ExpressCard» на стр. 67](#page-66-0).

Для выхода из спящего режима нажмите кнопку энергопитания компьютера. Выход компьютера из спящего режима может занять некоторое время. Нажатие какой-либо клавиши или касание тач-пэда не выводят компьютер из режима ожидания. Более подробную информацию о спящем режиме см. в документации по операционной системе.

### Свойства: Электропитание

В окне Свойства**:** Электропитание можно настроить расход энергии и проверить состояние заряда аккумулятора. Чтобы открыть окно Свойства**:** Электропитание, нажмите кнопку Пуск и выберите последовательно Панель управления→ Производительность и обслуживание→ Параметры питания.

### Вкладка «Схемы управления питанием»

В раскрывающемся списке Схемы управления питанием показывается действующая схема. Чтобы максимально продлить работу аккумуляторной батареи, используйте стандартную схему управления питанием Переносной компьютер.

Windows XP управляет уровнем производительности процессора в зависимости от выбранной схемы питания. Вам не придется регулировать уровень производительности. Для каждой схемы управления питанием установлено свое время ожидания до перевода компьютера в режим ожидания, отключения дисплея и жесткого диска. Подробнее об управлении питанием см. в Центре справки и поддержки Windows. Чтобы получить доступ к Центру справки и поддержки, см. разделстр[. 14](#page-13-0)*.*

#### Вкладка «Сигнализация»

 $\mathscr{U}_1$  ПРИМЕЧАНИЕ. Чтобы включить звуковые оповещения, нажмите каждую из кнопок Alarm Action (Вид оповещения) и установите параметр Sound alarm (Звуковое оповещение).

Параметры **Low battery alarm** (Слабый заряд аккумулятора) и **Critical battery alarm** (Критический заряд аккумулятора) выдают оповещение, когда заряд аккумуляторной батареи падает до определенного уровня. На новом компьютере параметры **Low battery alarm** (Слабый заряд аккумулятора) и **Critical battery alarm** (Критический заряд аккумулятора) заданы. Рекомендуется продолжить их использование. Дополнительную информацию относительно предупреждений о недостаточном заряде аккумулятора см. в разделе «[Использование](#page-44-0) аккумулятора» на стр. 45.

### Вкладка Power Meter (Индикатор заряда батареи)

На вкладке **Power Meter** (Индикатор питания) отображается текущий источник питания и количество оставшегося заряда аккумулятора.

#### Вкладка «Дополнительно»

На вкладке Дополнительно можно сделать следующее.

- • Задать параметры индикатора заряда батареи на панели задач и пароля выхода из режима ожидания.
- • Выбрать, что должен выполнить компьютер при закрытии дисплея. –
	- Отсутствие действий.
	- –Переход в режим ожидания.
	- Переход в спящий режим.
- Выбрать, что должен выполнить компьютер при нажатии кнопки энергопитания. –
	- Отсутствие действий.
	- Переход в режим ожидания. –
	- Переход в спящий режим.
	- Завершение работы Microsoft Windows и выключение компьютера.
	- Запрос пользователя: Спросить о нужном действии.
- • Выбрать, что делает компьютер при нажатии клавиш <Fn><Esc>.
	- Отсутствие действий.
	- Переход в режим ожидания.
	- Переход в спящий режим.
	- Завершение работы Microsoft Windows и выключение компьютера.
	- Запрос пользователя: Спросить о нужном действии.

Чтобы запрограммировать эти функции, выберите нужное значение из раскрывающегося списка и нажмите кнопку **OK**.

### Вкладка «Спящий режим»

На вкладке Спящий режим можно включить поддержку спящего режима, установив флажок Разрешить использование спящего режима.

### <span id="page-43-0"></span>Dell™ QuickSet Features

### ПРИМЕЧАНИЕ. Функция может быть недоступна для компьютера.

Dell QuickSet запускается с помощью значка <sub>на</sub> на панели задач и функционирует поразному в зависимости от способа запуска: путем однократного щелчка, двойного щелчка или щелчка правой кнопкой мыши на значке.

### Однократный щелчок на значке QuickSet

При однократном щелчке на значке  $\prod_{i=1}^n$  выполняются следующие задачи.

- • Изменение параметров управления питанием с помощью Power Management Wizard (Мастер управления питанием) (см. стр[. 39\)](#page-38-1).
- •Настройка размера пиктограмм и панелей инструментов.
- • Выбор схемы управления питанием с помощью Power Management Wizard (Мастер управления питанием) (см. стр[. 39\)](#page-38-1).
- •Включение и выключение режима презентации.

### Двойной щелчок на значке QuickSet

Дважды щелкните значок  $\prod_{i=1}^{\infty}$ , чтобы выполнить настройки параметров управления питанием с помощью Power Management Wizard (Мастер управления питанием) (см. стр[. 39](#page-38-1)).

### Щелчок правой кнопкой мыши на значке QuickSet

При щелчке правой кнопкой мыши на пиктограмме **вида**выполняются следующие задачи.

- •Включение и отключение Brightness Meter (Индикатор яркости) на экране (см. стр[. 33](#page-32-0)).
- •Включение и отключение Volume Meter (Индикатор громкости) на экране (см. стр[. 51](#page-50-0)).
- •Включение или выключение индикатора беспроводной связи (см. стр[. 40](#page-39-0)).
- •Просмотр справки *Dell QuickSet*.
- • Просмотр сведений о версии и дате установления авторского права программы QuickSet, установленной на компьютере.

Для получения дополнительной информации о программе QuickSet щелкните правой кнопкой мыши на пиктограмме **в нане**ли задач и выберите Справка.

# <span id="page-44-0"></span>Использование аккумулятора

### Типы аккумуляторов

Информацию о поддерживаемых аккумуляторах см. в разделе «[Технические](#page-134-0) [характеристики](#page-134-0)» на стр. 135.

### Работа аккумулятора

ПРЕДУПРЕЖДЕНИЕ. Перед тем как приступить к выполнению операций данного раздела, выполните указания по безопасности, описанные в Информационном руководстве по продуктам.

**И ПРИМЕЧАНИЕ.** Информацию о гарантиях корпорации Dell на компьютер можно найти в документе Информация о продукте или в отдельном гарантийном документе, прилагаемом к компьютеру.

Чтобы достичь оптимальной производительности и сохранить настройки BIOS, в портативном компьютере Dell™ всегда должен быть установлен основной аккумулятор. Используйте аккумулятор для питания компьютера, когда компьютер не подключен к электрической розетке. Один аккумулятор в качестве стандартного компонента установлен в аккумуляторный отсек.

 $\mathscr{U}_\blacktriangle$  ПРИМЕЧАНИЕ. Так как при первом использовании нового компьютера аккумулятор может быть не полностью заряжен, используйте адаптер переменного тока для подключения компьютера к электросети. Для достижения наилучших результатов используйте адаптер переменного тока, пока аккумулятор не зарядится полностью. Для просмотра состояния заряда аккумулятора щелкните Панель управления→ Параметры питания→ вкладку Индикатор расхода питания.

Срок службы аккумулятора зависит от условий эксплуатации.

 $\mathscr O$  ПРИМЕЧАНИЕ. Рабочее время аккумулятора (время, в течение которого аккумулятор остается заряженным) со временем уменьшается. В зависимости от того, как часто и в каких условиях используется аккумулятор, возможно, в процессе эксплуатации компьютера, его потребуется заменить.

Время работы значительно снижается при выполнении операций с повышенным энергопотреблением, включая следующие, но не ограничиваясь ими. •

- Использование оптических дисководов.
- •Использование устройств беспроводной связи, плат ExpressCard или устройств USB.
- Использование дисплея в режиме высокой яркости, трехмерных экранных заставок или других энергоемких программ, например трехмерных игр.
- •Работа компьютера в режиме максимального быстродействия (см. стр[. 40](#page-39-1)).

 $\mathscr O$  ПРИМЕЧАНИЕ. Рекомендуется подключать компьютер к электрической розетке во время записи на компакт-диск или DVD-диск.

Можно проверить заряд [аккумулятора](#page-45-0) перед установкой аккумулятора в компьютер. Можно также установить параметры управления питанием, чтобы получать оповещение о [снижении](#page-46-0) заряда [аккумулятора](#page-46-0).

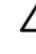

ПРЕДУПРЕЖДЕНИЕ. Использование несовместимого аккумулятора может повысить риск возгорания или взрыва. Заменяйте аккумулятор только на совместимый аккумулятор, приобретенный в Dell. Аккумулятор предназначен для работы с компьютером Dell. НЕ устанавливайте аккумулятор из других компьютеров.

ПРЕДУПРЕЖДЕНИЕ. Не выбрасывайте аккумуляторы вместе с бытовыми отходами. Когда аккумулятор перестанет держать заряд, позвоните в ближайшее предприятие, занимающееся утилизацией отходов, или в управление по защите окружающей среды, чтобы узнать о способах утилизации аккумулятора. См. раздел «Утилизация аккумулятора» в Информационном руководстве по продуктам.

ПРЕДУПРЕЖДЕНИЕ. Неправильное обращение с аккумулятором может повысить риск возгорания или химического ожога. Не протыкайте, не сжигайте, не разбирайте и не подвергайте аккумулятор воздействию температур выше 60°C (140°F). Храните аккумулятор в недоступном для детей месте. Обращайтесь с поврежденным или протекающим аккумулятором крайне осторожно. Поврежденный аккумулятор может протекать и вызвать травмы или повредить оборудование.

### <span id="page-45-0"></span>Проверка заряда аккумулятора

Информация о заряде аккумулятора отображается в программе Dell QuickSet Battery Meter, окне индикатора расхода питания Microsoft Windows и на значке  $\ket{\psi}$ , а также на индикаторе заряда аккумулятора и с помощью предупреждения о недостаточном заряде аккумулятора.

### Программа Dell™ QuickSet Battery Meter

Если установлена программа Dell QuickSet, то чтобы отобразить индикатор батареи QuickSet Battery Meter, нажмите клавиши <Fn><F3>.

В окне **Battery Meter** отображаются состояние, уровень заряда и время окончания зарядки аккумулятора компьютера.

В окне **Battery Meter** отображаются следующие значки.

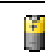

Компьютер работает от аккумулятора.

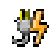

Компьютер подключен к источнику переменного тока и аккумулятор заряжается.

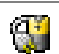

Компьютер подключен к источнику переменного тока и аккумулятор полностью заряжен.

Для получения подробной информации о программе QuickSet щелкните правой кнопкой мыши значок на панели задач и выберите **Help** (Справка).

### Индикатор питания Microsoft<sup>®</sup> Windows<sup>®</sup>

Индикатор заряда аккумулятора Windows показывает оставшийся заряд. Чтобы проверить индикатор заряда батареи, дважды щелкните значок на панели задач. Дополнительную информацию о вкладке Индикатор расхода питания см. в разделе «[Управление](#page-38-2) питанием» на стр[. 39](#page-38-2).

Если компьютер подключен к электрической розетке, появится значок  $\mathbb{L}_n$ .

### Индикатор заряда

Перед установкой аккумулятора нажмите кнопку состояния на индикаторе заряда аккумулятора, чтобы загорелись индикаторы уровня заряда. Каждый индикатор соответствует примерно 20% полного заряда аккумулятора. Например, если осталось 80% заряда аккумулятора, светятся четыре индикатора. Если ни один индикатор не светится, аккумулятор полностью разряжен.

### Шкала работоспособности

Время работы аккумулятора в большой степени зависит от количества проведенных сеансов зарядки. После сотен циклов зарядки и разрядки аккумулятор теряет часть своей емкости, или работоспособности. Чтобы проверить состояние аккумулятора, нажмите и удерживайте нажатой кнопку состояния на индикаторе заряда аккумулятора по крайней мере в течение 3 секунд. Если ни один индикатор не светится, аккумулятор в хорошем состоянии, и осталось более 80% начальной емкости заряда. Загорание каждого индикатора означает инкрементное уменьшение заряда. Если горят пять индикаторов, осталось менее 60% емкости заряда, и необходимо заменить аккумулятор. Дополнительную информацию о времени работы аккумулятора см. в разделе «Технические [характеристики](#page-134-0)» на стр. 135.

### <span id="page-46-0"></span>Предупреждение о недостаточном заряде аккумулятора

ВНИМАНИЕ. Во избежание потери или повреждения данных сохраните свою работу сразу после получения предупреждения о недостаточном заряде. Затем соедините компьютер с электрической розеткой. Если аккумулятор полностью разрядился, автоматически запустится спящий режим.

Предупреждение о разрядке аккумулятора появляется, когда заряд исчерпан примерно на 90 %. Дополнительную информацию по предупреждению о разрядке аккумулятора см. в разделе «[Управление](#page-38-2) питанием» на стр. 39.

### Зарядка аккумулятора

**ДИ ПРИМЕЧАНИЕ.** Если не использовать Dell™ ExpressCharge™, при выключенном компьютере с помощью адаптера переменного тока 6-секционный аккумулятор можно зарядить примерно за 2 часа, а 9-секционный - примерно за 3 часа. При включенном компьютере время зарядки увеличивается. Можно оставлять аккумулятор в компьютере на неограниченное время. Внутренняя схема аккумулятора предотвращает его избыточную зарядку.

При подключении компьютера к электрической розетке или во время установки аккумулятора в компьютер, который уже подключен к электрической розетке, выполняется проверка температуры и заряда аккумулятора. При необходимости адаптер переменного тока производит зарядку аккумулятора и поддерживает его заряд.

Если аккумулятор нагрелся при работе в компьютере или пребывании в нагретой среде, то при подключении компьютера к электросети зарядка аккумулятора может не выполняться.

Если световой индикатор  $\left| \cdot \right|$  мигает поочередно зеленым и оранжевым цветом, температура аккумулятора слишком высока для начала подзарядки. Отсоедините компьютер от электрической розетки и дайте компьютеру и аккумулятору остыть до комнатной температуры. Затем подключите компьютер к электросети или установите дополнительный аккумулятор в модульный отсек.

Для получения дополнительной информации по устранению проблем, связанных с аккумулятором, см. раздел «[Неполадки](#page-92-0) питания» на стр. 93.

### Хранение аккумулятора

Если компьютер не используется в течение длительного времени, извлеките аккумулятор. При длительном хранении аккумулятор разряжается. Прежде чем использовать аккумулятор после длительного периода хранения, полностью [зарядите](#page-45-0) его.

# Использование CD-дисков, DVD-дисков и других устройств мультимедиа

### Воспроизведение компакт-диска или диска DVD

- **ВНИМАНИЕ.** Не нажимайте на лоток для компакт-дисков или DVD-дисков по направлению вниз при его открытии или закрытии. Если дисковод не используется, держите лоток закрытым.
- **ВНИМАНИЕ.** Во избежание повреждения дисковода компакт-дисков или DVD-дисков не перемещайте компьютер во время воспроизведения компакт-дисков или DVD-дисков.
- 1 Нажмите кнопку извлечения на передней панели устройства.
- 2 Выдвиньте лоток.

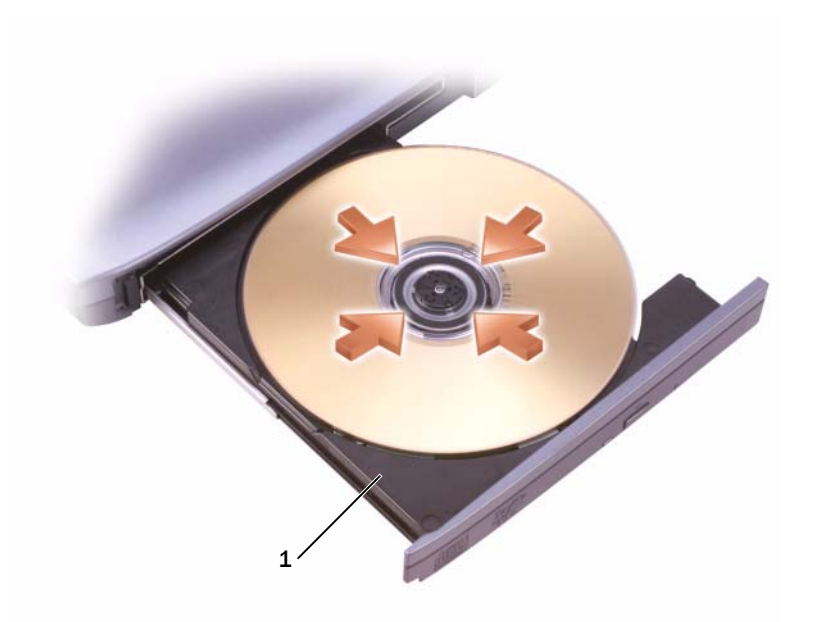

- 1 Лоток для компакт-дисков/DVD-дисков
- 3 Поместите диск этикеткой кверху в центр лотка и наденьте диск на ось.

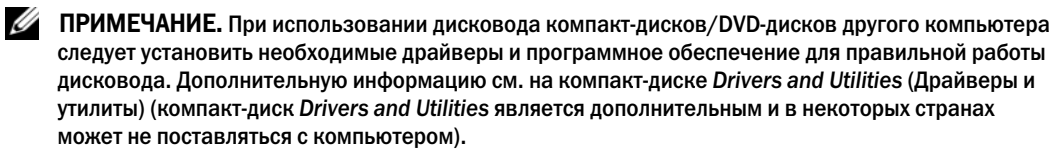

4 Задвиньте лоток в дисковод.

Чтобы отформатировать компакт-диски для хранения данных, создать музыкальные компакт-диски или скопировать диски, см. программное обеспечение для компакт-дисков, прилагаемое к компьютеру.

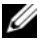

ПРИМЕЧАНИЕ. Убедитесь в том, что вы не нарушаете закон об авторских правах, записывая компакт-диски.

В проигрывателе компакт-дисков имеются следующие основные кнопки:

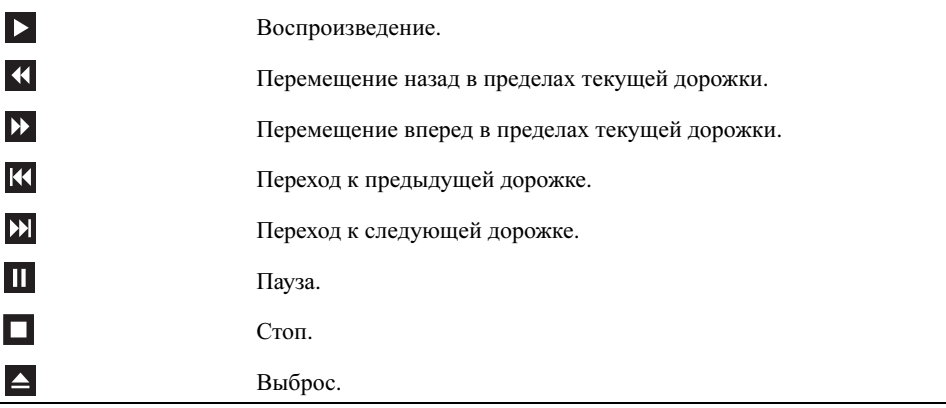

В проигрывателе DVD-дисков имеются следующие основные кнопки:

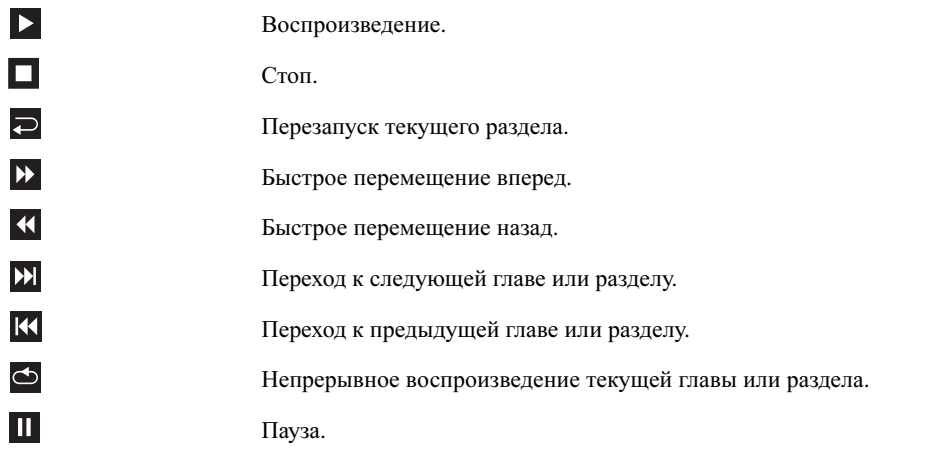

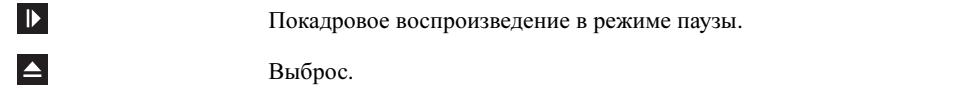

Для получения дополнительной информации о воспроизведении компакт-дисков и DVDдисков нажмите кнопку Справка в окне программы проигрывателя компакт-дисков или DVD-дисков (если таковая имеется).

### <span id="page-50-0"></span>Регулировка громкости

- $\mathscr{U}_\blacktriangle$  ПРИМЕЧАНИЕ. Если динамики выключены, звук воспроизводимого компакт-диска или DVDдиска не будет слышен.
- 1 Нажмите кнопку Пуск, выберите Все программы→ Стандартные→ Развлечения, а затем щелкните Громкость.
- 2 В окне Громкость установите нужный уровень звука, перемещая ползунок на шкале Громкость вверх или вниз, чтобы увеличить или уменьшить громкость.

Для получения подробной информации нажмите кнопку С**правка** в окне Громкость.

Индикатор Volume Meter показывает текущий уровень громкости (включая отключение звука), установленный на компьютере. Чтобы включить или отключить Volume Meter (Индикатор громкости) на панели задач, щелкните правой кнопкой мыши на значке  $\prod$ панели задач или нажмите кнопки регулировки громкости.

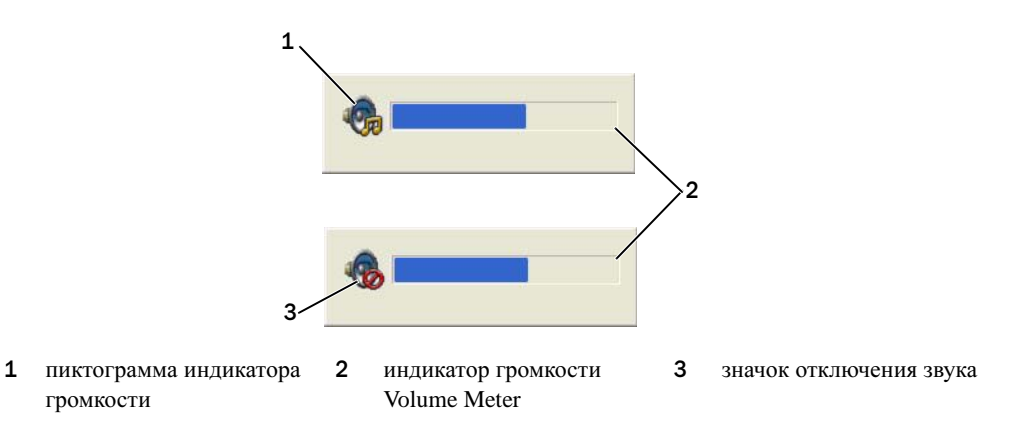

Когда индикатор громкости включен, громкость можно регулировать с помощью кнопок регулировки или следующих сочетания клавиш. •

- Нажмите <Fn><PageUp> для увеличения громкости.
- •Нажмите <Fn><PageDn> для уменьшения громкости.
- •Нажмите <Fn><End> для отключения звука.

Для получения дополнительной информации о программе QuickSet щелкните правой кнопкой мыши значок  $\Box$  на панели задач и выберите Справка.

## Настройка изображения

Если появляется сообщение о том, что для текущего разрешения и глубины цвета используется слишком большой объем памяти, что делает невозможным воспроизведение дисков DVD, выполните настройку свойств экрана.

- 1 Нажмите кнопку Пуск и выберите Панель управления.
- 2 В группе Выберите категорию выберите параметр Оформление и темы.
- 3 В разделе Выберите задание**...** выберите Изменить разрешение экрана.
- 4 В окне Свойства экрана нажмите и перетащите регулятор Разрешение экрана для уменьшения разрешения экрана.
- 5 В раскрывающемся меню в разделе Качество цветопередачи выберите значение Среднее **(16** бит**)**.
- 6 Нажмите кнопку **OK**, чтобы сохранить настройки и закрыть окно.

### Копирование компакт-дисков и DVD-дисков

 $\mathscr U$  ПРИМЕЧАНИЕ. Убедитесь, что при создании компакт-дисков и дисков DVD не нарушаются законы об авторских правах.

Этот раздел относится только к компьютерам с дисководом CD-RW, DVD+/-RW или комбинированным дисководом CD-RW/DVD.

### $\mathscr U$  ПРИМЕЧАНИЕ. Типы дисководов компакт-дисков и DVD-дисков Dell могут быть разными в зависимости от страны.

В следующих инструкциях объясняется процесс создания точной копии компакт-диска или DVD-диска. Программу Sonic DigitalMedia также можно использовать для других целей, таких как создание компакт-дисков из аудиофайлов, хранящихся на компьютере, или создание резервных копий данных. Для получения справки откройте программу Sonic DigitalMedia и нажмите на знак вопроса в правом верхнем углу окна.

### Как скопировать компактдиск или диск DVD

 $\mathscr{O}_\blacksquare$  ПРИМЕЧАНИЕ. Комбинированные дисководы CD-RW/DVD не поддерживают запись на DVDдиски. Если возникают проблемы записи при использовании комбинированного дисковода CD\* RW/DVD, проверьте наличие исправлений программного обеспечения на веб\*узле поддержки Sonic www.sonic.com.

Дисководы для записи DVD-дисков, установленные на компьютеры Dell™, поддерживают запись и чтение дисков DVD+/-R, DVD+/-RW и DVD+R DL (двухслойные), но они не поддерживают запись, а, возможно, и чтение дисков DVD-RAM или DVD-R DL.

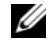

ПРИМЕЧАНИЕ. Большинство коммерческих DVD-дисков имеют защиту авторских прав, и их невозможно скопировать с помощью программы Sonic DigitalMedia.

- 1 Нажмите кнопку Пуск, выберите Все программы→ **Sonic**→ **DigitalMedia Projects** (Проекты DigitalMedia), затем нажмите **Copy** (Копировать).
- 2 На вкладке **Copy** (Копировать) выберите **Disc Copy** (Копировать диск).
- 3 Чтобы скопировать компакт-диск или DVD-диск: •
	- Если имеется один дисковод компакт*-*дисков или дисков *DVD*, проверьте параметры и нажмите кнопку **Disc Copy** (Копировать диск). Компьютер считывает исходный компакт-диск или DVD-диск и копирует данные во временную папку на жестком диске компьютера.

При появлении соответствующего запроса вставьте чистый компакт-диск или диск DVD в дисковод и нажмите кнопку **OK**.

 Если имеются два дисковода компакт*-*дисков или *DVD-*дисков, выберите дисковод, в который вставлен исходный компакт-диск или DVD-диск, и нажмите кнопку **Disc Copy** (Копировать диск). Компьютер скопирует данные с исходного компакт-диска или DVD-диска на чистый компакт-диск или DVD-диск.

После завершения копирования исходного компакт-диска или DVD-диска, записанный компакт-диски или DVD-диск автоматически извлекается.

#### Использование чистых компактдисков и дисков DVD

Дисководы CD-RW могут выполнять запись только компакт-дисков (включая высокоскоростные диски CD-RW), в то время как дисководы для записи DVD-дисков поддерживают запись как компакт-дисков, так и DVD-дисков.

Используйте чистые диски CD-R для записи музыки или постоянного хранения файлов данных. После создания диска CD-R повторная запись на этот диск CD-R невозможна (дополнительную информацию см. в документации Sonic). Используйте чистые диски CD-RW для записи на компакт-диски, а также для удаления, повторной записи или обновления данных на компакт-дисках.

Чистые диски DVD+/-R можно использовать для постоянного хранения больших объемов информации. После создания диска DVD+/-R повторная запись на него может оказаться невозможной в зависимости от того, был ли «закрыт» диск в конечной стадии процесса создания диска. Используйте чистые диски DVD+/-RW, если потребуется возможность удаления, повторной записи или обновления данных на этом диске.

Дисководы для записи компакт=дисков

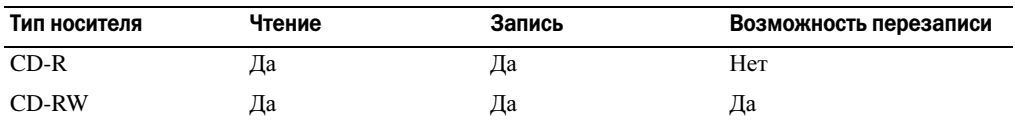

Дисководы для записи DVD=дисков

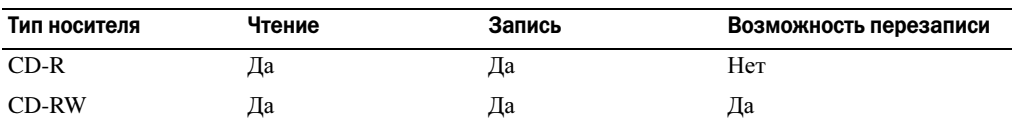

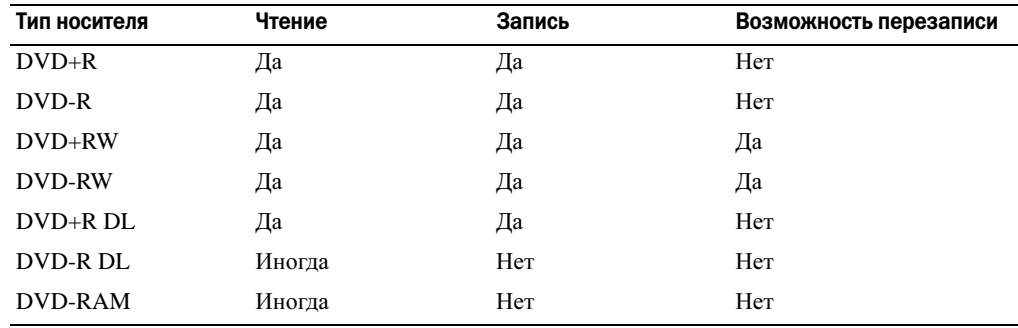

#### Полезные советы

- •С помощью Проводника Microsoft<sup>®</sup> Windows<sup>®</sup> перетаците файлы на диск CD-R или CD-RW только после запуска программы Sonic DigitalMedia и откройте проект DigitalMedia.
- Диски CD-R следует использовать для записи компакт-дисков, которые затем можно будет воспроизводить на обычных стереопроигрывателях. Диски CD-RW не воспроизводятся на большинстве домашних или автомобильных магнитол.
- •С помощью программы Sonic DigitalMedia нельзя создавать аудиодиски DVD.
- • Музыкальные файлы в формате МР3 могут проигрываться только на МР3-проигрывателях или на компьютерах с установленным программным обеспечением для проигрывания МР3-файлов.
- • Бытовые DVD-проигрыватели для систем домашних кинотеатров могут не поддерживать чтение всех DVD-форматов. Список форматов, поддерживаемых DVD-проигрывателем, можно просмотреть в документации, поставляемой с DVD-проигрывателем, или обратиться к изготовителю.
- Не следует выполнять запись на чистых дисках CD-R или CD-RW до максимальной емкости; например, не копируйте файл объемом 650 МБ на чистый компакт-диск емкостью 650 МБ. Чтобы завершить запись диска, требуется 1–2 МБ свободного места на дисководе CD-RW.
- • Потренируйтесь в записи компакт-дисков, используя диск CD-RW, пока вы не ознакомитесь со всеми приемами записи. Если допущена ошибка, можно удалить данные на диске CD-RW и повторить попытку. Можно также использовать чистые CD-RW для проверки проектов с музыкальными файлами перед окончательной записью на чистый диск CD-R.

Дополнительную информацию можно найти на веб-узле Sonic **www.sonic.com**.

### Использование программы Dell MediaDirect

 $\mathscr O$  ПРИМЕЧАНИЕ. Программа Dell QuickSet, которая устанавливается и запускается на компьютере автоматически, необходима для работы программы Dell MediaDirect. Изменение или отключение параметров по умолчанию в программе QuickSet может привести к ограничению функциональных возможностей программы Dell MediaDirect. Дополнительную информацию о Dell QuickSet, см. в [«Dell™ QuickSet Features» на стр. 44](#page-43-0).

Если на компьютере установлены компоненты Microsoft Windows Media Center Edition или Dell Media Experience, для запуска приложения мультимедиа можно использовать кнопку Dell MediaDirect  $\bigoplus$ .

- • При нажатии кнопки Dell MediaDirect после входа в систему запускается Windows XP Media Center Manager или Dell Media Experience в зависимости от настройки системы. Если установлены оба компонента, запустится Windows XP Media Center Manager.
- • Когда компьютер выключен, можно нажать кнопку Dell MediaDirect, чтобы включить компьютер и автоматически запустить приложение мультимедиа. На включенном компьютере может быть запущена операционная система Windows, либо он может находиться в спящем режиме, в режиме ожидания или быть выключен.
- ВНИМАНИЕ. После преднамеренного форматирования жесткого диска переустановить функцию Dell MediaDirect будет невозможно. Обратитесь в компанию Dell за помощью. См. раздел [«Обращение в Dell» на стр. 148](#page-147-0).

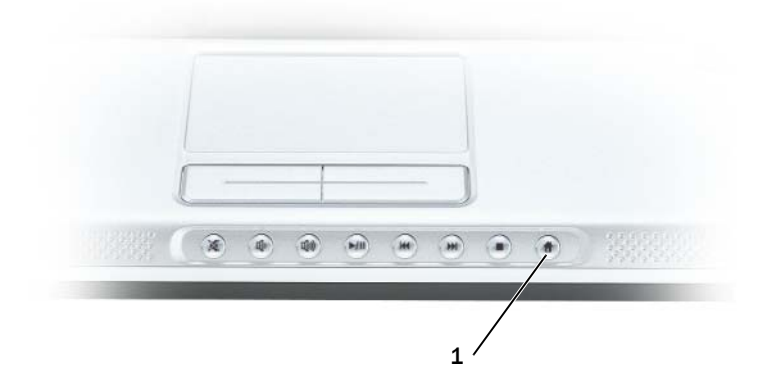

1 Кнопка Dell MediaDirect

### Подключение компьютера к телевизору или аудиоустройству

 $\mathscr O$  ПРИМЕЧАНИЕ. Видео- и звуковой кабели для подключения компьютера к телевизору не входят в комплект поставки компьютера. Кабели можно приобрести в большинстве магазинов, торгующих электротоварами. Кабель адаптера TV/digital audio можно приобрести у корпорации Dell.

На компьютере есть выходной телевизионный разъем S-video, через который с помощью стандартного кабеля S-video (можно приобрести у корпорации Dell) можно подключить компьютер к телевизору.

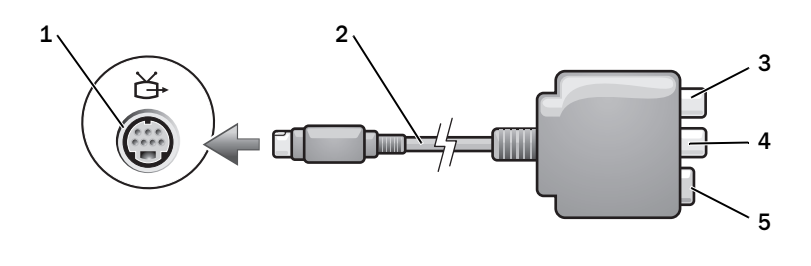

- 1 разъем S-Video TV-out 3 разъем цифрового звука S/PDIF 5 разъем S-video
	-

- 2 переходный кабель TV/digital
- 4 комбинированный видеоразъем

Телевизор имеет входное гнездо S-video сигнала или входное гнездо композитного сигнала. В зависимости от типа разъема на телевизоре можно выполнить подключение компьютера к телевизору с помощью кабеля S-video или композитного видеокабеля.

Рекомендуется подсоединять к компьютеру видео- и звуковые кабели в следующих комбинациях:

 $\mathscr O$  ПРИМЕЧАНИЕ. Чтобы определить требуемый способ подсоединения, см. схемы подключений, приведенные в начале каждого подраздела.

- •S-video и [стандартный](#page-56-0) аудиокабель
- •[Композитный](#page-59-0) видео- и стандартный аудиокабель

После завершения подключения аудио- и видеокабелей между компьютером и телевизором необходимо включить функцию работы с телевизором на компьютере. См. раздел «Включение параметров [отображения](#page-65-0) для телевизора» на стр. 66, чтобы убедиться, что компьютер распознает телевизор и правильно с ним работает. Кроме того, если используется цифровой звук в формате S/PDIF см. раздел «[Использование](#page-63-0) цифрового звука S/PDIF» на стр[. 64.](#page-63-0)

### <span id="page-56-0"></span>S-Video и стандартный аудиокабель

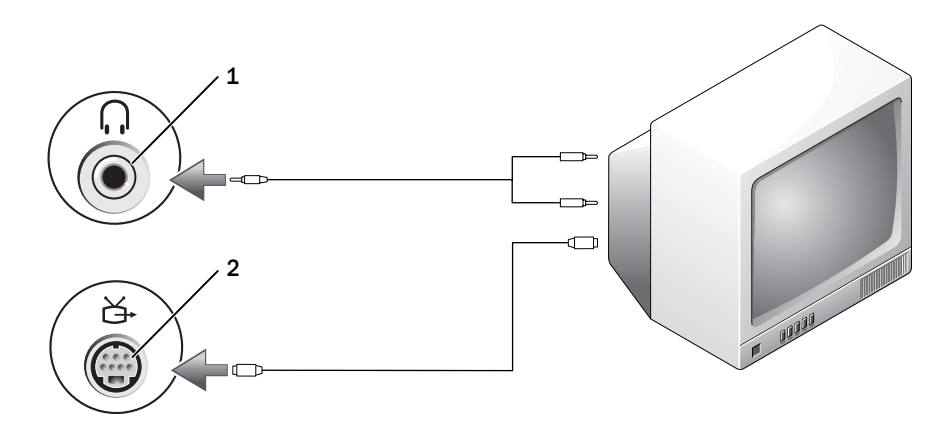

1 звуковой разъем 2 разъем S-Video TV-out

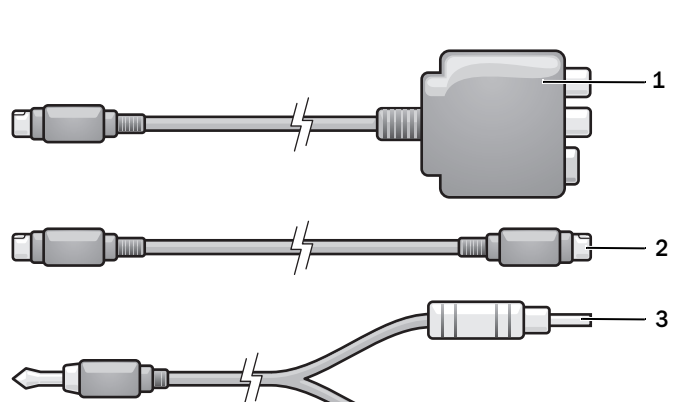

- 1 переходный кабель TV/digital 2 стандартный кабель S-video 3 стандартный аудиокабель
- 1 Выключите компьютер и телевизор или аудиоустройство, которое требуется подключить.

 $\mathbb Z$  ПРИМЕЧАНИЕ. Кабель S-video можно подсоединить непосредственно к выходному телевизионному разъему S-video на компьютере (без кабеля адаптера TV/digital), если телевизор или аудиоустройство поддерживают S-video, но не поддерживают цифровой звук в формате S/PDIF.

2 Подсоедините один конец кабеля S-Video к выходному телевизионному разъему S-Video компьютера.

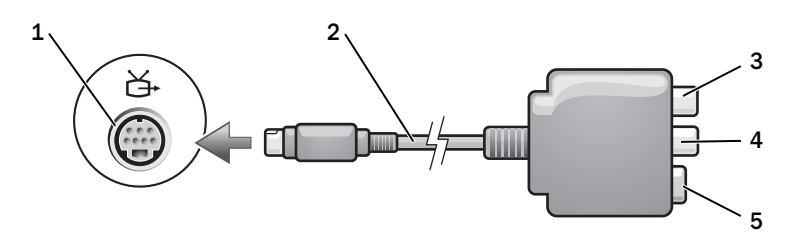

- 
- 1 разъем S-Video TV-out 3 разъем цифрового звука S/PDIF 5 разъем S-video
- 2 переходный кабель TV/digital 4 комбинированный видеоразъем
- 3 Подсоедините другой конец кабеля S-Video к входному гнезду S-video на телевизоре.
- 4 Подключите штекер аудиокабеля к разъему для динамиков на компьютере.
- 5 Подсоедините два разъема RCA на другом конце звукового кабеля к входным гнездам на телевизоре или аудиоустройстве.
- 6 Включите телевизор, включите подключенное аудиоустройство и затем включите компьютер.
- 7 См. раздел «Включение параметров [отображения](#page-65-0) для телевизора» на стр. 66, чтобы убедиться, что компьютер распознает телевизор и правильно с ним работает.

### S-video и цифровой звук в формате S/PDIF

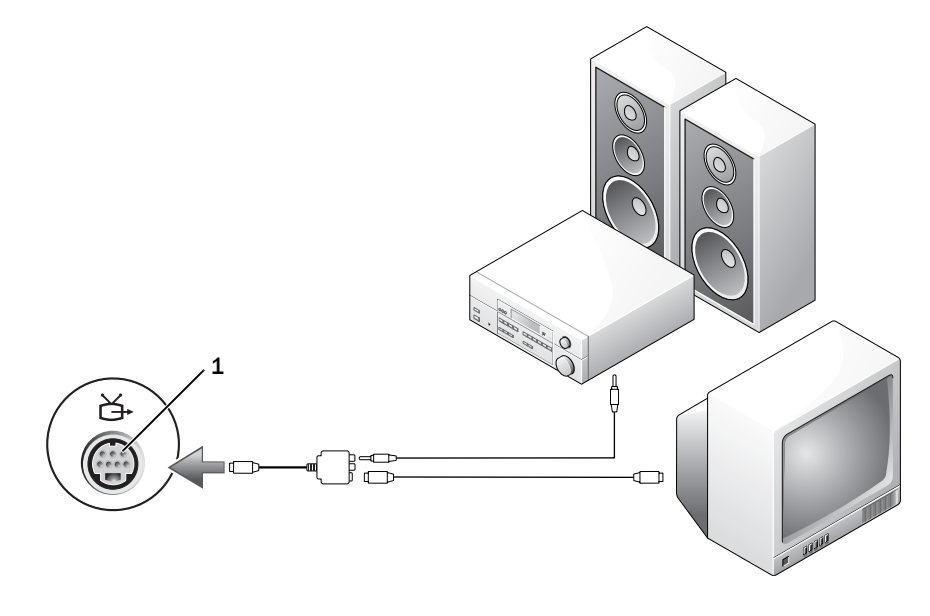

1 разъем S-Video TV-out

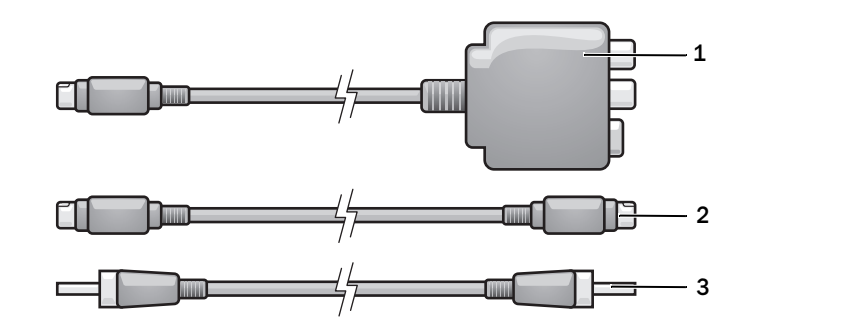

переходный кабель TV/digital 2 кабель S-video 3 кабель S/PDIF digital audio

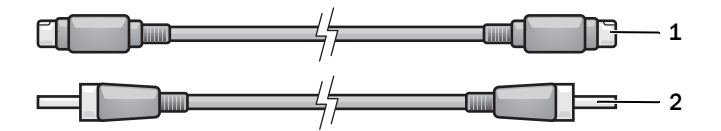

- кабель S-video 2 кабель S/PDIF digital audio
- Выключите компьютер и телевизор или аудиоустройство, которое требуется подключить.
- Подключите переходный кабель TV/digital к выходному телевизионному разъему S-Video на компьютере.
- Подсоедините один конец кабеля S-Video к разъему S-Video на переходном кабеле TV/digital.

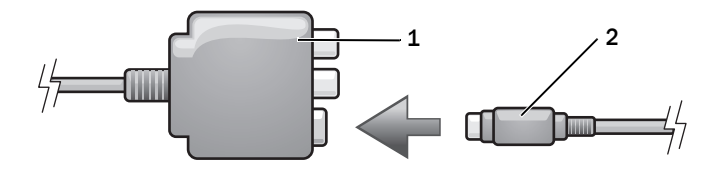

- переходный кабель TV/digital 2 кабель S-video
- Подсоедините другой конец кабеля S-Video к входному гнезду S-video на телевизоре.
- Подсоедините один конец кабеля S/PDIF digital audio к разъему цифрового звука на переходном кабеле TV/digital.

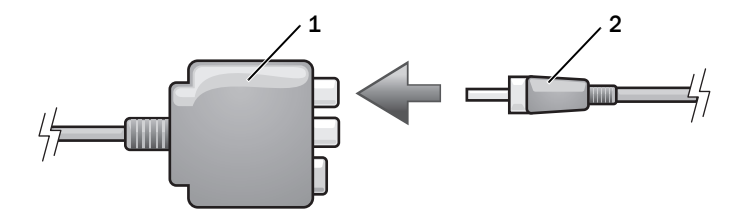

- 1 переходный кабель TV/digital 2 кабель S/PDIF digital audio
- 6 Подсоедините другой конец кабеля S/PDIF digital audio к входному аудиоразъему на телевизоре или аудиоустройстве.
- 7 Включите телевизор, включите подключенное аудио-устройство и затем включите компьютер.
- 8 См. раздел «Включение параметров [отображения](#page-65-0) для телевизора» на стр. 66, чтобы убедиться, что компьютер распознает телевизор и правильно с ним работает.

#### <span id="page-59-0"></span>Композитный видео и стандартный аудиокабель

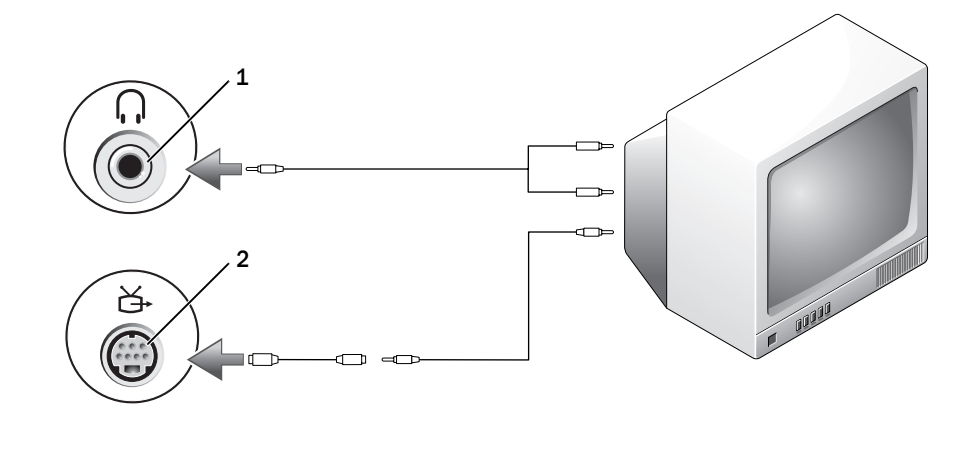

1 входной аудиоразъем 2 входное гнездо композитного сигнала

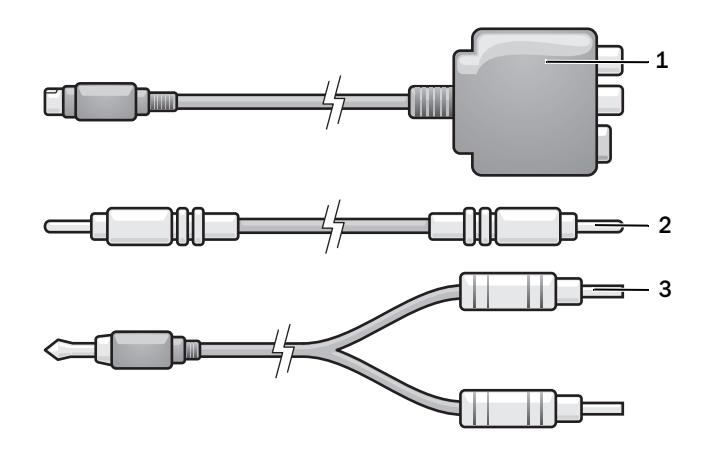

- переходный кабель TV/digital 2 композитный видеокабель 3 стандартный аудиокабель
- Выключите компьютер и телевизор или аудиоустройство, которое требуется подключить.
- Подсоедините стандартный видеокабель или композитный кабель видеоадаптера к выходному телевизионному разъему S-video компьютера.
- Подключите один конец композитного видеокабеля к композитному видеоразъему адаптера стандартного кабеля и композитного видеокабеля.

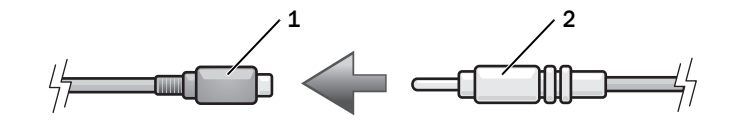

- стандартный S-video к композитному видеоадаптеру композитный видеокабель
- Подключите другой конец видеокабеля к входному гнезду композитного сигнала на телевизоре.
- Подключите штекер аудиокабеля к разъему для динамиков на компьютере.
- Подсоедините два разъема RCA на другом конце звукового кабеля к входным гнездам на телевизоре или аудиоустройстве.
- Включите телевизор, включите подключенное аудио-устройство и затем включите компьютер.
- См. раздел «Включение параметров [отображения](#page-65-0) для телевизора» на стр. 66, чтобы убедиться, что компьютер распознает телевизор и правильно с ним работает.

### Композитное видео и цифровой звук в формате S/PDIF

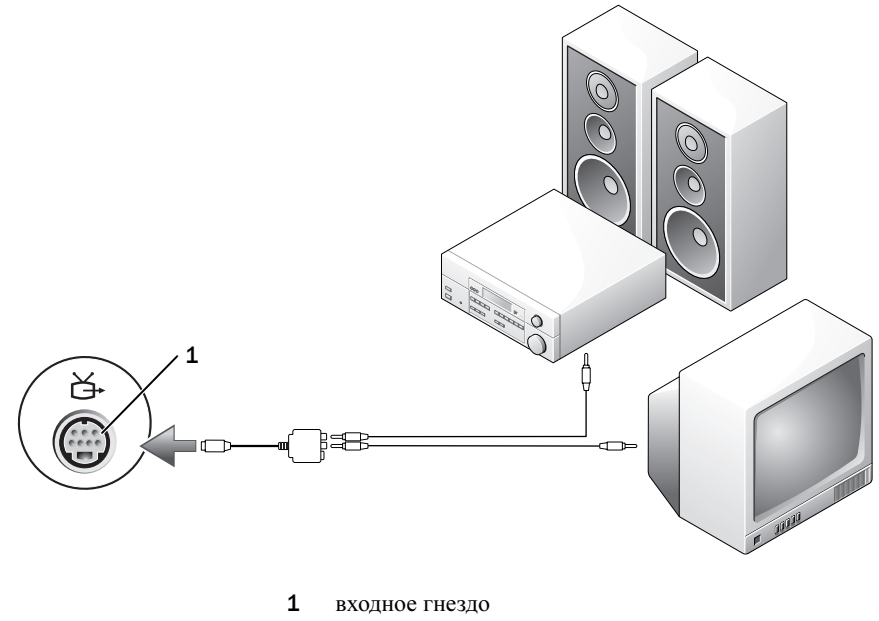

композитного сигнала

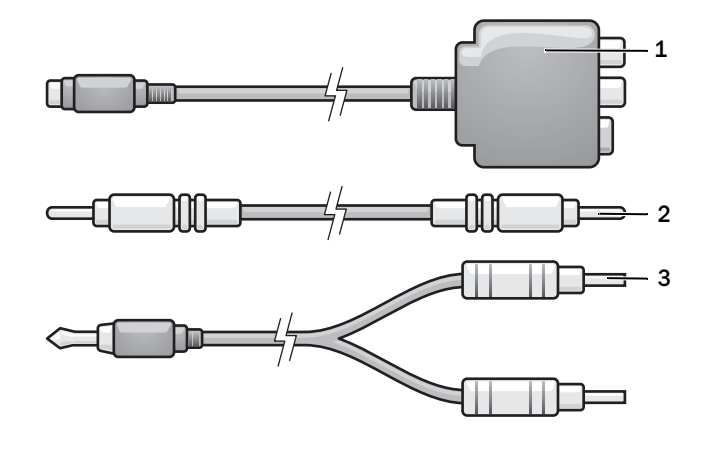

1 переходный кабель TV/digital 2 композитный видеокабель 3 стандартный аудиокабель

- 1 Выключите компьютер и телевизор или аудиоустройство, которое требуется подключить.
- 2 Подключите переходный кабель TV/digital к выходному телевизионному разъему S-Video на компьютере.
- 3 Подсоедините один конец композитного видеокабеля к входному гнезду для композитного сигнала на переходном кабеле TV/digital.

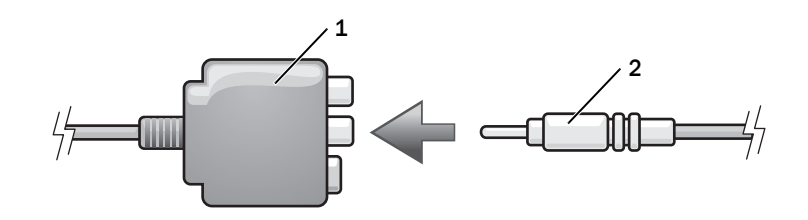

- 1 переходный кабель TV/digital 2 входное гнездо композитного сигнала
- 4 Подключите другой конец видеокабеля к входному гнезду композитного сигнала на телевизоре.
- 5 Подсоедините один конец кабеля S/PDIF digital audio к аудиоразъему S/PDIF на переходном кабеле TV/digital.

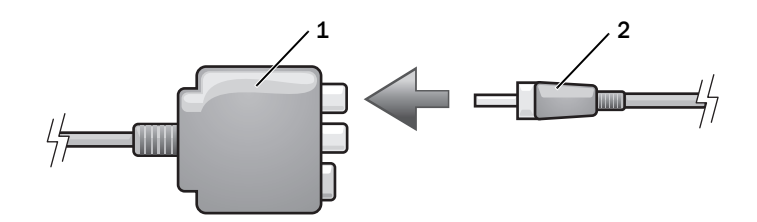

- 1 переходный кабель TV/digital 2 кабель S/PDIF digital audio
- 6 Подсоедините другой конец кабеля S/PDIF digital audio к входному гнезду S/PDIF на телевизоре или аудиоустройстве.
- 7 Включите телевизор, включите подключенное аудио-устройство и затем включите компьютер.
- 8 См. раздел «Включение параметров [отображения](#page-65-0) для телевизора» на стр. 66, чтобы убедиться, что компьютер распознает телевизор и правильно с ним работает.

### <span id="page-63-0"></span>Использование цифрового звука S/PDIF

Если на компьютере установлен дисковод DVD-дисков, можно включить поддержку цифрового звука для воспроизведения DVD-дисков.

- 1 Нажмите Пуск→ Программы→ **PowerDVD** для запуска приложения **Cyberlink PowerDVD**.
- 2 Вставьте DVD-диск в дисковод.

Если начнется воспроизведение DVD-диска, нажмите кнопку остановки.

3 Выберите параметр **Settings** (Настройки).

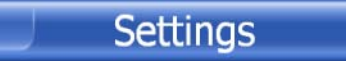

4 Выберите параметр **DVD**.

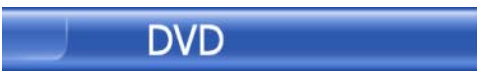

5 Щелкните значок **DVD Audio Setting** (Настройка звука DVD).

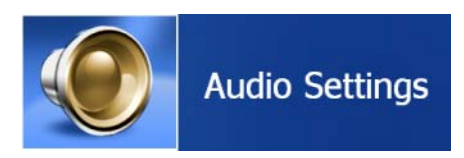

6 Используйте стрелки рядом с кнопкой **Speaker Configuration** (Настройка динамиков) для прокрутки списка параметров и выберите параметр **SPDIF**.

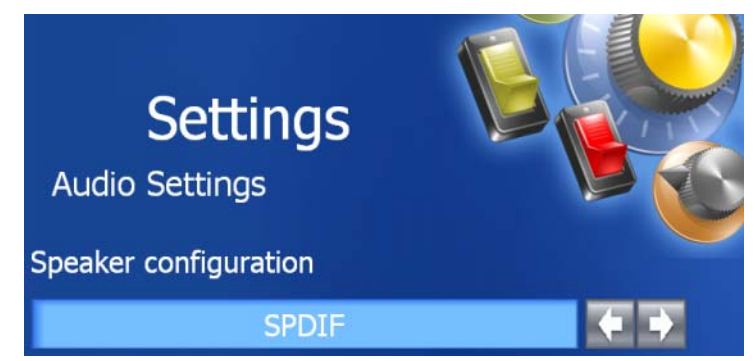

7 Один раз нажмите кнопку Назад, а затем нажмите кнопку Назад еще раз для возврата к экрану главного меню.

#### Включение S/PDIF в аудиодрайвере Windows

- 1 Два раза щелкните на пиктограмме динамика в области уведомлений Windows.
- 2 В меню Параметры выберите пункт Дополнительные параметры.
- 3 Нажмите кнопку Дополнительно.
- 4 Выберите интерфейс **S/PDIF**.
- 5 Нажмите кнопку Закрыть.
- 6 Нажмите кнопку **OK**.

#### Подключение наушников Cyberlink (CL)

**И ПРИМЕЧАНИЕ.** Функция использования наушников CL доступна лишь в том случае, если компьютер оборудован дисководом DVD-дисков.

Если на компьютере установлен дисковод DVD-дисков, можно включить поддержку цифрового звука для воспроизведения DVD-дисков.

- 1 Нажмите Пуск→ Программы→ **PowerDVD** для запуска программы **Cyberlink PowerDVD**.
- 2 Вставьте DVD-диск в дисковод.

Если начнется воспроизведение DVD-диска, нажмите кнопку остановки.

3 Выберите параметр **Settings** (Настройки).

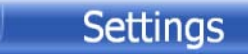

4 Выберите параметр **DVD**.

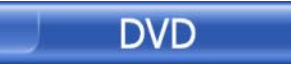

5 Щелкните значок **DVD Audio Setting** (Настройка звука DVD).

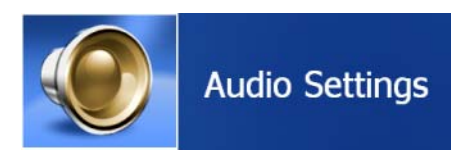

- 6 Используя стрелки рядом с кнопкой **Speaker Configuration** (Настройка динамиков) для прокрутки списка параметров, выберите параметр **Headphones** (Наушники).
- 7 Используя стрелки рядом с кнопкой **Audio listening mode** (Режим воспроизведения аудио) для прокрутки списка параметров, выберите параметр **CL Headphone** (Наушники CL).
- 8 Используйте стрелки рядом с кнопкой **Dynamic range compression** (Сжатие динамического диапазона) для выбора наиболее подходящего параметра.

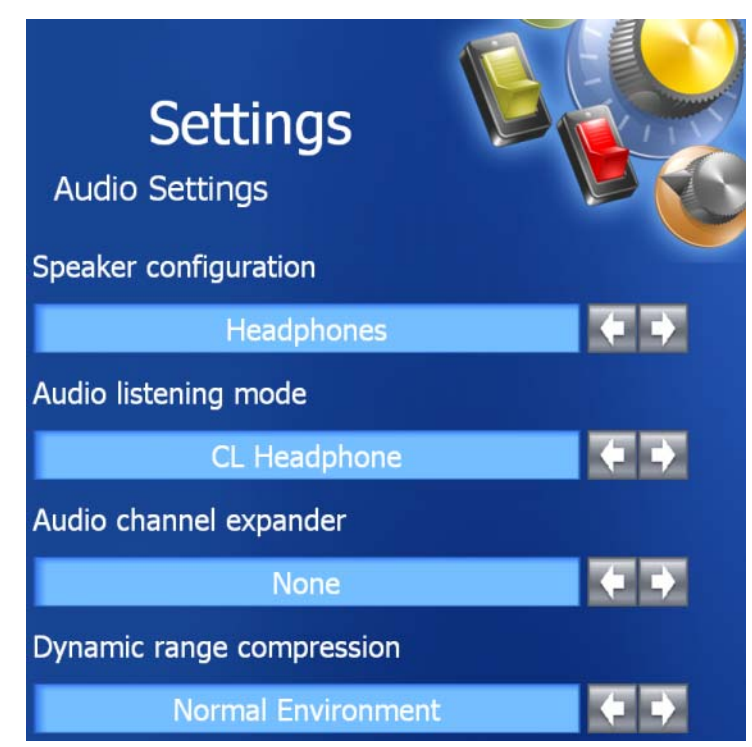

9 Один раз нажмите кнопку Назад, а затем нажмите кнопку Назад еще раз для возврата к экрану главного меню.

#### <span id="page-65-0"></span>Включение параметров отображения для телевизора

#### Видеоконтроллер

 $\mathscr{U}_1$  ПРИМЕЧАНИЕ. Перед изменением параметров экрана подсоедините телевизор к компьютеру и проверьте, правильно ли отображаются эти параметры.

- 1 Нажмите кнопку Пуск, выберите Настройка и затем Панель управления.
- 2 Дважды щелкните значок Экран и выберите вкладку Настройка.
- 3 Нажмите кнопку Дополнительно.
- 4 Выберите соответствующую вкладку для видеокарты.
- 5 В разделе устройств дисплея выберите соответствующий параметр для использования одного дисплея или нескольких дисплеев и убедитесь, что настройки дисплея походят для выбранного параметра.

ПРИМЕЧАНИЕ. Чтобы определить тип видеокарты, установленной в компьютере, нажмите кнопку Пуск и выберите пункт Справка и поддержка. В разделе Выберите задание выберите Использование служебных программ для просмотра информации о компьютере и диагностики неполадок, а затем выберите Сведения об этом компьютере.

# Использование плат ExpressCard

## Типы плат ExpressCard

Информацию о поддерживаемых платах ExpressCard см. в разделе «[Технические](#page-134-0) [характеристики](#page-134-0)» на стр. 135.

**И ПРИМЕЧАНИЕ.** Плата ExpressCard не является загрузочным устройством.

## Заглушки плат ExpressCard

В новом компьютере в гнезде для плат ExpressCard установлена пластиковая заглушка. Заглушки защищают гнезда от пыли и прочих загрязнений. Сохраните эту заглушку и устанавливайте ее в гнездо, когда в нем нет платы ExpressCard. Заглушка от другого компьютера может не подойти.

Инструкции по извлечению заглушки см. в разделе «Извлечение платы [ExpressCard](#page-67-0) или [заглушки](#page-67-0)» на стр. 68.

## <span id="page-66-0"></span>Установка платы ExpressCard

Плату ExpressCard можно устанавливать при включенном компьютере. Компьютер автоматически обнаружит карту.

На платах ExpressCard, как правило, имеется значок (например, треугольник или стрелка) или этикетка, которая указывает, каким концом вставлять карту в гнездо. Конструкция платы такова, что вставить ее неправильно невозможно. Если непонятно, как вставлять плату в компьютер, см. документацию по этой плате.

### ПРЕДУПРЕЖДЕНИЕ. Перед тем как приступить к выполнению операций данного раздела, выполните указания по безопасности, описанные в Информационном руководстве по продуктам.

Чтобы установит плату ExpressCard, выполните указанные ниже действия.

- 1 Возьмите плату так, чтобы верхняя часть платы была обращена вверх. Перед установкой платы переведите защелку в позицию «открыто».
- 2 Вставьте плату в слот и вдвиньте ее до плотной посадки в разъеме.

Если карта не вставляется, не применяйте силу. Проверьте, правильно ли расположена карта, и повторите попытку.

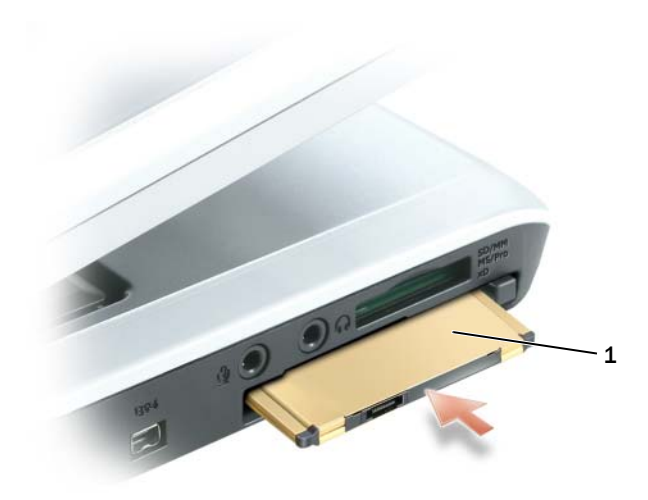

1 ExpressCard

Компьютер распознает плату ExpressCard и автоматически загружает необходимые драйверы. Если программа настройки выдаст запрос на загрузку драйверов производителя, используйте гибкий диск или компакт-диск, которые прилагаются к плате ExpressCard.

### <span id="page-67-0"></span>Извлечение платы ExpressCard или заглушки

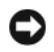

ВНИМАНИЕ. Прежде чем извлечь карту памяти из компьютера, с помощью программы конфигурации плат ExpressCard выберите ее, а затем отключите (нажмите значок на панели задач). Если предварительно не отключить плату, возможна потеря данных.

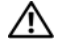

/ ↑ ПРЕДУПРЕЖДЕНИЕ. Перед тем как приступить к выполнению операций данного раздела, выполните указания по безопасности, описанные в Информационном руководстве по продуктам.

Нажмите на защелки и извлеките плату или заглушку. На некоторые защелки фиксации необходимо нажать дважды: один раз для того, чтобы защелка выдвинулась, и второй раз, чтобы выдвинулась плата.

Сохраните заглушку, чтобы использовать ее, когда плата ExpressCard не установлена в гнездо. Заглушки защищают гнезда от пыли и прочих загрязнений.

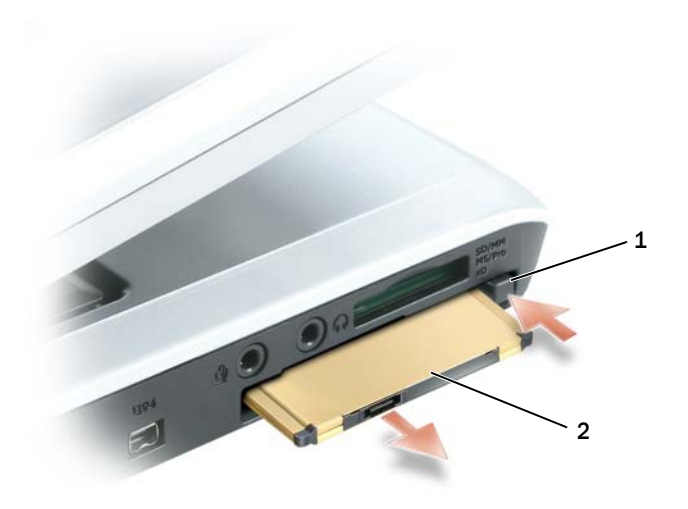

кнопка блокировки 2 ExpressCard

# Использование устройства чтения карт памяти  $5 - R - 1$

### Типы карт памяти

Устройство чтения карт памяти 5-в-1 обеспечивает быстрый и удобный способ просмотра и предоставления общего доступа к цифровым фотографиям, музыке и видео, которые хранятся в карте памяти.

### ПРИМЕЧАНИЕ. Карта памяти не является загрузочным устройством.

Устройство чтения карт памяти 5-в-1 поддерживает следующие карты памяти. •

- Карта Secure Digital (SD)/SDIO
- MultiMediaCard (MMC)
- Memory Stick
- Memory Stick PRO
- xD-Picture Card

### Заглушки для карт памяти

В новом компьютере в гнезде для карт памяти 5-в-1 установлена пластиковая заглушка. Заглушки защищают гнезда от пыли и прочих загрязнений. Сохраните эту заглушку и устанавливайте ее в гнездо, когда в нем нет карты. Заглушка от другого компьютера может не подойти.

Инструкции по извлечению заглушки см. в разделе «[Извлечение](#page-71-0) карты памяти или [заглушки](#page-71-0)» на стр. 72.

### Установка карты памяти

Карту памяти можно устанавливать при включенном компьютере. Компьютер автоматически обнаружит карту.

На картах памяти, как правило, имеется значок (например, треугольник или стрелка) или этикетка, которая показывает, каким концом следует вставлять карту в гнездо. Конструкция платы такова, что вставить ее неправильно невозможно. Если непонятно, как вставлять плату в компьютер, см. документацию по этой плате.

 $\bigwedge$  ПРЕДУПРЕЖДЕНИЕ. Перед тем как приступить к выполнению операций данного раздела, выполните указания по безопасности, описанные в Информационном руководстве по продуктам. Чтобы установить карту памяти:

- 1 Возьмите плату так, чтобы верхняя часть платы была обращена вверх.
- 2 Вставьте плату в слот и вдвиньте ее до плотной посадки в разъеме.

Если карта не вставляется, не применяйте силу. Проверьте, правильно ли расположена карта, и повторите попытку.

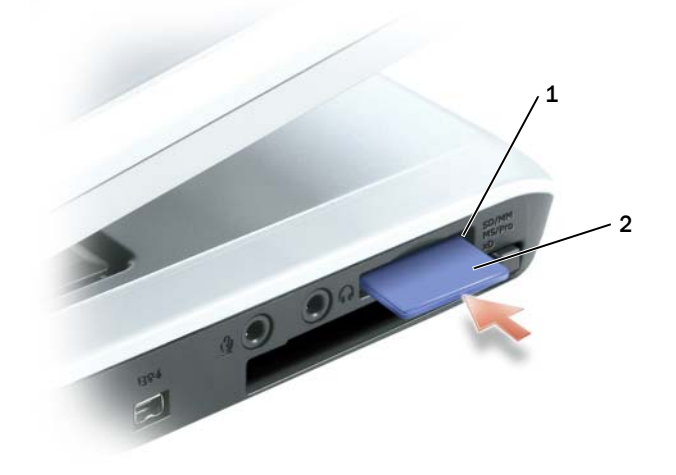

1 Гнездо для карт памяти 5-в-1 2 карта памяти

Компьютер распознает карту памяти и автоматически загружает необходимый драйвер. Если программа настройки выдаст запрос на загрузку драйверов производителя, используйте компакт-диск, который прилагается к карте памяти (если имеется).

### <span id="page-71-0"></span>Извлечение карты памяти или заглушки

ВНИМАНИЕ. Прежде чем извлечь карту памяти из компьютера, выберите ее с помощью программы конфигурации карт, а затем отключите (щелкните значок на панели задач). Если предварительно не отключить плату, возможна потеря данных.

#### ПРЕДУПРЕЖДЕНИЕ. Перед тем как приступить к выполнению операций данного раздела, выполните указания по безопасности, описанные в Информационном руководстве по продуктам.

Нажмите на карту или заглушку, чтобы разблокировать, а затем извлечь ее.

Сохраните заглушку, чтобы использовать ее, когда карта памяти не установлена в гнездо. Заглушки защищают гнезда от пыли и прочих загрязнений.
# Установка домашней и офисной сети

### Подключение к сетевому адаптеру

Перед присоединением компьютера к сети необходимо установить в компьютер сетевой адаптер и подключить к нему сетевой кабель.

Для подключения сетевого кабеля:

1 Подключите сетевой кабель к разъему сетевого адаптера, расположенному на задней панели компьютера.

И ПРИМЕЧАНИЕ. Вставьте кабель в разъем до щелчка, а затем осторожно потяните его, чтобы убедиться в надежности его подсоединения.

- 2 Подсоедините другой конец сетевого кабеля к устройству для сетевого соединения, например к внешнему коммутационному сетевому разъему.
- И ПРИМЕЧАНИЕ. Не используйте сетевой кабель с телефонной розеткой.

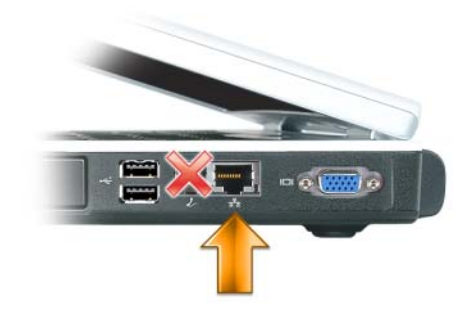

### Мастер настройки сети

Операционная система Microsoft<sup>®</sup> Windows<sup>®</sup> XP включает в себя мастер настройки сети лля управления процессом совместного использования файлов, принтеров и Интернет-соединения для домашней или небольшой офисной сети компьютеров.

- 1 Нажмите кнопку Пуск, выберите Все программы  $\rightarrow$  Стандартные  $\rightarrow$  Связь и затем Мастер настройки сети.
- 2 В экране приветствия Мастер настройки сети нажмите кнопку Далее.
- 3 Щелкните Список действий по созданию сети.

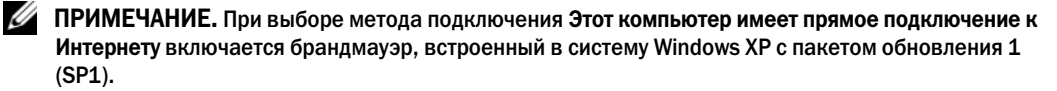

- 4 Заполните форму и выполните необходимую подготовку.
- 5 Вернитесь в мастер настройки сети и выполняйте инструкции на экране.

### Подключение к беспроводным локальным вычислительным сетям

 $\mathscr{U}_1$  ПРИМЕЧАНИЕ. Данные инструкции по работе в сети не относятся к внутренним платам с беспроводной технологией Bluetooth<sup>®</sup> и устройствам сотовой связи.

### Определение типа сети

ПРИМЕЧАНИЕ. Большинство беспроводных сетей имеют инфраструктурный тип.

Беспроводные сети делятся на две категории — сети типа Infrastructure (инфраструктурные) и сети типа ad-hoc (специализированные). Для объединения нескольких компьютеров в инфраструктурную сеть используются маршрутизаторы или групповые пункты доступа. В сети ad-hoc не используются маршрутизаторы и групповые пункты доступа. Она состоит из компьютеров, которые осуществляют обмен данными непосредственно друг с другом. Для получения дополнительной справки по установке беспроводного соединения посетите вебузел **support.dell.com** и выполните поиск по ключевым словам *wireless setup* (установка беспроводной сети).

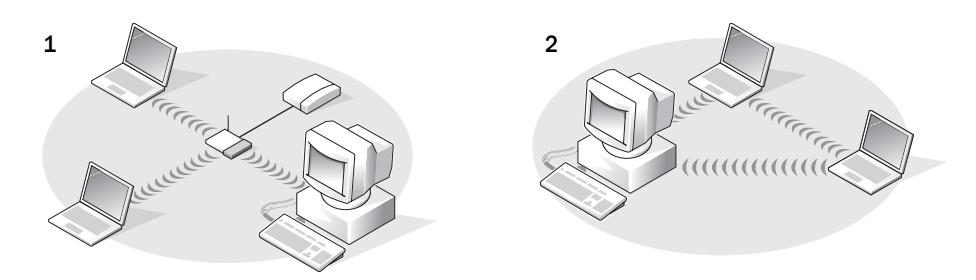

1 Сеть инфраструктурного типа 2 Специализированная сеть Ad-Hoc

### Подключение к беспроводной сети в системе Microsoft® Windows® XP

Чтобы выполнить подключение к сети, необходимо установить специальное программное обеспечение и драйверы для беспроводной сетевой платы. Программное обеспечение уже установлено. В случае удаления или повреждения данного программного обеспечения необходимо выполнить инструкции, указанные в руководстве пользователя для сетевой платы.

Руководство пользователя находится на компакт-диске *Drivers and Utilities* (Драйверы и утилиты) (прилагается к компьютеру) в разделе «User's Guides-Network User's Guides» (Руководство пользователя - Руководство пользователя сети). Руководство пользователя можно также найти на веб-узле поддержки Dell **support.dell.com** или на рабочем столе компьютера.

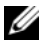

ПРИМЕЧАНИЕ. Компакт-диск Drivers and Utilities (Драйверы и утилиты) является дополнительным и может не поставляться с компьютером в некоторых странах.

При включении компьютера из значка сетевого соединения в области уведомлений (расположенного в нижнем правом углу рабочего стола Windows) возникает всплывающее окно, показывающее, обнаружена ли сеть, для которой настройка компьютера не была произведена.

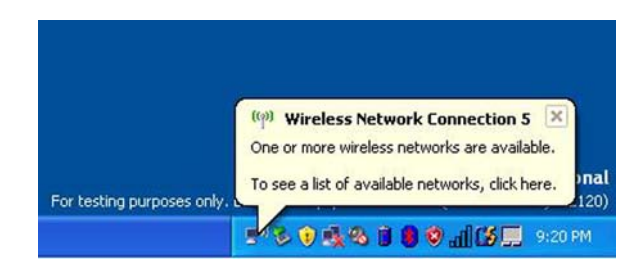

 $\mathscr{U}$  ПРИМЕЧАНИЕ. Следующие инструкции используются в том случае, если управление сетевыми устройствами осуществляется с помощью операционной системы Windows. Для получения сведений о других программах настройки см. документацию по беспроводной сети.

1 Щелкните всплывающее окно или значок сетевого соединения, чтобы настроить компьютер для работы в одной из доступных беспроводных сетей.

В окне Беспроводные сетевые соединения отображается список доступных беспроводных сетей.

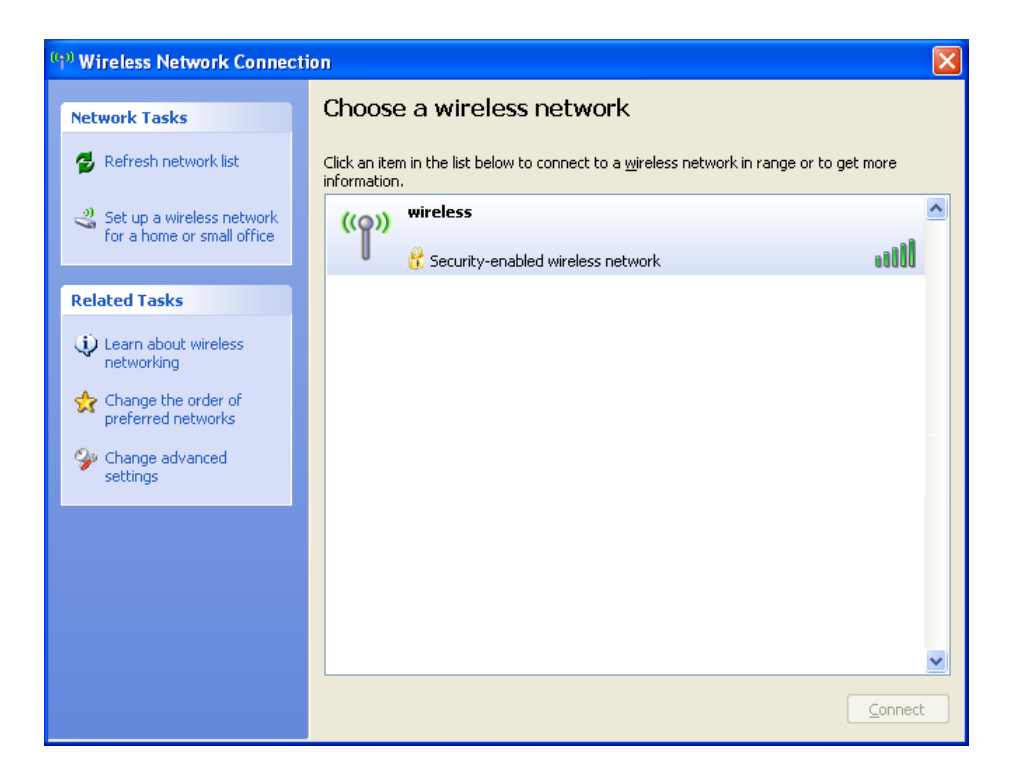

2 Выберите сеть, которую требуется настроить, затем щелкните кнопку Подключить или дважды щелкните название сети в списке. Если выбрана безопасная сеть (отмеченная значком  $\mathbf{G}$ ), при появлении запроса необходимо ввести пароль.

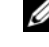

 $\mathscr{U}_1$  ПРИМЕЧАНИЕ. Параметры защиты являются уникальными для вашей сети. Компания Dell не обладает данной информацией.

ПРИМЕЧАНИЕ. Компьютеру может потребоваться до 1 минуты для подключения к сети. Ø

После того как компьютер настроен для выбранной беспроводной сети, другое всплывающее окно сообщит, что компьютер подключен к выбранной сети.

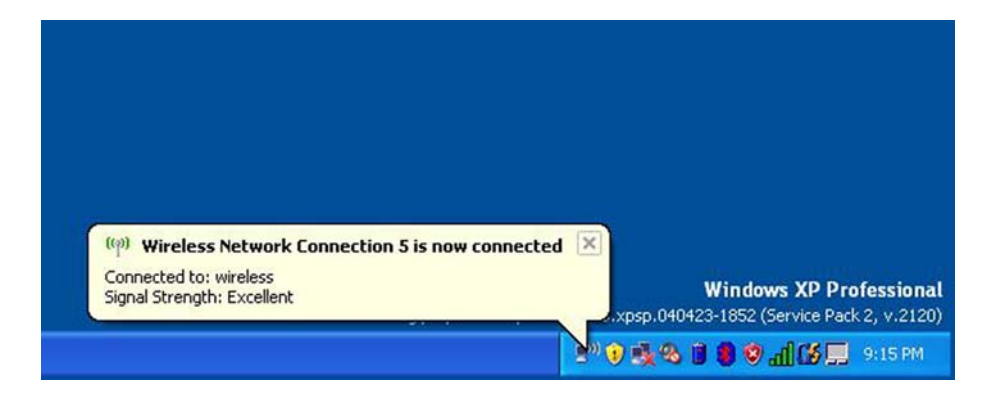

После этого при входе в систему в области беспроводной сети то же всплывающее окно сообщает о беспроводном сетевом подключении.

# Устранение неисправностей

## <span id="page-76-0"></span>Программа Dell Diagnostics

/ \\ ПРЕДУПРЕЖДЕНИЕ. Перед тем как приступить к выполнению операций данного раздела, выполните указания по безопасности, описанные в Информационном руководстве по продуктам.

### Когда использовать программу Dell Diagnostics

Если при работе на компьютере возникают неполадки, выполните тесты, указанные в разделе «Блокировки и неполадки [программного](#page-88-0) обеспечения» на стр. 89, и, прежде чем обращаться в службу технической поддержки Dell за консультацией, запустите программу Dell Diagnostics.

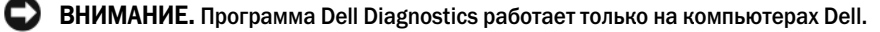

 $\mathscr U$  ПРИМЕЧАНИЕ. Компакт-диск Drivers and Utilities (Драйверы и утилиты) является дополнительным и может не поставляться с этим компьютером.

Запустите программу Dell Diagnostics либо с жесткого диска, либо с компакт-диска *Drivers and Utilities* (Драйверы и утилиты) (иначе называемый *ResourceCD* (Ресурсы)).

### Запуск программы Dell Diagnostics с жесткого диска

Программа Dell Diagnostics находится в скрытом разделе Diagnostic Utility жесткого диска.

- $\mathbb{Z}$  ПРИМЕЧАНИЕ. Если на экране компьютера нет изображения, обратитесь в корпорацию Dell. См. раздел [«Обращение в Dell» на стр. 148](#page-147-0).
- 1 Выключите компьютер.
- 2 Подключите компьютер к электросети.
- 3 Диагностику можно запустить двумя способами:
	- a Включите компьютер. Когда появится логотип DELL™, немедленно нажмите клавишу <F12>. Выберите пункт **Diagnostics** (Диагностика) в загрузочном меню и нажмите клавишу <Enter>.

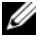

 $\mathbb Z$  ПРИМЕЧАНИЕ. Если эти клавиши нажаты с опозданием и появился экран с логотипом операционной системы, дождитесь появления рабочего стола Microsoft<sup>®</sup> Windows®. Затем выключите компьютер и повторите попытку.

b Нажмите и удерживайте нажатой клавишу <Fn> во время включения питания системы.

 $\mathbb Z$  ПРИМЕЧАНИЕ. Если получено сообщение о том, что раздел Diagnostics Utility не найден, запустите программу Dell Diagnostics с компакт-диска Drivers and Utilities (Драйверы и утилиты).

Компьютер запускает проверку Pre-boot System Assessment - серию встроенных диагностических тестов, которые проверяют системную плату, клавиатуру, жесткий диск и дисплей.

- Во время проверки отвечайте на вопросы, отображаемые на экране.
- Если обнаружен какой-либо сбой, компьютер останавливается и выдает звуковой сигнал. Чтобы остановить тестирование и перезагрузить компьютер, нажмите клавишу <n>. Чтобы перейти к следующему тесту, нажмите клавишу <y>. Чтобы повторно протестировать неисправный компонент, нажмите клавишу <r>.
- Если при проведении теста системы перед загрузкой будут обнаружены неполадки, запишите коды ошибки и обратитесь в корпорацию Dell.

Если тест системы перед загрузкой выполнен успешно, появится сообщение Booting Dell Diagnostic Utility Partition. Press any key to continue (Загрузка раздела утилиты Dell Diagnostic Utility. Нажмите любую клавишу для продолжения).

4 Нажмите любую клавишу, чтобы запустить программу Dell Diagnostics из раздела средств диагностики жесткого диска.

### Запуск программы Dell Diagnostics с компакт-диска Drivers and Utilities (Драйверы и Утилиты)

- $\mathscr U$  ПРИМЕЧАНИЕ. Компакт-диски Drivers and Utilities (Драйверы и утилиты) является дополнительным и может не поставляться с этим компьютером.
	- 1 Вставьте компакт-диск Drivers and Utilities (Драйверы и Утилиты).
	- 2 Выключите и перезагрузите компьютер.

При появлении логотипа DELL<sup>TM</sup> сразу нажмите <F12>.

Если вы не успели вовремя нажать эту клавишу и появился экран с логотипом Windows, дождитесь появления рабочего стола Windows. Затем выключите компьютер и повторите попытку.

- $\mathscr O$  ПРИМЕЧАНИЕ. Последующие шаги изменяют последовательность загрузки только на один раз. В следующий раз загрузка компьютера будет выполняться в соответствии с устройствами, указанными в программе настройки системы.
	- 3 При появлении списка загрузочных устройств выделите пункт CD/DVD/CD-RW Drive (Дисковод CD/DVD/CD-RW) и нажмите клавишу <Enter>.
	- 4 В появившемся меню выберите пункт **Boot from CD-ROM** (Загрузка с компакт-диска) и нажмите клавишу <Enter>.
	- **5** Введите 1, чтобы открыть меню компакт-диска Resource (Ресурсы) и нажмите клавишу <Enter> для продолжения.
	- 6 В нумерованном списке выберите Run the 32 Bit Dell Diagnostics (Запуск 32-разрядной программы Dell Diagnostics). Если в списке имеется несколько версий, выберите подходящую для вашего компьютера.
	- 7 Когда появится Main Menu (Главное меню) программы Dell Diagnostics, выберите тест для запуска.

#### Главное меню Dell Diagnostics

1 После загрузки программы Dell Diagnostics и появления окна **Main Menu** (Главное меню) нажмите кнопку для выбора нужного параметра.

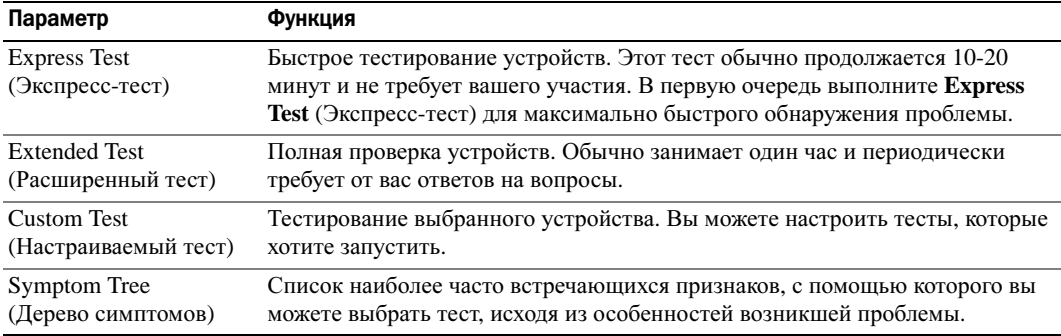

2 Если во время теста возникла проблема, появится сообщение с кодом ошибки и описанием проблемы. Запишите эту информацию и выполните инструкции на экране.

Если вам не удалось устранить ошибку, обратитесь в корпорацию Dell.

- $\mathscr U$  ПРИМЕЧАНИЕ. Метка производителя (Service Tag) компьютера отображается в верхней части экрана каждого теста. При обращении в корпорацию Dell служба технической поддержки потребует от вас указать Метку производителя.
	- 3 Если запущены тесты **Custom Test** (Настраиваемый тест) или **Symptom Tree** (Дерево симптомов), подробную информацию можно получить на соответствующих вкладках, описание которых приведено в следующей таблице.

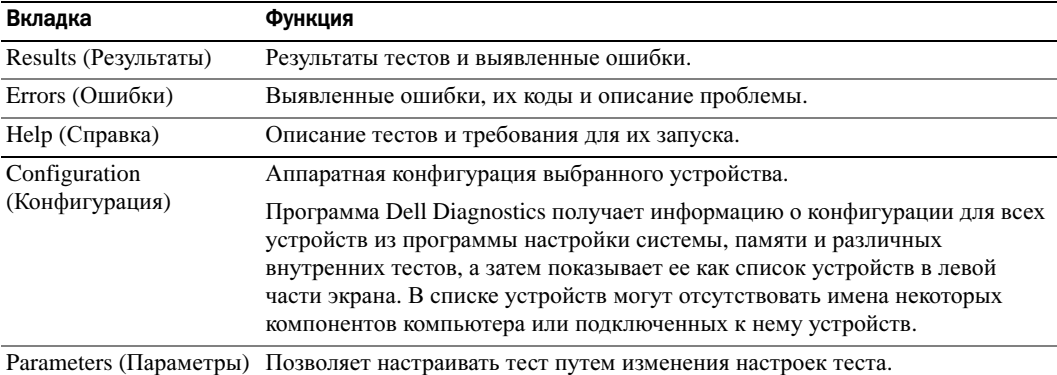

- 
- 4 По завершении тестов, если программа Dell Diagnostics запущена с компакт-диска *Drivers and Utilities* (Драйверы и Утилиты) извлеките компакт-диск.
- 5 По завершении тестов закройте экран теста, чтобы вернуться в окно **Main Menu** (Главное меню). Чтобы выйти из программы Dell Diagnostics и перезагрузить компьютер, закройте окно **Main Menu** (Главное меню).

### <span id="page-79-0"></span>Неполадки дисководов

 $\sqrt{N}$  ПРЕДУПРЕЖДЕНИЕ. Перед тем как приступить к выполнению операций данного раздела, выполните указания по безопасности, описанные в Информационном руководстве по продуктам.

Убедитесь, что система Microsoft  $^\circ$  Windows  $^\circ$  распознает дисковод. Шелкните на кнопке Пуск и выберите Мой компьютер. Если дисковод гибких дисков, компакт-дисков или дисков DVD в списке отсутствует, выполните полную проверку системы с помощью антивирусной программы и удалите вирусы, если они будут найдены. Иногда операционная система Windows не может распознать дисковод из-за наличия вирусов.

### Проверьте дисковод. •

- Вставьте другую дискету, компакт-диск или диск DVD, чтобы исключить вероятность неисправности исходного диска.
- Вставьте загрузочный диск и перезагрузите компьютер.

Почистите дисковод или диск. См. раздел «Уход за [компьютером](#page-144-0)» на стр. 145.

#### Убедитесь в том, что компакт=диск защелкнулся на шпинделе.

#### Проверьте подключения кабелей.

Проверьте совместимость оборудования. (См. раздел «[Разрешение](#page-100-0) вопросов [несовместимости](#page-100-0) программного и аппаратного обеспечения» на стр. 101.

Запустите программу Dell Diagnostics. См. раздел «Программа [Dell Diagnostics»](#page-76-0) на стр[. 77.](#page-76-0)

### Неполадки дисковода компакт-дисков и DVD-дисков

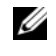

 $\mathbb{Z}$  ПРИМЕЧАНИЕ. Вибрация высокоскоростного дисковода компакт-дисков или DVD-дисков является нормальной. При этом может возникать шум, который не является признаком неисправности дисковода, компакт-диска или DVD-диска.

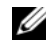

 $\mathscr U$  ПРИМЕЧАНИЕ. Поскольку в различных регионах мира используются различные форматы дисков, на дисководах DVD могут воспроизводиться не все DVD-диски.

### Неполадки при записи на дисководе CD/DVD-RW

Закройте все другие программы. Во время записи дисковод CD/DVD-RW должен получать непрерывный поток данных. Если поток прерывается, возникает ошибка. Перед записью диска CD/DVD-RW постарайтесь закрыть все программы.

Отключите режим ожидания в системе Windows перед тем, как начать запись на диск CD/DVD=RW. См. раздел «Режимы управления [потреблением](#page-40-0) энергии» на стр. 41 для получения информации о режиме ожидания.

Измените скорость записи на более медленную. См. файлы справки в программе создания компакт-дисков или DVD-дисков.

### Не выдвигается лоток дисковода CD, CD-RW, DVD или DVD+RW

- 1 Выключите компьютер.
- 2 Разогните скрепку для бумаг и вставьте один конец в отверстие на передней панели дисковода; нажимайте до тех пор, пока лоток частично не выдвинется.
- 3 Осторожно выдвигайте лоток до его остановки.

### Если вы услышите царапающий звук или скрип •

- Убедитесь, что этот звук не вызван работающей программой. •
- Убедитесь, что диск вставлен правильно.

### Неисправности жесткого диска

Дайте компьютеру остыть перед включением. Горячий накопитель на жестких дисках может мешать запуску операционной системы. Прежде чем включать компьютер, попробуйте дать ему остыть до комнатной температуры.

### Запустите программу проверки диска Check Disk.

- 1 Щелкните на кнопке Пуск и выберите Мой компьютер.
- 2 Щелкните правой кнопкой мыши Локальный диск **C:**.
- 3 Выберите Свойства.
- 4 Выберите вкладку Сервис.
- 5 В разделе Проверка диска нажмите кнопку Выполнить проверку.
- 6 Выберите Проверять и восстанавливать поврежденные сектора.
- 7 Нажмите кнопку Запуск.

### Неполадки электронной почты, модема и подключения к Интернету

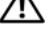

ПРЕДУПРЕЖДЕНИЕ. Перед тем как приступить к выполнению операций данного раздела, выполните указания по безопасности, описанные в Информационном руководстве по продуктам.

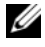

 $\mathscr O$  ПРИМЕЧАНИЕ. Подключайте модем только к аналоговой телефонной розетке. Если подключить модем к цифровой телефонной сети, он не будет работать.

Проверьте параметры безопасности Microsoft Outlook® Express. Если не удается открыть вложения сообщения электронной почты, выполните указанные ниже действия.

- 1 В программе Outlook Express щелкните Сервис, выберите команду Параметры, а затем Безопасность.
- 2 Снимите флажок Не разрешать сохранение или открытие вложений.

### Проверьте подключение к телефонной линии. Проверьте телефонную розетку.

Подключите модем напрямую к стенной телефонной розетке.

#### Попробуйте использовать другую телефонную линию.

- $\bullet$ Убедитесь, что телефонная линия подключена к гнезду модема. (Рядом с этим гнездом имеется зеленая наклейка или значок в форме разъема.)
- $\bullet$ Убедитесь, что слышен щелчок при подключении разъема телефонной линии к модему.
- Отсоедините телефонную линию от модема и соедините с телефоном. Прислушайтесь к тональному сигналу.
- Если к этой же линии подключены другие телефонные устройства (например,  $\bullet$ автоответчик, факс, сетевой фильтр или разветвитель), подключите модем напрямую к стенной телефонной розетке, минуя их. Если вы используете кабель длиной более 3 м попробуйте применить более короткий кабель.

Запуск программы диагностики модема. Нажмите кнопку Пуск, выберите Все программы, а затем нажмите Modem Helper. Чтобы определить и устранить неисправность модема, следуйте инструкциям на экране. (Программа Modem Helper может отсутствовать на некоторых компьютерах.)

### Убедитесь, что модем обменивается информацией с Windows.

- 1 Нажмите кнопку Пуск и выберите Панель управления.
- 2 Щелкните Принтеры и другое оборудование.
- 3 Щелкните значок Телефон и модем.
- 4 Перейдите на вкладку Модемы.
- 5 Щелкните СОМ-порт, используемый вашим модемом.
- 6 Щелкните Свойства, выберите вкладку Диагностика и далее Опросить модем, чтобы проверить, выполняется ли обмен информацией модема с Windows.

Если получен ответ на все команды, модем работает нормально.

Убедитесь в том, что вы подключены к сети Интернет. Убедитесь в том, что вы имеете подписку у поставщика услуг Интернета. В открытой программе электронной почты Outlook Express щелкните Файл. Если установлен флажок Работать автономно, снимите этот флажок и установите соединение с Интернетом. Для получения справки обратитесь к поставщику услуг Интернета.

Сканирование компьютера для поиска шпионского программного обеспечения. Если производительность компьютера ухудшилась, на экране часто появляются окна с рекламой или имеются проблемы подключения к Интернету, то, вероятно, компьютер заражен шпионским программным обеспечением. Воспользуйтесь антивирусной программой, в которую входит защита от шпионского программного обеспечения (может потребоваться обновление программы), чтобы выполнить сканирование компьютера и удалить шпионские программы. Для получения дополнительной информации посетите веб-узел **support.dell.com** и выполните поиск по ключевому слову spyware.

## <span id="page-82-0"></span>Сообщения об ошибках

/ ПРЕДУПРЕЖДЕНИЕ. Перед тем как приступить к выполнению операций данного раздела, выполните указания по безопасности, описанные в Информационном руководстве по продуктам.

Если какого-либо сообщения нет в списке, см. документацию по операционной системе или программе, которая работала, когда оно появилось.

Auxiliary device failure (Ошибка вспомогательного устройства). Возможно, неисправна сенсорная панель, микроджойстик или внешняя мышь. Если вы пользуетесь внешней мышью, проверьте правильность соединения. Включите параметр Указывающее устройство в программе настройки системы. Если не удается устранить проблему, обратитесь в корпорацию Dell. См. раздел «Обращение в Dell» на стр. 148.

Bad command or file name (Неправильная команда или имя файла). Убедитесь, что команда введена правильно, пробелы в нужных местах поставлены и путь указан верно.

Cache disabled due to failure (Кэш отключен из-за ошибки). Ошибка первичного кэша микропроцессора. Обратитесь в корпорацию Dell. См. раздел «Обращение в Dell» на стр. 148.

CD drive controller failure (Ошибка контроллера дисковода компакт-дисков). CDдисковод не отвечает на команды с компьютера. См. раздел «Неполадки дисководов» на стр. 80.

Data error (Ошибка данных). Ошибка чтения данных с жесткого диска. См. раздел «Неполадки дисководов» на стр. 80.

Decreasing available memory (Уменьшение доступного объема памяти). Возможно, один или несколько модулей памяти неисправны или неправильно установлены. Переустановите модули памяти или замените, если необходимо. См. раздел «Память» на стр. 116.

Disk C: failed initialization (Диск С: ошибка при инициализации). Ошибка при инициализации жесткого диска. Запустите набор тестов Hard Drive (Жесткий диск) в программе Dell Diagnostics. См. раздел «Программа Dell Diagnostics» на стр. 77.

**Drive not ready (Дисковод не готов).** Для выполнения операции необходимо вставить жесткий лиск в отсек. Установите жесткий лиск в отсек лисковола. См. разлел «Жесткий диск» на стр. 112.

Error reading PCMCIA card (Ошибка чтения платы PCMCIA). Компьютер не может определить плату ExpressCard. Извлеките плату и вставьте ее снова или попытайтесь использовать другую плату. См. раздел «Использование плат ExpressCard» на стр. 67.

Extended memory size has changed (Изменен объем расширенной памяти). Объем памяти, записанной на NVRAM, не совпадает с объемом памяти, установленной в системе. Перезапустите компьютер. Если ошибка повторяется, обратитесь в корпорацию Dell. См. раздел «Обращение в Dell» на стр. 148.

The file being copied is too large for the destination drive (Копируемый файл не умещается на заданном диске). Файл, который вы пытаетесь скопировать, слишком велик, или диск переполнен. Попытайтесь скопировать файл на другой диск или на диск большего размера.

A filename cannot contain any of the following characters:  $\setminus$  / : \* ? " < > | (Имя файла не должно содержать следующие символы :  $\setminus$  / : \* ? " < > 1). Не используйте эти символы в именах файлов.

Gate A20 failure (Сбой линии A20). Возможно, модуль памяти не закреплен. Переустановите модули памяти или замените их, если необходимо. См. раздел «[Память](#page-115-0)» на стр[. 116](#page-115-0).

General failure (Общий отказ). Операционная система не способна выполнить команду. Это сообщение обычно сопровождается дополнительной информацией—например, Printer out of paper (В принтере нет бумаги). Примите соответствующие меры.

### Hard=disk drive configuration error (Ошибка конфигурации жесткого диска).

Компьютер не может определить тип дисковода. Выключите компьютер, извлеките жесткий диск (см. стр[. 112\)](#page-111-0) и запустите компьютер с помощью компакт-диска. После этого снова выключите компьютер, установите жесткий диск и перезагрузите компьютер. В программе диагностики Dell Diagnostics запустите тесты жесткого диска (см. раздел на стр[. 77\)](#page-76-0).

Hard-disk drive controller failure 0 (Ошибка контроллера жесткого диска 0). Жесткий диск не отвечает на команды с компьютера. Выключите компьютер, извлеките жесткий диск (см. стр[. 112\)](#page-111-0) и запустите компьютер с помощью компакт-диска. После этого снова выключите компьютер, установите жесткий диск и перезагрузите компьютер. Если не удается устранить проблему, попробуйте установить другой жесткий диск. В программе диагностики Dell Diagnostics запустите тесты жесткого диска (см. раздел на стр[. 77\)](#page-76-0).

Hard-disk drive failure (Ошибка жесткого диска). Жесткий диск не отвечает на команды с компьютера. Выключите компьютер, извлеките жесткий диск (см. стр[. 112\)](#page-111-0) и запустите компьютер с помощью компакт-диска. После этого снова выключите компьютер, установите жесткий диск и перезагрузите компьютер. Если не удается устранить проблему, попробуйте установить другой жесткий диск. В программе диагностики Dell Diagnostics запустите тесты жесткого диска (см. раздел на стр[. 77\)](#page-76-0).

Hard-disk drive read failure (Ошибка чтения с жесткого диска). Возможно, жесткий диск несправен. Выключите компьютер, извлеките жесткий диск (см. стр[. 112\)](#page-111-0) и запустите компьютер с помощью компакт-диска. После этого снова выключите компьютер, установите жесткий диск и перезагрузите компьютер. Если не удается устранить проблему, попробуйте установить другой жесткий диск. В программе диагностики Dell Diagnostics запустите тесты жесткого диска (см. раздел на стр[. 77\)](#page-76-0).

Insert bootable media (Вставьте загрузочный носитель). Операционная система пытается загрузиться не с загрузочного компакт-диска. Вставьте загрузочный компакт-диск.

Invalid configuration information=please run System Setup Program (Неверная информация о конфигурации - запустите программу SETUP). Информация о конфигурации системы не совпадает с конфигурацией аппаратного обеспечения. Такое сообщение чаще всего появляется после установки модуля памяти. Измените соответствующие параметры в программе настройки системы (см. раздел «[Использование](#page-140-0) [программы](#page-140-0) установки системы» на стр. 141).

### Keyboard clock line failure (Ошибка линии синхронизирующего сигнала клавиатуры).

Проверьте правильность кабельного соединения внешней клавиатуры. В программе диагностики Dell Diagnostics запустите тест Keyboard Controller (Контроллер клавиатуры) (см. раздел на стр[. 77](#page-76-0)).

Keyboard controller failure (Ошибка контроллера клавиатуры). Проверьте правильность кабельного соединения внешней клавиатуры. Перезагрузите компьютер, не дотрагиваясь до клавиатуры и мыши во время загрузки. В программе диагностики Dell Diagnostics запустите тест Keyboard Controller (Контроллер клавиатуры) (см. раздел на стр[. 77\)](#page-76-0).

Keyboard data line failure (Ошибка линии передачи данных клавиатуры). Проверьте правильность кабельного соединения внешней клавиатуры. В программе диагностики Dell Diagnostics запустите тест Keyboard Controller (Контроллер клавиатуры) (см. раздел на стр[. 77\)](#page-76-0).

Keyboard stuck key failure (Ошибка запавшей клавиши клавиатуры). Проверьте правильность кабельного соединения внешней клавиатуры или цифровой клавиатуры. Перезагрузите компьютер, не дотрагиваясь до клавиатуры во время загрузки. В программе диагностики Dell Diagnostics запустите тест Stuck Key (Запавшая клавиша) (см. раздел на стр[. 77\)](#page-76-0).

Licensed content is not accessible in MediaDirect (Лицензированное содержимое не доступно в MediaDirect). Dell MediaDirect не может проверить ограничения цифрового управления правами (DRM) файла, поэтому файл невозможно воспроизвести. См. раздел «Неполадки [Dell MediaDirect»](#page-89-0) на стр. 90.

Memory address line failure at address, read value expecting value (Ошибка линии данных по адресу, читаемое значение, ожидаемое значение). Возможно, модуль памяти неисправен или неправильно установлен. Переустановите модули памяти и замените их, если это необходимо (см. раздел на стр[. 116\)](#page-115-0).

Memory allocation error (Ошибка выделения памяти). Запускаемая программа конфликтует с операционной системой, другими программами или утилитами. Выключите компьютер и через 30 секунд включите снова. Попытайтесь запустить программу снова. Если опять появляется сообщение об ошибке, см. документацию по этой программе.

Memory data line failure at address, read value expecting value (Ошибка линии данных по адресу, читаемое значение, ожидаемое значение). Возможно, модуль памяти неисправен или неправильно установлен. Переустановите модули памяти и замените их, если это необходимо (см. раздел на стр[. 116](#page-115-0)).

### Memory double word logic failure at address, read value expecting value (Ошибка логики двойного слова по адресу, читаемое значение, ожидаемое значение).

Возможно, модуль памяти неисправен или неправильно установлен. Переустановите модули памяти и замените их, если это необходимо (см. раздел на стр[. 116](#page-115-0)).

### Memory odd/even logic failure at address, read value expecting value (Ошибка логики четности-нечетности по адресу, читаемое значение, ожидаемое значение).

Возможно, модуль памяти неисправен или неправильно установлен. Переустановите модули памяти и замените их, если это необходимо (см. раздел на стр[. 116](#page-115-0)).

### Memory write/read failure at address, read value expecting value (Ошибка записи/чтения по адресу, читаемое значение, ожидаемое значение). Возможно, модуль памяти неисправен или неправильно установлен. Переустановите модули памяти и замените их, если это необходимо (см. раздел на стр[. 116\)](#page-115-0).

No boot device available (Нет загрузочных устройств). Система не может обнаружить жесткий диск. Если загрузочным устройством является жесткий диск, он должен быть правильно установлен и разбит на разделы как загрузочное устройство.

### No boot sector on hard drive (Отсутствует сектор загрузки на жестком диске).

Возможно, файлы операционной системы повреждены. Обратитесь в корпорацию Dell. См. раздел «[Обращение](#page-147-0) в Dell» на стр. 148.

No timer tick interrupt (Отсутствует прерывание от таймера). Возможно, неправильно функционирует микросхема на системной плате. В программе диагностики Dell Diagnostics запустите тесты System Set (Настройка системы) (см. раздел на стр[. 77\)](#page-76-0).

### Not enough memory or resources. Exit some programs and try again (Недостаточно памяти или ресурсов. Выйдите из некоторых программ и попытайтесь еще раз.).

Слишком много открытых программ. Закройте все окна и откройте программу, с которой вы хотите работать.

Operating system not found (Не найдена операционная система). Переустановите жесткий диск (см. раздел «[Жесткий](#page-111-0) диск» на стр. 112). Если ошибка не исчезла, обратитесь в корпорацию Dell. См. раздел «[Обращение](#page-147-0) в Dell» на стр. 148.

### Optional ROM bad checksum (Неверная контрольная сумма дополнительного ROM).

The optional ROM apparently failed (Вероятный сбой дополнительного ROM). Обратитесь в корпорацию Dell. См. раздел «[Обращение](#page-147-0) в Dell» на стр. 148.

### A required .DLL file was not found (Не был найден необходимый файл .DLL).  $\rm{B}$ программе, которую вы пытаетесь запустить, не хватает важного файла. Удалите программу и установите ее снова.

- 1 Нажмите кнопку Пуск и выберите Панель управления*.*
- 2 Щелкните Установка и удаление программ.
- 3 Выберите программу, которую вы хотите удалить.
- 4 Щелкните Удалить или Изменить**/**Удалить и следуйте подсказкам, появляющимся на экране.
- 5 Смотрите инструкции по инсталляции в документации на программу.

Sector not found (Сектор не найден). Операционная система не находит один из секторов или жестком диске. На жестком диске имеется дефектный сектор или повреждена таблица размещения файлов (FAT). Запустите утилиту проверки ошибок Windows, чтобы проверить файловую структуру на жестком диске. Дополнительную информацию см. в Центре справки и поддержки Windows. Чтобы получить доступ к Центру справки и поддержки, см. раздел

«Центр справки и поддержки [Windows»](#page-13-0) на стр. 14. Если дефектных секторов очень много, сделайте резервную копию данных (если это возможно), а затем переформатируйте жесткий диск.

Seek error (Ошибка подвода головки). Операционная система не может найти требуемую дорожку на жестком диске.

Shutdown failure (Сбой закрытия системы). Возможно, неправильно функционирует микросхема на системной плате. В программе диагностики Dell Diagnostics запустите тесты System Set (Настройка системы) (см. раздел на стр[. 77](#page-76-0)).

Time-of-day clock lost power (Часы отключились). Установки конфигурации системы повреждены. Подключите кабель питания компьютера к электросети, чтобы зарядить аккумулятор. Если ошибка не исчезает, попробуйте восстановить данные, запустив программу настройки системы. Затем сразу выйдите из этой программы. См. раздел «[Использование](#page-140-0) программы установки системы» на стр. 141. Если сообщение появится вновь, обратитесь в корпорацию Dell. См. раздел «[Обращение](#page-147-0) в Dell» на стр. 148.

Time=of=day clock stopped (Часы остановились). Разряжен резервный аккумулятор, обеспечивающий сохранение параметров конфигурации системы. Подключите кабель питания компьютера к электросети, чтобы зарядить аккумулятор. Если не удается устранить проблему, обратитесь в корпорацию Dell. См. раздел «[Обращение](#page-147-0) в Dell» на стр. 148.

Time-of-day not set-please run the System Setup program (Время и дата не установлены. Запустите программу установки системы). Время и дата, установленные в программе установки системы, не совпадают с показаниями системных часов. Измените значения параметров Время и Дата. См. раздел «[Использование](#page-140-0) программы установки [системы](#page-140-0)» на стр. 141.

Timer chip counter 2 failed (Ошибка счетчика 2 микросхемы таймера). Возможно, неправильно функционирует микросхема на системной плате. В программе диагностики Dell Diagnostics запустите тесты System Set (Настройка системы) (см. раздел на стр[. 77](#page-76-0)).

Unexpected interrupt in protected mode (Неожиданное прерывание в защищенном режиме). Возможно, неправильно функционирует контроллер клавиатуры, или ослабли крепления модуля памяти. В программе диагностики Dell Diagnostics запустите тесты System Memory (Системная память) и Keyboard Controller (Контроллер клавиатуры) (см. раздел на стр[. 77](#page-76-0)).

x:\ is not accessible. The device is not ready (Нет доступа к x:\ Устройство не готово к работе.). Вставьте диск в дисковод и повторите попытку снова.

Warning: Battery is critically low (Предупреждение. Крайне недостаточный заряд аккумулятора). Заряд аккумулятора на исходе. Замените аккумулятор или подключите компьютер к электросети. Или переведите компьютер в спящий режим или выключите.

### Неполадки устройства IEEE 1394

/ ПРЕДУПРЕЖДЕНИЕ. Перед тем как приступить к выполнению операций данного раздела. выполните указания по безопасности, описанные в Информационном руководстве по продуктам.

Убедитесь, что Windows распознает устройство IEEE 1394.

- Нажмите кнопку Пуск и выберите Панель управления.  $\mathbf{1}$
- 2 Щелкните Принтеры и другое оборудование.

Если устройство IEEE 1394 есть в списке, Windows распознает это устройство.

Если возникли проблемы с устройством IEEE 1394, поставляемым корпорацией Dell. Обратитесь в корпорацию Dell или к производителю устройства IEEE 1394. См. раздел «Обращение в Dell» на стр. 148.

Если возникли проблемы с устройством IEEE 1394, поставляемым не корпорацией Dell. Обратитесь в корпорацию Dell или к производителю устройства IEEE1394. См. раздел «Обращение в Dell» на стр. 148.

Убедитесь, что устройство IEEE 1394 правильно вставлено в разъем.

### Неисправности клавиатуры

/ ПРЕДУПРЕЖДЕНИЕ. Перед тем как приступить к выполнению операций данного раздела, выполните указания по безопасности, описанные в Информационном руководстве по продуктам.

 $\mathscr{U}$  ПРИМЕЧАНИЕ. При запуске программы Dell Diagnostics или программы настройки системы используйте встроенную клавиатуру. Если к компьютеру подключена внешняя клавиатура, встроенная клавиатура компьютера сохраняет все свои функции.

### Неполадки внешней клавиатуры

ПРИМЕЧАНИЕ. Если к компьютеру подключена внешняя клавиатура, встроенная клавиатура компьютера сохраняет все свои функции.

Проверьте кабель клавиатуры. Выключите компьютер. Отсоедините кабель мыши, проверьте его и подключите снова.

Если используется удлинитель клавиатуры, отключите его и подключите клавиатуру непосредственно к компьютеру.

#### Проверьте внешнюю клавиатуру.

- 1 Выключите компьютер, подождите 1 минуту и включите снова.
- 2 Убедитесь в том, что в процессе загрузки мигают световые индикаторы на клавиатуре: numbers/цифры, capitals/заглавные и scroll/прокрутка.
- **3** На рабочем столе Windows нажмите кнопку **Пуск** и выберите **Программы** Стандартные, Блокнот.
- 4 Наберите при помощи внешней клавиатуры несколько символов и убедитесь в том, что они появляются на экране.

Если проверка прошла неудачно, возможно, внешняя клавиатура неисправна.

### Чтобы убедиться в том, что неисправность связана с внешней клавиатурой, проверьте встроенную клавиатуру.

- 1 Выключите компьютер.
- 2 Отсоедините внешнюю клавиатуру.
- 3 Включите компьютер.
- 4 На рабочем столе Windows нажмите кнопку Пуск и выберите Программы $\rightarrow$ Стандартные, Блокнот.
- 5 Введите несколько символов с помощью внутренней клавиатуры и проверьте, отображаются ли они на экране.

Если теперь символы отображаются на экране, а при работе с внешней клавиатурой они не появлялись, возможно, внешняя клавиатура неисправна. Обратитесь в корпорацию Dell. См. раздел «[Обращение](#page-147-0) в Dell» на стр. 148.

Запустите набор диагностических тестов клавиатуры. В программе диагностики Dell Diagnostics запустите тесты PC-AT Compatible Keyboards (PC-AT-совместимые клавиатуры) (см. раздел стр[. 77\)](#page-76-0). Если результаты тестов указывают на неисправность внешней клавиатуры, обратитесь в корпорацию Dell. См. раздел «[Обращение](#page-147-0) в Dell» на стр. 148.

### Необычные символы

Отключение цифровой клавиатуры. Нажмите <Num Lk> для отключения цифровой клавиатуры, если вместо букв отображаются цифры. Убедитесь, что индикатор Numbers не горит.

### <span id="page-88-0"></span>Блокировки и неполадки программного обеспечения

ПРЕДУПРЕЖДЕНИЕ. Перед тем как приступить к выполнению операций данного раздела, выполните указания по безопасности, описанные в Информационном руководстве по продуктам.

### Компьютер не запускается

Убедитесь, что адаптер переменного тока надежно подключен к компьютеру и электрической розетке

#### Компьютер не отвечает

ВНИМАНИЕ. Если не удастся завершить работу операционной системы с помощью меню кнопки «Пуск», данные могут быть утеряны.

Выключите компьютер. Если компьютер не реагирует на нажатие клавиш на клавиатуре или перемещение мыши, нажмите кнопку питания не менее чем на 8-10 секунд, пока компьютер не выключится. Затем перезагрузите компьютер.

### Программа не отвечает и постоянно возникают сбои

#### Завершение программы.

- 1 Нажмите одновременно клавиши <Crtl><Shift><Esc>.
- 2 Перейдите на вкладку Приложения и выберите программу, которая не отвечает.
- 3 Нажмите кнопку Завершить задачу.
- $\mathscr{U}_\blacktriangleleft$  ПРИМЕЧАНИЕ. После перезагрузки компьютера мажет запуститься программа chkdsk. Следуйте инструкциям на экране.

Обратитесь к документации по программе. Если необходимо, удалите и заново установите программу. Инструкции по установке программы обычно содержатся в документации к этой программе, на дискете или компакт-диске.

### Программа, разработанная для более ранних версий операционной системы Microsoft<sup>®</sup> Windows<sup>®</sup>

Запустите мастер совместимости программ. Мастер совместимости программ настраивается программу таким образом, чтобы она работала в операционных системах, отличных от Windows XP.

- 1 Нажмите кнопку Пуск, выберите Все программы Х Стандартные, а затем выберите Мастер совместимости программ.
- 2 Когда появится окно приветствия, нажмите кнопку Далее.
- 3 Следуйте инструкциям на экране.

### Появляется сплошной синий экран

Выключите компьютер. Если компьютер не реагирует на нажатие клавиш на клавиатуре или перемещение мыши, нажмите кнопку питания не менее чем на 8-10 секунд, пока компьютер не выключится. Затем перезагрузите компьютер.

### <span id="page-89-0"></span>Неполадки Dell MediaDirect

Информацию можно найти в файле справки Dell MediaDirect. Щелкните значок? в нижней части экрана Dell MediaDirect, чтобы открыть справку.

Для просмотра фильмов с помощью Dell MediaDirect необходимы дисковод DVDдисков и проигрыватель Dell DVD Player. Если дисковод DVD-дисков поставляется с компьютером, это программное обеспечение уже должно быть установлено.

Проблемы с качеством изображения. Отключите параметр Use Hardware Acceleration (Использовать аппаратное ускорение). Эта функция позволяет воспользоваться возможностью специальной обработки некоторых видеоплат для снижения нагрузки на процессор при воспроизведении DVD-дисков и определенных типов видеофайлов.

Не поддерживается воспроизведение некоторых файлов мультимедиа. Так как Dell MediaDirect обеспечивает доступ к файлам мультимедиа вне среды Windows XP, доступ к лицензированному содержимому ограничен. Лицензированным содержимым является содержимое с цифровым управлением правами (DRM). Среда Dell MediaDirect не может проверять ограничения DRM, поэтому лицензированные файлы невозможно воспроизвести. Лицензированная музыка и видеофайлы помечены значком в виде замка. Доступ к лицензированным файлам можно получить в среде Windows XP.

Регулировка параметров цветов, если в фильме содержатся слишком темные или слишком яркие сцены. Нажмите EagleVision для использования технологии, которая определяет видеоизображение и выполняет динамическую регулировку яркости/контрастности/насыщенности.

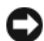

ВНИМАНИЕ. После преднамеренного форматирования жесткого диска переустановить функцию Dell MediaDirect будет невозможно. Обратитесь в компанию Dell за помощью. См. раздел «Обращение в Dell» на стр. 148.

### Другие неполадки программ

### Прочитайте документацию по программе или обратитесь к производителю за информацией по устранению неисправностей.

- Убедитесь, что программа совместима с операционной системой, установленной на компьютере.
- Убедитесь, что компьютер соответствует минимальным требованиям к оборудованию, необходимым для запуска программного обеспечения. Информацию см. в документации по программе.
- Убедитесь, что программа была правильно установлена и настроена.
- Убедитесь, что драйверы устройств не конфликтуют с программой.
- $\bullet$ Если необходимо, удалите и заново установите программу.

### Сразу же создайте резервные копии файлов

### С помощью антивирусной программы проверьте жесткий диск, гибкие диски и компакт-диски

### Сохраните и закройте все открытые файлы или программы, а затем завершите работу компьютера с помощью меню Пуск

Сканирование компьютера для поиска шпионского программного обеспечения. Если производительность компьютера ухудшилась, на экране часто появляются окна с рекламой или имеются проблемы подключения к Интернету, то, вероятно, компьютер заражен шпионским программным обеспечением. Воспользуйтесь антивирусной программой, в которую входит защита от шпионского программного обеспечения (может потребоваться обновление программы), чтобы выполнить сканирование компьютера и удалить шпионские программы. Для получения дополнительной информации посетите веб-узел support.dell.com и выполните поиск по ключевому слову *spyware*.

Запустите программу Dell Diagnostics. Если все тесты пройдены успешно, ошибка связана с программным обеспечением. См. раздел «Программа Dell Diagnostics» на стр. 77.

### Неполадки памяти

 $\sqrt{N}$  ПРЕДУПРЕЖДЕНИЕ. Перед тем как приступить к выполнению операций данного раздела, выполните указания по безопасности, описанные в Информационном руководстве по продуктам.

### Если отображается сообщение о недостаточной памяти. •

- Сохраните и закройте все файлы, закройте все неиспользуемые программы и посмотрите, помогло ли это решить проблему.
- Минимальные требования к памяти указаны в документации по программному обеспечению. Если необходимо, установите дополнительные модули памяти (см. раздел «[Память](#page-115-0)» на стр. 116).
- Извлеките и повторно установите модули памяти, чтобы убедиться, что обмен данными между компьютером и модулями памяти выполняется правильно (см. раздел «[Память](#page-115-0)» на стр[. 116](#page-115-0)).
- Запустите программу Dell Diagnostics (см. раздел стр[. 77](#page-76-0)).

### Если возникают другие проблемы с памятью. •

- Извлеките и повторно установите модули памяти, чтобы убедиться, что обмен данными между компьютером и модулями памяти выполняется правильно (см. раздел «[Память](#page-115-0)» на стр[. 116](#page-115-0)).
- Соблюдайте следующие указания по установке модулей памяти (см. раздел «[Память](#page-115-0)» на стр[. 116](#page-115-0)).
- Запустите программу Dell Diagnostics (см. раздел стр[. 77](#page-76-0)).

### Неполадки в сети

ПРЕДУПРЕЖДЕНИЕ. Перед тем как приступить к выполнению операций данного раздела, выполните указания по безопасности, описанные в Информационном руководстве по продуктам.

Проверьте разъем сетевого кабеля. Убедитесь, что сетевой кабель надежно вставлен в сетевой разъем компьютера и в разъем локальной сети.

Проверьте световой индикатор сети на сетевом разъеме. Если индикатор не горит, то сетевое соединение не установлено. Замените сетевой кабель.

### Перезагрузите компьютер и попробуйте войти в сеть еще раз.

Проверьте настройку сети. Обратитесь к сетевому администратору или человеку, который настраивал вашу локальную сеть, чтобы проверить правильность настроек и работоспособность сети.

### Неисправности платы ExpressCard

ПРЕДУПРЕЖДЕНИЕ. Перед тем как приступить к выполнению операций данного раздела, выполните указания по безопасности, описанные в Информационном руководстве по продуктам.

Проверьте плату ExpressCard. Убедитесь, что плата ExpressCard правильно вставлена в разъем.

Убедитесь, что Windows распознает плату. Дважды щелкните на значке Надёжно вынуть оборудование в панели задач Windows. Убедитесь, что плата есть в списке.

Если возникли проблемы с платой ExpressCard, поставляемой корпорацией Dell. Обратитесь в корпорацию Dell. См. раздел «[Обращение](#page-147-0) в Dell» на стр. 148.

Если возникли проблемы с платой ExpressCard, поставляемой не корпорацией Dell. Обратитесь к производителю платы ExpressCard.

### Неполадки питания

ПРЕДУПРЕЖДЕНИЕ. Перед тем как приступить к выполнению операций данного раздела, выполните указания по безопасности, описанные в Информационном руководстве по продуктам.

Проверьте контрольную лампу кнопки питания. Если контрольная лампа горит ровно или мигает, питание подключено к компьютеру. Если индикатор питания мигает, компьютер находится в режиме ожидания—нажмите кнопку питания, чтобы выйти из режима ожидания. Если этот индикатор не горит, включите компьютер, нажав кнопку энергопитания.

 $\mathscr{U}_\blacktriangle$  ПРИМЕЧАНИЕ. Для получения информации о режиме ожидания см. раздел «Режимы управления [потреблением энергии» на стр. 41](#page-40-0).

Зарядка аккумулятора. Аккумулятор может быть разряжен.

- 1 Переустановите аккумулятор.
- 2 Присоедините компьютер к электрической розетке при помощи адаптера переменного тока.
- 3 Включите компьютер.

 $\mathscr{U}_1$  ПРИМЕЧАНИЕ. Рабочее время аккумулятора (время, в течение которого аккумулятор остается заряженным) со временем уменьшается. В зависимости от того, как часто и в каких условиях используется аккумулятор, возможно, в процессе эксплуатации компьютера, его потребуется заменить.

Проверьте индикатор состояния аккумулятора. Если индикатор состояния аккумулятора мигает или горит оранжевым светом, это означает, что заряд аккумулятора низкий или аккумулятор полностью разряжен. Подключите компьютер к электросети.

Если индикатор состояния аккумулятор мигает попеременно зеленым и оранжевым светом, аккумулятор слишком сильно нагрет для зарядки. Выключите компьютер и отсоедините его от электросети, затем оставьте аккумулятор и компьютер на некоторое время, чтобы его температура достигла комнатной.

Если индикатор состояния аккумулятора быстро мигает оранжевым светом, возможно, аккумулятор поврежден. Обратитесь в корпорацию Dell. См. раздел «[Обращение](#page-147-0) в Dell» на стр[. 148.](#page-147-0)

Проверьте температуру аккумулятора. Если температура ниже 0° С (32° F), компьютер не запустится.

Проверьте электрическую розетку. Убедитесь, что электрическая розетка исправна, проверив ее при помощи иного устройства, например светильника.

Проверьте адаптер переменного тока. Проверьте соединения кабеля адаптера. Если на адаптере есть индикатор, убедитесь, что он горит.

Подключите компьютер непосредственно к электрической розетке. Чтобы определить, что компьютер действительно включается, необходимо выполнить его подключение к электросети в обход устройств защиты питания, сетевых фильтров и кабелей удлинителей.

Исключите возможные внешние воздействия. Выключите находящиеся поблизости вентиляторы, флуоресцентные светильники, галогенные светильники или иные устройства.

Настройте параметры питания. См. раздел «Режимы управления потреблением энергии» на стр. 41.

Переустановите модули памяти. Если индикатор питания компьютера загорается, но экран остается пустым, переустановите модули памяти (см. раздел «Память» на стр. 116).

### Обеспечение достаточного питания для компьютера

Компьютер предназначен для работы с адаптером переменного тока на 90 Вт. Для получения оптимальной производительности всегда используйте этот адаптер.

Можно применять и адаптеры переменного тока на 65 Вт используемые в некоторых портативных компьютерах Dell<sup>TM</sup>, но это снизит производительность системы. При использовании менее мощных адаптеров переменного тока, в том числе адаптеров переменного тока на 65 Вт, появляется сообщение с и в огФ ъе́ ин.

### Неполадки принтера

/ ПРЕДУПРЕЖДЕНИЕ. Перед тем как приступить к выполнению операций данного раздела, выполните указания по безопасности, описанные в Информационном руководстве по продуктам.

Ø

ПРИМЕЧАНИЕ. Если требуется техническая поддержка для принтера, обратитесь к изготовителю принтера.

Убедитесь в том, что принтер включен.

### Проверьте кабельные соединения принтера.

- $\bullet$ Сведения о подключении кабелей см. в документации по принтеру.
- $\bullet$ Убедитесь, что кабель принтера надежно подключен к принтеру и компьютеру.

Проверьте электрическую розетку. Убедитесь, что электрическая розетка исправна, проверив ее при помощи иного устройства, например светильника.

Убедитесь, что Windows распознает принтер.

- 1 Нажмите кнопку Пуск, выберите Панель управления, Принтеры и другое оборудование.
- 2 Выберите Показать установленные принтеры или факсы.

Если принтер отсутствует в списке, щелкните значок принтера правой кнопкой мыши.

3 Щелкните Свойства и выберите вкладку Порты. Если принтер подключен к параллельному порту, убедитесь, что для параметра Печатать в следующие порты**:** установлено значение **LPT1 (**Порт принтера**)**. Для принтера USB убедитесь, что для параметра Печатать в следующие порты**:** установлено значение **USB**.

Переустановите драйвер принтера. Инструкции см. в документации по принтеру

### Неполадки сканера

 $\sqrt{N}$  ПРЕДУПРЕЖДЕНИЕ. Перед тем как приступить к выполнению операций данного раздела, выполните указания по безопасности, описанные в Информационном руководстве по продуктам.

 $\mathscr O$  ПРИМЕЧАНИЕ. Если требуется техническая поддержка для сканера, обратитесь к изготовителю сканера.

Обратитесь к документации принтера. Информацию по установке принтера и устранению неполадок см. в документации по принтеру.

Обратитесь к документации сканера. Сведения по установке и устранению неисправностей см. в документации по сканеру.

Разблокируйте сканер. Убедитесь, что ваш сканер разблокирован, если имеется клавиша блокировки или кнопка блокировки.

Перезагрузите компьютер и повторите попытку сканирования.

### Проверьте подключения кабелей. •

- Сведения о подключении кабелей см. в документации по сканеру. •
- Убедитесь, что кабель сканера надежно подключен к сканеру и компьютеру.

### Убедитесь, что Microsoft Windows распознает сканер.

- 1 Нажмите кнопку Пуск, выберите Панель управления, Принтеры и другое оборудование.
- 2 Выберите Сканеры и камеры.

Если сканер отображается в списке, система Windows распознает этот сканер.

Переустановите драйвер сканера. Инструкции см. в документации по сканеру.

### Проблемы, связанные со звуком и динамиками

ПРЕДУПРЕЖДЕНИЕ. Перед тем как приступить к выполнению операций данного раздела, выполните указания по безопасности, описанные в Информационном руководстве по продуктам.

#### Не слышен звук из встроенных динамиков

Настройте регулятор громкости Windows. Дважды щелкните на значок громкости в правом нижнем углу экрана. Убедитесь, что звук не приглушен до предела и не отключен. Отрегулируйте громкость, низкие и высокие частоты, чтобы исключить искажения звука.

Отрегулируйте громкость, используя сочетания клавиш. Нажмите клавиши <Fn><End>, чтобы отключить (приглушить) или вновь включить встроенные динамики.

Переустановите звуковой (аудио) драйвер. См. раздел «[Переустановка](#page-98-0) драйверов и [утилит](#page-98-0)» на стр. 99.

#### Не слышен звук из внешних динамиков

Убедитесь, что низкочастотный динамик и другие динамики включены. Смотрите схему настройки, которая прилагается к динамикам. Если на динамиках есть регулятор громкости, отрегулируйте громкость, низкие и высокие частоты, чтобы исключить искажения звука.

Настройте регулятор громкости Windows. Щелкните или дважды щелкните значок динамика в правом нижнем углу экрана. Убедитесь, что звук не приглушен до предела и не отключен.

Отсоедините наушники от разъема наушников. Звук от динамиков автоматически отключается при подключении наушников к разъему наушников на передней панели компьютера.

Проверьте электрическую розетку. Убедитесь, что электрическая розетка исправна, проверив ее при помощи иного устройства, например светильника.

Исключите возможные внешние воздействия. Для диагностики внешних воздействий отключите расположенные поблизости вентиляторы, флуоресцентные и галогенные светильники.

Переустановите аудиодрайвер. См. раздел «[Переустановка](#page-98-0) драйверов и утилит» на стр. 99. Запустите программу Dell Diagnostics  $(CM. 2)$ аздел стр[. 77\)](#page-76-0)

 $\mathscr U$  ПРИМЕЧАНИЕ. Настройка громкости в некоторых проигрывателях отменяет настройку громкости в Windows. Если до этого вы слушали музыку в формате MP3, убедитесь, что вы не приглушили громкость и не отключили звук в проигрывателе.

#### Из наушников не слышен звук

Проверьте подключение кабеля наушников. Убедитесь, что кабель наушников надежно вставлен в разъем для наушников (см. «[аудиоразъемы](#page-19-0)» на стр. 20).

Настройте регулятор громкости Windows. Щелкните или дважды щелкните значок динамика в правом нижнем углу экрана. Убедитесь, что звук не приглушен до предела и не отключен.

### Проблемы, связанные с сенсорной панелью или мышью

Проверьте параметры установки сенсорной панели.

- 1 Нажмите кнопку Пуск, выберите Панель управления, Принтеры и другое оборудование.
- 2 Щелкните Мышь.
- 3 Попробуйте задать настройки.

Проверьте провод, идущий от мыши. Выключите компьютер. Отсоедините кабель мыши, проверьте его и подключите снова.

Если используется удлинитель мыши, отсоедините его и подключите мышь непосредственно к компьютеру.

Чтобы убедиться в том, что неисправность связана с мышью, проверьте сенсорную панель.

- 1 Выключите компьютер.
- 2 Отсоедините мышь.
- 3 Включите компьютер.
- 4 На рабочем столе Windows, перемещая курсор с помощью сенсорной панели, выберите и шелкните значок.

Если сенсорная панель работает правильно, возможно, мышь неисправна.

Переустановите драйвер сенсорной панели. См. раздел «Переустановка драйверов и утилит» на стр. 99.

### Неполадки видео и дисплея

/ ПРЕДУПРЕЖДЕНИЕ. Перед тем как приступить к выполнению операций данного раздела, выполните указания по безопасности, описанные в Информационном руководстве по продуктам.

### Если на мониторе нет изображения

 $\mathscr O$  ПРИМЕЧАНИЕ. Если используется программа, которая требует более высокого разрешения, чем поддерживается компьютером, рекомендуется подключить к компьютеру внешний монитор.

Проверьте аккумулятор. Если для питания вашего компьютера используется аккумулятор, он может разрядиться. Подключите компьютер к электросети с помощью адаптера переменного тока и включите компьютер.

Проверьте электрическую розетку. Убедитесь, что электрическая розетка исправна, проверив ее при помощи иного устройства, например светильника.

Проверьте адаптер переменного тока. Проверьте соединения кабеля адаптера. Если на адаптере есть индикатор, убедитесь, что он горит.

Подключите компьютер непосредственно к электрической розетке. Чтобы определить, что компьютер действительно включается, необходимо выполнить его подключение к электросети в обход устройств защиты питания, сетевых фильтров и кабелей удлинителей.

Настройте параметры питания. Выполните поиск по ключевому слову *standby* (режим ожидания) в разделе Windows Help and Support Center (Центр справки и поддержки Windows). Чтобы открыть Центр справки и поддержки, см. стр. 14.

Переключите видеоизображение. Если к компьютеру подключен внешний монитор, для переключения изображения на дисплей нажмите комбинацию клавиш <Fn><F8>.

### Если возникают затруднения при чтении информации с монитора

Настройте яркость. Нажмите <Fn> и клавишу со стрелкой вверх или вниз

Отодвиньте внешний низкочастотный динамик от компьютера или монитора. Если внешняя акустическая система включает в себя низкочастотные колонки, убедитесь, что колонки удалены как минимум на 60 см от компьютера или внешнего монитора.

Исключите возможные внешние воздействия. Выключите находящиеся поблизости вентиляторы, флуоресцентные светильники, галогенные светильники или иные устройства.

#### Поворачивайте компьютер, меняя его ориентацию в разных направлениях.

Исключите солнечные блики, которые могут снизить качество изображения.

#### Установите настройки Windows для монитора.

- 1 Нажмите кнопку Пуск и выберите пункт Панель управления.
- 2 Щелкните Оформление и темы.
- 3 Щелкните в зоне, в которой требуется произвести изменения, или на пиктограмме Экран.
- 4 Попробуйте установить различные значения для параметров Качество цветопередачи и Разрешение экрана.

Смотрите «Сообщения об ошибках». Если появляются сообщения об ошибках, см. раздел стр. 83.

### Если нормально просматривается только часть экрана

### Присоедините внешний монитор.

- 1 Выключите компьютер и подключите к нему внешний монитор.
- 2 Включите компьютер и монитор, затем отрегулируйте яркость и контрастность монитора.

Если внешний монитор работает, возможно, неисправен дисплей компьютера или видеоконтроллер. Обратитесь в корпорацию Dell. См. раздел «Обращение в Dell» на стр. 148.

### Драйверы

### Что такое драйвер

Драйвер - это программа, которая управляет устройством, например, принтером, мышью или клавиатурой. Для каждого устройства необходим драйвер.

Драйвер выполняет роль «переводчика» между устройством и программой, которая его использует. Каждое устройство обладает собственным набором специальных команд, которые может распознать только его драйвер.

На компьютере Dell уже установлены необходимые драйверы, и какая-либо дальнейшая установка или настройка не нужны.

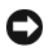

#### **ВНИМАНИЕ.** The Drivers and Utilities (Драйверы и Утилиты) может содержать драйверы для операционных систем, которых нет на компьютере. Убедитесь, что вы устанавливаете программное обеспечение, соответствующее вашей операционной системе.

Многие драйверы (например, для клавиатуры) входят в состав операционной системы Microsoft® Windows®. Установка драйверов может потребоваться в следующих случаях.

- $\bullet$ Обновление операционной системы
- $\bullet$ Переустановка операционной системы
- $\bullet$ Подключение или установка нового устройства

### Идентификация драйверов

Если возникли проблемы с каким-либо устройством, выясните, является ли драйвер источником проблем, и, если необходимо, обновите его.

- 1 Нажмите кнопку Пуск и выберите Панель управления.
- 2 В разделе Выберите категорию выберите параметр Производительность и обслуживание.
- 3 Щелкните Система.
- 4 В окне Свойства системы перейдите на вкладку Оборудование.
- 5 Щелкните Диспетчер устройств.
- 6 Найдите в списке конфликтующее устройство с восклицательным знаком (помеченное желтым кружком с [!]) на значке устройства.

Если восклицательный знак находится по соседству с названием устройства, вам, возможно, понадобится переустановить драйвер или установить новый. См. раздел «Переустановка драйверов и утилит» на стр. 99.

### <span id="page-98-0"></span>Переустановка драйверов и утилит

**ВНИМАНИЕ.** Веб-узел технической поддержки Dell support.dell.com и Drivers and Utilities (Драйверы и Утилиты) обеспечивают доступ к драйверам для компьютеров Dell™. Если вы устанавливаете драйверы, полученные из других источников, ваш компьютер может работать с ошибками.

### <span id="page-98-1"></span>Использование Отката драйвера устройств Windows XP

Если после установки или обновления драйвера возникают проблемы в работе компьютера, воспользуйтесь Откатом драйвера устройств Windows XP для замены нового драйвера на первоначально установленную версию.

- 1 Нажмите кнопку Пуск и выберите Панель управления.
- 2 В разделе Выберите категорию выберите параметр Производительность и обслуживание.
- 3 Щелкните Система.
- 4 В окне Свойства системы перейдите на вкладку Оборудование.
- 5 Щелкните Диспетчер устройств.
- 6 Щелкните правой кнопкой мыши устройство, для которого был установлен новый драйвер, и нажмите кнопку Свойства.
- 7 Выберите вкладку Драйвер.
- 8 Нажмите кнопку Откатить.

Если это не решает проблемы, используйте функцию восстановления системы, чтобы восстановить рабочее состояние компьютера, которое было до установки нового драйвера.

#### Использование компакт-диска с драйверами и утилитами

#### Ø ПРИМЕЧАНИЕ. Компакт-диск Drivers and Utilities (Драйверы и утилиты) является дополнительным и может не поставляться с этим компьютером.

Если с помощью функции отката драйвера устройств или [восстановления](#page-98-1) системы не удалось решить проблему, [переустановите](#page-98-1) драйвер с компакт-диска *Drivers and Utilities*  (Драйверы и Утилиты).

- 1 Сохраните и закройте все открытые файлы, выйдите из всех открытых программ.
- 2 Вставьте компакт-диск *Drivers and Utilities* (Драйверы и утилиты).

Обычно компакт-диск запускается автоматически. Если программа не запустилась автоматически, запустите Проводник Windows, щелкните на папке CD-дисковода, чтобы отобразить его содержимое, и затем дважды щелкните на файле **autorcd.exe**. При первом запуске компакт-диска может появиться запрос на установку установочных файлов. Нажмите **OK** и выполняйте инструкции на экране.

- 3 В раскрывающемся меню Язык на панели инструментов выберите нужный язык для драйвера или утилиты (если имеется). Появится окно приветствия.
- 4 Нажмите кнопку Далее.

Компакт-диск автоматически анализирует оборудование на компьютере, чтобы определить драйверы и утилиты, используемые компьютером.

5 После завершения проверки оборудования можно также выполнить обнаружение других драйверов и утилит. В группе Критерии поиска выберите необходимые категории в раскрывающихся меню Модель системы, Операционная система и Тема.

Появятся ссылки на конкретные драйверы или утилиты, которые использует установленная операционная система.

- 6 Нажмите на определенный драйвер или утилиту, чтобы получить описание драйвера или утилиты, которые вы собираетесь установить.
- 7 Нажмите кнопку Установить (если имеется), чтобы начать установку драйвера или утилиты. Для завершения установки выполните инструкции в окне приветствия.

Если кнопка Установить отсутствует, автоматическая установка не предусмотрена. Чтобы получить инструкции по установке, выполните описанные ниже действия или нажмите кнопку **Extract** (Извлечь), выполните инструкции по извлечению и прочитайте файл readme.

Если появится указание найти файлы драйвера, в окне информации о драйвере щелкните ссылку на дисковод компакт-дисков, чтобы вывести на экран файлы, связанные с этим драйвером.

### Установка драйверов вручную

 $\mathscr O$  ПРИМЕЧАНИЕ. При переустановке драйвера инфракрасного устройства необходимо сначала в программе настройки системы включить инфракрасный датчик. См. раздел [«Переустановка](#page-98-0)  [драйверов и утилит» на стр. 99.](#page-98-0)

- 1 После распаковки файлов драйвера на жесткий диск в соответствии с инструкциями предыдущего раздела нажмите кнопку Пуск, а затем щелкните правой кнопкой мыши Мой компьютер.
- 2 Выберите Свойства.
- 3 Выберите вкладку Оборудование и щелкните Диспетчер устройств.
- 4 Дважды щелкните тип устройства, для которого выполняется установка драйвера (например, Модемы или Устройства ИК**-**связи).
- 5 Дважды щелкните название устройства, драйвер для которого вы устанавливаете.
- 6 Выберите вкладку Драйвер и щелкните Обновить драйвер.
- 7 Нажмите Установка из указанного места и затем кнопку Далее.
- 8 Нажмите кнопку Обзор, чтобы найти каталог, в который ранее были скопированы файлы драйвера.
- 9 Когда появится имя соответствующего драйвера, нажмите кнопку Далее.
- 10 Нажмите кнопку Готово и перезагрузите компьютер.

### <span id="page-100-0"></span>Разрешение вопросов несовместимости программного и аппаратного обеспечения

Если во время запуска операционной системы устройство не обнаружено или обнаружено с неправильной конфигурацией, то для устранения ошибок несовместимости можно использовать программу для устранения неполадок оборудования.

Чтобы запустить поиск и устранение неисправностей оборудования, выполните указанные ниже лействия.

- 1 Нажмите кнопку Пуск и выберите Справка и поддержка.
- 2 Введите Н ћ Ц I € Њ Њ Њ Н € № " Њ † Т Љ ‰ € Ш в поле Найти и щелкните стрелку, чтобы запустить поиск.
- 3 Щелкните Поиск и устранение неисправностей оборудования в списке Результаты поиска.
- 4 В списке Поиск и устранение неисправностей оборудования щелкните Требуется устранить конфликт оборудования компьютера и нажмите кнопку Далее.

### Восстановление операционной системы

Восстановить операционную систему можно следующими способами.

- Функция восстановления системы в Microsoft® Windows® XP восстанавливает более  $\bullet$ раннее рабочее состояние компьютера без изменения файлов данных. В качестве первого способа восстановления операционной системы и сохранения файлов данных используйте функцию восстановления системы.
- Функция восстановления Dell PC от Symantec возвращает жесткий диск в состояние, в котором он был при покупке компьютера. Функция восстановления Dell PC полностью удаляет все данные на жестком диске, включая все приложения, установленные после приобретения компьютера. Используйте функцию восстановления компьютера, только если проблему с операционной системой не удалось решить с помощью функции восстановления системы.
- $\bullet$ Чтобы восстановить операционную систему, можно использовать компакт-диск Operating System (Операционная система), если он поставлялся в комплекте с компьютером. Однако при использовании компакт-диска Operating System (Операционная система) будут удалены все данные на жестком диске. Используйте компакт-диск только в том случае, если проблему с операционной системой не удалось решить с помощью функции восстановления системы.

### <span id="page-101-0"></span>Использование функции восстановления системы Microsoft Windows XP

Операционная система Microsoft Windows XP имеет функцию восстановления системы, которая позволяет вернуть компьютер в предыдущее состояние (не изменяя файлы данных), если изменения в оборудовании, программном обеспечении или настройках системы нарушили стабильную работу компьютера. Информацию об использовании функции восстановления системы см. в разделе Центр справки и поддержки Windows. Для открытия файла справки см. стр. стр. 14.

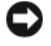

• ВНИМАНИЕ. Регулярно создавайте резервные копии данных. Восстановление системы не отслеживает изменения в файлах данных и не восстанавливает эти файлы.

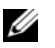

 $\mathscr{U}_\blacktriangleleft$  ПРИМЕЧАНИЕ. В этом документе описаны процедуры для вида Windows по умолчанию. Они могут не работать, если на компьютере Dell™ был выбран классический вид Windows.

#### Создание точки восстановления

- 1 Нажмите кнопку Пуск и выберите Справка и поддержка.
- 2 Выберите задание для функции Восстановление системы.
- 3 Следуйте инструкциям на экране.

#### Восстановление более раннего рабочего состояния компьютера

Если после установки драйвера устройства возникли проблемы, для их устранения используйте функцию «Откат драйвера устройства» (см. раздел стр[. 99](#page-98-1)). Если это не помогает, используйте фунцию восстановления системы.

- ВНИМАНИЕ. Перед восстановлением более раннего рабочего состояния компьютера сохраните и закройте все открытые файлы и выйдите из всех открытых программ. Не изменяйте, не открывайте и не удаляйте файлы и программы до завершения восстановления системы.
	- 1 Нажмите кнопку Пуск, выберите Все программы $\rightarrow$  Стандартные $\rightarrow$  Служебные, а затем нажмите кнопку Восстановление системы.
- 2 Выберите Восстановление более раннего состояния компьютера и щелкните на кнопке Далее.
- 3 Щелкните дату календаря, которой должна соответствовать восстановленная система.

Окно Выбор контрольной точки восстановления содержит календарь, в котором можно выбрать точки восстановления. Все даты с доступными точками восстановления выделяются в календаре жирным шрифтом.

4 Выберите точку восстановления и нажмите кнопку Далее.

Если на какую-то дату имеется только одна точка восстановления, она выбирается автоматически. Если доступно несколько точек, выберите нужную.

5 Нажмите кнопку Далее.

Экран Восстановление завершено появляется после того, как функция «Восстановление системы» завершит сбор данных, и затем компьютер выполнит перезагрузку.

6 После того, как компьютер перезагрузится, нажмите кнопку **OK**.

Чтобы сменить точку восстановления, повторите действия с другой точкой или отмените восстановление.

#### Отмена последнего восстановления системы

ВНИМАНИЕ. Перед отменой последнего восстановления системы сохраните и закройте все открытые файлы и выйдите из всех открытых программ. Не изменяйте, не открывайте и не удаляйте файлы и программы до завершения восстановления системы.

- 1 Нажмите кнопку Пуск, выберите Все программы $\rightarrow$  Стандартные $\rightarrow$  Служебные, а затем нажмите кнопку Восстановление системы.
- 2 Нажмите кнопку Отменить последнее восстановление и затем кнопку Далее.

#### Включение восстановления системы

Если вы переустанавливаете WindowsXP на жесткий диск, где свободно менее 200 МБ, эта функция автоматически отключается. Чтобы проверить, включена ли функция System Restore:

- 1 Нажмите кнопку Пуск и выберите Панель управления.
- 2 Щелкните Производительность и обслуживание.
- 3 Щелкните Система.
- 4 Выберите вкладку Восстановление системы.
- 5 Убедитесь в том, что флажок Отключить восстановление системы снят.

### Использование функции Восстановление от Symantec

• ВНИМАНИЕ. В результате использования функции Восстановление компьютера Dell будут полностью удалены все данные на жестком диске, включая все приложения и драйверы, установленные после приобретения компьютера. Прежде чем использовать функцию восстановления компьютера, создайте резервную копию данных, если это возможно. Используйте функцию восстановления компьютера, только если проблему с операционной системой не удалось решить с помощью функции восстановления системы.

### / ПРИМЕЧАНИЕ. Функция Восстановление Dell PC от Symantec может быть недоступна в некоторых странах, а также на некоторых компьютерах.

Используйте функцию восстановления Dell PC от Symantec только как последний способ восстановления операционной системы. Функция восстановления компьютера возвращает жесткий диск в состояние, в котором он был при покупке компьютера. Любые программы или файлы, установленные после приобретения компьютера, в том числе файлы данных, будут окончательно удалены с жесткого диска. Файлами данных являются документы, электронные таблицы, сообщения электронной почты, цифровые фотографии, музыкальные файлы и т.д. Прежде чем использовать функцию восстановления компьютера, создайте резервную копию всех данных, если это возможно.

Чтобы использовать функцию восстановления РС:

1 Включите компьютер.

Во время процедуры загрузки в верхней части экрана появится синяя полоска www.dell.com.

2 Сразу после появления синей полоски нажмите клавиши <Ctrl><F11>.

Если клавиши <Ctrl><F11> не были нажаты вовремя, дождитесь окончания загрузки и снова перезагрузите компьютер.

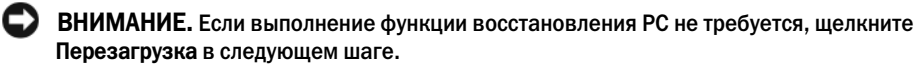

- 3 При появлении следующего экрана щелкните Восстановление.
- 4 В следующем экране щелкните Подтверждение.

Процесс восстановления занимает приблизительно 6-10 минут.

5 При появлении запроса нажмите кнопку Готово, чтобы перезагрузить компьютер.

ПРИМЕЧАНИЕ. Не выключайте компьютер вручную. Нажмите кнопку Готово и дождитесь полной перезагрузки компьютера.

6 При появлении запроса щелкните Да.

Компьютер перезагрузится. Так как компьютер возвращен в первоначальное рабочее состояние, появятся те же экраны (например, Лицензионное соглашение конечного пользователя), что и при первом включении.

7 Нажмите кнопку Далее.

Появится экран Восстановление системы, и компьютер перезагрузится.

8 После того, как компьютер перезагрузится, нажмите кнопку ОК.

#### Отключение функции «Восстановление компьютера Dell»

**ВНИМАНИЕ.** Если отключить функцию «Восстановление компьютера Dell» на жестком диске, утилита «Восстановление компьютера» будет удалена с компьютера. После отключения функции «Восстановление компьютера Dell» ее нельзя будет использовать для восстановления операционной системы компьютера.

Функция «Восстановление компьютера Dell» позволяет вернуть жесткий диск в состояние, в котором он был при покупке компьютера. Не рекомендуется отключать функцию «Восстановление компьютера» даже в случаях нехватки свободного пространства на жестком диске. Если функция Восстановление РС была удалена с жесткого диска, то станет невозможным её восстановление и возвращение операционной системы компьютера в исходное состояние.

Отключение функции «Восстановление компьютера».

- 1 Войдите в систему, используя учетную запись локального администратора.
- **2** В проводнике Windows перейдите к папке **c:\dell\utilities\DSR**.
- 3 Дважды щелкните файл DSRIRRemv2.exe.

ПРИМЕЧАНИЕ. Если вход в систему был произведен с использованием другой учетной записи, появится сообщение, что необходимо использовать учетную запись локального администратора. Нажмите кнопку Quit, затем войдите в систему, используя учетную запись локального администратора.

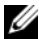

// ПРИМЕЧАНИЕ. Если раздел с функцией «Восстановление компьютера» не существует на жестком диске компьютера, появится сообщение о том, что раздел не найден. Нажмите кнопку Quit (Выход); раздел, который можно удалить не существует.

- 4 Нажмите кнопку ОК для удаления раздела «Восстановление компьютера» на жестком диске.
- 5 При появлении диалогового окна подтверждения щелкните Yes (Да).

Раздел «Восстановление компьютера» будет удален и свободное пространство на жестком диске увеличится на размер удаленного раздела.

- 6 В проводнике Windows щелкните правой кнопкой мыши **Локальный диск (с)**, нажмите Свойства, и убедитесь, что дополнительное пространство на диске доступно в соответствии с увеличенным значением для параметра Свободное пространство.
- 7 Нажмите кнопку Готово, чтобы закрыть окно отключения функции «Восстановление компьютера».
- 8 Перезапустите компьютер.

### Использование компакт-диска Operating System (Операционная система)

### Перед началом

Если выполняется переустановка операционной системы Windows XP с целью устранения проблемы с новым установленным драйвером, сначала попробуйте использовать функцию отката драйвера устройства (см. стр. 99). Если эта функция не поможет, используйте функцию восстановления системы, чтобы вернуть операционную систему в состояние, которое было до установки нового драйвера устройства. См. раздел «Использование функции восстановления системы Microsoft Windows XP» на стр. 102.

Чтобы переустановить Windows XP, необходимо следующее.

- Компакт-диск Dell<sup>TM</sup> Operating System (Операционная система)  $\bullet$
- $\bullet$ Компакт-диск Dell Drivers and Utilities (Драйверы и Утилиты)
- $\mathscr{O}_4$  ПРИМЕЧАНИЕ. The Drivers and Utilities (Драйверы и Утилиты) содержит драйверы, которые были установлены во время сборки компьютера. Используйте Drivers and Utilities (Драйверы и Утилиты) для загрузки необходимых драйверов. Диски Drivers and Utilities (Драйверы и Утилиты) (иначе называемый ResourceCD (Ресурсы)) и Operating System (Операционная система) могут не поставляться с системой в зависимости от региона, в котором был приобретен компьютер, и заказа компакт-дисков.

### Переустановка Windows XP

Чтобы переустановить Windows XP, выполните следующие шаги.

Переустановка может занять 1-2 часа. После переустановки операционной системы необходимо будет установить драйверы устройств, антивирусные и другие программы.

**C BHИМАНИЕ.** CD-диск Operating System (Операционная система) обеспечивает различные варианты для переустановки Windows XP. При выполнении этих вариантов могут быть перезаписаны файлы и могут быть затронуты программы, установленные на жестком диске. Поэтому не переустанавливайте Windows XP, пока представитель службы технической поддержки Dell не порекомендует вам сделать это.

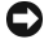

**ED** BHИМАНИЕ. Во избежание конфликтов с Windows XP отключите любое антивирусное программное обеспечение, установленное на вашем компьютере до переустановки Windows XP. Инструкции см. в документации, поставляемой в комплекте с программным обеспечением.

1 Сохраните и закройте все открытые файлы и выйдите из всех программ.

- 2 Вставьте CD-диск Operating System (Операционная система). Выберите Выход, если появится сообщение Install Windows XP (Установка Windows XP).
- 3 Перезапустите компьютер.
- 4 Нажмите  $\langle$ F2 $>$

Если появился значок операционной системы, дождитесь появления рабочего стола Windows, завершите работу компьютера и повторите попытку.

- 5 С помощью клавиш со стрелками выберите CD-ROM и нажмите клавишу <Enter>.
- 6 Когда появится сообщение Press any key to boot from CD (Нажмите любую клавишу для загрузки с компакт-диска), нажмите любую клавишу.
- 7 При появлении экрана установки Windows XP нажмите клавишу <Enter>.
- 8 Для завершения процесса переустановки следуйте инструкциям на экране.
- 9 После завершения переустановки операционной системы повторно установите необходимые драйверы и приложения.
# 12

# Установка и замена компонентов

# <span id="page-108-1"></span>Перед установкой

В этой главе содержатся процедуры снятия и установки элементов вашего компьютера. Если не указано иначе, в каждой процедуре подразумевается соблюдение следующих условий: •

- Выполнены действия, описанные в разделе «[Выключение](#page-108-0) компьютера» (см. эту страницу) и «Перед началом работы с оборудованием, установленным в компьютере» (см. стр[. 110](#page-109-0)).
- Были прочитаны сведения по безопасности в Информационном руководстве по продуктам Dell™.
- Для замены компонента или установки отдельно приобретенного компонента выполните процедуру снятия в обратном порядке.

#### Рекомендуемые инструменты

Для выполнения процедур, описанных в этом документе, могут потребоваться следующие инструменты. •

- Небольшая плоская отвертка •
- Крестовая отвертка
- Небольшая пластиковая палочка •
- Обновление флэш-BIOS (см. веб-узел поддержки Dell **support.dell.com**)

#### <span id="page-108-0"></span>Выключение компьютера

ВНИМАНИЕ. Чтобы предотвратить потерю данных, сохраните и закройте все файлы и программы перед выключением компьютера.

- 1 Завершение работы операционной системы:
	- a Сохраните и закройте все открытые файлы, закройте все открытые программы, нажмите кнопку Пуск и выберите Выключить компьютер.
	- **b** В окне Выключить компьютер щелкните Выключить.

Компьютер выключится после окончания процесса завершения работы операционной системы.

2 Убедитесь, что компьютер и все подключенные к нему устройства выключены. Если компьютер и подсоединенные к нему устройства не выключились автоматически при завершении работы операционной системы, нажмите на 4 секунды кнопку питания.

## <span id="page-109-0"></span>Перед началом работы с оборудованием, установленным в компьютере

Следуйте этим инструкциям по безопасности во избежание повреждений компьютера и для собственной безопасности.

 $\overline{\Delta}$  ПРЕДУПРЕЖДЕНИЕ. Перед тем как приступить к выполнению операций данного раздела, выполните указания по безопасности, описанные в Информационном руководстве по продуктам.

 $\mathcal{L}\mathbf{N}$  ПРЕДУПРЕЖДЕНИЕ. Обращайтесь с компонентами и платами осторожно. Не следует дотрагиваться до компонентов и контактов платы. Держите плату за края или за металлическую монтажную пластину. Держите такие компоненты, как процессор, за края, а не за контакты.

ВНИМАНИЕ. Ремонт компьютера может выполнять только квалифицированный специалист. На ущерб, вызванный неавторизованным обслуживанием, гарантия не распространяется.

ВНИМАНИЕ. При отключении кабеля от сети беритесь за вилку или за специальную петлю на вилке. Не тяните за кабель. У некоторых кабелей имеется разъем с фиксирующими лапками; перед отключением кабеля такого типа нажмите на фиксирующие лапки. При разъединении разъемов старайтесь разносить их по прямой, чтобы контакты не погнулись. Аналогично, перед подключением кабеля убедитесь в правильной ориентации и соответствии частей разъемов.

 ВНИМАНИЕ. Во избежание повреждения компьютера перед началом работы с внутренними компонентами компьютера выполните следующие действия.

- 1 Рабочая поверхность должна быть ровной и чистой, чтобы не поцарапать крышку компьютера.
- 2 Выключите компьютер. См. раздел «[Выключение](#page-108-0) компьютера» на стр. 109.

ВНИМАНИЕ. Сначала отсоединяйте сетевой кабель от стенной розетки, а затем от компьютера.

3 Отсоедините от компьютера все телефонные или сетевые кабели.

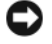

ВНИМАНИЕ. Во избежание повреждения системной платы перед обслуживанием компьютера необходимо извлечь основной аккумулятор.

- Отсоедините компьютер и все внешние устройства от электросети.
- Извлеките аккумулятор.

Сдвиньте защелку отсека для аккумулятора на нижней панели компьютера и извлеките аккумулятор из отсека.

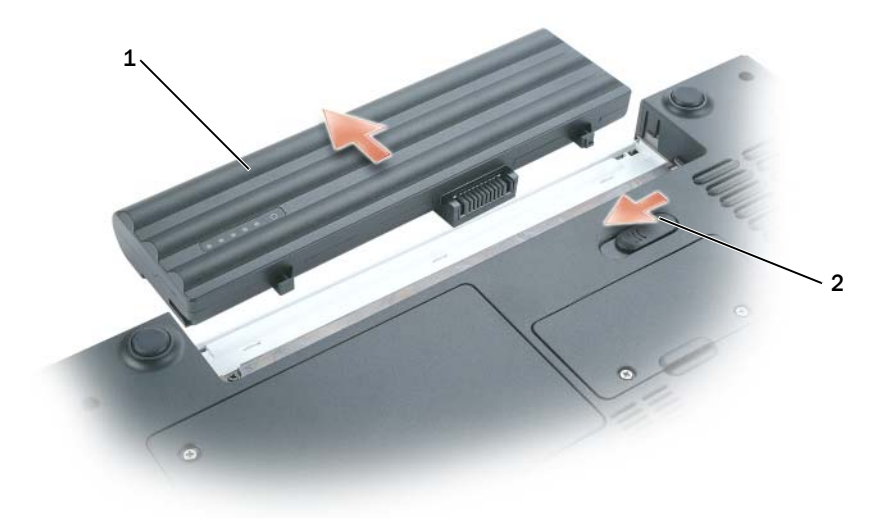

- аккумулятор 2 защелка аккумулятора
- Извлеките оптический дисковод, если он установлен, из отсека оптического дисковода. См. «[Оптические](#page-114-0) дисководы» на стр. 115.
- Нажмите кнопку питания, чтобы снять статическое электричество с системной платы.
- Извлеките все установленные платы ExpressCard из гнезда ExpressCard. См. раздел «Извлечение платы [ExpressCard](#page-67-0) или заглушки» на стр. 68.
- Извлеките все карты памяти из устройства чтения карт 5-в-1. См. раздел «[Извлечение](#page-71-0) карты памяти или [заглушки](#page-71-0)» на стр. 72.
- Закройте дисплей и, перевернув компьютер, положите его на ровную рабочую поверхность.
- Выньте жесткий диск. См. раздел «[Жесткий](#page-111-0) диск» на стр. 112.

# <span id="page-111-1"></span>Аккумулятор

#### Извлечение аккумулятора

- ПРЕДУПРЕЖДЕНИЕ. Перед выполнением этой процедуры отсоедините модем от настенной телефонной розетки.
- ВНИМАНИЕ. Если вы меняете аккумуляторную батарею на компьютере, который находится в режиме ожидания Standby, в вашем распоряжении не более 1 минуты, по истечении которой компьютер выключится, и несохраненные данные будут потеряны.
- 1 Убедитесь, что компьютер выключен или находится в режиме управления питанием.
- 2 Сдвиньте защелку отсека для аккумулятора на нижней панели компьютера и извлеките аккумулятор из отсека, потянув за него.

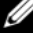

 $\mathscr{U}_4$  ПРИМЕЧАНИЕ. Аккумулятор из 6 элементов находится на одном уровне с задней частью компьютера. Аккумулятор из 9 элементов выступает за заднюю часть компьютера.

## <span id="page-111-2"></span>Установка аккумулятора

ПРЕДУПРЕЖДЕНИЕ. Использование несовместимого аккумулятора может повысить риск возгорания или взрыва. Заменяйте аккумулятор только на совместимый аккумулятор, приобретенный в Dell. Аккумулятор предназначен для работы с компьютером Dell. НЕ устанавливайте аккумулятор из других компьютеров.

Установите аккумулятор в отсек до щелчка защелки отсека для аккумулятора.

# <span id="page-111-0"></span>Жесткий диск

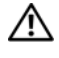

ПРЕДУПРЕЖДЕНИЕ. Если вы извлекаете диск из компьютера в то время, когда он горячий, не прикасайтесь к металлическому корпусу жесткого диска.

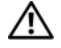

ПРЕДУПРЕЖДЕНИЕ. Перед тем как приступить к выполнению операций данного раздела, выполните указания по безопасности, описанные в Информационном руководстве по продуктам.

ВНИМАНИЕ. Во избежание потери данных сначала выключите компьютер (см. раздел [стр. 109\)](#page-108-0), а затем извлеките жесткий диск. Не извлекайте жесткий диск, когда компьютер включен, находится в ждущем или спящем режиме.

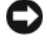

ВНИМАНИЕ. Жесткие диски крайне хрупкие, даже легкий удар может повредить диск.

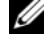

ПРИМЕЧАНИЕ. Корпорация Dell не гарантирует совместимости жестких дисков других компаний и не обеспечивает их поддержку.

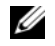

ПРИМЕЧАНИЕ. При установке жесткого диска другой фирмы (не Dell) необходимо установить операционную систему, драйверы и утилиты на новый жесткий диск.

Чтобы заменить жесткий диск в отсеке накопителя:

1 Выполните действия, описанные в разделе «Перед [установкой](#page-108-1)» на стр. 109.

2 Переверните компьютер и выверните два невыпадающих винта на крышке жесткого диска.

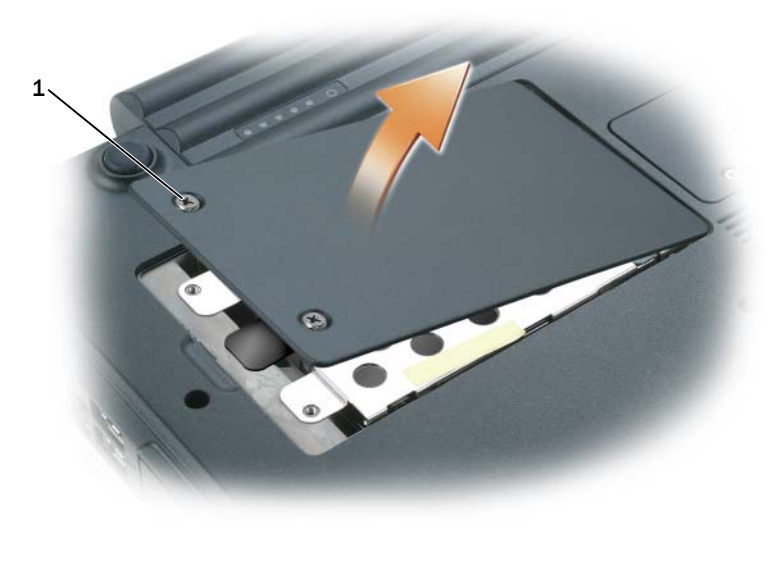

1 винты (2)

ВНИМАНИЕ. Если жесткий диск вынут из компьютера, храните его в антистатической упаковке. См. раздел «Защита от электростатического разряда» в Информационном руководстве по продуктам.

- 3 Снимите крышку с компьютера и отложите ее в сторону.
- 4 Сдвиньте жесткий диск в направлении отверстий для винтов, а затем поднимите его вверх, чтобы извлечь из компьютера.

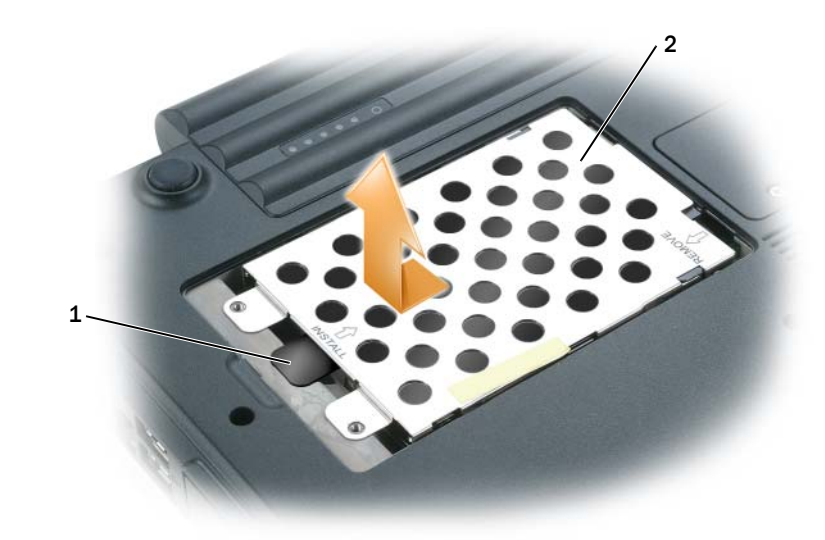

- 1 язычок 2 накопитель на жестких дисках
- 5 Вытащите новый диск из упаковки.

Сохраняйте оригинальную упаковку для хранения или транспортировки жесткого диска.

- ВНИМАНИЕ. Надавливайте на диск с силой и равномерно, чтобы поместить его на место. Если вы будете нажимать слишком сильно, вы можете повредить разъем.
- 6 Установите новый жесткий диск в отсек, а затем вставьте его в разъем в направлении от отверстий для винтов до упора.
- 7 Установите крышку на место и затяните винты.
- 8 Установите операционную систему на компьютер. См. раздел «[Восстановление](#page-101-0) [операционной](#page-101-0) системы» на стр. 102.
- 9 Установите на компьютер драйверы и утилиты. См. раздел «[Переустановка](#page-98-0) драйверов и [утилит](#page-98-0)» на стр. 99.

## Возврат жесткого диска в компанию Dell

Возврат вашего старого жесткого диска в компанию Dell должен осуществляться в оригинальной или аналогичной упаковке из фольги. В противном случае жесткий диск может быть поврежден в процессе транспортировки.

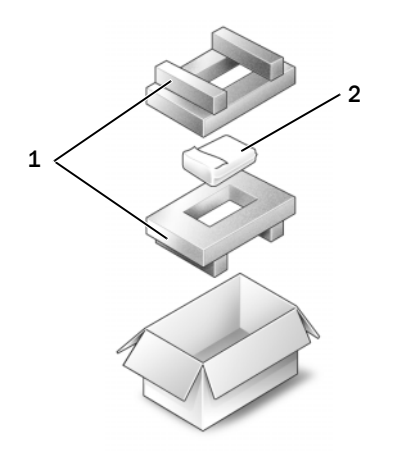

1 упаковка из пеноматериала 2 накопитель на жестких дисках

## <span id="page-114-0"></span>Оптические дисководы

## Крепежный винт устройства

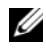

ПРИМЕЧАНИЕ. Крепежный винт устройства устанавливается только в том случае, если требуется предотвратить быстрое извлечение модуля.

В комплект поставки компьютера Dell™ входит установленный в модульный отсек дисковод оптический дисковод и крепежный винт устройства, который может быть упакован отдельно, а не установлен в дисковод. После установки модуля в отсек можно установить крепежный винт устройства для предотвращения быстрого извлечения модуля.

#### Извлечение и установка оптических дисководов

- ВНИМАНИЕ. Во избежание повреждения дисководов, не установленных в компьютер, храните их в сухом безопасном месте. Не прилагайте давление к верхней части этих устройств и не ставьте на них тяжелые предметы.
- 1 При включенном компьютере дважды щелкните значок Безопасное извлечение устройства на панели задач, выберите устройство, которое необходимо извлечь и нажмите кнопку Остановить.
- 2 Закройте дисплей и переверните компьютер.
- 3 С помощью отвертки с крестообразным шлицем извлеките крепежный винт устройства из нижней панели компьютера.

4 Вставьте отвертку с крестообразным шлицем в отверстие для винта, чтобы извлечь дисковод из модульного отсека.

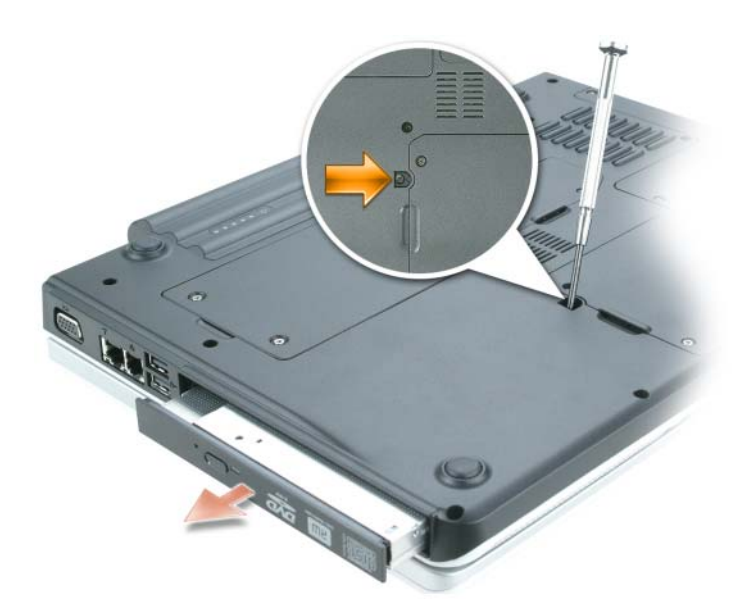

- 5 Извлеките дисковод из модульного отсека.
- 6 Установите новый дисковод в модульный отсек до щелчка.
- 7 Вставьте крепежный винт устройства обратно.
- 8 Поставьте компьютер правой стороной вверх и откройте дисплей.
- 9 Операционная система автоматически распознает дисковод. При необходимости введите пароль, чтобы снять блокировку компьютера.

## Память

Объем оперативной памяти компьютера можно увеличить, установив на системную плату модули памяти. Для получения сведений о поддерживаемых компьютером модулях памяти см. раздел «Технические [характеристики](#page-134-0)» на стр. 135. Устанавливайте только те модули памяти, которые подходят для вашего компьютера.

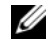

 $\mathscr{U}_\bullet$  ПРИМЕЧАНИЕ. Гарантия на компьютер распространяется на модули памяти, приобретенные у корпорации Dell.

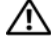

ПРЕДУПРЕЖДЕНИЕ. Перед тем как приступить к выполнению операций данного раздела, выполните указания по безопасности, описанные в Информационном руководстве по продуктам.

На компьютере имеются два разъема для модулей памяти «DIMM A» и «DIMM B». В разъеме DIMM A (расположенном под клавиатурой) находится основной модуль памяти, который устанавливается на заводе. Если дополнительный модуль памяти не установлен, разъем DIMM B (расположенный в нижней части компьютера под дверцей дополнительного отсека) остается пустым. Дополнительные модули памяти обычно устанавливаются в разъем DIMM B. Однако в зависимости от модернизации системы памяти может потребоваться установить модули и в разъем DIMM A, и в разъем B.

#### Установка модуля памяти в разъем DIMM B

- 1 Выполните процедуры, описанные в разделе «Перед [установкой](#page-108-1)» на стр. 109.
- 2 Заземлите свое тело, прикоснувшись к одному из металлических разъемов на задней панели компьютера.

 $\mathscr U$  ПРИМЕЧАНИЕ. Прежде чем продолжить работу с компьютером после перерыва, снова заземлитесь.

3 Переверните компьютер, выверните винты из крышки, закрывающей модули памяти, и снимите ее.

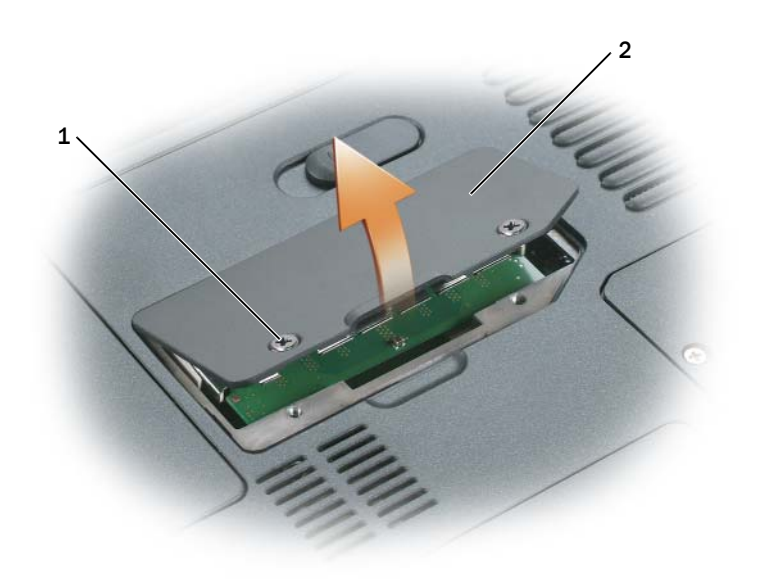

1 винты (2) 2 крышка модуля памяти

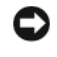

ВНИМАНИЕ. Во избежание повреждения разъема модуля памяти не пользуйтесь инструментами, чтобы раздвинуть фиксаторы, удерживающие модуль памяти.

- 4 При замене модуля памяти извлеките имеющийся модуль:
	- a Подушечками пальцев осторожно раскрывайте зажимные клипсы с каждой стороны разъема модуля памяти до тех пор, пока модуль памяти не выскочит.
	- **b** Выньте модуль из разъема.

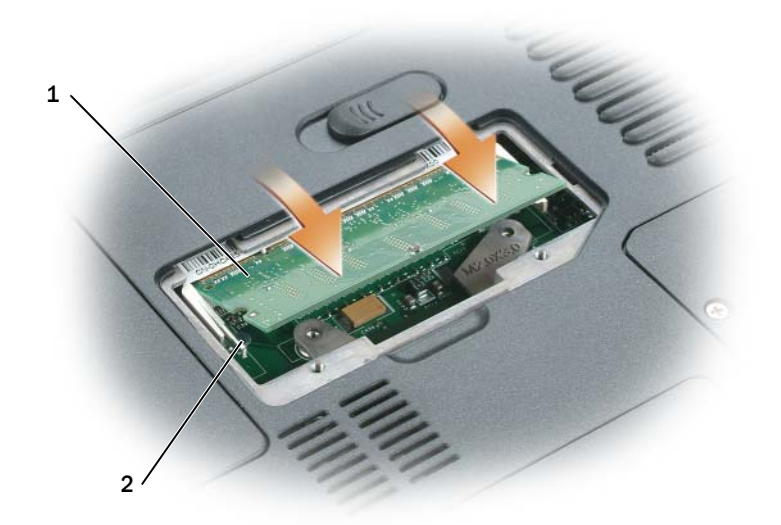

1 модуль памяти 2 фиксаторы (2 на разъем)

ВНИМАНИЕ. Если модули памяти необходимо установить в два разъема, сначала установите модуль в разъем с маркировкой «DIMMA», а затем в разъем с маркировкой «DIMMB». Во избежание повреждения разъема устанавливайте модули памяти под углом 45 градусов.

 $\mathscr{U}_\blacktriangle$  ПРИМЕЧАНИЕ. Если модуль памяти не будет установлен правильно, компьютер может не загружаться надлежащим образом. При этом никаких сообщений об ошибке не появится.

- 5 Избавьтесь от заряда статического электричества и установите новый модуль памяти.
	- a Совместите прорезь на краю разъема модуля со слотом в центре разъема.
	- b Задвиньте модуль в слот до упора под углом 45 градусов и наклоняйте модуль вниз до щелчка. Если вы не услышали щелчка, выньте модуль и установите его еще раз.

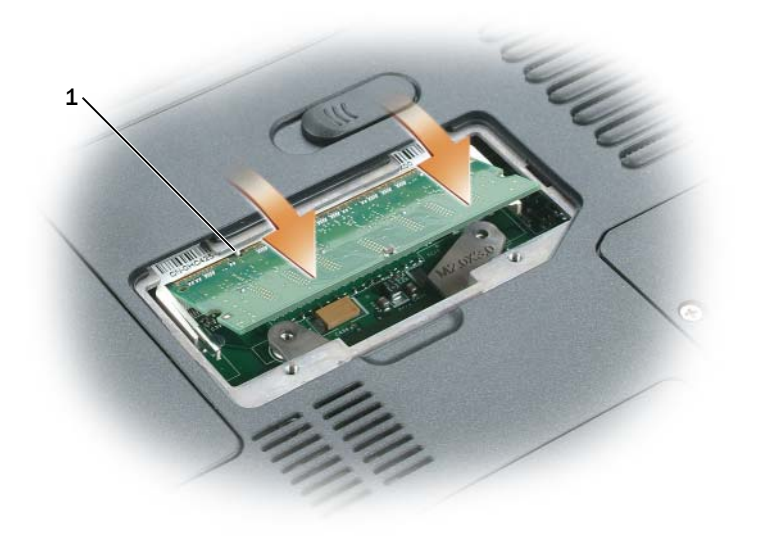

1 метка на слоте разъема

6 Установите крышку модуля памяти на место и затяните винты.

ВНИМАНИЕ. Если крышка закрывается с трудом, извлеките модуль и установите его еще раз. Не закрывайте крышку силой, это может повредить компьютер.

- 7 Вставьте аккумулятор в отсек для аккумулятора или подсоедините адаптер переменного тока к компьютеру и к источнику электрического питания.
- 8 Переустановите жесткий диск. См. раздел «[Жесткий](#page-111-0) диск» на стр. 112.
- 9 Включите компьютер.

При загрузке компьютера система распознает дополнительную оперативную память и автоматически обновляет информацию о конфигурации системы.

Для проверки объема памяти, установленной на компьютер, щелкните на кнопке Пуск, выберите Справка и поддержка и затем Сведения о компьютере.

#### Установка модуля памяти в разъем DIMM A

Разъем модуля памяти с обозначением «DIMM A» расположен под клавиатурой.

- 1 Выполните процедуры, описанные в разделе «Перед [установкой](#page-108-1)» на стр. 109.
- 2 Заземлите свое тело, прикоснувшись к одному из металлических разъемов на задней панели компьютера.

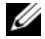

 $\mathscr U$  ПРИМЕЧАНИЕ. Прежде чем продолжить работу с компьютером после перерыва, снова заземлитесь.

3 Снимите крышку шарнира. См. раздел «Крышка [шарнира](#page-126-0)» на стр. 127.

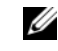

ПРИМЕЧАНИЕ. Во время выполнения процедуры извлечения убедитесь, что вывернуты два винта батарейного блока.

- 4 Снимите клавиатуру. См. раздел «[Клавиатура](#page-128-0)» на стр. 129.
- 5 Выверните невыпадающие винты из крышки модуля памяти и снимите ее.

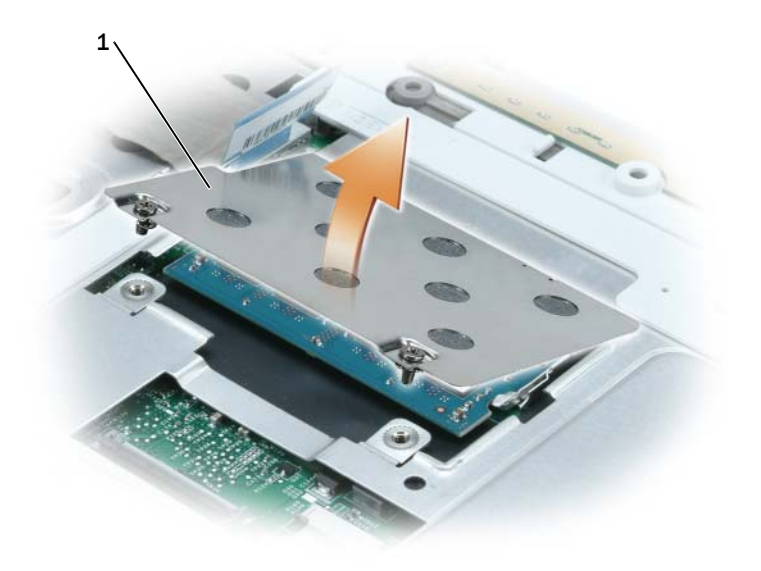

1 метка на слоте разъема

ВНИМАНИЕ. Во избежание повреждения разъема модуля памяти не пользуйтесь инструментами, чтобы раздвинуть фиксаторы, удерживающие модуль памяти.

- 6 При замене модуля памяти извлеките имеющийся модуль:
	- a Подушечками пальцев осторожно раскрывайте зажимные клипсы с каждой стороны разъема модуля памяти до тех пор, пока модуль памяти не выскочит.
	- **b** Выньте модуль из разъема.

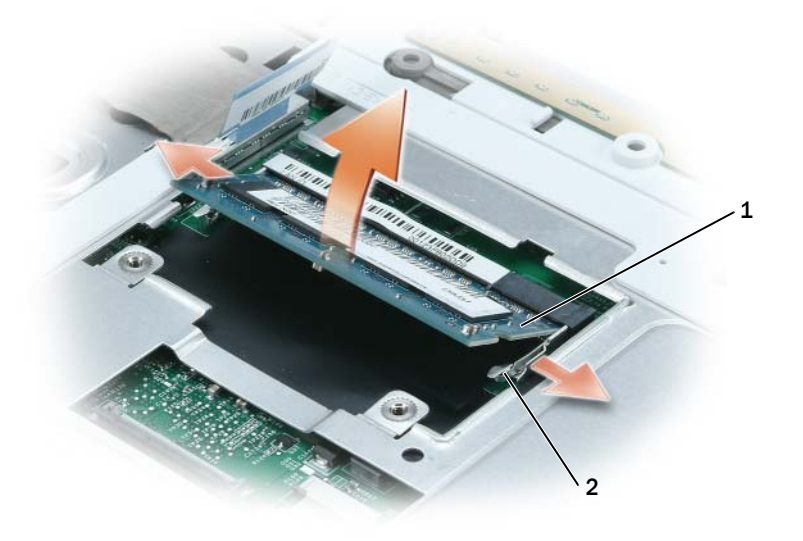

1 модуль памяти 2 фиксаторы (2 на разъем)

ВНИМАНИЕ. Если модули памяти необходимо установить в два разъема, сначала установите модуль в разъем с маркировкой «DIMMA», а затем в разъем с маркировкой «DIMMB». Во избежание повреждения разъема устанавливайте модули памяти под углом 45 градусов.

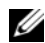

 $\mathbb Z$  ПРИМЕЧАНИЕ. Если модуль памяти не будет установлен правильно, компьютер может не загружаться надлежащим образом. При этом никаких сообщений об ошибке не появится.

- 7 Избавьтесь от заряда статического электричества и установите новый модуль памяти.
	- a Совместите прорезь на краю разъема модуля со слотом в центре разъема.
	- b Задвиньте модуль в слот до упора под углом 45 градусов и наклоняйте модуль вниз до щелчка. Если вы не услышали щелчка, выньте модуль и установите его еще раз.

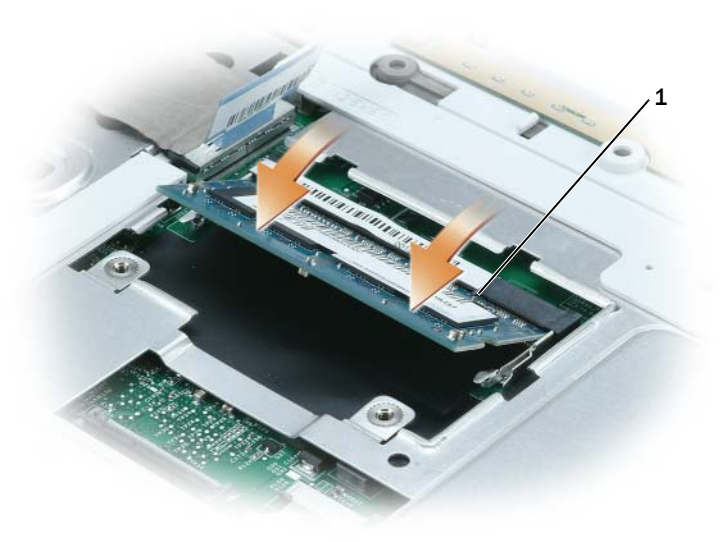

- 1 метка на слоте разъема
- 8 Установите крышку модуля памяти на место и затяните винты.

ВНИМАНИЕ. Если крышка закрывается с трудом, извлеките модуль и установите его еще раз. Не закрывайте крышку силой, это может повредить компьютер.

- 9 Поставьте на место клавиатуру. См. раздел «[Клавиатура](#page-128-0)» на стр. 129.
- 10 Верните крышку соединений на место. См. раздел «Крышка [шарнира](#page-126-0)» на стр. 127.

 $\mathscr O$  ПРИМЕЧАНИЕ. Во время выполнения процедуры замены убедитесь, что установлены два винта батарейного блока.

- 11 Вставьте аккумулятор в отсек для аккумулятора или подсоедините адаптер переменного тока к компьютеру и к источнику электрического питания.
- 12 Переустановите жесткий диск. См. раздел «[Жесткий](#page-111-0) диск» на стр. 112.
- 13 Включите компьютер.

При загрузке компьютера система распознает дополнительную оперативную память и автоматически обновляет информацию о конфигурации системы.

Для проверки объема памяти, установленной на компьютер, щелкните на кнопке Пуск, выберите Справка и поддержка и затем Сведения о компьютере.

# Модем (дополнительный)

Если дополнительный модем был заказан одновременно с компьютером, то он должен быть уже установлен.

ПРЕДУПРЕЖДЕНИЕ. Перед тем как приступить к выполнению операций данного раздела, выполните указания по безопасности, описанные в Информационном руководстве по продуктам.

- 1 Выполните процедуры, описанные в разделе «Перед [установкой](#page-108-1)» на стр. 109.
- 2 Переверните компьютер, выверните винты из крышки, закрывающей модем/мини-плату PCI/беспроводной платы и снимите крышку.

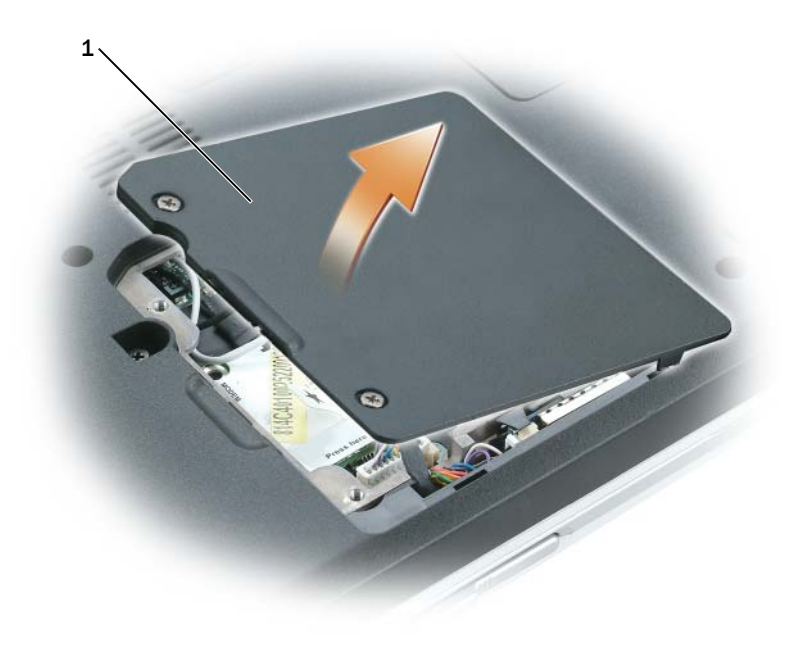

1 крышка модема/мини-платы PCI/беспроводной платы

- 3 Извлеките установленный модем:
	- a Выверните винты, которые крепят модем к системной плате, и отложите их в сторону.
	- b Потяните вверх приклеенный язычок, чтобы вынуть модем из разъема на системной плате, затем отсоедините модемный кабель.

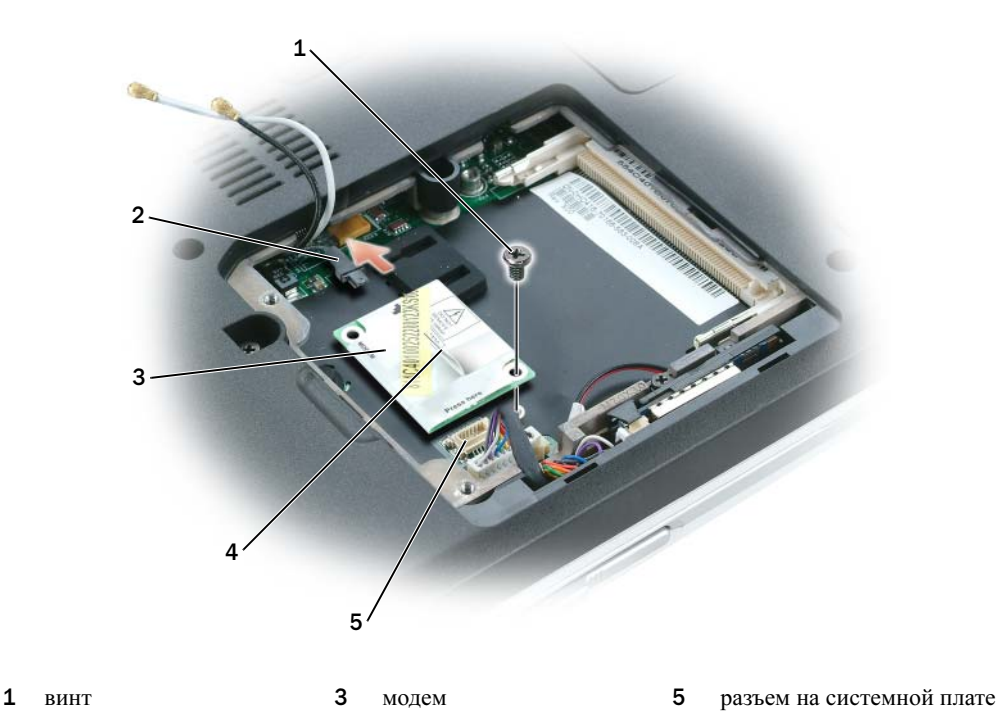

- 2 кабель модема 4 язычок
- 4 Установка нового модема.
	- a Подключите модемный кабель к модему.

ВНИМАНИЕ. Разъемы сконструированы так, чтобы обеспечить правильность подсоединения. Если при установке чувствуется сопротивление, проверьте разъемы и измените направление установки платы.

- b Выровняйте модем с отверстиями для винтов и вдавите модем в разъем на системном блоке.
- c Затяните винты, которые закрепляют модем на системной плате.
- 5 Закройте крышку отсека для модема/мини-платы PCI/беспроводной платы.

# **Беспроводная мини-плата PCI**

Если вы заказали мини плату PCI вместе с компьютером, то плата уже будет установлена в компьютер.

ПРЕДУПРЕЖДЕНИЕ. Перед тем как приступить к выполнению операций данного раздела, выполните указания по безопасности, описанные в Информационном руководстве по продуктам.

- 1 Выполните процедуры, описанные в разделе «Перед [установкой](#page-108-1)» на стр. 109.
- 2 Если мини-плата PCI еще не установлена, перейдите к [этап](#page-125-0) 3. При замене платы Mini сначала выньте старую плату.
	- a Отсоедините кабель антенны от мини-платы PCI.

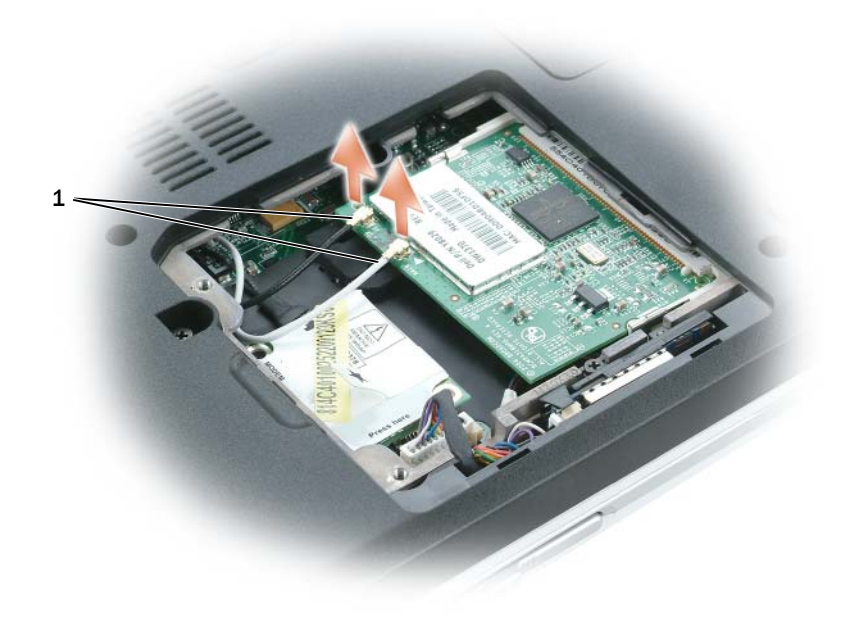

- 1 кабели антенны
- b Освободите мини-плату PCI, раздвигая металлические защелки, пока плата слегка не выдвинется.
- c Извлеките мини-плату PCI из разъема.

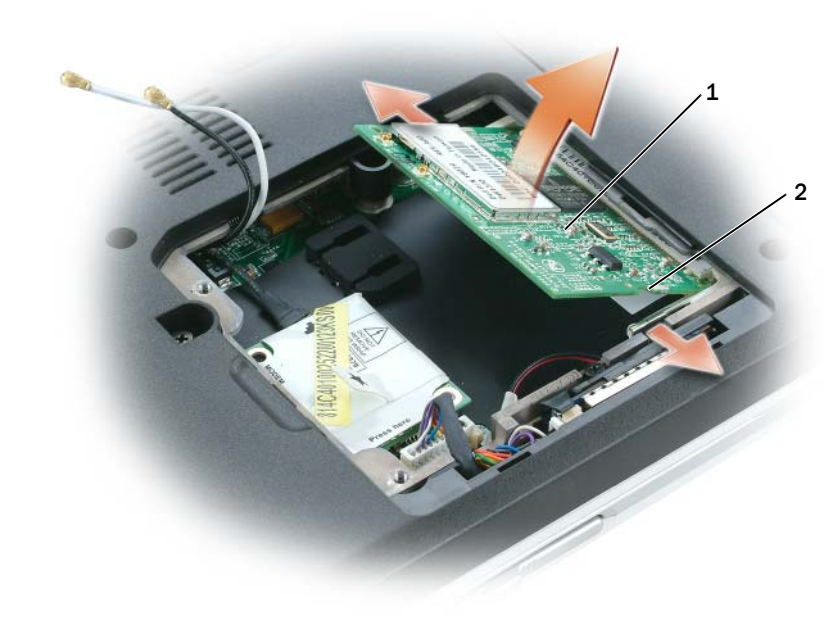

**1** плата Mini PCI card **2** металлические защелки  $(2)$ 

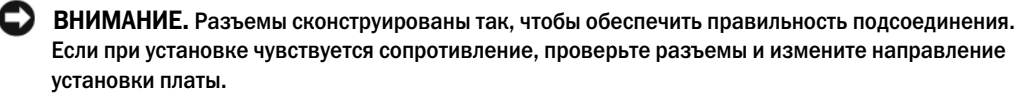

<span id="page-125-0"></span>3 Установите новую мини-плату PCI.

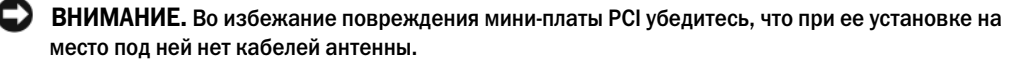

- a Совместите мини-плату PCI с раъемом, установив ее под углом 45 градусов, и нажатием установите ее в разъем до щелчка.
- b Подсоедините кабели антенны к мини-плате PCI. Проследите за тем, чтобы кабели подключились к небольшим разъемам на мини-плате PCI.

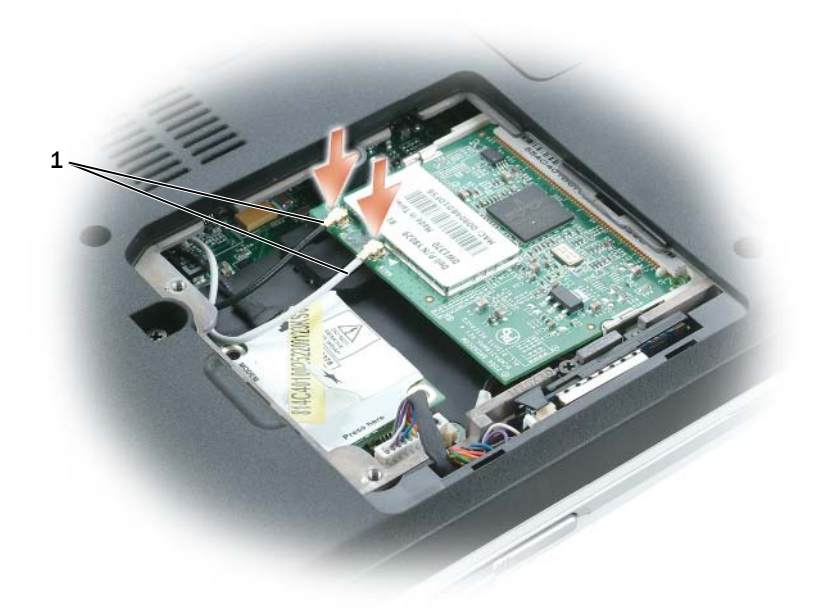

1 кабели антенны

## <span id="page-126-0"></span>Крышка шарнира

#### Снятие крышки шарнира

 $\bigwedge$  ПРЕДУПРЕЖДЕНИЕ. Перед тем как приступить к выполнению операций данного раздела, выполните указания по безопасности, описанные в Информационном руководстве по продуктам.

ВНИМАНИЕ. Для предотвращения возникновения электростатического разряда, заземлитесь, надев антистатический браслет или периодически прикасаясь к некрашеной металлической поверхности, например к разъему на задней панели компьютера.

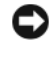

ВНИМАНИЕ. Во избежание повреждения системной платы перед обслуживанием компьютера необходимо вынуть основной аккумулятор.

ВНИМАНИЕ. Крышка шарнира хрупкая, поэтому ее можно повредить, приложив чрезмерное усилие. Будьте осторожны при снятии крышки шарнира.

- 1 Выполните инструкции в разделе «Перед началом работы» на стр[. 109](#page-108-1).
- 2 Извлеките аккумулятор (см. стр[. 112](#page-111-1)).
- 3 Выверните два винта из отсека для аккумулятора.

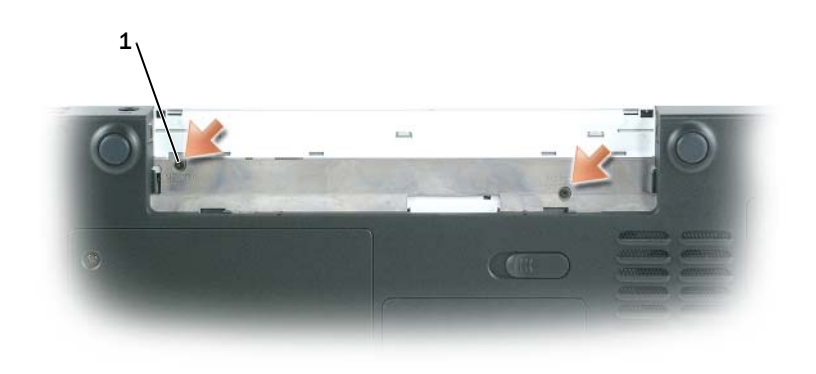

- 1 винты (2)
- 4 Поставьте компьютер правой стороной вверх, полностью откройте дисплей (на 180 градусов) таким образом, чтобы весь компьютер лежал ровно на рабочей поверхности.

ВНИМАНИЕ. Во избежание повреждения крышки не поднимайте ее за обе стороны.

5 Вставьте палочку в паз, чтобы приподнять крышку справа.

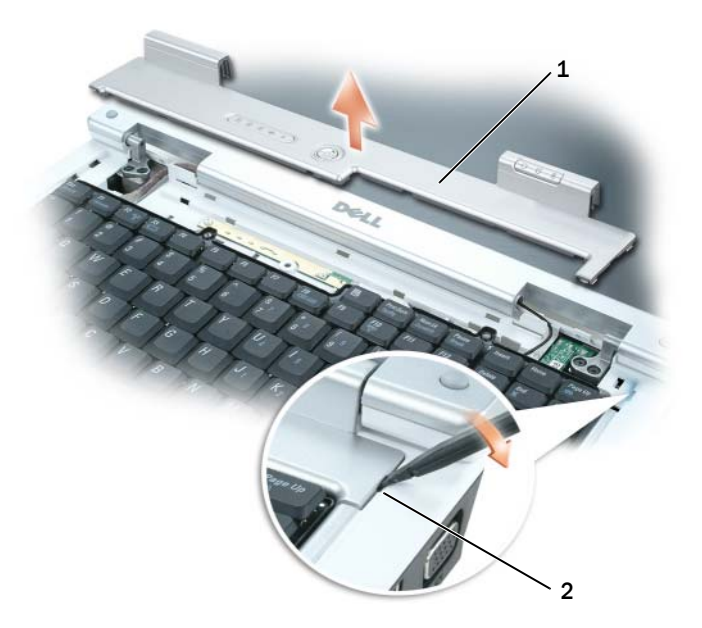

- 1 крышка для соединения 2 паз
- 6 Приподнимите крышку, сдвинув ее влево, и снимите.

#### Заменакрышки шарнира

- 1 Вставьте левый край крышки на место.
- 2 Нажмите крышку слева направо, пока она не встанет на место.
- 3 Закройте дисплей и переверните компьютер.
- 4 Вставьте два винта обратно в отсек для аккумулятора и затяните их.
- 5 Установите аккумулятор обратно (см. стр[. 112\)](#page-111-2).

## <span id="page-128-0"></span>Клавиатура

ПРЕДУПРЕЖДЕНИЕ. Перед тем как приступить к выполнению операций данного раздела, выполните указания по безопасности, описанные в Информационном руководстве по продуктам.

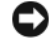

ВНИМАНИЕ. Для предотвращения возникновения электростатического разряда, заземлитесь, надев антистатический браслет или периодически прикасаясь к некрашеной металлической поверхности, например к разъему на задней панели компьютера.

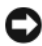

ВНИМАНИЕ. Во избежание повреждения системной платы перед обслуживанием компьютера необходимо вынуть основной аккумулятор.

#### Извлечение клавиатуры

- Выполните процедуры, описанные в разделе «Перед [установкой](#page-108-1)» на стр. 109.
- Снимите крышку шарнира. См. раздел «Крышка [шарнира](#page-126-0)» на стр. 127.
- ВНИМАНИЕ. Колпачки для клавиш на клавиатуре хрупкие, легко смещаются, и их установка требует времени. Будьте осторожны во время разборки и манипулирования с клавиатурой.
- Приподнимите клавиатуру и удерживайте ее в таком положении, выдвинув немного вперед, чтобы обеспечить доступ к разъему клавиатуры.
- Разблокируйте рычажок на системной плате, чтобы отсоединить от нее кабель клавиатуры.

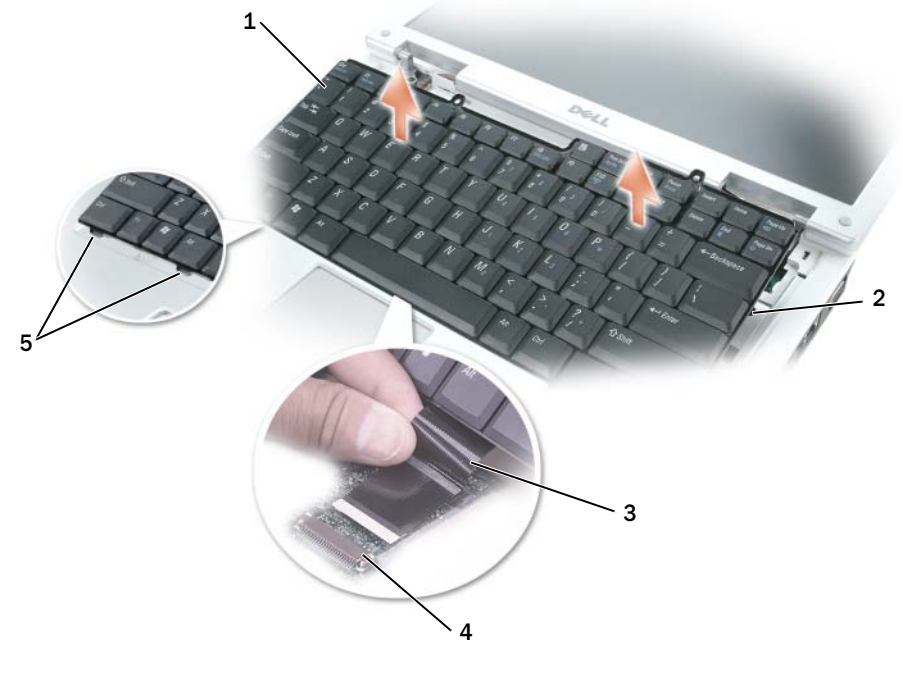

 клавиатура 3 кабель клавиатуры 5 защелки (6) боковые фиксаторы (2) 4 рычажок на разъеме системной платы

#### Замена клавиатуры

- ВНИМАНИЕ. Чтобы не поцарапать подставку для рук при установке клавиатуры, вставьте защелки, расположенные вдоль переднего края клавиатуры, в подставку для рук и установите клавиатуру на место.
- 1 Подключите кабель клавиатуры к системной плате.
- 2 Вставьте защелки, расположенные вдоль переднего края клавиатуры, в подставку для рук.
- 3 Закрепите кабель клавиатуры с помощью рычажка на разъеме системной платы.
- 4 Вставьте клавиатуру, чтобы защелкнулись два боковых фиксатора.

# Внутренняя плата с беспроводной технологией Bluetooth*®*

ПРЕДУПРЕЖДЕНИЕ. Перед тем как приступить к выполнению операций данного раздела, выполните указания по безопасности, описанные в Информационном руководстве по продуктам.

ВНИМАНИЕ. Для предотвращения возникновения электростатического разряда, заземлитесь, надев антистатический браслет или периодически прикасаясь к некрашеной металлической поверхности, например к разъему на задней панели компьютера.

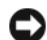

ВНИМАНИЕ. Во избежание повреждения системной платы перед обслуживанием компьютера необходимо вынуть основной аккумулятор.

Если плата с беспроводной технологией Bluetooth была приобретена вместе с компьютером, она уже установлена.

- 1 Выполните процедуры, описанные в разделе «Перед [установкой](#page-108-1)» на стр. 109.
- 2 Выверните невыпадающие винты из крышки отсека для модема/мини PCI/беспроводной платы, а затем снимите ее.
- 3 Выверните винты, которые используются для крепления носителя платы.
- 4 Извлеките носитель из гнезда, чтобы отсоединить от платы кабель и извлечь ее из компьютера.
- 5 Чтобы установить плату обратно, подключите плату к кабелю.
- 6 Затем аккуратно вставьте плату в носитель, после чего вставьте носитель в отсек.
- 7 Вставьте винт, который используется для крепления носителя платы, на место.

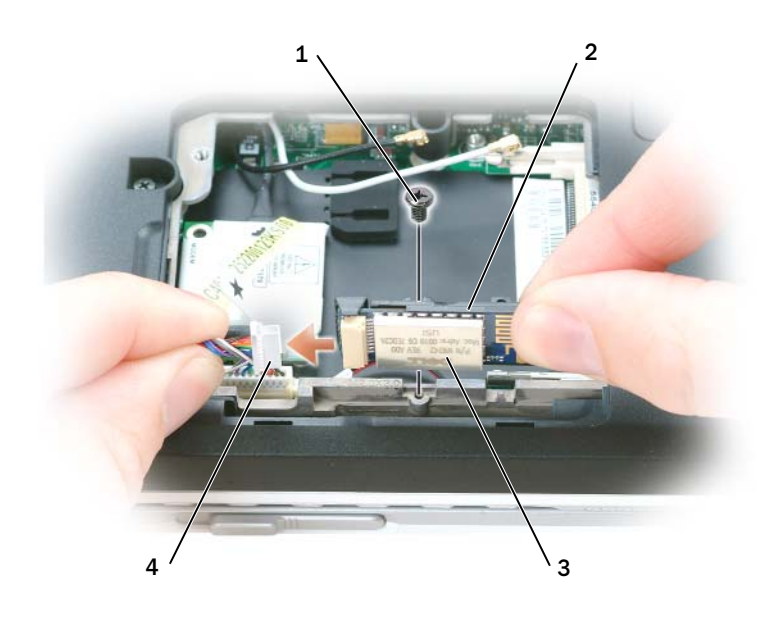

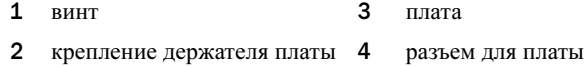

## Батарея типа «таблетка»

## Извлечение батареи типа «таблетка»

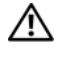

ПРЕДУПРЕЖДЕНИЕ. Перед тем как приступить к выполнению следующих операций, ознакомьтесь с инструкциями по технике безопасности, описанными в Информационном руководстве по продуктам.

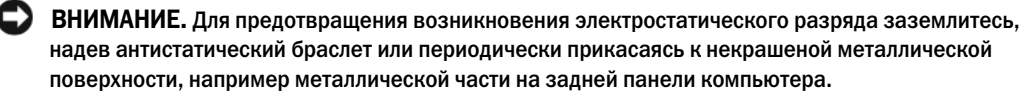

ВНИМАНИЕ. Во избежание повреждения системной платы перед обслуживанием компьютера необходимо вынуть основной аккумулятор.

- 1 Выполните процедуры, описанные в разделе «Перед [установкой](#page-108-1)» на стр. 109.
- 2 Снимите крышку (см. стр[. 127](#page-126-0)).
- 3 Снимите клавиатуру (см. стр[. 129\)](#page-128-0).
- 4 С помощью пластиковой палочки приподнимите аккумулятор, чтобы извлечь его из системной платы.

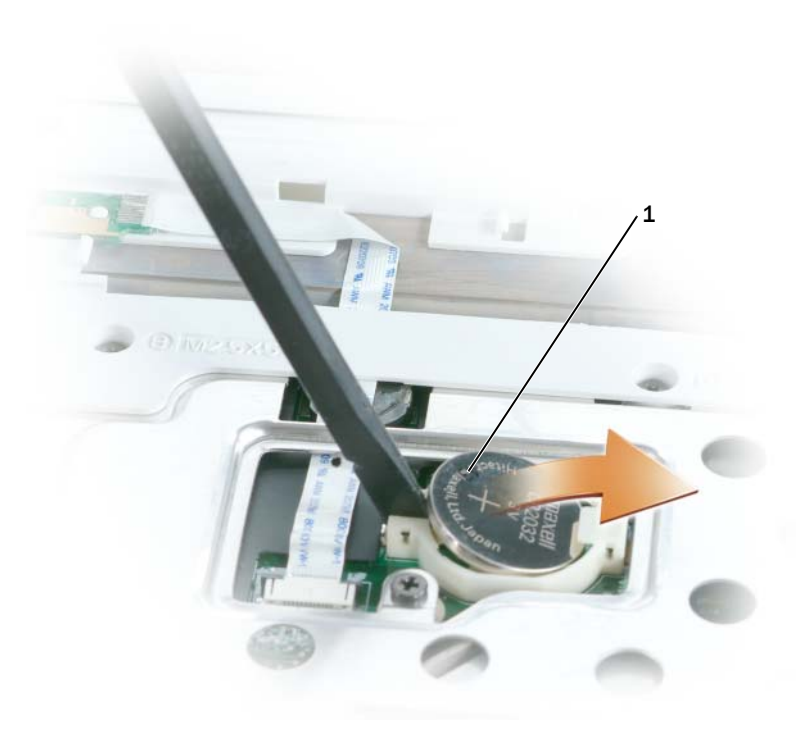

1 батарея типа «таблетка»

## Замена батареи типа «таблетка»

При установке батареи вставьте ее в круглое гнездо положительным полюсом вверх и нажмите на нее, чтобы зафиксировать.

# 13

# Приложение

# <span id="page-134-0"></span>Технические характеристики

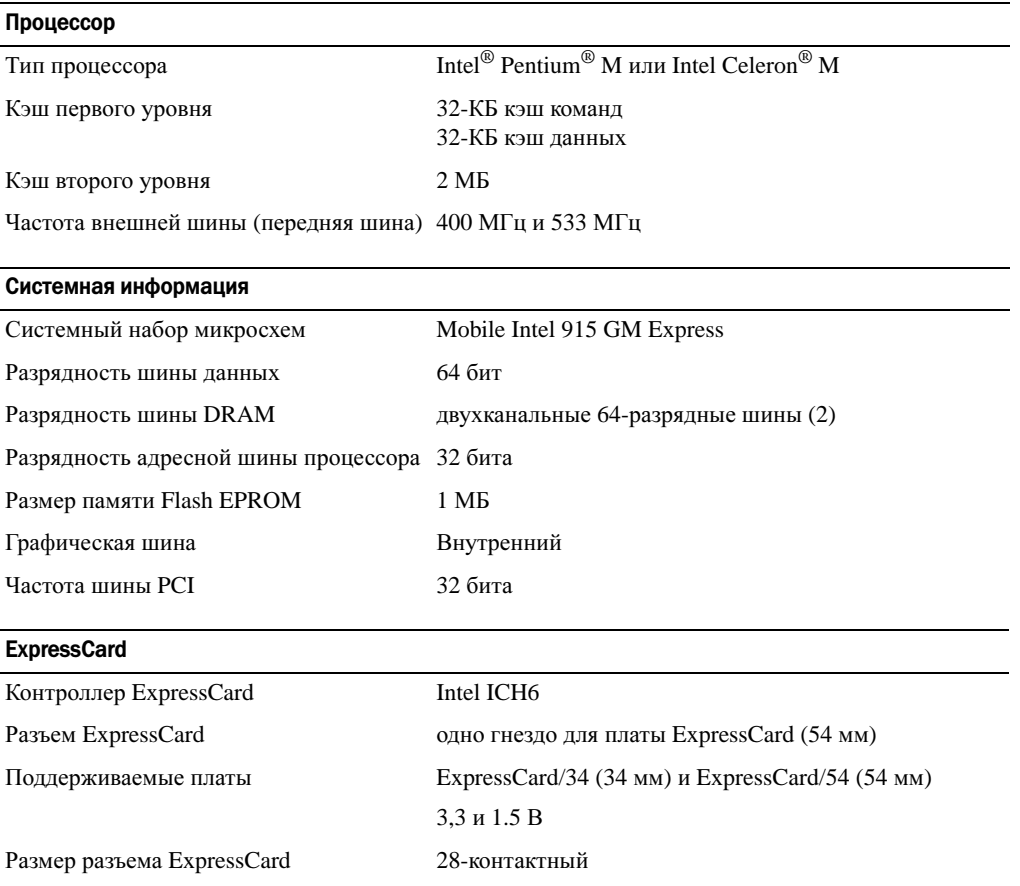

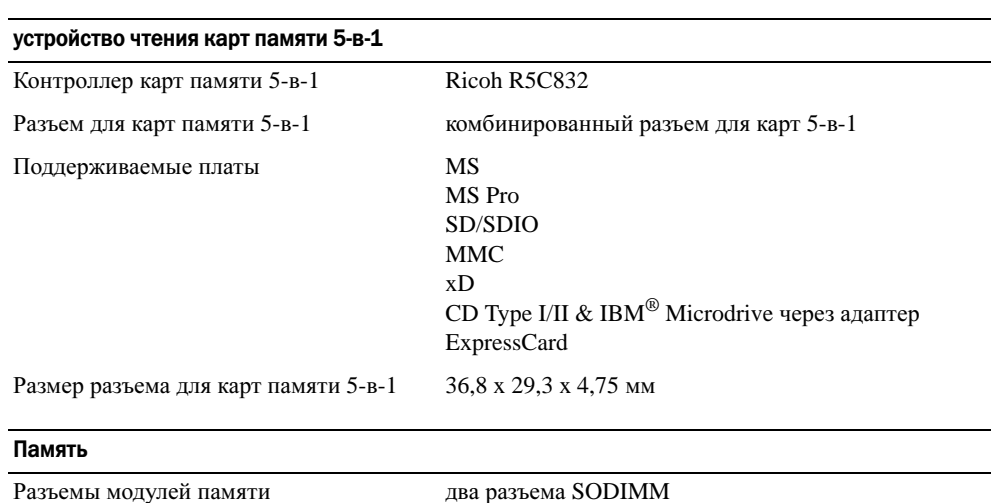

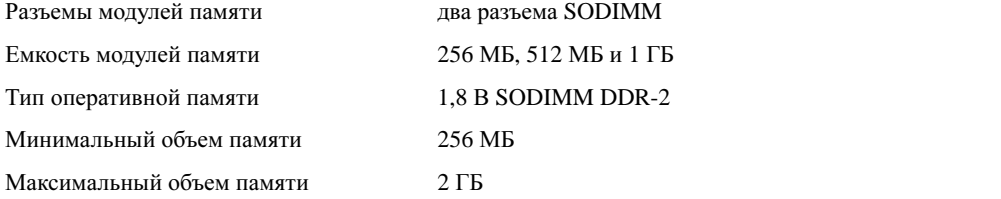

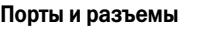

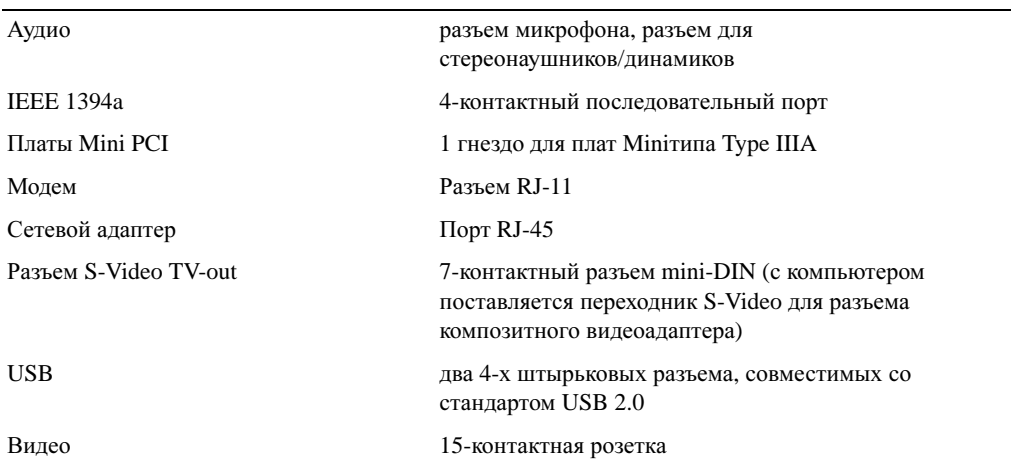

#### Средства связи

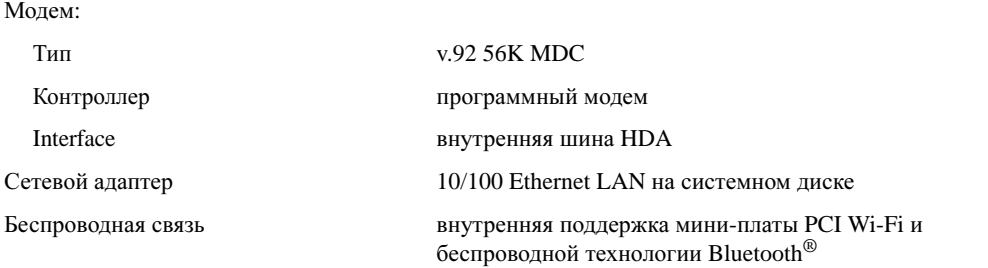

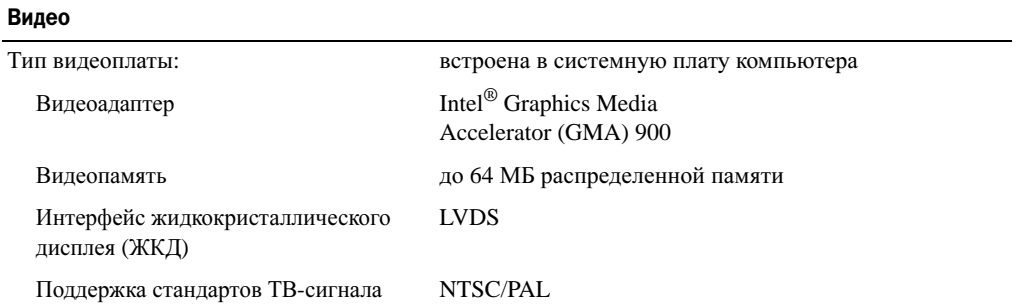

## Аудио

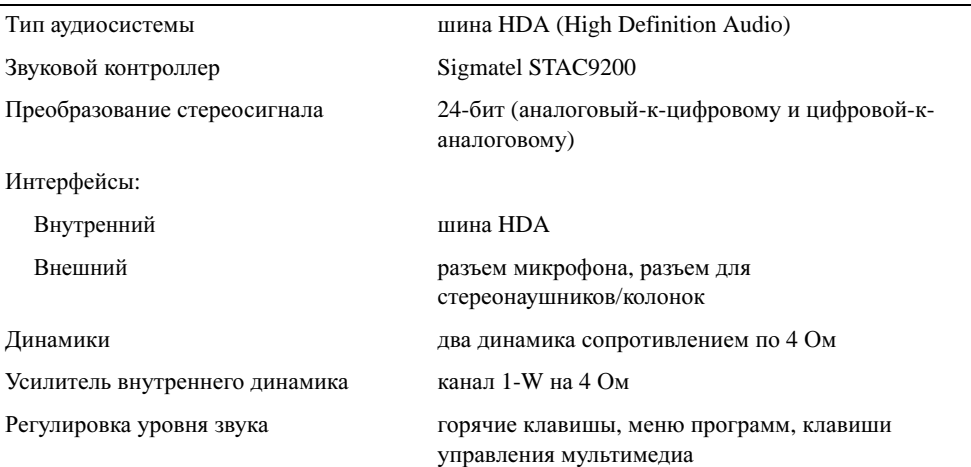

## Дисплей

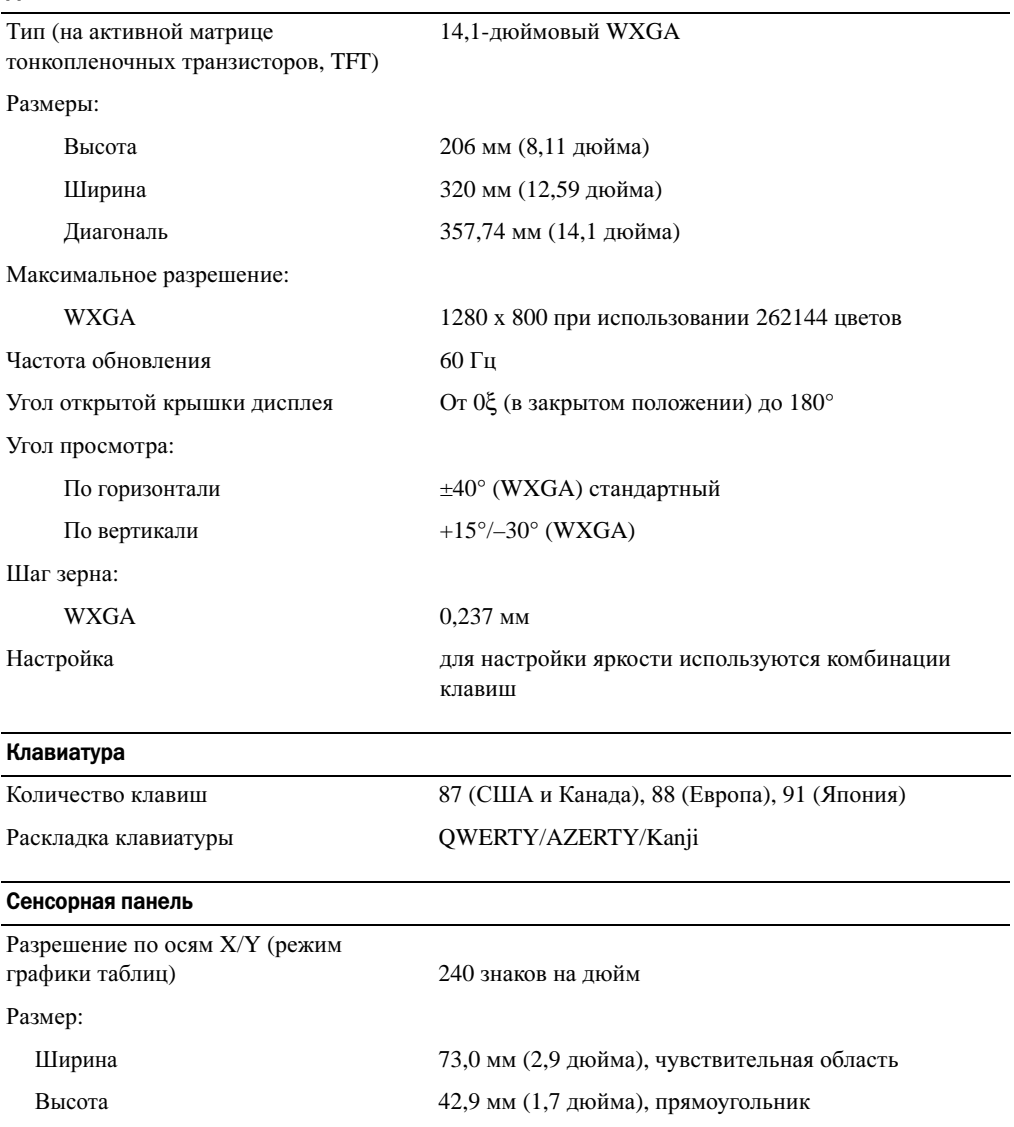

## Аккумулятор

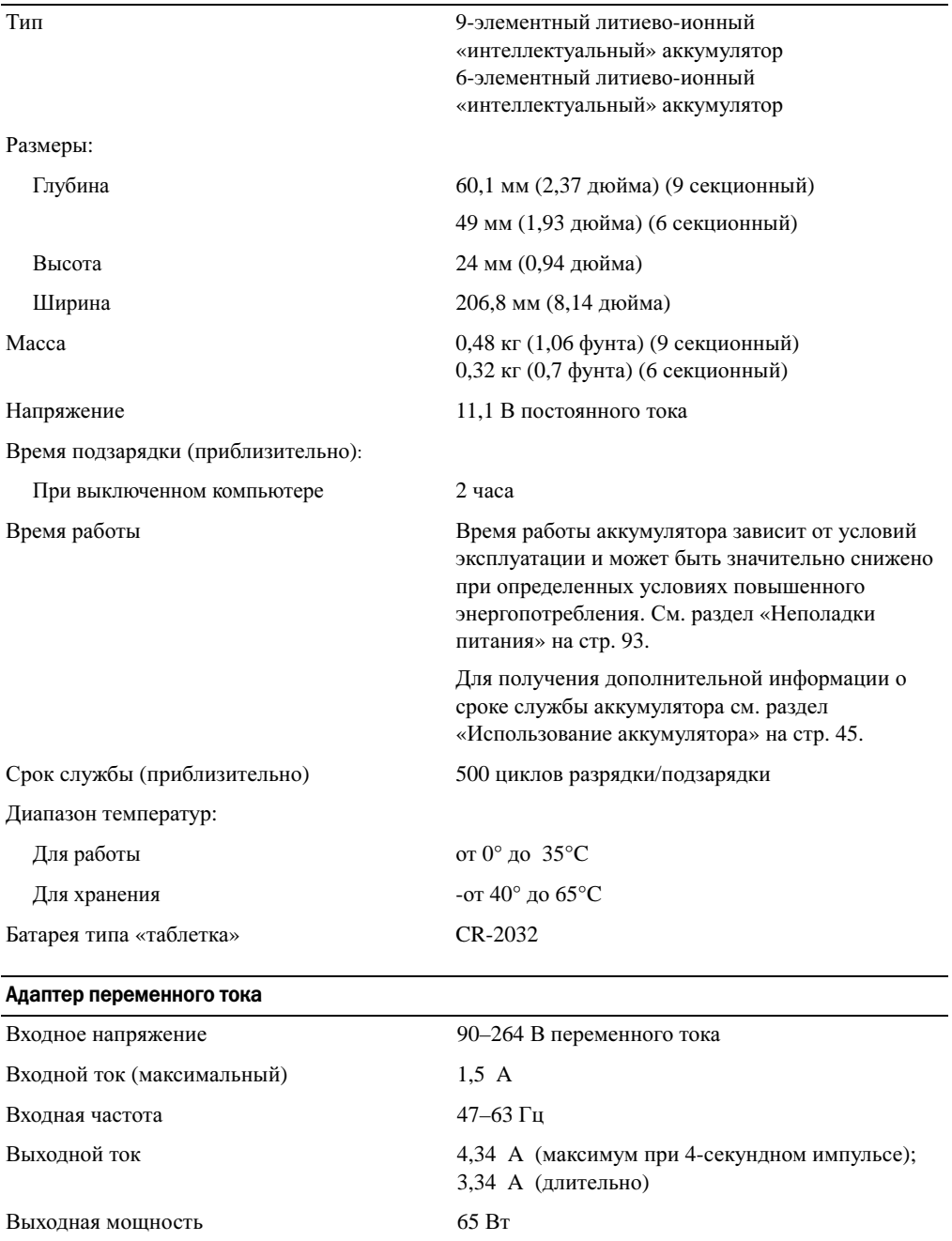

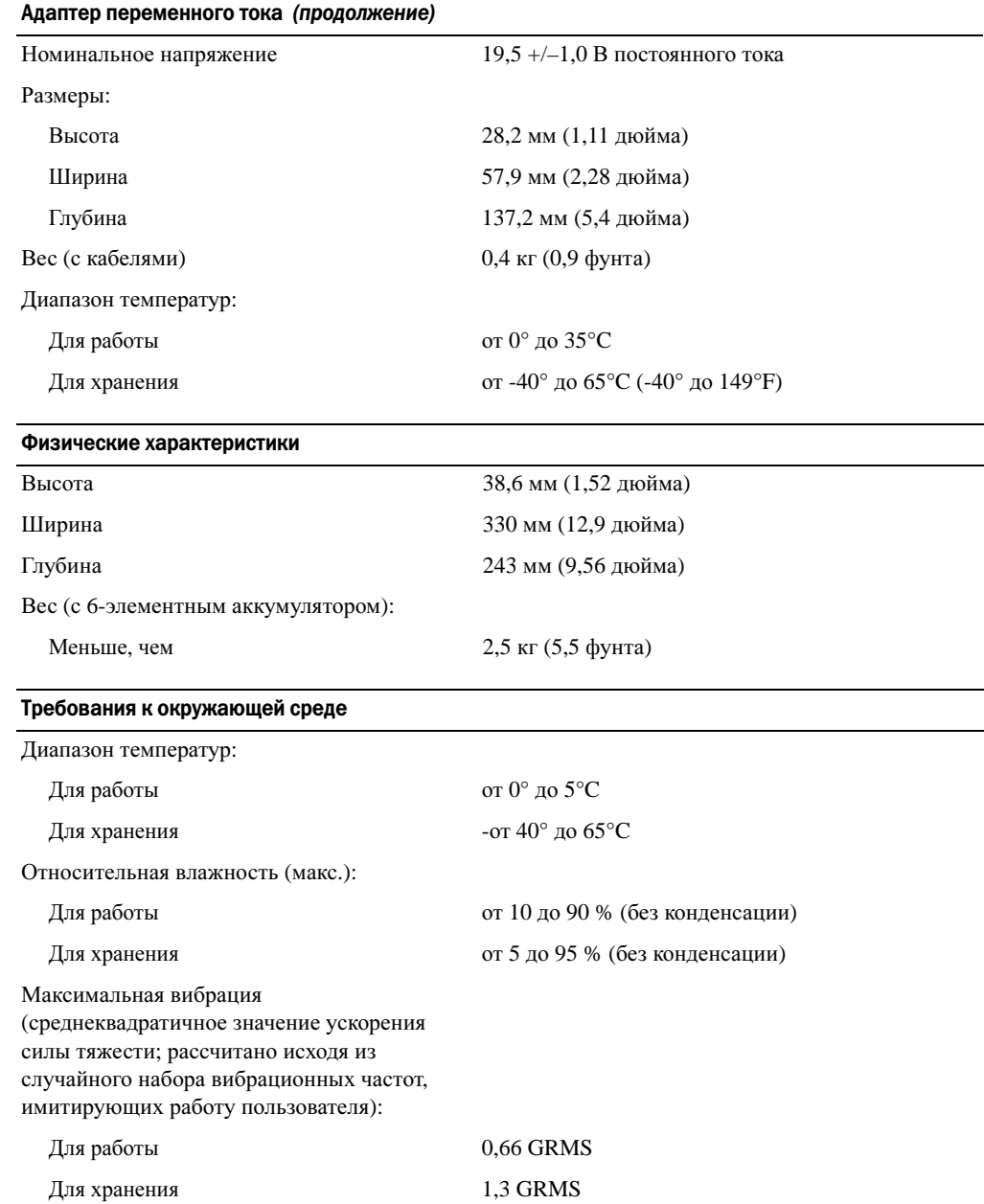

÷. ÷,

#### Требования к окружающей среде (продолжение)

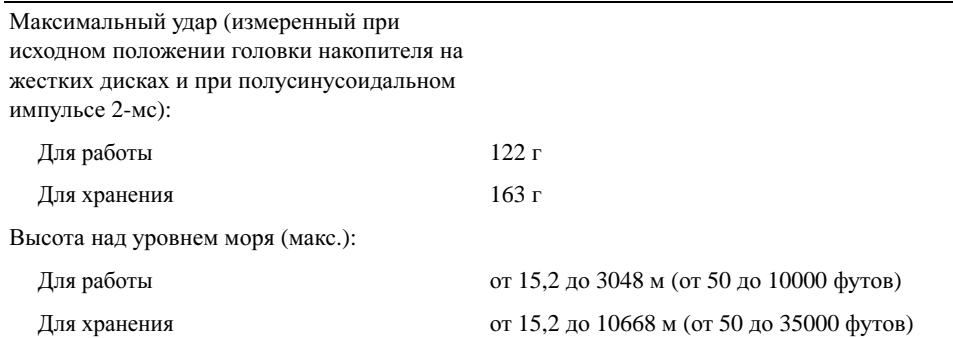

## Использование программы установки системы

#### Обзор

 $\mathscr{U}_1$  ПРИМЕЧАНИЕ. Ваша операционная система может автоматически настраивать большую часть существующих в программе установки системы опций, отменяя таким образом опции, установленные вами с помощью программы установки системы. Исключением является параметр External Hot Key (Внешние клавиши быстрого доступа), задать и отменить который можно только в программе настройки системы. Подробную информацию о настройках конфигурации операционной системы см. в центре справки и поддержки Windows. Чтобы открыть Центр справки и поддержки, см. [стр. 14.](#page-13-0)

Изображения системных установок показывают информацию о действующих установках вашего компьютера, например. •

- Конфигурация системы •
- Основные параметры конфигурации устройств
- Настройки безопасности системы и пароля защиты жесткого диска •
- Настройки управления электропитанием •
- Конфигурация загрузки (запуска) и параметры дисплея •
- Параметры стыковочного устройства •
- Параметры управления беспроводной связью

ВНИМАНИЕ. Не меняйте установки программы настройки системы, если вы не являетесь опытным пользователем компьютера или не уполномочены сделать это техническим представителем Dell. Некоторые изменения могут привести к неправильной работе компьютера.

#### Просмотр экранов настройки системы

- 1 Включите (или перезагрузите) компьютер.
- 2 Когда появится логотип DELL™, немедленно нажмите клавишу <F2>. Если вы не успели вовремя нажать эту клавишу и появился экран с логотипом Windows, дождитесь появления рабочего стола Windows. Затем выключите компьютер и повторите попытку.

## Экран настройки системы

Экран настройки системы состоит из трех информационных окон. Окно слева содержит иерархический развертывающийся список категорий управления. Если при выборе (выделении) категорий (например, **System** (Система), **Onboard Devices** (Встроенные устройства) или **Video** (Видео)) нажать клавишу <Enter>, можно развернуть или свернуть список. Окно справа содержит информацию о категории или подкатегории, выбранной в окне слева.

В окне в нижней части экрана приведена информация по использованию функций клавиш при настройке системы. Используйте эти клавиши для выбора категории, изменения ее параметров или для выхода из программы настройки системы.

#### Часто используемые параметры

Чтобы новые настройки некоторых параметров начали действовать, требуется перезагрузка.

#### Изменение последовательности загрузки

Последовательность загрузки или порядок загрузки указывает компьютеру путь для поиска программного обеспечения, необходимого для запуска операционной системы. Вы можете контролировать последовательность загрузки и включить/отключить устройства с помощью страницы **Boot Order** (Порядок загрузки) программы установки системы.

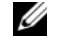

 $\mathscr{U}_4$  ПРИМЕЧАНИЕ. Чтобы изменить последовательность загрузки только на один раз, см. раздел [«Проведение загрузки в режиме «только один раз»» на стр. 143.](#page-142-0)

На странице **Boot Order** (Порядок загрузки) приводится общий список загружаемых устройств, которые могут быть установлены на компьютер, включая (кроме всего прочего) следующие устройства: •

- Дисковод гибких дисков •
- Внутренний накопитель на жестких дисках •
- Устройство **USB** для хранения данных •
- дисковод **CD/DVD/CD-RW** •
- Жесткий диск в модульном отсеке

 $\mathscr O$  ПРИМЕЧАНИЕ. Загрузочными устройствами являются только те устройства, перед именем которых стоит цифра.

Во время процедуры загрузки компьютер берет устройства с начала списка и проверяет каждое на наличие загрузочных файлов операционной системы. Если компьютер находит эти файлы, поиск прекращается и запускается операционная система.

Для управления загрузочными устройствами выберите (выделите) устройство, нажав клавишу со стрелкой вверх или клавишу со стрелкой вниз, а затем включите или отключите устройство или измените его позицию в списке. •

- Чтобы включить или отключить устройство, выделите его и нажмите клавишу пробела. Перед включенными устройствами стоит цифра, перед отключенными - нет.
- Чтобы изменить порядок устройств в списке, выделите устройство и нажмите клавишу <u> для перемещения устройства вверх по списку или <d> для перемещения устройства вниз по списку.

Последовательность загрузки вступает в силу после сохранения изменений и выхода из программы настройки системы.

#### <span id="page-142-0"></span>Проведение загрузки в режиме «только один раз»

Можно установить однократную последовательность загрузки, не входя в программу настройки системы. Эту процедуру также можно использовать для загрузки программы Dell Diagnostics из раздела Diagnostics Utility на жестком диске.

- 1 Выключите компьютер с помощью меню Пуск.
- 2 Подключите компьютер к электросети.
- **3** Включите компьютер. При появлении логотипа  $DELL^{TM}$  сразу нажмите <F2>. Если вы не успели вовремя нажать эту клавишу и появился экран с логотипом Windows, дождитесь появления рабочего стола Windows. Затем выключите компьютер и повторите попытку.
- 4 Когда появится список загрузочных устройств, выделите устройство, с которого нужно загрузиться, и нажмите клавишу <Enter>.

Компьютер загрузится с выбранного устройства.

При следующей перезагрузке компьютера выполняется предыдущий порядок загрузки.

# Программное обеспечение для отслеживания компьютера

С помощью программного обеспечения отслеживания компьютера можно определить местонахождение компьютера, если он потерян или украден. Это программное обеспечение может быть предварительно установлено на компьютере, в противном случае его можно приобрести на веб-узле **www.dell.com**. Для использования программного обеспечения отслеживания активируйте соответствующую настройку, если необходимо, в программе настройки системы (BIOS). Для получения доступа к программе настройки системы запустите компьютер и при появлении синего логотипа DELL<sup>TM</sup> нажмите кнопку <F2>.

## Использование компьютера в дороге

# Идентификация компьютера •

- Прикрепите к компьютеру бирку с именем или визитную карточку. •
- Запишите номер метки производителя и храните его отдельно от компьютера и сумки для перевозки. В случае потери или кражи компьютера сообщите номер этой метки в правоохранительные органы и в корпорацию Dell.
- Создайте и поместите на рабочий стол операционной системы Microsoft® Windows® файл **if found**. В этом файле укажите свое имя, адрес и номер телефона.
- Выясните, может ли компания, выдавшая вам кредитную карточку, предоставить закодированную идентификационную карту.

## Упаковка компьютера •

- Отсоедините от компьютера все внешние устройства и поместите их в безопасное место. •
- Чтобы максимально облегчить компьютер, выньте из модульного отсека все устройства и установите модуль для поездок Dell TravelLite™.
- Полностью зарядите основную аккумуляторную батарею и все запасные батареи, которые планируете взять с собой.
- Выключите компьютер. •
- Отсоедините адаптер переменного тока.

ВНИМАНИЕ. Посторонние предметы, оставшиеся на клавиатуре или подставке под ладони после закрытия дисплея, могут привести к повреждению дисплея.

- Уберите с клавиатуры и панели для рук все посторонние предметы (скрепки, ручки, бумагу и т.д.) и закройте дисплей.
- У корпорации Dell<sup>™</sup> можно дополнительно приобрести сумку для перевозки компьютера и принадлежностей к нему.
- Не кладите вместе с компьютером такие вещи, как крем для бритья, одеколон, духи и продукты питания.
- ВНИМАНИЕ. Если компьютер находился в среде с очень высокой или очень низкой температурой, не включайте его приблизительно в течение 1 часа при комнатной температуре.
- Оберегайте компьютер, аккумуляторные батареи и жесткий диск от воздействия солнца, неблагоприятных температур, а также от грязи, пыли и жидкостей.
- Укладывайте компьютер так, чтобы он не двигался в багажнике автомобиля и не скользил на верхних полках для багажа.

#### Советы по обращению с компьютером в дороге

ВНИМАНИЕ. Во избежание потери данных не перемещайте компьютер во время работы оптического дисковода.

ВНИМАНИЕ. Не сдавайте компьютер в багаж.

- Можно отключить беспроводную связь для увеличения времени работы аккумулятора. Чтобы выключить функцию беспроводной связи, нажмите клавишу.<Fn><F2>
- Чтобы максимально увеличить время работы аккумулятора, измените настройки управления питанием. См. раздел «[Управление](#page-38-0) питанием» на стр. 39.
- Чтобы ускорить прохождение таможни во время поездки за границу, имейте при себе доказательство права собственности на компьютер или доказательство права использования компьютера, если он принадлежит фирме. Ознакомьтесь с таможенными правилами страны, которую вы собираетесь посетить, и рассмотрите возможность получения международного карнета (также известного как *паспорт доставки товара*) в соответствующем государственном учреждении.
- Выясните, какие электрические розетки используются в стране, которую вы собираетесь посетить, и запаситесь соответствующими адаптерами.
- В компании, выдавшей вам кредитную карточку, выясните, какую экстренную помощь она может оказать пользователю портативного компьютера, находящемуся в путешествии.
#### Путешествие самолетом

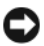

ВНИМАНИЕ. Не пропускайте компьютер через металлодетектор. Компьютер можно проверять на рентгеновской установке и подвергать ручному досмотру.

- Всегда имейте под рукой заряженную аккумуляторную батарею на случай, если вас попросят включить компьютер.
- Перед тем, как зайти на борт самолета, убедитесь, что использование компьютера разрешено. Некоторые авиакомпании запрещают пользоваться электронными устройствами во время полета. Использование электронных устройств при взлете и посадке запрещено всеми авиакомпаниями.

### Потеря или кража компьютера •

- Заявите о пропаже или краже компьютера в правоохранительные органы. Включите в описание пропавшего компьютера метку производителя. Спросите и запишите номер заведенного дела, а также название, адрес и телефон отдела правоохранительных органов. Если можно, узнайте имя сотрудника, который проводит расследование.
- ПРИМЕЧАНИЕ. Если точно известно, где пропал компьютер, обратитесь в отделение правоохранительных органов в этом районе. Если место пропажи неизвестно, обращайтесь в правоохранительные органы по месту жительства.
- Если компьютер является собственностью фирмы, поставьте в известность ее службу безопасности.
- Свяжитесь со службой технической поддержки корпорации Dell и сообщите о пропаже компьютера. В своем сообщении укажите метку производителя компьютера, номер корпуса, а также название, адрес и номер телефона отдела правоохранительных органов, куда вы заявили о пропаже компьютера. Если возможно, укажите имя сотрудника, который проводит расследование.

Сотрудник службы технической поддержки корпорации Dell зарегистрирует ваше сообщение, используя метку производителя в качестве регистрационного номера, и пометит компьютер как пропавший или украденный. Если кто-либо обратится в службу технической поддержки корпорации Dell и предъявит эту метку изготовителя, компьютер будет автоматически опознан как пропавший или украденный. Сотрудник корпорации Dell постарается выяснить телефон и адрес человека, обратившегося в службу. Затем корпорация Dell свяжется с отделением правоохранительных органов, где вы заявили о пропаже компьютера.

#### Уход за компьютером

ПРЕДУПРЕЖДЕНИЕ. Перед тем как приступить к выполнению операций данного раздела, выполните инструкции по технике безопасности, описанные в Информационном руководстве по продуктам.

#### Компьютер, клавиатура и дисплей

ПРЕДУПРЕЖДЕНИЕ. Перед чисткой компьютера отключите его от электросети и извлеките все аккумуляторы. Очистку компьютера следует проводить с помощью мягкого смоченной ткани. Не используйте чистящие жидкости или аэрозоли, которые могут содержать огнеопасные вещества.

 Для удаления пыли и пуха между клавишами клавиатуры или с поверхности экрана дисплея используйте баллон со сжатым воздухом.

ВНИМАНИЕ. Во избежание повреждения компьютера или дисплея не распыляйте чистящий раствор прямо на дисплей. Пользуйтесь только специальными средствами для чистки дисплеев и следуйте инструкциям к этим средствам.

- Смочите мягкую неворсистую ткань водой или средством для очистки дисплеев. Не используйте чистящие средства на алкогольной или аммиачной основе. Осторожно протрите дисплей, начиная от центра и заканчивая краями, пока он не станет чистым, и не исчезнут все отпечатки пальцев. Не давите слишком сильно.
- Смочите мягкую неворсистую ткань водой и протрите компьютер и клавиатуру. Не допускайте попадания воды между сенсорной панелью и окружающей ее подставкой для рук.

#### Сенсорная панель

- 1 Завершите работу операционной системы и выключите компьютер. См. раздел «[Выключение](#page-108-0) компьютера» на стр. 109.
- 2 Отсоедините все подключенные устройства от компьютера и электросети.
- 3 Выньте все аккумуляторные батареи. См. раздел «[Аккумулятор](#page-111-0)» на стр. 112.
- 4 Смочите мягкую неворсистую ткань водой и аккуратно протрите поверхность тач-пэда. Не допускайте попадания воды между сенсорной панелью и окружающей ее подставкой для рук.

#### Дисковод гибких дисков

ВНИМАНИЕ. Не пытайтесь чистить головки дисковода тампоном. При этом головки могут быть сбиты, что повлечет отказ работы привода.

Почистите дисковод с помощью набора для чистки, который можно приобрести в магазине. В эти наборы входят обработанные гибкие диски для удаления загрязнений, накапливающихся во время работы устройства.

#### Дисководы CD и DVD

 $\blacktriangleright$  ВНИМАНИЕ. Для очистки линз дисковода компакт-/DVD-дисков всегда используйте только сжатый воздух, следуя прилагаемым инструкциям. Не касайтесь линз.

Если вы заметите дефекты воспроизведения компакт-дисков и DVD-дисков, например пропуск дорожек, попытайтесь почистить компакт-диски.

1 Берите диски только за внешние края. Можно также касаться краев отверстия в центре диска.

ВНИМАНИЕ. Во избежание повреждения поверхности диска не протирайте диск круговыми движениями.

2 Используя мягкую неворсистую ткань, аккуратно протрите нижнюю сторону диска (не имеющую оформления) по прямой линии от центра к краям.

Для трудновыводимых пятен используйте воду или разбавленный раствор воды и мягкого мыла. Кроме того, в магазине можно приобрести специальные средства, которые позволяют чистить диски и обеспечивают определенную защиту от пыли, отпечатков пальцев и царапин. Средства, предназначенные для чистки компакт-дисков, также подходят для DVD-дисков.

### Предупреждение в отношении изделия компании **Macrovision**

При изготовлении данного продукта была использована технология защиты авторского права, защищенная рядом патентов США и прочими правами на интеллектуальную собственность. Указанная технология защиты авторских прав может использоваться только с разрешения корпорации Macrovision и предназначена только для использования в домашних и прочих условиях с ограниченным количеством пользователей, если корпорация Macrovision не дала иного разрешения. Инженерный анализ и обратное ассемблирование запрещены.

### Политика технической поддержки Dell (только для США)

Для предоставления технической помощи с привлечением технического специалиста потребуется сотрудничество со стороны покупателя и его участие в процессе поиска неисправностей. При этом выполняется восстановление операционной системы, применяемого программного обеспечения и драйверов устройств в состояние первоначальной конфигурации по умолчанию, поставленной Dell, а также проверка надлежащего функционирования компьютера и всего оборудования, установленного Dell. В дополнение к указанной технической поддержке с привлечением технического специалиста имеется оперативная техническая поддержка на веб-узле **support.dell.com**. Возможно приобретение дополнительных возможностей технической поддержки.

Корпорация Dell предлагает ограниченную техническую поддержку для компьютера и других установленных Dell программ и периферийных устройств*<sup>1</sup>* . Поддержка для сторонних программ и периферийных устройств предоставляется первоначальным изготовителем, включая те, которые были приобретены и/или установлены в рамках программ Software and Peripherals, ReadyWare и Custom Factory Integration*<sup>2</sup>* .

- 1 Ремонтное обслуживание предоставляется в соответствии с условиями ограниченной гарантии и любого выбранного контракта на сервисное обслуживание, заключенное при приобретении.<br>Испытывание компьютера.<br>На все стандартные компоненты Dell, входящие в проект Custom Factory Integration (CFI),
- 2 распространяется стандартная ограниченная гарантия Dell на компьютер. Однако Dell также распространяет программу замены деталей на все нестандартные компоненты оборудования, произведенные иным производителем, которые были интегрированы согласно СFI, на период действия контракта на обслуживание компьютера. действия контракта на обслуживание компьютера.

#### Описание программного обеспечения и периферии типа «Установлено Dell»

Установленное Dell программное обеспечение включает операционную систему и некоторые приложения, которые устанавливаются на компьютере в процессе производства (Microsoft®) Office, Norton Antivirus и другие).

Установленные Dell периферийные устройства включают все внутренние платы расширения, модульные отсеки маркиDell или вспомогательные устройства ExpressCard. Кроме того, сюда включены все мониторы марки Dell, клавиатуры, мыши, колонки, микрофоны для телефонных модемов, компоновочные блоки/размножители портов, сетевые продукты и все необходимые кабели.

#### Определение программного обеспечения и периферийных устройств «Третьей **СТОРОНЫ»**

Произведенные другими производителями программы и периферийные устройства включают любые периферийные устройства или программные продукты, проданные компанией Dell, но не под маркой Dell (принтеры, сканеры, камеры, игры и т.д.) Поддержка всех программных продуктов и периферийных устройств, произведенных третьей стороной, предоставляется первоначальным производителем продукта.

### Обращение в Dell

Связаться с Dell по электронным каналам связи можно на следующих веб-узлах.

- www.dell.com  $\bullet$
- $\bullet$ support.dell.com (техническая поддержка)
- $\bullet$ premiersupport.dell.com (техническая поддержка для учебных и медицинских заведений, государственных учреждений, а также для средних/крупных клиентов, включая клиентов категории Premier, Platinum и Gold)

Веб-адреса для вашей страны содержатся в соответствующем разделе таблицы.

ПРИМЕЧАНИЕ. Телефонные номера для бесплатного звонка предназначены для использования в той стране, для которой они указаны.

ПРИМЕЧАНИЕ. В некоторых странах техническую поддержку переносных компьютеров Dell XPS можно получить по специальным номерам телефонов, указанным для стран-участников договора. Если специальный телефон для получения технической поддержки переносного компьютера XPS отсутствует, обратитесь в корпорацию Dell по указанному номеру для получения технической поддержки, и звонок будет переадресован в соответствующее подразделение.

Для обращения в корпорацию Dell пользуйтесь электронными адресами, кодами и телефонами, указанными в таблице. Если Вам необходима помощь в опредлении нужных телефонных кодов, свяжитесь с телеоператором местной или международной связи.

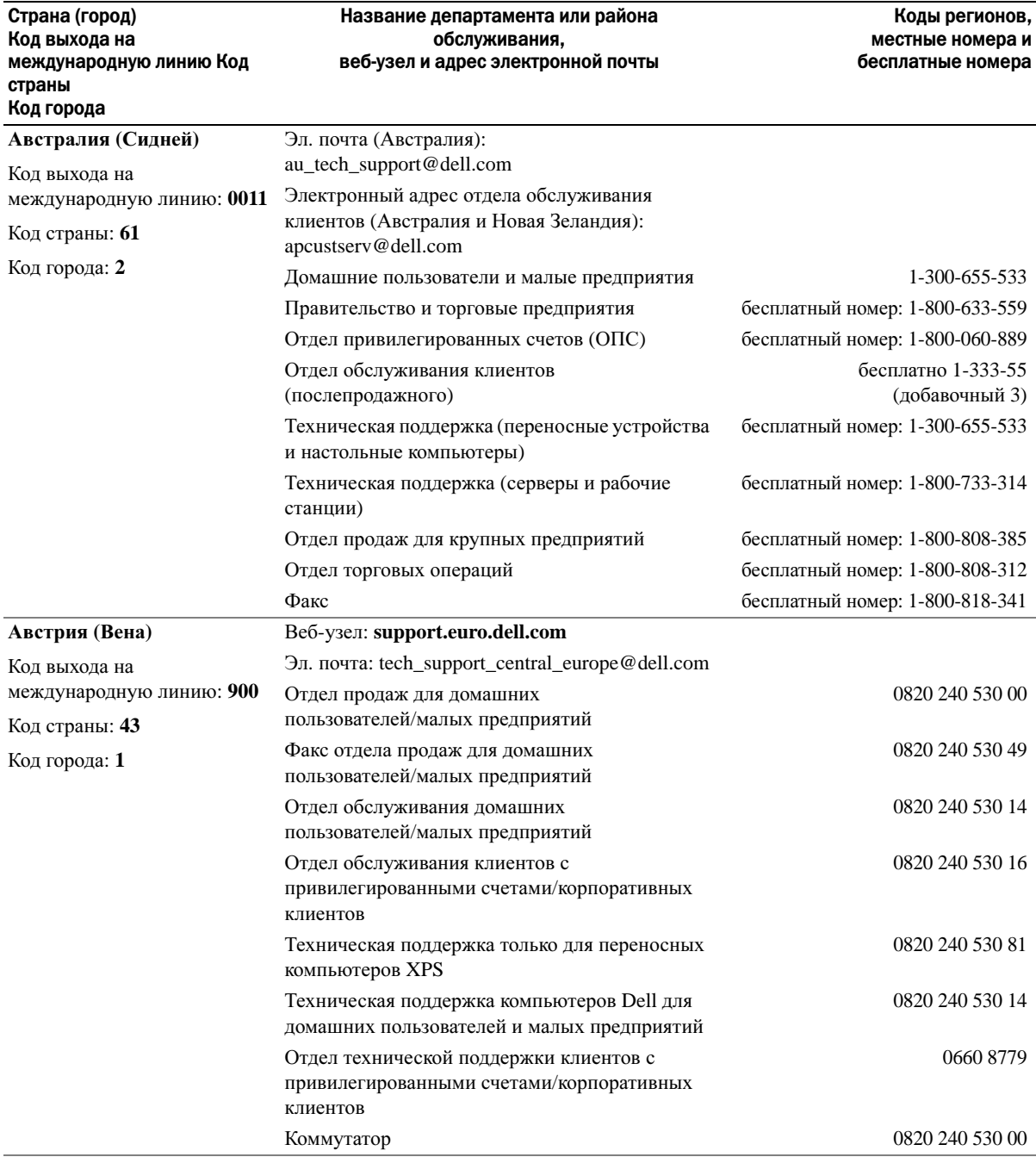

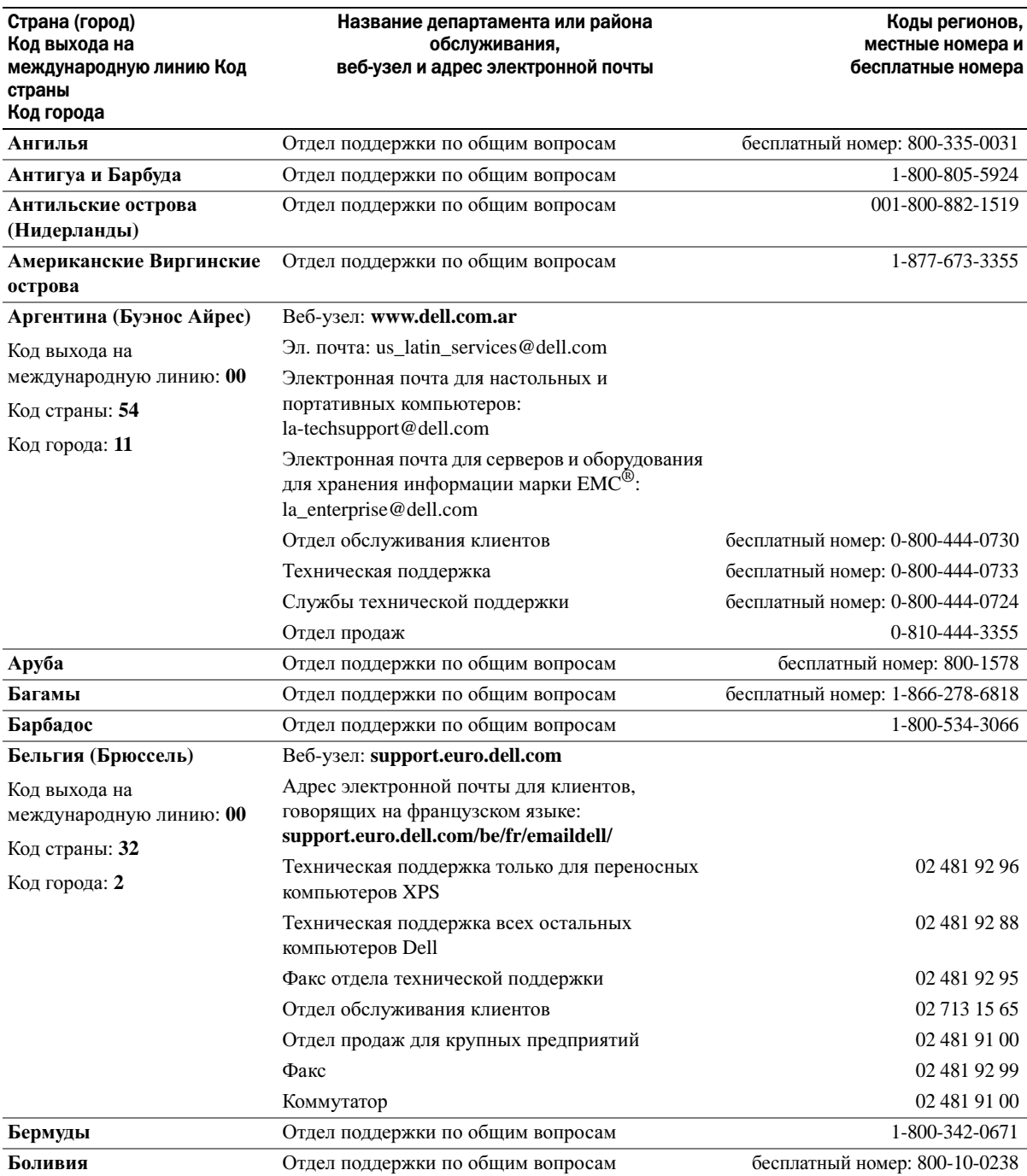

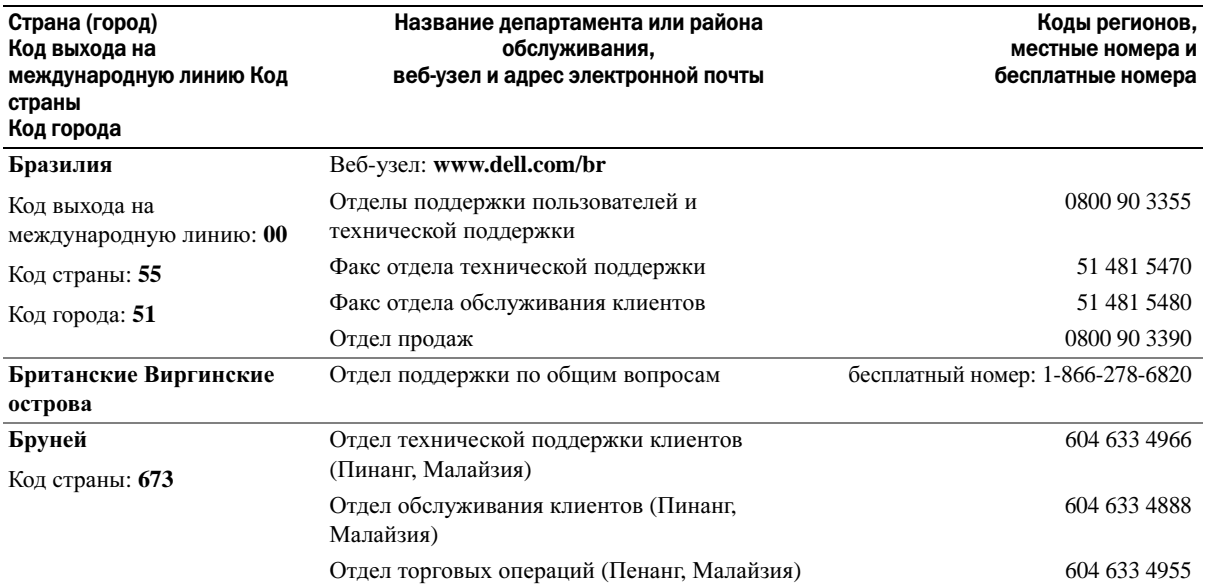

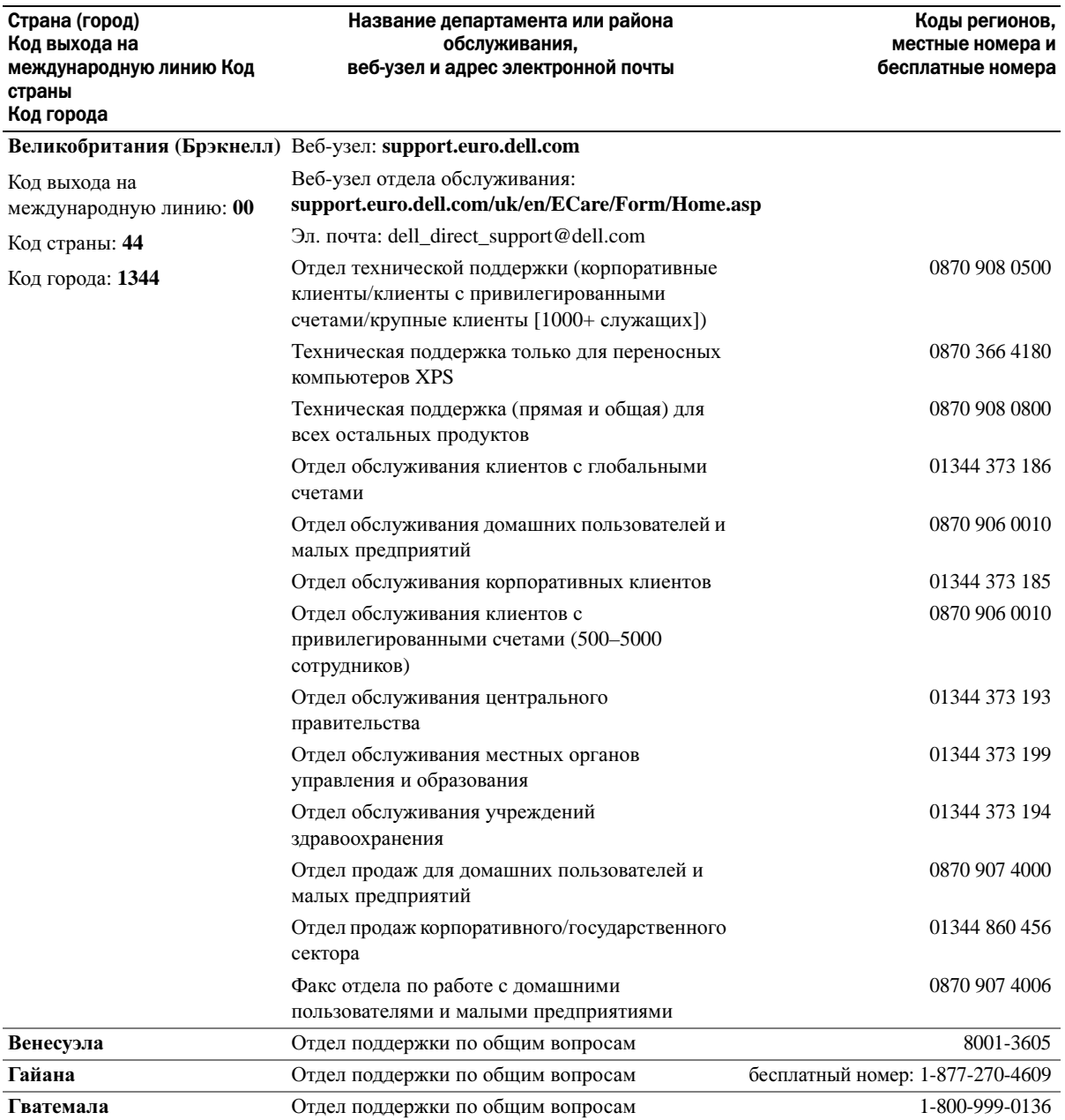

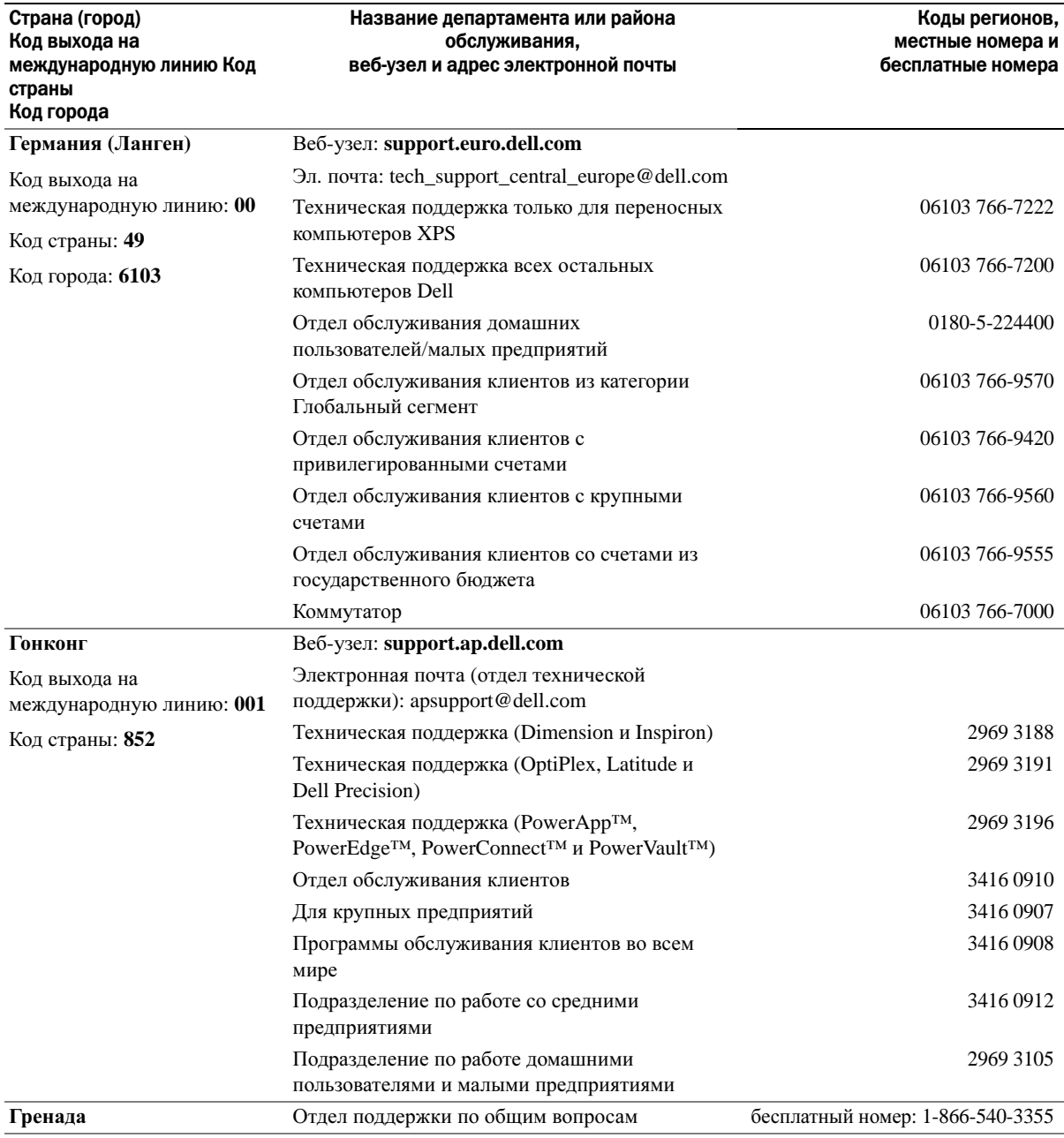

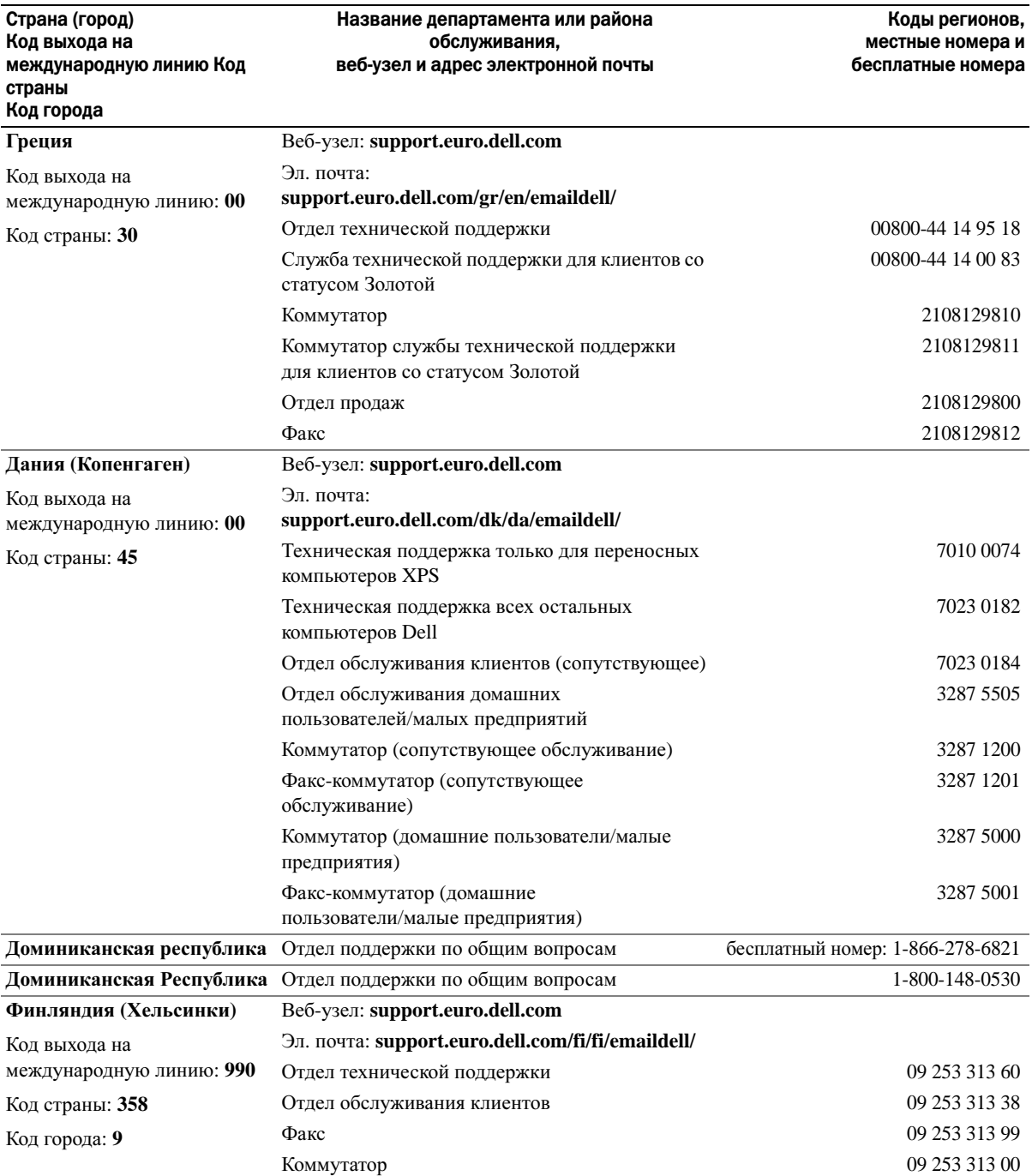

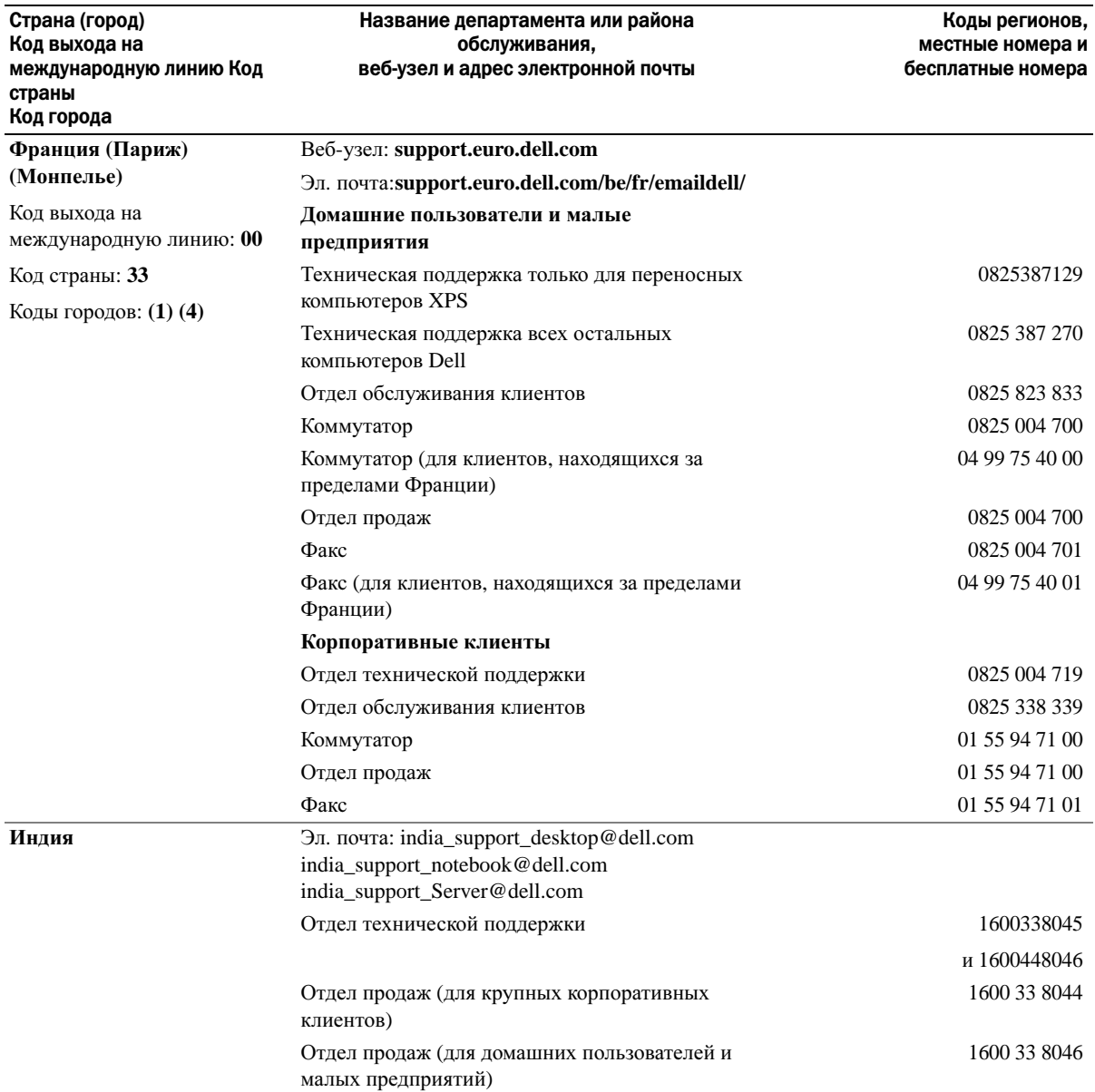

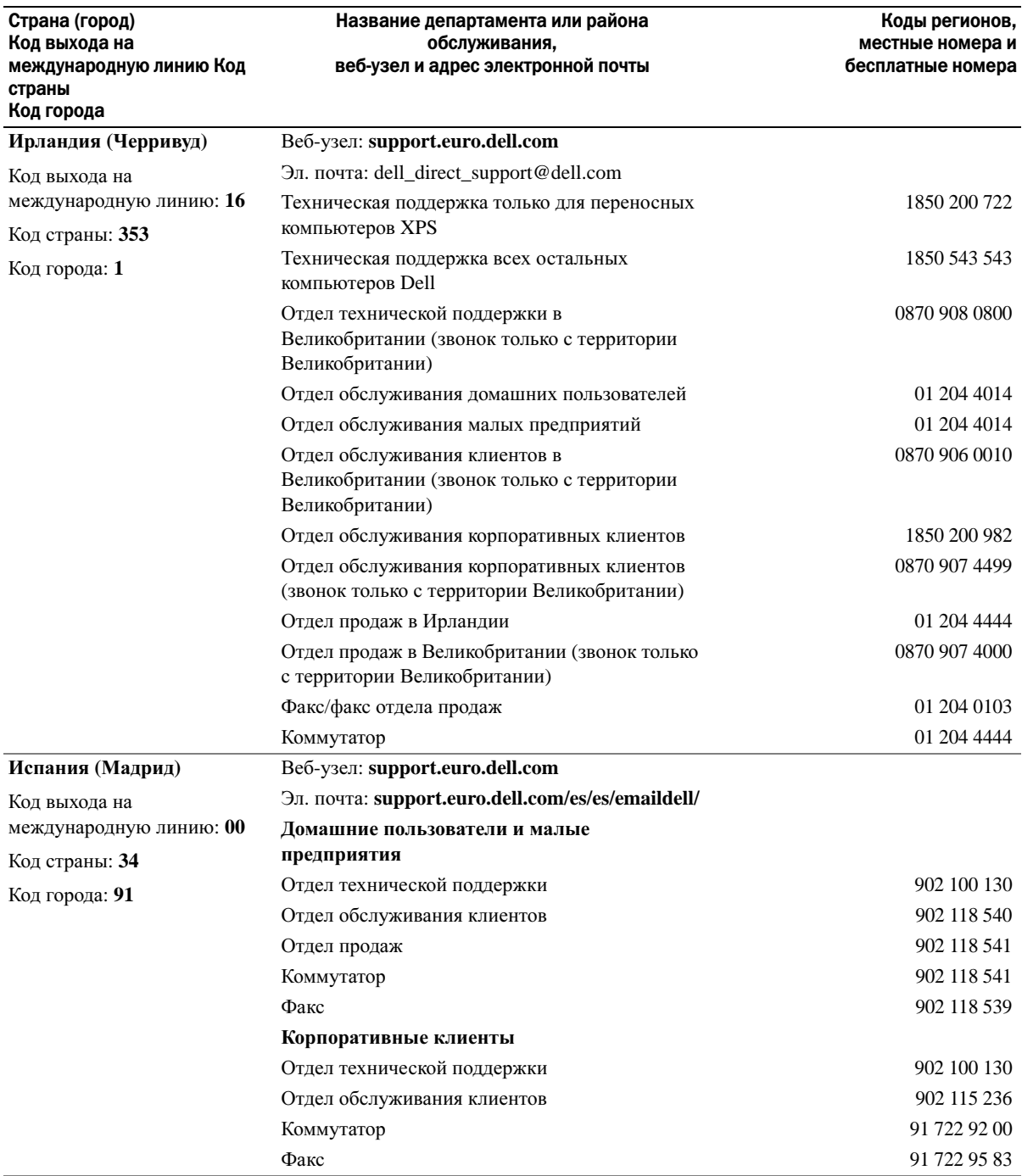

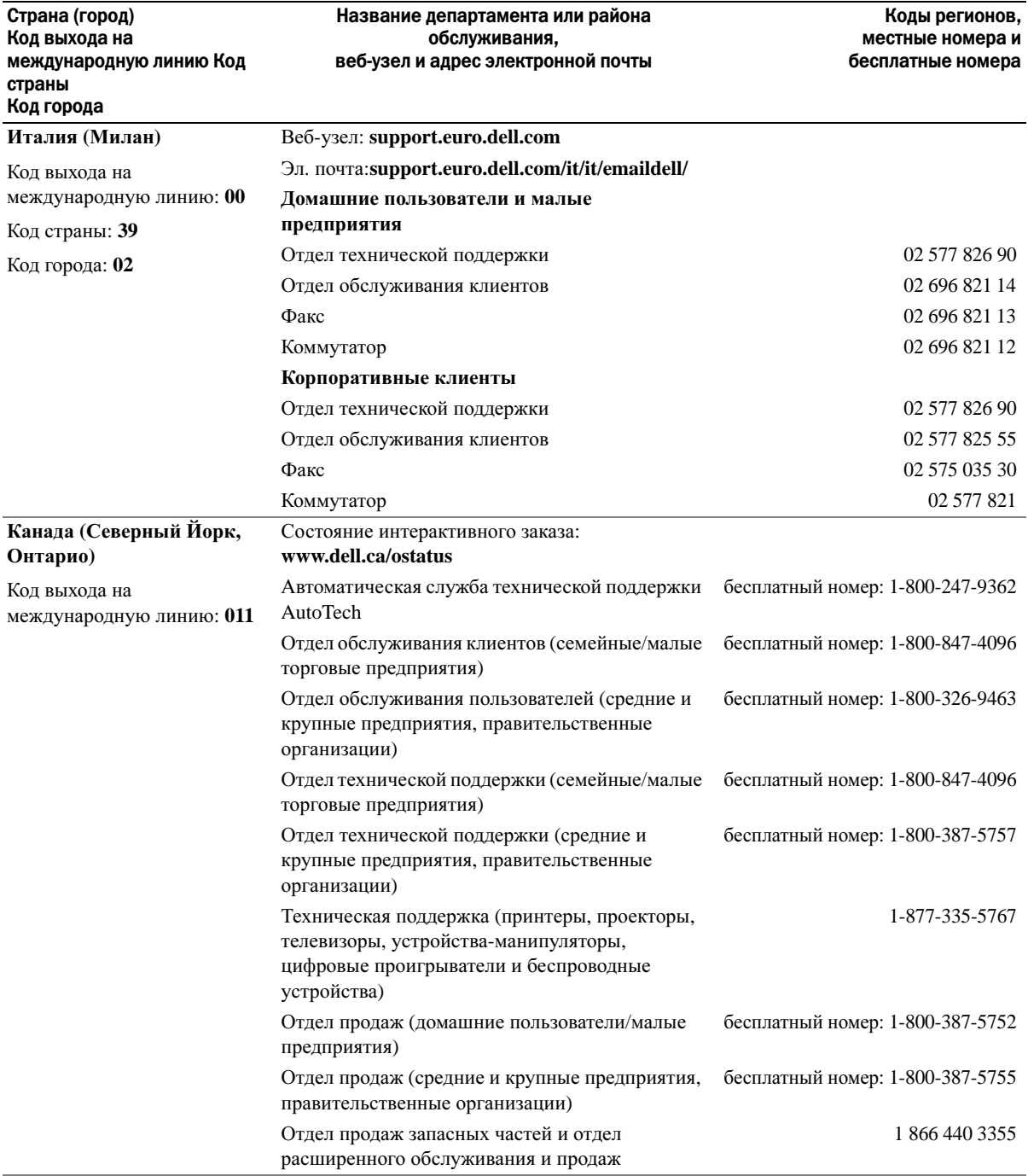

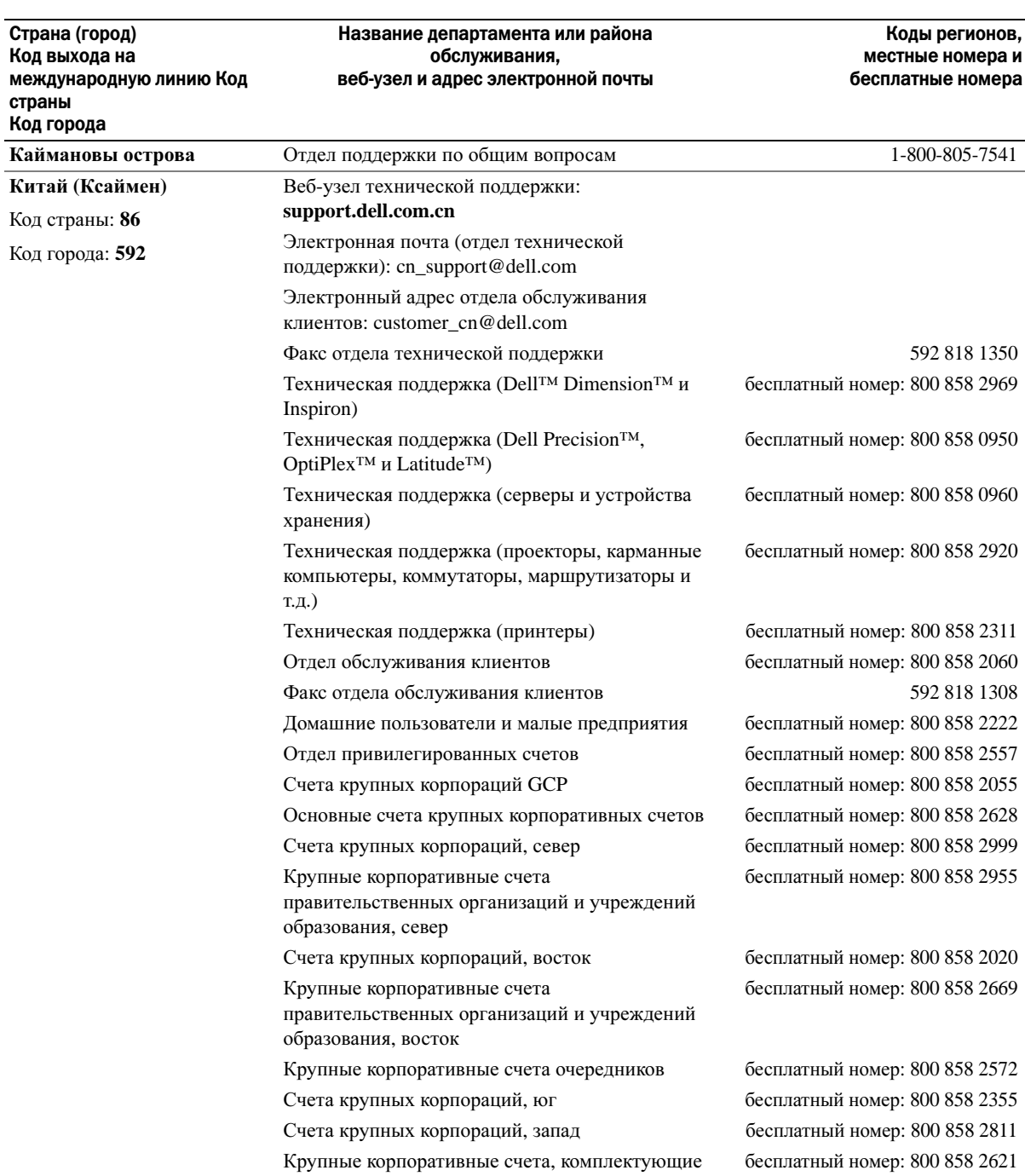

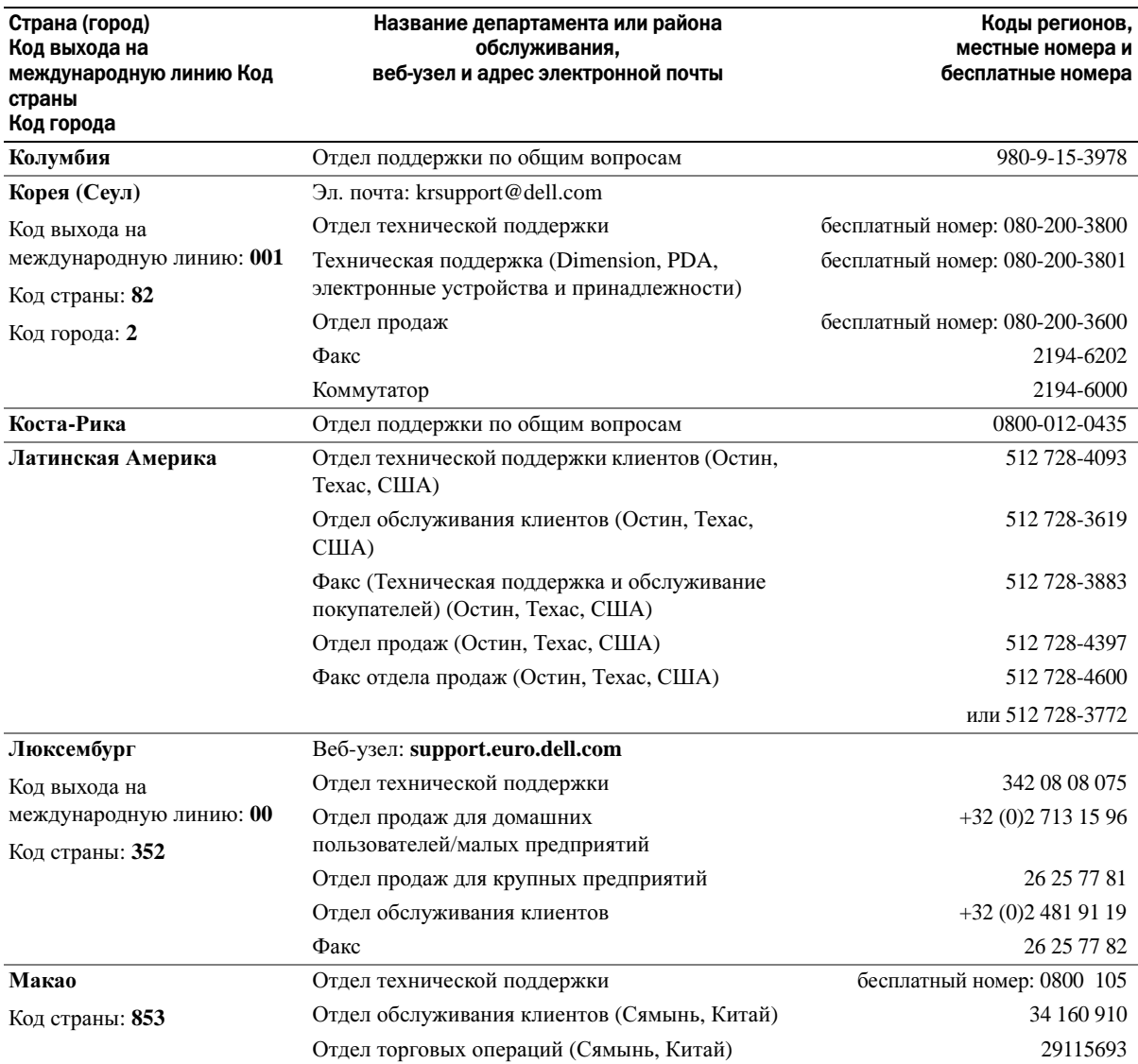

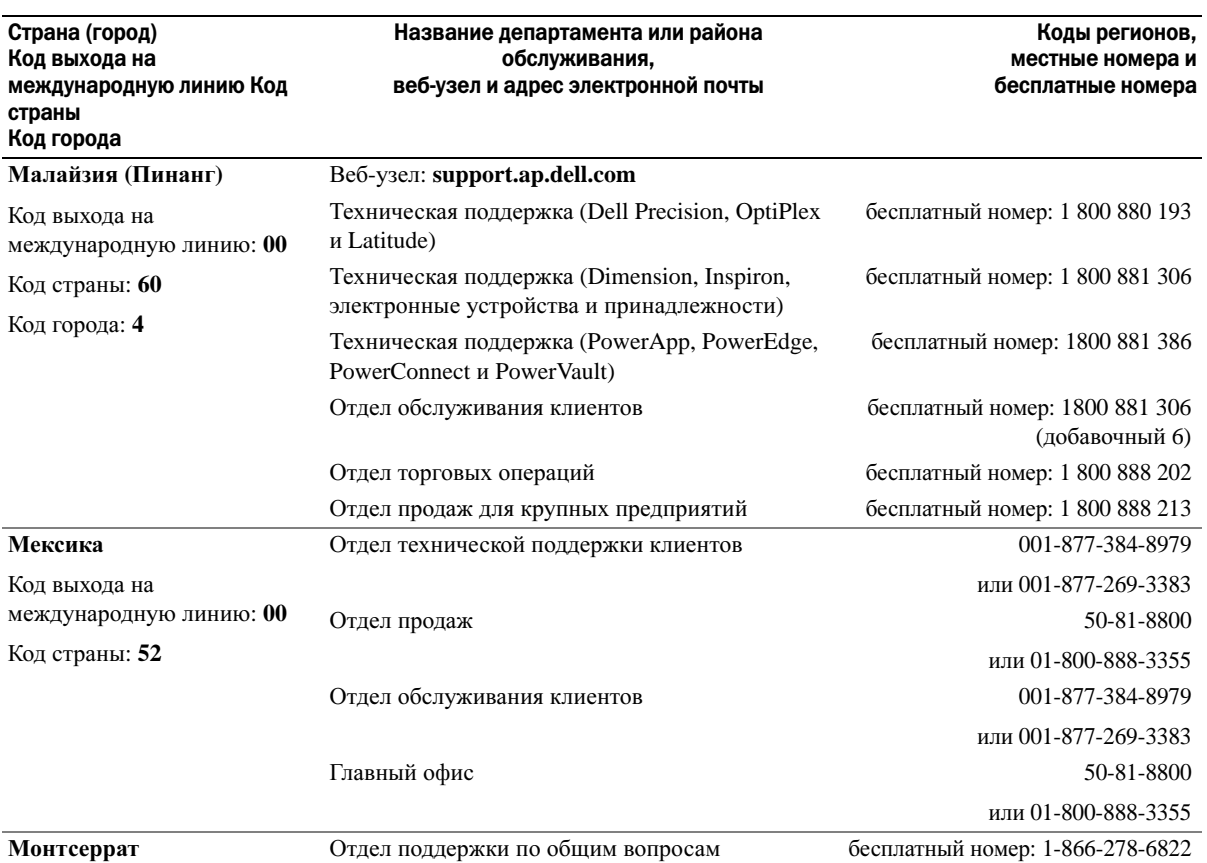

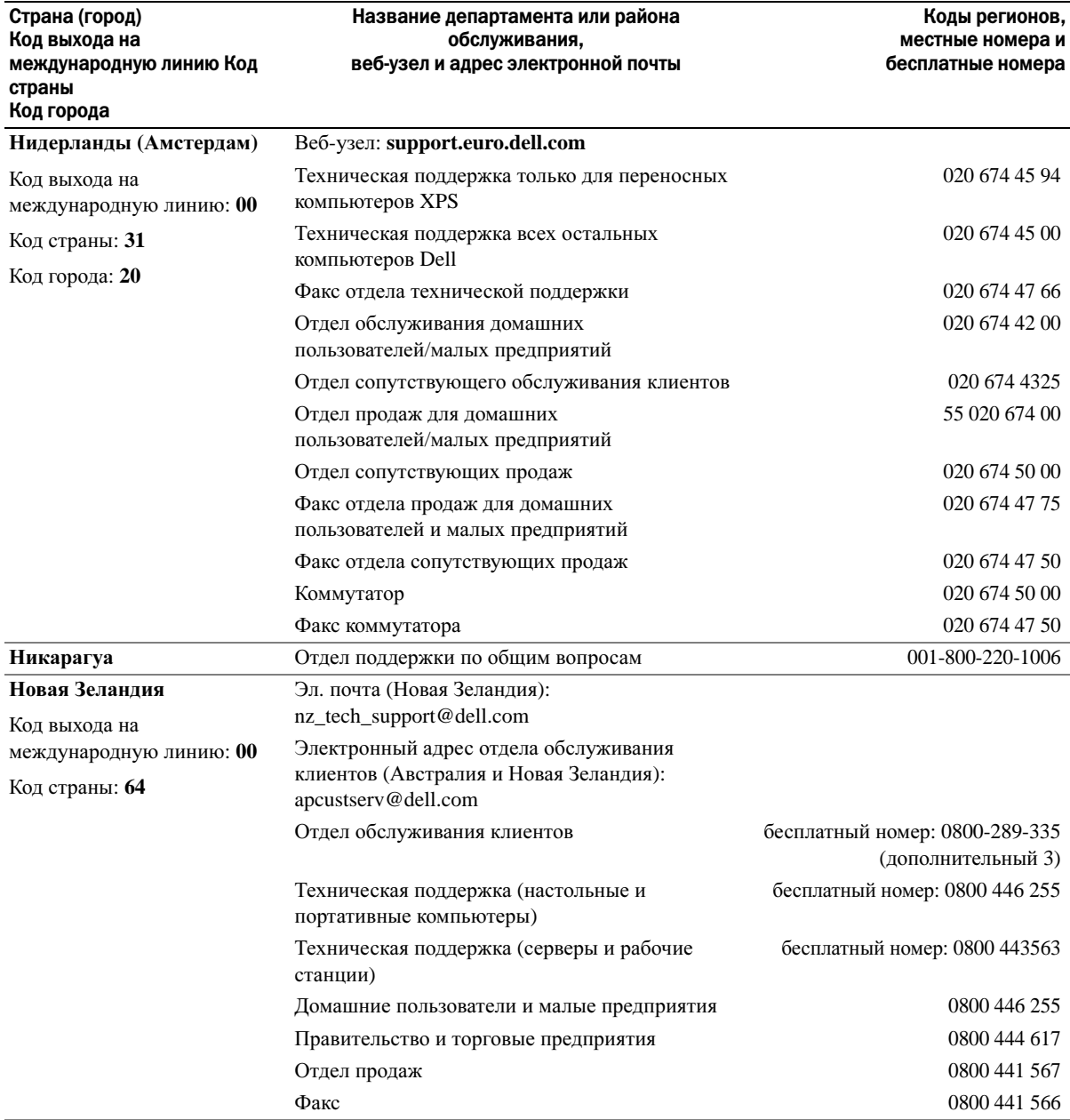

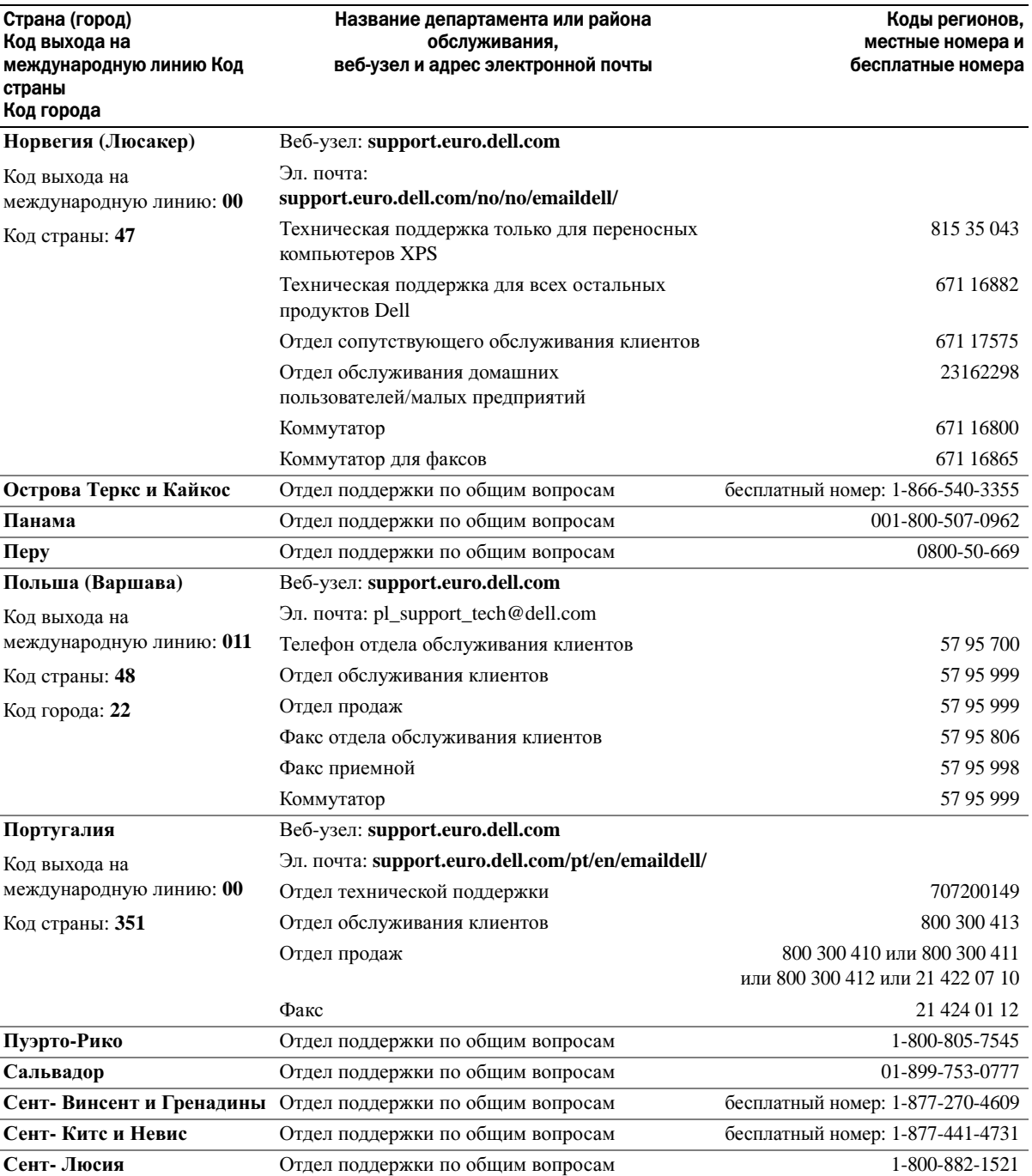

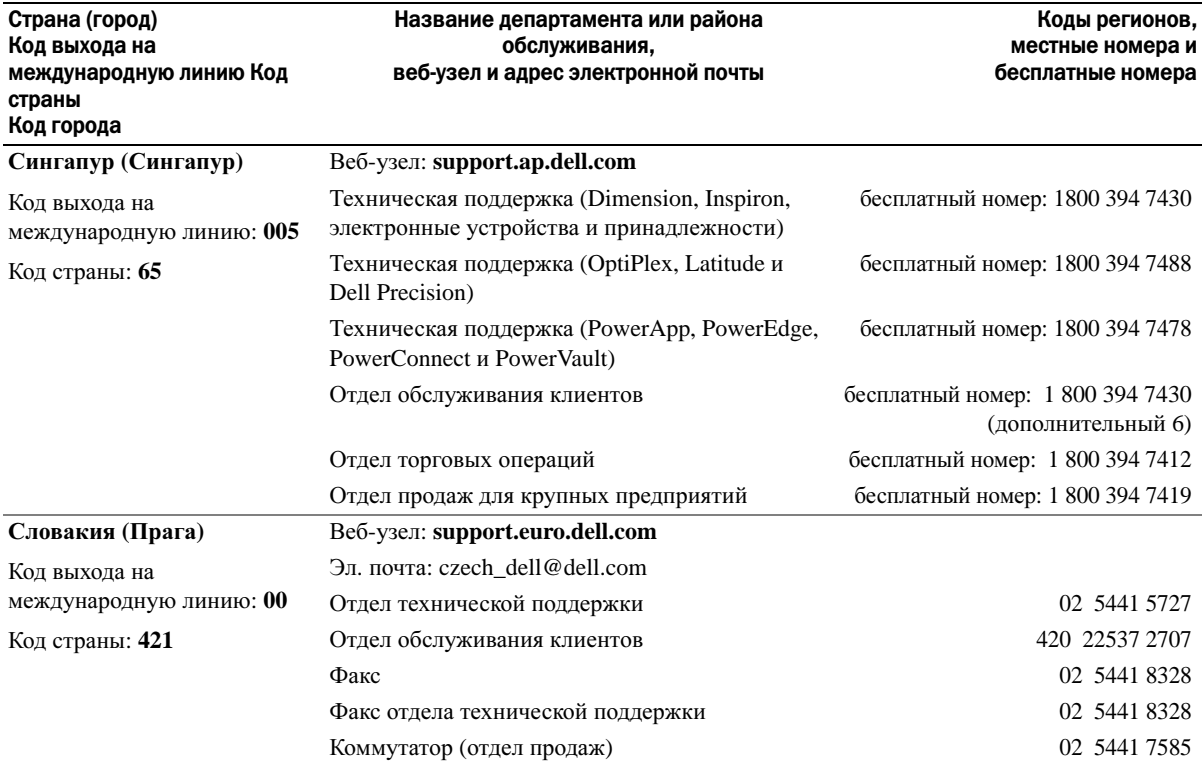

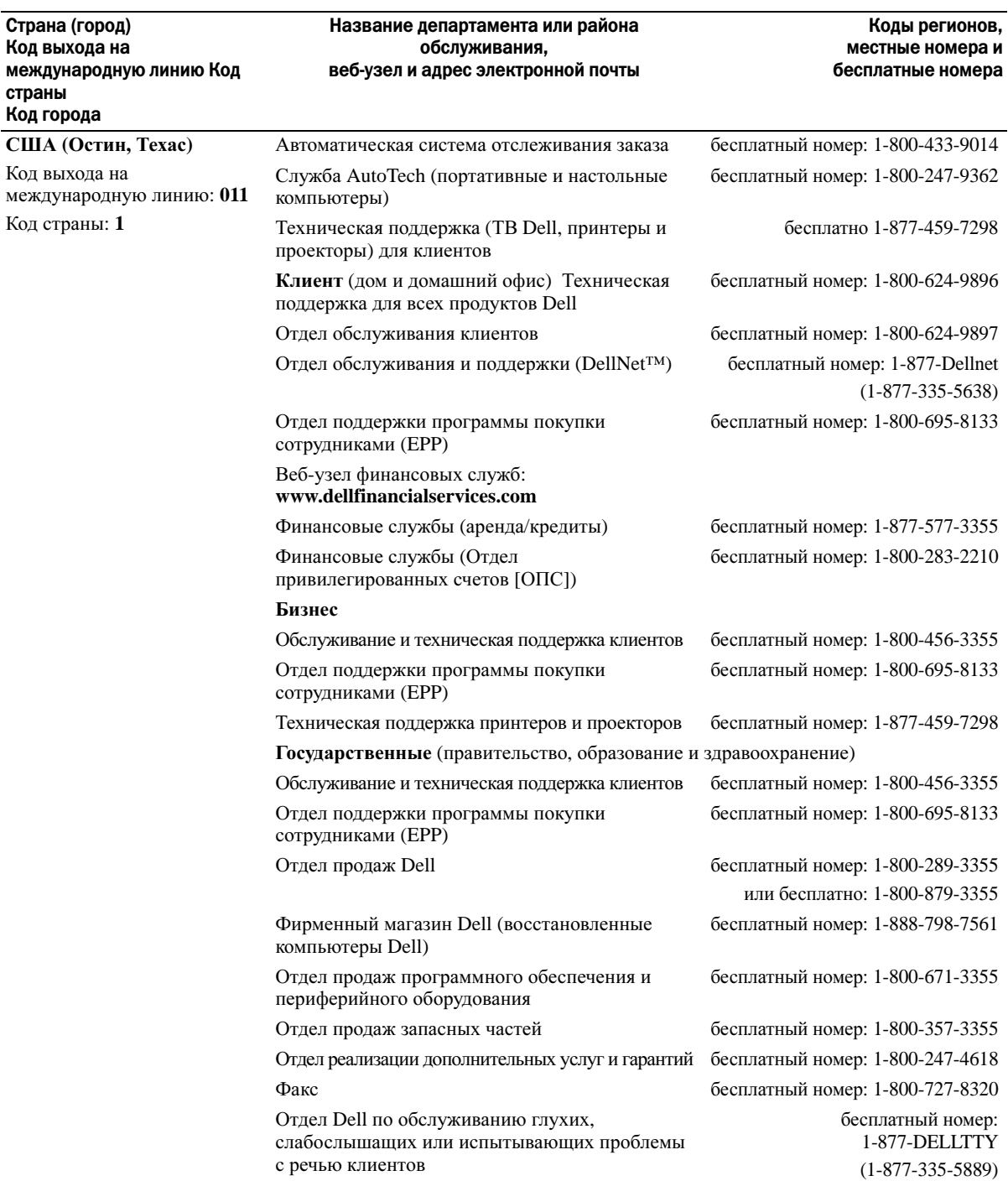

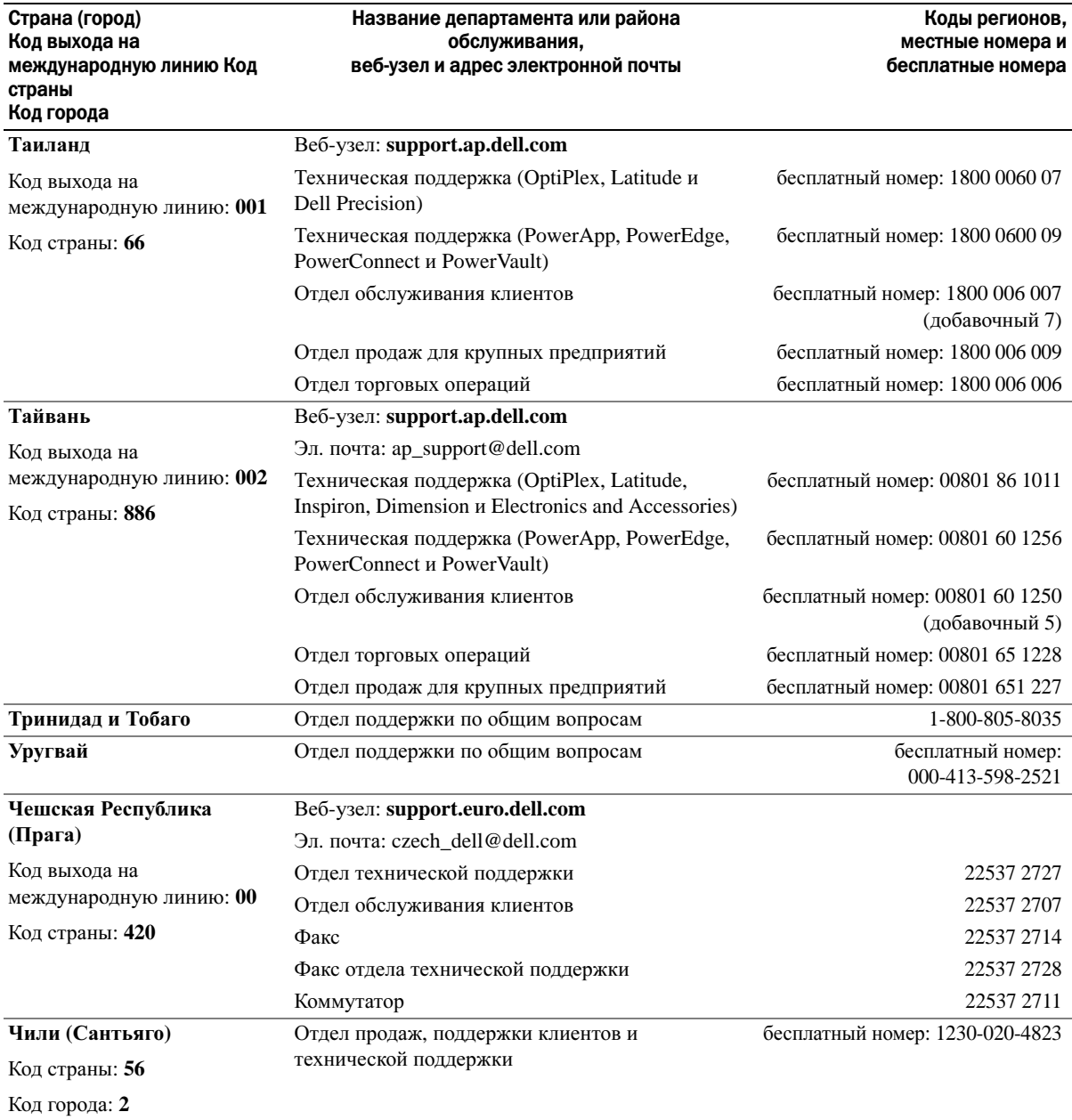

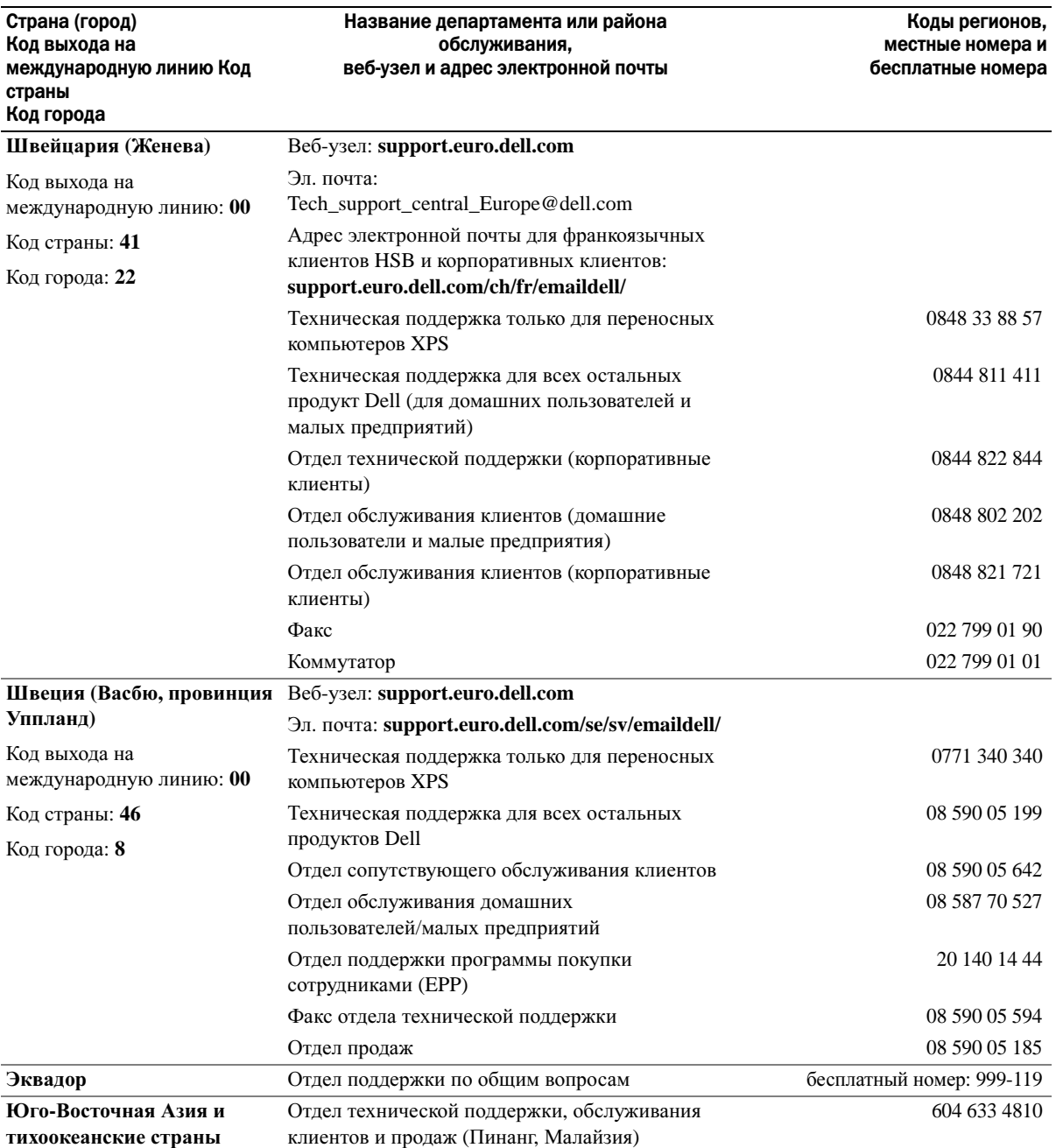

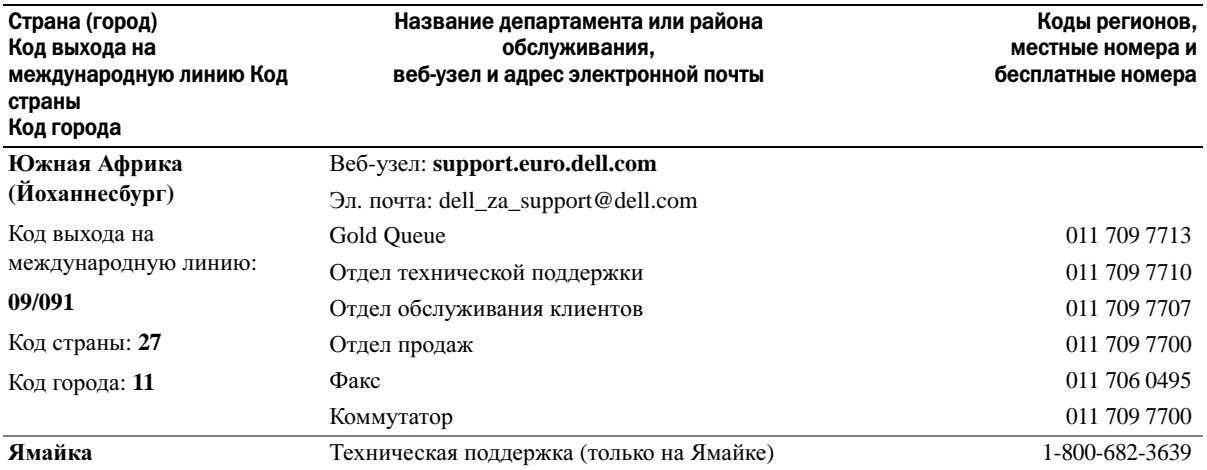

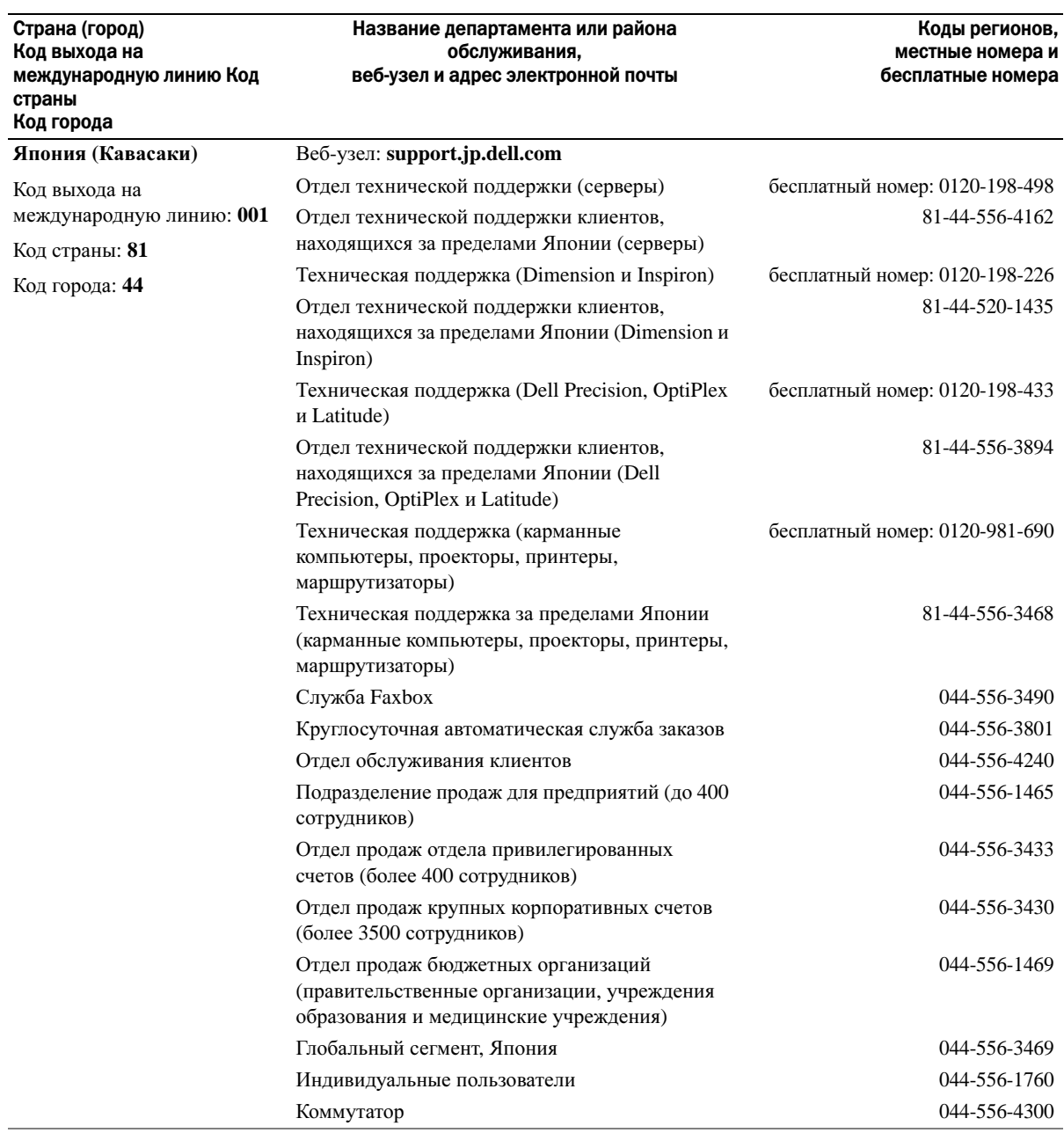

## Глоссарий

Термины в глоссарии приведены только для информации и не всегда описывают возможности конкретного компьютера.

## A

адрес ввода-вывода. адрес в ОЗУ, соответствующий определенному устройству (например,

последовательному порту, параллельному порту или плате расширения) и позволяющий процессору обмениваться данными с этим устройством.

адрес памяти. место временного хранения данных в O3Y.

аккумулятор. внутренний источник питания, который используется для питания переносного компьютера, когда он не подключен к электросети через адаптер переменного тока.

антивирусное программное обеспечение. программа для выявления, изоляции и/или удаления вирусов из компьютера.

 $APR$  — расширенный репликатор портов стыковочное устройство для удобства применения с переносным компьютером внешнего монитора, клавиатуры, мыши и других устройств.

 $AC$  — переменный ток — вид электричества, питающего компьютер при подключении кабеля питания адаптера переменного тока к электрической розетке.

**АСРІ** — интерфейс автоматического управления конфигурацией и питанием — спецификация управления питанием в операционной системе Microsoft<sup>®</sup> Windows<sup>®</sup>, с помощью которой можно настроить переход компьютера в режим ожидания и спящий режим с целью экономии электроэнергии, которая расходуется на каждое устройство, подключенное к компьютеру.

 $AGP$  — порт графического ускорителя — выделенный графический порт, который позволяет использовать память системы для задач, связанных с применением видеоресурсов. Благодаря увеличению скорости обмена между видеосхемой и оперативной памятью порт AGP обеспечивает вывод сглаженного изображения с реалистичным воспроизведением цветов.

**ASF** — формат стандартов предупреждающих сообщений — стандарт для определения способа передачи предупреждающих сообщений об аппаратном и программном обеспечении на панель управления. Стандарт ASF не зависит от платформ и операционных систем.

## Б

байт. базовая единица данных, обрабатываемая компьютером. Байт обычно равен 8 битам.

бит. наименьшая единица данных, обрабатываемая компьютером.

### B

В - вольт - единица измерения электрического потенциала или электродвижущей силы. Напряжение в 1 В возникает при прохождении тока в 1 А через сопротивление в 1 Ом.

видеоконтроллер. схема на плате видеоадаптера или системной плате (в компьютерах со встроенным видеоконтроллером), которая, в сочетании с монитором, обеспечивает вывод изображения.

видеопамять. память, которая состоит из микросхем памяти, предназначенных для вывода изображения. Видеопамять обычно имеет более высокое быстродействие по сравнению с оперативной памятью. Объем установленной видеопамяти оказывает основное влияние на количество цветов, которое могут использовать программы.

#### видеоразрешение. см. разрешение.

видеорежим. режим, который характеризует отображение текста и графики на экране монитора. Программное обеспечение с графическим интерфейсом, например операционная система Windows, отображается в видеорежиме, который можно определить как комбинацию *X* пикселов по горизонтали или *Y* пикселов по вертикали при наличии *Z* цветов. Программное обеспечение с текстовым интерфейсом, например текстовые редакторы, отображается в

видеорежиме, который можно определить как комбинацию *X* столбцов и *Y* строк символов.

вирус. программа, которая предназначена для того, чтобы причинять неудобства или уничтожать данные, хранящиеся в компьютере. Вирусы переносятся с одного компьютера на другой на инфицированных дискетах, в загружаемых из Интернета программах и вложениях в сообщения электронной почты. При запуске инфицированной программы связанные с ней вирусы также запускаются.

Распространенным типом вируса является загрузочный, который поражает загрузочные сектора дискет. Если оставить инфицированную дискету в дисководе, выключить компьютер, а затем включить его, вирус поражает компьютер в тот момент, когда последний считывает данные в загрузочных секторах дискеты, выполняя поиск операционной системы. Когда загрузочный вирус попадает в компьютер, он может копировать себя на все дискеты, которые считываются или записываются на этом компьютере, до тех пор, пока не будет удален.

**bps** — битов в секунду — стандартная мера измерения скорости передачи данных.

встроенный. прилагательное обычно относится к компонентам, физически расположенным на системной плате компьютера. Используется также термин встроенный.

Вт — ватт — единица измерения электрической мощности. 1 Вт равен силе тока 1 А при напряжении 1 В.

Вт**/**ч — ватт в час — широко используемая единица измерения приблизительной мощности аккумулятора. Например, батарея емкостью 66 Вт·час может поддерживать мощность 66 Вт течение 1 часа или 33 Вт в течение 2 часов.

**BTU** — британская тепловая единица — единица измерения теплоотдачи.

выходной телевизионный разъем **S-video**. разъем, который используется для подключения к компьютеру телевизоров и цифровых устройств воспроизведения звука.

**BIOS** — базовая система ввода-вывода — программа (или утилита), которая служит в качестве интерфейса между аппаратным оборудованием компьютера и операционной системой. Если вы не уверены в последствиях, которые могут произойти вследствие изменения данных настроек, не делайте этого. Иначе называется программой настройки системы.

**Bluetooth®** беспроводная технология. стандарт беспроводной связи для сетевых устройств ближнего действия (9 м [29 футов]), который позволяет поддерживающим его устройствам автоматически опознавать друг друга.

## Г

ГБ — гигабайт — единица объема данных, равная 1024 МБ (1 073 741 824 байтам). Для жестких дисков эта единица может округляться до 1 млрд. байт.

ГГц — Гигагерц — единица частоты, равная одной тысяче миллионов герц или одной тысяче мегагерц. Быстродействие процессоров, шин и интерфейсов компьютера обычно измеряется в гигагерцах.

гибкий диск. электромагнитный носитель данных. Также называется гибкий диск.

гнездо для расширительных модулей. разъем на системной плате (у некоторых компьютеров), куда устанавливается плата расширения с целью подсоединения к системной шине.

графический режим. режим вывода изображения, который можно определить как комбинацию *x* пикселов по горизонтали и *y* пикселов по вертикали при наличии *z* цветов. В графических режимах может отображаться неограниченное количество фигур и шрифтов.

 $\Gamma$ ц — герц — единица измерения частоты, равная 1 циклу в секунду. Быстродействие компьютеров и электронных устройств часто измеряется в килогерцах (кГц), мегагерцах (МГц), гигагерцах (ГГц) или терагерцах (ТГц).

## Д

дисковод гибких дисков. дисковод, который может считывать данные с дискет и выполнять на них запись.

дисковод компакт**-**дисков. дисковод, который считывает данные с компакт-дисков с помощью оптической технологии.

дисковод **CD-RW**. дисковод, который может считывать данные с обычных компакт-дисков и записывать информацию на диски типов CD-RW (перезаписываемый) и CD-R (записываемый). Записывать данные на компакт-диски CD-RW можно многократно, а на CD-R только один раз.

дисковод **CD-RW/DVD**. Дисковод, который иногда называют комбинированным, для чтения CD и DVDдисков и записи дисков CD-RW (перезаписываемых CD) и дисков CD-R (записываемых CD). Записывать данные на компакт-диски CD-RW можно многократно, а на CD-R только один раз.

дисковод **DVD-**дисков. дисковод, который считывает данные с DVD-дисков и компакт-дисков с помощью оптической технологии.

дисковод **DVD+RW**. дисковод, который может считывать данные с DVD-дисков и обычных компактдисков, а также записывать информацию на диски типа DVD-RW (DVD-диски с возможностью перезаписи).

дисковод **Zip**. дисковод большой емкости, разработанный корпорацией Iomega Corporation, в котором используются 3,5-дюймовые съемные дискеты, называемые дискетами Zip. Дискеты Zip чуть больше обычных, почти в два раза толще и вмещают до 100 МБ данных.

домен. совокупность компьютеров, программ и устройств в сети, администрируемая как одно целое, с общими правилами и процедурами, для определенной группы пользователей. Пользователь входит в домен, чтобы получить доступ к ресурсам.

дорожный модуль. пластиковое устройство, которое умещается в модульном отсеке переносного компьютера, что снижает вес компьютера.

драйвер. программа, которая позволяет операционной системе управлять каким-либо устройством, например принтером. Многие устройства не будут правильно работать, если не установить на компьютер нужный драйвер.

драйвер устройства. см. драйвер.

## Е

**ECC** — обнаружение и исправление ошибок — вид запоминающего устройства со специальной схемой для проверки правильности данных по мере их ввода и вывода из ЗУ.

**ECP** — порт расширения функциональных возможностей — параллельный порт, обеспечивающий улучшенную двустороннюю передачу данных. Подобно порту EPP, этот порт использует для передачи данных прямой доступ к памяти и часто позволяет добиться более высокой скорости передачи.

**EMI** — электромагнетические помехи — электрические помехи, вызываемые электромагнитным излучением.

**ECP** — расширенный параллельный порт параллельный порт, обеспечивающий двустороннюю передачу данных.

**EIDE** — усовершенствованные электронные схемы управления встроенным дисководом усовершенствованный вариант интерфейса IDE для жестких дисков и дисководов компакт-дисков.

**ENERGY STAR®**. требования Управления по охране окружающей среды по снижению общего потребления электроэнергии.

**ESD** — электростатический разряд — быстрый разряд статического электричества. Электростатический разряд способен вывести из строя интегральные схемы компьютера и устройств связи.

# Ж

З

ЖКД — жидкокристаллический дисплей технология, используемая в переносных компьютерах и плоскоэкранных дисплеях.

#### завершение работы. процесс закрытия всех окон, выхода из программ, выхода из операционной системы и отключения компьютера. Если выключить компьютер до завершения работы системы, можно потерять данные.

загрузочный диск. диск, который можно использовать для запуска компьютера. Всегда следует иметь загрузочный компакт-диск или дискету на случай, если жесткий диск выйдет из строя или в компьютере будет обнаружен вирус.

загрузочный компакт**-**диск. компакт-диск, который можно использовать для запуска компьютера. Всегда следует иметь загрузочный компакт-диск или дискету на случай, если жесткий диск выйдет из строя или в компьютере будет обнаружен вирус. Компакт-диск *Drivers and Utilities* (Драйверы и утилиты) иначе называемого компакт-диском *Resource CD* (Ресурсы) является загрузочным.

защищенный от записи. файлы или носители, которые нельзя изменить. Используйте защиту от записи, когда требуется предохранить данные от изменения или удаления. Чтобы защитить от записи 3,5-дюймовую дискету, передвиньте ползунок в прорези блокировки записи на дискете в положение, при котором отверстие открыто.

экспресс**-**код техобслуживания. цифровой код, указанный на наклейке на компьютере Dell™. Необходим при обращении в службу поддержки Dell. Система обслуживания через код экспрессобслуживания может быть недоступна в некоторых странах.

## И

ИБП — источник бесперебойного питания резервный источник питания, используемый при отключении электропитания или его снижении до неприемлемого уровня напряжения. В случае потери электропитания ИБП поддерживает работу компьютера в течение ограниченного времени. Системы ИБП обычно обеспечивают подавление бросков напряжения, а некоторые также могут стабилизировать напряжение. Небольшие системы ИБП обеспечивают питание от батареи в течение нескольких минут, что позволяет вам завершить работу системы.

инфракрасный сенсор**.** порт, позволяющий передавать данные между компьютером и ИК-совместимыми устройствами без проводного соединения.

ИС — интегральная схема — полупроводниковая пластина или кристалл, на которой размещаются тысячи или миллионы мельчайших электронных компонентов для компьютера, аудио или видео оборудования.

## К

карнет. международный таможенный документ, облегчающий оформление временного импорта в иностранные государства. Иначе называется паспортом доставки товара.

Кб — килобайт — блок данных, равный 1024 байтам. Однако его часто считают равным 1000 байтам.

Кбит — килобит — блок данных, равный 1024 битам. Единица измерения объема памяти.

кГц — килогерц — единица измерения частоты, равная 1000 Гц.

контроллер. микросхема, управляющая передачей данных между процессором и памятью или между процессором и устройствами.

курсор. маркер на экране дисплея или внешнего монитора, который показывает, где будет выполнено следующее действие (с помощью клавиатуры, сенсорной панели или мыши). Курсор часто выглядит как мигающая черточка, знак подчеркивания или маленькая стрелка.

кэш. специальное высокоскоростное запоминающее средство, которое может быть зарезервированным разделом основной памяти или отдельным высокоскоростным запоминающим устройством. Кэш повышает эффективность выполнения многих операций процессора.

кэш **L1**. основной кэш процессора.

кэш **L2**. дополнительный кэш, который может быть внешним по отношению к процессору или встроенным в него.

## Л

лазерный проигрыватель. программа, которая используется для воспроизведения музыкальных компакт-дисков. Проигрыватель выводит окно с кнопками, которые служат для управления воспроизведением.

ЛВС — локальная вычислительная сеть — сеть компьютеров, охватывающая небольшую область. Протяженность ЛВС обычно ограничивается одним или несколькими соседними зданиями. Независимо от расстояния, отдельные локальные сети могут соединяться между собой по телефонным линиям и с помощью радиоволн, образуя глобальную сеть (WAN).

локальная шина. шина данных, обеспечивающая скоростную связь устройств с процессором.

### M

**M**б — мегабайт — единица измерения объема данных, равная 1,048,576 байтам. 1 Мб равен 1024 Кб. Для жестких дисков эта единица может округляться до 1 млн. байт.

Мб**/**с — мегабайт в секунду — один миллион байт в секунду. Эта единица измерения обычно используется для обозначения скорости передачи данных.

Мбит — мегабит — единица измерения емкости кристалла памяти, равная 1024 килобитам.

Мбит**/**с — мегабит в секунду — один миллион битов в секунду. Эта единица измерения обычно используется для обозначения скорости передачи данных в сетях и при модемных соединениях.

МГц — мегагерц — единица измерения частоты, равная 1 миллиону циклов в секунду. В мегагерцах обычно измеряется быстродействие процессоров, шин и интерфейсов компьютера.

метка производителя. этикетка со штриховым кодом на компьютере, идентифицирующая компьютер при доступе к узлу поддержки Dell **support.dell.com** или при обращении к клиентской или технической поддержке Dell.

мини**-**плата **PCI**. стандарт для встроенных периферийных устройств с акцентом на функциях связи, например модемов и сетевых адаптеров. Миниплата PCI - это небольшая плата с функциональными возможностями, как у стандартной платы расширения PCI.

модем. устройство, которое позволяет компьютеру устанавливать связь с другими компьютерами через аналоговые телефонные линии. Есть три вида модемов: внешняя, плата PC Card или ExpressCard и внутренняя. Модемы обычно используются для подключения к Интернету и обмена сообщениями электронной почты.

модуль памяти. небольшая монтажная плата с микросхемами памяти, которая вставляется в разъем на системной плате.

модульный отсек. отсек, в который можно установить такие устройства, как оптические дисководы, дополнительный аккумулятор или модуль Dell TravelLite™.

монитор. похожее на телевизор устройство с высоким разрешением, отображающее выводные данные компьютера.

мс — миллисекунда — единица измерения времени, равная одной тысячной секунды. В миллисекундах часто измеряют время доступа к устройствам хранения информации.

мышь. указывающее устройство, которое управляет движениями курсора на экране. Обычно для перемещения указателя или курсора по экрану мышь передвигают по твердой ровной поверхности.

## Н

накопитель на жестком диске. дисковод, который может считывать данные с жесткого диска и выполнять на него запись. Термины «накопитель на жестком диске» и «жесткий диск» часто обозначают одно и то же.

нс. наносекунда. единица измерения времени, равная одной миллиардной секунды.

**HTML** — язык гипертекстовой разметки — набор кодов, вставляемых в веб-страницу, предназначенную для просмотра Интернет-браузером.

**НТТР** — протокол передачи гипертекстовых файлов протокол для обмена файлами между компьютерами, подключенными к Интернету.

## 0

обои. фоновый узор или рисунок на рабочем столе Windows. Изменить этот рисунок можно через панель управления Windows. Вы также можете найти понравившуюся картинку и использовать ее в качестве рисунка рабочего стола.

область уведомлений. область в панели задач Windows, содержащая значки, которые обеспечивают быстрый доступ к программам и функциям компьютера, например системным часам, регулятору громкости и окну состояния принтера. Иначе называется панелью задач.

 $03V$  — оперативное запоминающее устройство основная область временного хранения для команд или данных. При выключении компьютера вся информация, которая хранится в оперативной памяти, теряется.

оптический дисковод. дисковод, считывающий и записывающий данные на компакт-диски, DVD-диски или диски DVD+RW посредством оптической технологии. Примерами оптических дисководов являются устройства CD, DVD, CD-RW и комбинированные CD-RW/DVD дисководы.

### П

папка. термин, описывающий место на диске или дисководе, где организованы и сгруппированы файлы. Файлы в папке можно просматривать и сортировать поразному, например по алфавиту, по дате или по размеру.

память. временное место хранения данных на компьютере. Поскольку данные хранятся в памяти не постоянно, рекомендуется чаще сохранять файлы в процессе работы и всегда выполнять сохранение перед выключением компьютера. В компьютере могут использоваться несколько различных типов памяти, например оперативная (RAM), постоянная (ROM) и видеопамять. Термин «память» часто является синонимом термина «оперативная память»

панель управления. утилита Windows, позволяющая изменять параметры операционной системы и оборудования, например параметры экрана.

параллельный порт. порт ввода-вывода, который часто используется для подключения к компьютеру параллельного принтера. Иначе называется LPTпортом.

ПЗУ - постоянно запоминающее устройство запоминающее устройство для хранения данных и программ, которые компьютер не может удалить или перезаписать. В отличие от оперативной памяти RAM, содержимое постоянной памяти сохраняется даже после выключения компьютера. В постоянной памяти находятся некоторые программы, необходимые для работы компьютера.

пиксел. одна точка на экране дисплея. Для вывода изображения пикселы группируются в строки и столбцы. Разрешение экрана, например 800 х 600 выражается как соотношение числа пикселов по горизонтали и вертикали.

плата ExpressCard. съемная плата ввода-вывода, соответствующая стандарту РСМСІА. Обычными примерами плат ExpressCard являются модемы и сетевые адаптеры. Платы ExpressCard поддерживают стандарты PCI Express и USB 2.0.

плата расширенного интерфейса PC Card. плата PC Card, которая частично выходит за границы гнезда для плат PC Card.

панель задач. см. область уведомлений.

плата расширения. монтажная плата, устанавливаемая в разъем расширения на системной плате некоторых компьютеров и расширяющая возможности компьютера. Примеры: видеоплата, модем, звуковая плата.

последовательность загрузки. определяет порядок устройств, с которых компьютер пытается произвести загрузку.

последовательный порт. порт ввода-вывода, который часто используется для подключения к компьютеру карманных компьютеров, цифровых фотоаппаратов и других устройств.

программа. любое программное обеспечение, которое выполняет обработку данных, включая электронные таблицы, текстовые редакторы, базы данных и игры. Для выполнения программ на компьютере должна быть запущена операционная система.

программа настройки системы. утилита, которая служит интерфейсом между аппаратным обеспечением компьютера и операционной системой. Она позволяет настроить в BIOS некоторые параметры, например дату, время или системный пароль. Если вы точно не знаете, для чего нужны те или иные настройки этой программы, не изменяйте их.

программа установки. программа, которая используется для установки и настройки аппаратного и программного обеспечения. Программы **setup.exe** или **install.exe** находятся в большинстве пакетов для программ под Windows. Не путайте программу установки с программой настройки системы.

программное обеспечение. все, что может храниться в электронном виде, например, файлы или программы.

проигрыватель **DVD-**дисков. программа, которая используется для просмотра фильмов на DVD-дисках. Проигрыватель DVD выводит на экран окно с кнопками, которые служат для управления просмотром фильма.

процессор. интегральная схема компьютера, распознающая и выполняющая инструкции программ. Иногда сокращенно называют ЦП (центральным процессором).

#### P

разъем **DIN**. круглый шестиконтактный разъем, соответствующий стандартам DIN (Deutsche Industrie-Norm - немецкий промышленный стандарт). Обычно используется для подключения кабельных соединителей клавиатуры или мыши PS/2.

рабочее время аккумулятора. время (в минутах или часах), в течение которого заряд аккумулятора портативного компьютера позволяет обеспечивать питание компьютера.

радиатор. металлическая пластина на некоторых процессорах, которая способствует теплоотводу.

раздел. физическая область хранения данных на жестком диске, для которой назначаются одна или несколько логических областей, называемых логическими дисками. Каждый раздел может содержать несколько логических дисков.

разрешение. резкость и четкость изображения, напечатанного на принтере или выведенного на экран. Чем выше разрешение, тем четче изображение.

распределение памяти. процесс, посредством которого компьютер при запуске присваивает физическим местоположениям адреса памяти. Устройства и программы могут идентифицировать информацию, к которой имеет доступ процессор.

Расслоение дисковой памяти. технология распределения данных по нескольким дисковым накопителям. Чередование данных может увеличивать скорость извлечения данных с устройства хранения. В компьютерах, использующих чередование, можно выбрать размер единицы данных или полосу чередования*.*

режим ожидания. режим управления потреблением энергии, в котором происходит завершение всех необязательных процессов компьютера с целью экономии электроэнергии.

режим работы с двумя дисплеями. режим вывода изображения, который позволяет использовать внешний монитор в качестве дополнения к дисплею компьютера. Иначе называется улучшенный видеорежимом.

резервная копия. копия программы или файла данных на гибком диске, компакт-диске, DVD-диске или жестком диске. В качестве меры предосторожности следует регулярно производить резервное копирование файлов данных, находящихся на жестком диске.

 $POST$  — самотестирование при включении питания программы диагностики, автоматически загружаемые с помощью BIOS и выполняющие базовое тестирование основных компонентов компьютера, например памяти, жестких дисков и видео. Если в ходе POST не обнаружено проблем, компьютер загружается-.

РС Card. съемная плата ввода-вывода, соответствующая стандарту РСМСІА. Обычными примерами плат PC Card являются модемы и сетевые адаптеры.

**PCI** — локальная шина соединения периферийных устройств - это локальная шина, поддерживающая 32и 64-разрядный канал передачи данных и обеспечивающая высокую скорость обмена информацией между процессором и такими устройствами, как видеооборудование, дисководы и сети.

PCI Express. модификация интерфейса PCI, увеличивающая скорость передачи данных между процессором и подключенными устройствами. РСІ Express может передавать данные со скоростью от 250 Мб/с до 4 Гб/с. Если установлена микросхема РСІ Express, а устройства могут поддерживать различную скорость передачи данных, то их рабочая скорость будет ниже.

**PCMCIA** — Personal Computer Memory Card International Association (Международная ассоциация производителей плат памяти для персональных компьютеров) — организация, устанавливающая стандарты для плат PC Card.

Plug-and-Play. способность компьютера автоматически настраивать устройства. Этот стандарт обеспечивает автоматическую установку, настройку и совместимость с существующим оборудованием, если BIOS, операционная система и все устройства поддерживают Plug and Play.

 $PS/2$  — personal system/2 (персональная система/2) вид разъема для подключения PS/2-совместимой клавиатуры, мыши или сенсорной панели.

 $PXE$  — предзагрузочная среда выполнения — стандарт WfM (Wired for Management - подключено для управления), позволяющий удаленно настраивать и запускать подключенные к сети компьютеры, не имеющие операционной системы.

 $\text{PIN}$ — персональный идентификационный номер сочетание цифр и/или букв, которое служит для предотвращения несанкционированного доступа к компьютерным сетям и другим защищаемым системам.

РІО — программируемый ввод-вывод — способ передачи данных между двумя устройствами через процессор, являющийся элементом канала передачи ланных.

## C

 $C$  — Цельсий — шкала измерения температуры, где  $0^{\circ}$  точка замерзания, а  $100^{\circ}$  - точка кипения воды.

СД — светодиод — электронный компонент, излучающий свет, который указывает на состояние компьютера.

сетевой адаптер. микросхема, обеспечивающая возможность работы в сети. Сетевой алаптер может находиться на системной плате компьютера или на плате PC Card. Сетевой адаптер также называют NIC (контроллер сетевого интерфейса).

системная плата. главная монтажная плата в компьютере. Иначе называется материнской платой.

скорость шины. скорость в МГц, указывающая, как быстро шина может передавать данные.

смарт-карта. плата, в которую встроен процессор и микросхема памяти. Смарт-карты используются для идентификации пользователя на компьютерах, оборудованных гнездом для этих карт.

СОА — сертификат подлинности — буквенноцифровой код Windows, расположенный на наклейке на компьютере. Иначе называется ключом продукта или идентификатором продукта.

сочетание клавиш. команда, требующая одновременного нажатия нескольких клавиш. спящий режим. режим управления потреблением энергии, в котором все содержимое оперативной памяти копируется в специальный раздел на жестком диске и затем происходит отключение питания компьютера. После перезагрузки компьютера содержимое оперативной памяти, скопированное на жесткий диск, автоматически восстанавливается.

срок службы аккумулятора. время (в годах), в течение которого аккумулятор можно разряжать и перезаряжать.

#### стыковочное устройство. см. APR.

**CD** — компакт-диск — оптический носитель информации, который обычно используется для звуковой информации или программного обеспечения.

CD-R — записываемый компакт-диск — вид компактдиска с возможностью записи. На компакт-диск типа CD-R данные можно записать только один раз. После того, как данные записаны, их невозможно удалить или перезаписать.

**CD-RW** — перезаписываемый компакт-диск — вид компакт-диска с возможностью перезаписи. Данные на диск CD-RW можно записать, а затем удалить или перезаписать.

**CRIMM** - модуль памяти RIMM, обеспечивающий непрерывность — особый модуль без кристаллов памяти, который служит для заполнения неиспользуемых слотов RIMM.

## Τ

тактовая частота. частота в МГц, указывающая, с какой скоростью могут работать компоненты компьютера, подключенные к системной шине.

ТАРІ — интерфейс прикладного программирования для телефонии - позволяет программам Windows взаимодействовать с большим спектром устройств телефонии, в том числе для передачи голоса, данных, факсов и видео.

текстовый редактор. программа, которая используется для создания и изменения файлов, содержащих только текст. Примером текстового редактора является Блокнот (Notepad) Windows. Текстовые редакторы обычно не поддерживают перенос слов на следующую строку и форматирование (возможность использовать подчеркивание, изменять шрифты и т.д.).

только для чтения. данные или файлы, которые можно просматривать, но нельзя изменять и удалять. Файл может быть предназначен только для чтения в следующих случаях.

- Файл находится на дискете, которая физически зашишена от записи, лиске CD или DVD.
- Файл находится в сетевом каталоге, и системный администратор дает право доступа к нему только определенным пользователям.

### У

частота обновления. частота, измеряемая в герцах, с которой обновляются горизонтальные строки на экране (иногда ее еще называют вертикальной частотой). Чем выше частота обновления, тем меньше человеческий глаз способен уловить мерцание изображения.

#### улучшенный видеорежим. режим вывода

изображения, который позволяет использовать внешний монитор в качестве дополнения к дисплею компьютера. Иначе называется режимом работы с двумя дисплеями.

устройство. оборудование, например дисковод, принтер или клавиатура, которое установлено в компьютере или подключено к нему.

#### Φ

файл справки. файл, который содержит описательную или поясняющую информацию о продукте. Некоторые файлы помощи связаны с конкретной программой, например Справка для Microsoft Word. Другие работают как автономный ресурс. Файлы помощи обычно имеют расширение .hlp или .chm.

файл readme. текстовый файл, который поставляется с программой или устройством. Как правило, в файлах Readme содержится информация по установке, а также сообщается о последних улучшениях или исправлениях продукта, которые еще не были включены в документацию.

Фаренгейт. система измерения температуры, где 32° точка замерзания, а  $212^{\circ}$  - точка кипения воды.

фильтр бросков. предотвращает влияние на компьютер бросков напряжения в электросети, которые могут возникнуть во время грозы. Не обеспечивает защиту от ударов молнии или от понижения напряжения, которое возникает при падении напряжения более чем на 20% от номинального уровня сети переменного тока.

Сетевые фильтры не защищают сетевые соединения. Всегда отключайте сетевой кабель от сетевого разъема во время грозы.

форматирование. процесс подготовки диска или дискеты к хранению файлов. При форматировании данные, находящиеся на диске или дискете, теряются.

# Ш

шина. канал связи между компонентами компьютера.

### Я

ярлык. значок, обеспечивающий быстрый доступ к часто используемым программам, файлам, папкам и дисководам. Если поместить ярлык на рабочий стол Windows и дважды щелкнуть его, будет открыта соответствующая ему папка или файл, что исключает необходимость их предварительного поиска. Значки ярлыков не изменяют место расположения файлов. Если удалить ярлык, связанный с ним файл не будет удален. Значки ярлыков можно также переименовывать.

### D

**DDR SDRAM** — синхронное динамическое ЗУПВ с удвоенной скоростью передачи данных — вид синхронного динамического ЗУПВ, удваивающего скорость передачи пакетов данных, повышая быстродействие системы.

**DDR2 SDRAM** — синхронное динамическое ЗУПВ с удвоенной скоростью передачи данных 2 разновидность DDR SDRAM, которая использует 4 разрядную выборку и другие архитектурные изменения для увеличения скорости памяти свыше 400 МГц.

**DIMM** — модуль памяти с двухрядным расположением выводов.

**DMA** — прямой доступ к памяти — канал, позволяющий передавать определенные виды данных между ОЗУ и устройством, минуя процессор.

**DMTF —** Distributed Management Task Force консорциум производителей аппаратного и программного обеспечения, разрабатывающих стандарты управления для распределенной среды ПК, сети, предприятия и Интернета.

**DRAM** — динамическое ЗУ с произвольной выборкой — запоминающее устройство для хранения информации в интегральных схемах с конденсаторами.

**DSL —** цифровая абонентская линия — технология, обеспечивающая постоянное высокоскоростное подключение к Интернету через аналоговую телефонную линию.

**DVD** — универсальный цифровой диск — диск большой емкости, который обычно служит для видеозаписей. Дисководы DVD способны также считывать данные с большинства обычных CD-дисков.

DVD-R — записываемый DVD-диск — вид DVD-диска с возможностью записи. На диск DVD-R данные можно записать только один раз. После того, как данные записаны, их невозможно удалить или перезаписать.

**DVD+RW** — перезаписываемый DVD-диск — вид DVD-диска с возможностью перезаписи. Данные на диск DVD+RW можно записать, а затем удалить или перезаписать. Технология DVD+RW отличается от технологии DVD-RW.

**DVI** — цифровой видеоинтерфейс — стандарт цифровой передачи данных между компьютером и цифровым видеодисплеем.

## F

**FCC** — Федеральная комиссия по связи — управление США, занимающееся регулированием вопросов связи и определяющее, какой объем излучения допустим для компьютеров и другого электронного оборудования.

**FSB** — передняя шина — информационный канал и физический интерфейс между процессором и ОЗУ.

**FTP** — протокол передачи данных — стандартный интернет-протокол для обмена файлами между компьютерами, подключенными к Интернету.

## G

G — сила тяжести — мера веса и силы.

GUI — графический пользовательский интерфейс программное обеспечение, с которым пользователь взаимодействует посредством меню, окон и значков. Большинство программ, работающих в Windows, это GUI-программы.

## I

IC — Industry Canada (Промышленность Канады) регулятивный орган Канады, определяющий нормы излучений от электромагнитного оборудования, во многом аналогичен комиссии FCC в США.

**IDE** — встроенный интерфейс устройств — интерфейс к устройствам для хранения больших объемов данных, контроллер которого встроен в накопитель на жестких лисках или лисковол компакт-лисков.

**IEEE 1394** — Institute of Electrical and Electronics Engineers, Inc. (Институт инженеров по электротехнике и электронике) — высокопроизводительная последовательная шина для подключения к компьютеру устройств, совместимых со стандартом IEEE 1394, например цифровых фотоаппаратов и DVDпроигрывателей.

**I/O** — ввод/вывод — операция или устройство ввода данных в компьютер и их извлечения из памяти компьютера. Клавиатуры и принтеры являются устройствами ввода-вывода.

IrDA — Infrared Data Association — организация, создающая международные стандарты для инфракрасной связи.

**IRQ** — запрос прерывания. электронный канал, назначенный определенному устройству для того, чтобы оно могло обмениваться данными с процессором. Соединению каждого устройства должен быть назначен IRQ. Хотя два устройства могут использовать один IRQ, нельзя работать с обоими устройствами одновременно.

#### **ISP** — Интернет-провайдер — компания,

предоставляющая пользователям доступ к своему хостсерверу для прямого соединения с Интернетом, отправки и получения электронной почты и доступа к веб-страницам. Провайдер обычно предоставляет пакет программного обеспечения, имя пользователя и номера телефонов для дозвона.

### L

 $LPT$  — line print terminal — название параллельного порта для принтера или другого устройства с параллельным соединением.

### N

**NIC**. см. сетевой адаптер.

**NVRAM** — энергозависимая ОЗУ — вид памяти, в которой хранятся данные, когда компьютер выключен или прервано питание от внешнего источника. Используется для хранения информации о конфигурации компьютера, например даты и времени, и других параметров настройки системы, которые можно изменять.

## R

**RAID** — избыточный массив независимых лисков способ обеспечения избыточности данных. Общие реализации RAID-массива включают RAID 0, RAID 1, RAID 5, RAID 10, и RAID 50.

**RFI** — радиопомехи — помехи, генерируемые на обычных радиочастотах в диапазоне от 10 кГц до 100000 МГц. Радиочастоты располагаются по нижнему краю спектра электромагнитных частот и образуют помехи чаще, чем излучения с более высокими частотами, такие как инфракрасное и световое.

**RPM** — обороты в минуту — количество оборотов, совершаемых в минуту. Скорость жесткого диска измеряется в оборотах в минуту.

 $RTC$  — часы реального времени — работающие от аккумулятора часы на системной плате, сохраняющие дату и время после отключения компьютера.

RTCRST - восстановление часов реального времени — перемычка на системной плате некоторых компьютеров, которая часто используется для устранения неполадок.

# S

ScanDisk. программа Microsoft для проверки файлов, папок и поверхности жесткого диска на ошибки. Она часто запускается, когда компьютер загружается после аварийного выключения.

 $SDRAM$  — синхронное динамическое ОЗУ разновидность DRAM, синхронизирующееся с оптимальной тактовой частотой процессора.

 $S/PDIF$  — цифровой интерфейс Sony/Philips — формат файла передачи звука, который позволяет передавать звук из одного файла в другой без преобразования в аналоговый формат и обратно, что может снизить качество файла.

Strike Zone<sup>TM</sup>. усиленная часть основания платформы, которая защищает жесткий диск, выступая в качестве демпфирующего устройства, когда компьютер подвергается резонансным ударным воздействиям или в случае его падения (независимо от того, включен ли компьютер или отключен).

 $SVGA$  — super-video graphics array — стандарт видеографики для плат видеоадаптера и контроллеров. Типичные разрешения для SVGA: 800 х 600 и  $1024 \times 768$ .

Количество цветов и разрешение, используемое программами, зависит от возможностей монитора, видеоадаптера и его драйверов, а также от объема видеопамяти, установленной в компьютере.

 $\text{SKGA}$  — super-extended graphics array — стандарт видеографики для плат видеоадаптеров и контроллеров, поддерживающий разрешения до 1280 х 1024.

 $\text{S} \text{X} \text{G} \text{A}$ + — super-extended graphics array plus — стандарт видеографики для плат видеоадаптеров и контроллеров, поддерживающий разрешения до 1400 х 1050.

 $WXGA$  — wide-aspect extended graphics array видеостандарт для плат видеоадаптера и контроллеров, поддерживающих разрешения до 1280 х 800.

## U

UMA — универсальное размещение памяти оперативная память, которая динамически выделяется для видео.

USB — универсальная последовательная шина аппаратный интерфейс для таких низкоскоростных устройств, как USB-совместимая клавиатура, мышь, джойстик, сканер, колонки, принтер, устройства широкополосной связи (DSL и кабельные модемы), устройства для работы с изображениями или накопители. Устройства подключаются прямо к 4контактному гнезду в компьютере или к многопортовому концентратору, который подсоединяется к компьютеру. Устройства с интерфейсом шины USB можно подключать и отключать при работающем компьютере. Кроме того, их можно последовательно подключать друг к другу.

UTP — неэкранированная витая пара — вид кабеля, применяемый в большинстве телефонных сетей и некоторых компьютерных сетях. Пары неэкранированных проводов свиты для защиты от электромагнитных помех, но не защищены металлической оболочкой вокруг каждой пары проводов.

 $UXGA$  — super-extended graphics array — стандарт видеографики для плат видеоадаптеров и контроллеров, поддерживающий разрешения до 1600 х 1200.

## X

XGA — super-extended graphics array — видеостандарт для плат видеоадаптера и контроллеров, поддерживающих разрешения до 1024 х 768.

### Z

**ZIF** — нулевое усилие сочленения — вид гнезда или разъема, позволяющий вставлять или извлекать интегральную компьютерную схему без нагрузки на саму схему или ее гнездо.
**Zip**. широко распространенный формат сжатия данных. Файлы, сжатые в этом формате, называются zipфайлами и обычно имеют расширение **.zip**. Особым видом сжатых файлов являются саморазворачивающиеся файлы, которые имеют расширение **.exe**. Чтобы распаковать такой файл, нужно дважды щелкнуть по нему.

# Указатель

# Д

дисплей настройка размера панелей инструментов[, 44](#page-43-0) [дисплей](#page-96-0). См. монитор документация регулятивный[, 12](#page-11-0) эргономика[, 12](#page-11-0) безопасность[, 12](#page-11-0) информационное руководство по продуктам[, 12](#page-11-0) лицензионное соглашение конечного пользователя[, 12](#page-11-0) аккумулятор зарядка[, 47](#page-46-0) извлечение[, 112](#page-111-0) индикатор заряда[, 47](#page-46-1) индикатор питания[, 47](#page-46-2) ожидаемый срок службы[, 39](#page-38-0) описание[, 23](#page-22-0) предупреждение о недостаточном заряде[, 47](#page-46-3) предупреждение о недостаточном заряде аккумулятора[, 43](#page-42-0) проверка заряда[, 46](#page-45-0) работа[, 45](#page-44-0) установка[, 112](#page-111-1) хранение[, 48](#page-47-0) шкала работоспособности[, 47](#page-46-4) аудиоразъемы[, 20](#page-19-0)

аудиоустройство использование[, 64](#page-63-0) подключение[, 56](#page-55-0) аккумулятор экономное потребление питания[, 39](#page-38-0) диагностика Dell[, 77](#page-76-0) динамик громкость[, 95](#page-94-0) неполадки[, 95](#page-94-0) динамики описание[, 17](#page-16-0) диски DVD воспроизведение[, 49](#page-48-0) дисковод CD-RW неполадки[, 80](#page-79-0) дисковод дисков DVD неполадки[, 80](#page-79-1) дисковод для гибких дисков подключение к разъему[, 21-](#page-20-0) [22](#page-21-1) дисковод компакт-дисков неполадки[, 80](#page-79-1) дисководы неполадки[, 80](#page-79-2) [См](#page-111-2).жесткий диск дисплей настройка размера значков[, 44](#page-43-0) описание[, 16](#page-15-0)

переключение видеоизображения[, 33](#page-32-0) разрешение[, 34](#page-33-0) регулировка яркости[, 33](#page-32-1) документация гарантия[, 12](#page-11-0) электронная[, 13](#page-12-0) драйверы[, 98](#page-97-0) идентификация[, 99](#page-98-0) переустановка[, 99](#page-98-1) сведения о[, 98](#page-97-1)

#### Б

беспроводные сети включение и выключение[, 44](#page-43-0)

#### B

веб-узел поддержки[, 13](#page-12-0) вентилятор описание[, 24](#page-23-0) видео неполадки[, 97](#page-96-0) видеоразъем описание[, 22](#page-21-0) воспроизведение компактдисков[, 49](#page-48-0) Восстановление PC[, 104](#page-103-0)

воспроизведение дисков DVD[, 49](#page-48-0) восстановление

системы[, 102](#page-101-0)

# Г

гнездо для платы ExpressCard описание[, 20](#page-19-1) гнездо защитного кабеля описание[, 19](#page-18-0) громкость регулировка[, 96](#page-95-0)

#### Ж

жесткий диск возврат в Dell,  $115$ замена[, 112](#page-111-2) неполадки[, 81](#page-80-0) описание[, 24](#page-23-1)

# З

заглушки извлечение[, 68,](#page-67-0) [72](#page-71-0) платы ExpressCard[, 67](#page-66-0) защелка дисплея[, 18](#page-17-0) защелка отсека для аккумулятора[, 24](#page-23-2) звук громкость[, 95](#page-94-0)

неполадки[, 95](#page-94-0)

#### И

ИБП[, 30](#page-29-0) индикаторы состояния клавиатуры описание[, 18](#page-17-1) Интернет-соединение параметры[, 25](#page-24-0) сведения[, 25](#page-24-0) установка[, 25](#page-24-1) информация о гарантии[, 12](#page-11-0) использование компьютера в дороге опознавательные бирки[, 143](#page-142-0) самолетом[, 145](#page-144-0) советы[, 144](#page-143-0) упаковка[, 144](#page-143-1) источник [бесперебойного](#page-29-0)

[питания](#page-29-0). См. ИБП

индикатор питания состояния[, 93](#page-92-0)

инструкции по технике безопасности[, 12](#page-11-0)

информационное руководство по продуктам[, 12](#page-11-0)

информация о соответствии стандартам[, 12](#page-11-0)

информация об эргономике[, 12](#page-11-0)

#### K

карнет[, 144](#page-143-2) карты памяти гнезда[, 71](#page-70-0)

заглушки[, 72](#page-71-0) извлечение[, 72](#page-71-0) типы[, 71](#page-70-0) установка[, 71](#page-70-1) клавиатура клавиши быстрого выбора команд[, 36](#page-35-0) неполадки[, 88](#page-87-0) описание[, 17](#page-16-1) снятие[, 129](#page-128-0) цифровая[, 35](#page-34-0) цифровая клавиатура[, 35](#page-34-0)

клавиши управления мультимедиа воспроизведение/пауза/Dell MediaDirect[, 17](#page-16-2) описание[, 17](#page-16-3)

кнопка открытия лотка оптического дисковода описание[, 21](#page-20-1)

кнопки управления мультимедиа кнопка Dell MediaDirect[, 55](#page-54-0)

компакт-диск с драйверами и утилитами[, 100](#page-99-0)

компакт-диски[, 52](#page-51-0)

Компакт-диски воспроизведение[, 49](#page-48-0)

компьютер компьютер не отвечает[, 89](#page-88-0) сбой[, 90](#page-89-0) технические характеристики[, 135](#page-134-0) копирование DVD-дисков

общие сведения[, 52](#page-51-0)

копирование дисков DVD как скопировать[, 52](#page-51-1) полезные советы[, 54](#page-53-0) копирование компакт-дисков как скопировать[, 52](#page-51-1) общие сведения[, 52](#page-51-0) полезные советы[, 54](#page-53-0) кража компьютера[, 145](#page-144-1) крепеж крепежный винт устройства[, 115](#page-114-1) крепежный винт устройства описание[, 115](#page-114-1) крышка модема описание[, 24](#page-23-3) крышка модуля памяти[, 23](#page-22-1) крышка шарнира снятие[, 127](#page-126-0) карты памяти технология CardBus[, 71](#page-70-0) конфликты несовместимости программного и аппаратного обеспечения[, 101](#page-100-0) конфликты прерываний IRQ[, 101](#page-100-0) компакт-диск Operating System (Операционная система)[, 14](#page-13-0) компакт-диск Resource(Ресурсы) Dell Diagnostics[, 77](#page-76-0) компакт-диски операционная система[, 14](#page-13-0)

компьютер восстановление предыдущего рабочего состояния[, 102](#page-101-1) восстановление предыдущего состояния[, 102](#page-101-0) низкая производительность[, 82,](#page-81-0)  [91](#page-90-0) сбой[, 89](#page-88-0)

#### Л

лицензионное соглашение конечного пользователя[, 12](#page-11-0)

### M

Мастер настройки сети[, 73](#page-72-0) Мастер переноса файлов и параметров[, 26](#page-25-0) мастера Мастер настройки сети[, 73](#page-72-0) метка Microsoft Windows[, 12](#page-11-1) Метка производителя[, 12](#page-11-1) метки метка производителя[, 12](#page-11-1) Microsoft Windows[, 12](#page-11-1) Мини-плата PCI установка[, 125](#page-124-0) модем установка[, 123](#page-122-0) модульный отсек смена устройств[, 115](#page-114-2)

монитор неполадки[, 97](#page-96-0) переключение видеоизображения[, 33](#page-32-0)

мастера Мастер совместимости программ[, 90](#page-89-3)

мастеры Мастер переноса файлов и параметров[, 26](#page-25-0)

модульный отсек крепежный винт устройства[, 115](#page-114-1)

# H

наушники Dolby, настройка[, 65](#page-64-0) неполадки блокировки[, 89](#page-88-1) Dell MediaDirect[, 90](#page-89-1) динамик[, 95](#page-94-0) дисковод CD-RW[, 80](#page-79-0) дисковод компакт-дисков[, 80](#page-79-1) дисководы[, 80](#page-79-2) жесткий диск[, 81](#page-80-0) звук и динамики[, 95](#page-94-0) клавиатура[, 88](#page-87-0) компьютер не запускается[, 89](#page-88-2) компьютер не отвечает[, 89](#page-88-0) компьютер сбой[, 90](#page-89-0) питание[, 93](#page-92-0) постоянно возникают сбои в программе[, 90](#page-89-2) принтер[, 94](#page-93-0) программа[, 89](#page-88-1)

программа не отвечает[, 90](#page-89-2) программное обеспечение[, 91](#page-90-1) разъем IEEE 1394[, 88](#page-87-1) сеть[, 92](#page-91-0) синий экран[, 90](#page-89-0) сканер[, 95](#page-94-1) сообщения об ошибках[, 83](#page-82-0) состояния индикатора питания[, 93](#page-92-0)

неисправности политика технической поддержки[, 147](#page-146-0)

#### неполадки

Dell Diagnostics[, 77](#page-76-0) видео и монитор[, 97](#page-96-0) восстановление предыдущего рабочего состояния[, 102](#page-101-1) восстановление предыдущего состояния[, 102](#page-101-0) дисковод дисков DVD[, 80](#page-79-1) программное обеспечение[, 90](#page-89-2) программное обеспечение и совместимость с Windows[, 90](#page-89-3) сбой компьютера[, 89](#page-88-0)

#### O

[ОЗУ](#page-115-0). См. память операционная система компакт-диск[, 14](#page-13-0) переустановка Windows XP[, 102](#page-101-2) оптический дисковод описание[, 21](#page-20-2)

основной веб-сайт поддержки клиентов Dell[, 12](#page-11-2) очистка сенсорная панель[, 146](#page-145-0) оборудование Dell Diagnostics[, 77](#page-76-0) операционная система переустановка[, 14](#page-13-0)

#### П

память добавление[, 117,](#page-116-0) [119](#page-118-0) извлечение[, 118,](#page-117-0) [120](#page-119-0) установка[, 116](#page-115-0)

Панель управления параметры питания[, 42](#page-41-0)

переустановка Windows XP[, 102](#page-101-2)

питание линейные формирователи[, 30](#page-29-0) неполадки[, 93](#page-92-0) параметры[, 39](#page-38-0) режим ожидания[, 41](#page-40-0) свойства электропитание[, 42](#page-41-0) спящий режим[, 42](#page-41-1) управление[, 39](#page-38-0) устройства защиты питания[, 30](#page-29-0) фильтры бросков[, 30](#page-29-0)

плата с беспроводной технологией Bluetooth индикатор состояния устройства[, 18](#page-17-2) установка[, 131](#page-130-0)

платы ExpressCard гнезда[, 45,](#page-44-1) [67](#page-66-1) заглушки[, 67-](#page-66-0)[68](#page-67-0) извлечение[, 68](#page-67-0) типы[, 45,](#page-44-1) [67](#page-66-1) установка[, 67](#page-66-2) поддержка обращение в Dell[, 148](#page-147-0) подключение телевизор[, 56](#page-55-0) политика поддержки[, 147](#page-146-0) последовательность загрузки[, 142](#page-141-0) потеря компьютера[, 145](#page-144-2) принтер кабель[, 29](#page-28-0) неполадки[, 94](#page-93-0) подключение[, 29](#page-28-1) USB[, 30](#page-29-1) установка[, 29](#page-28-1) проверка диска[, 81](#page-80-0) программа настройки системы назначение[, 141](#page-140-0) просмотр[, 141](#page-140-1) экраны[, 142](#page-141-1) программа установки системы часто используемые параметры[, 142](#page-141-2) программное обеспечение неполадки[, 91](#page-90-1)

проблемы низкая производительность компьютера[, 82,](#page-81-0) [91](#page-90-0)

шпионское программное обеспечение, 82, 91 программное обеспечение неполадки, 90 параметры отображения для телевизора включение в Windows XP, 66 панели инструментов настройка размера, 44 панель задач значок QuickSet, 44 перенос информации на новый компьютер, 26 питание ИБП, 30 платы ExpressCard расширенные, 67 технология CardBus, 45, 67 платы ExpressCards расширенные, 45 подключение аудиоустройство, 56 поиск и устранение неисправностей Dell Diagnostics, 77 Центр справки и поддержки, 14 внешняя клавиатура неполадки, 88 восстановление предыдущего рабочего состояния, 102 восстановление предыдущего состояния, 102

#### P

разрешение настройка, 34 разъем для модема описание, 21 разъем IEEE 1394 неполадки, 88 описание, 20 разъем S-video TV-out описание. 20

разъемы USB описание, 21-22

режим ожидания параметры пароля, 43 сведения, 41, 43

#### $\mathbf{C}$

световые индикаторы устройств, 16 сенсорная панель настройка, 38 описание. 17 очистка, 146 сетевой разъем описание, 22 сеть неполадки, 92 установка, 73 сканер неполадки, 95 сообщения ошибка, 83

сообщения об ошибках, 83

спящий режим, 42-43 сеть Мастер настройки сети, 73

# T

телевизор подключение, 56 техническая поддержка политика, 147 технические характеристики, 135 TV

включение параметров отображения в системе Windows XP, 66

технология CardBus карты памяти, 71 платы ExpressCard, 45, 67

#### y

управление питанием QuickSet, 44 настройка параметров, 44

устранение неисправностей конфликты, 101

устранение неполадок устранение неполадок  $06.101$ 

устранение неполадок оборудования, 101

устройство чтения карт памяти 5-в-1 г, 71

[управление](#page-38-0) питанием. См. питание

# ф

файл справки Центр справки и поддержки Windows[, 14](#page-13-1)

# Ц

Центр справки и поддержки[, 14](#page-13-1) цифровой звук S/PDIF использование[, 64](#page-63-0)

#### Ш

шпионское программное обеспечение[, 82,](#page-81-0) [91](#page-90-0)

# Э

[экран](#page-96-0). См. монитор значки настройка размера[, 44](#page-43-0)

#### Я

яркость регулировка[, 33](#page-32-1)

#### D

DVD-диски[, 52](#page-51-0)

Dell веб-узел поддержки[, 13](#page-12-0) обращение[, 148](#page-147-0) политика поддержки[, 147](#page-146-0)

Dell Diagnostics[, 77](#page-76-0) запуск с жесткого диска[, 77](#page-76-1) запуск с компакт-диска Drivers and Utilities (Драйверы и утилиты)[, 78](#page-77-0)

Dell MediaDirect[, 17,](#page-16-5) [55](#page-54-1) неполадки[, 90](#page-89-1)

# Q

QuickSet[, 36,](#page-35-1) [44,](#page-43-0) [55](#page-54-2)

#### W

Windows XP Мастер настройки сети[, 73](#page-72-0) Откат драйвера устройства[, 99](#page-98-2) переустановка[, 102](#page-101-2) режим ожидания[, 41](#page-40-0) спящий режим[, 42](#page-41-1) Центр справки и поддержки[, 14](#page-13-1) включение параметров отображения для телевизора[, 66](#page-65-0) восстановление системы[, 102](#page-101-0) переустановка[, 14](#page-13-0) свойства электропитание[, 42](#page-41-0) устранение неполадок оборудования[, 101](#page-100-0)

Мастер переноса файлов и параметров[, 26](#page-25-0) Мастер совместимости программ[, 90](#page-89-3)